**Hewlett Packard** Enterprise

## **HPE StoreOnce 3620, 3640, 5200, 5250, and 5650 Systems User Guide For StoreOnce software version 4.1.1**

#### **Abstract**

This document is the user guide for the Hewlett Packard Enterprise StoreOnce Systems and is intended for users who install, operate, and maintain the StoreOnce System. Always check www.hpe.com/info/storeonce/docs for the most current documentation, including localized versions (PDF) for your product. Refer to the Quick Specs on www.hpe.com for supported features for your model.

Part Number: BB954-80041a Published: January 2020 Edition: 2

### **© Copyright 2018 Hewlett Packard Enterprise Development LP**

### **Notices**

The information contained herein is subject to change without notice. The only warranties for Hewlett Packard Enterprise products and services are set forth in the express warranty statements accompanying such products and services. Nothing herein should be construed as constituting an additional warranty. Hewlett Packard Enterprise shall not be liable for technical or editorial errors or omissions contained herein.

Confidential computer software. Valid license from Hewlett Packard Enterprise required for possession, use, or copying. Consistent with FAR 12.211 and 12.212, Commercial Computer Software, Computer Software Documentation, and Technical Data for Commercial Items are licensed to the U.S. Government under vendor's standard commercial license.

Links to third-party websites take you outside the Hewlett Packard Enterprise website. Hewlett Packard Enterprise has no control over and is not responsible for information outside the Hewlett Packard Enterprise website.

### **Notice for OpenSSL**

This product includes software developed by the OpenSSL Project for use in the OpenSSL Toolkit. (**<http://www.openssl.org>**)

### **Acknowledgments**

Intel®, Itanium®, Pentium®, Xeon®, Intel Inside®, and the Intel Inside logo are trademarks of Intel Corporation in the U.S. and other countries.

Microsoft® and Windows® are either registered trademarks or trademarks of Microsoft Corporation in the United States and/or other countries.

Adobe $^{\circledast}$  and Acrobat $^{\circledast}$  are trademarks of Adobe Systems Incorporated.

Java $^{\circledast}$  and Oracle $^{\circledast}$  are registered trademarks of Oracle and/or its affiliates.

UNIX $^{\circ}$  is a registered trademark of The Open Group.

## **Contents**

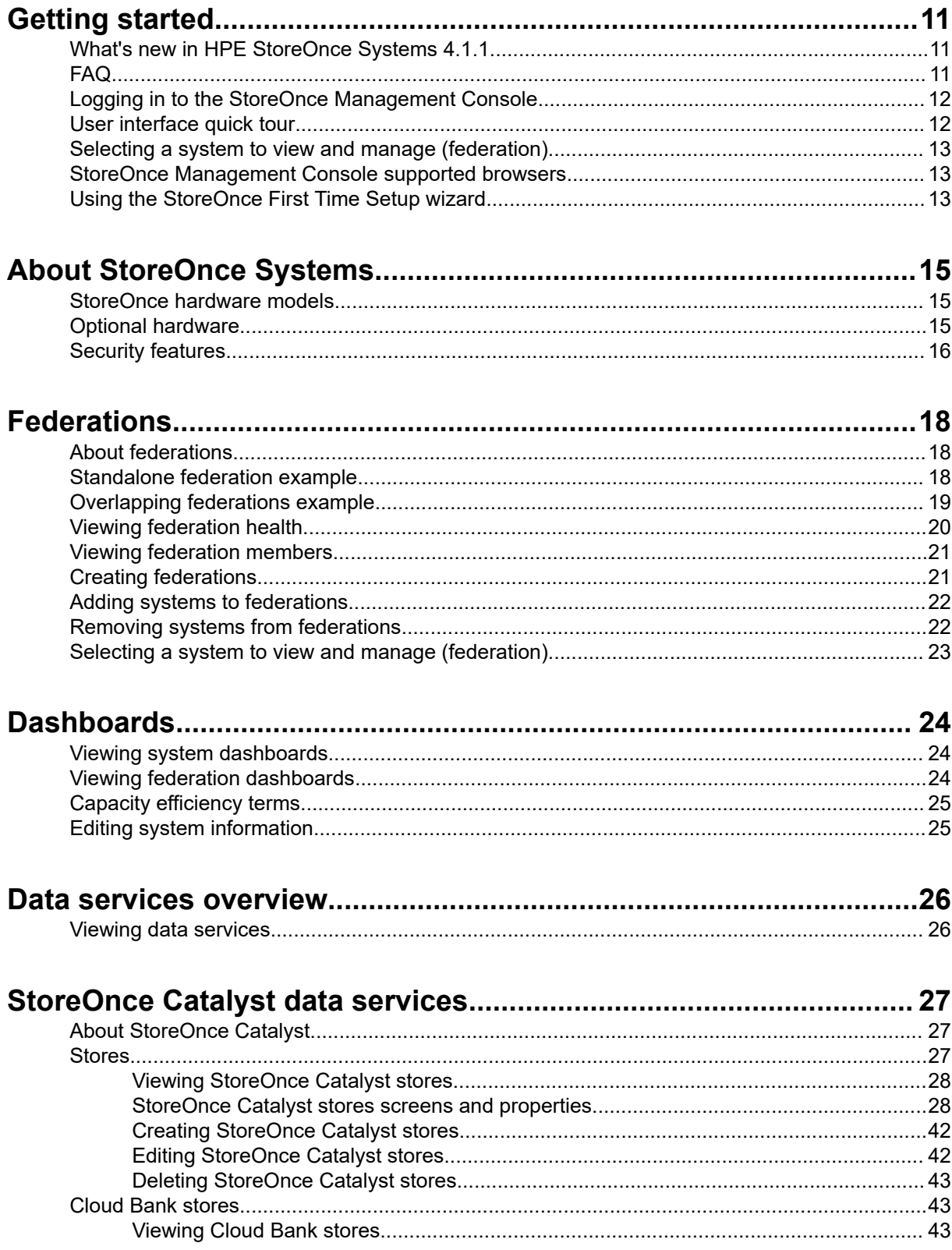

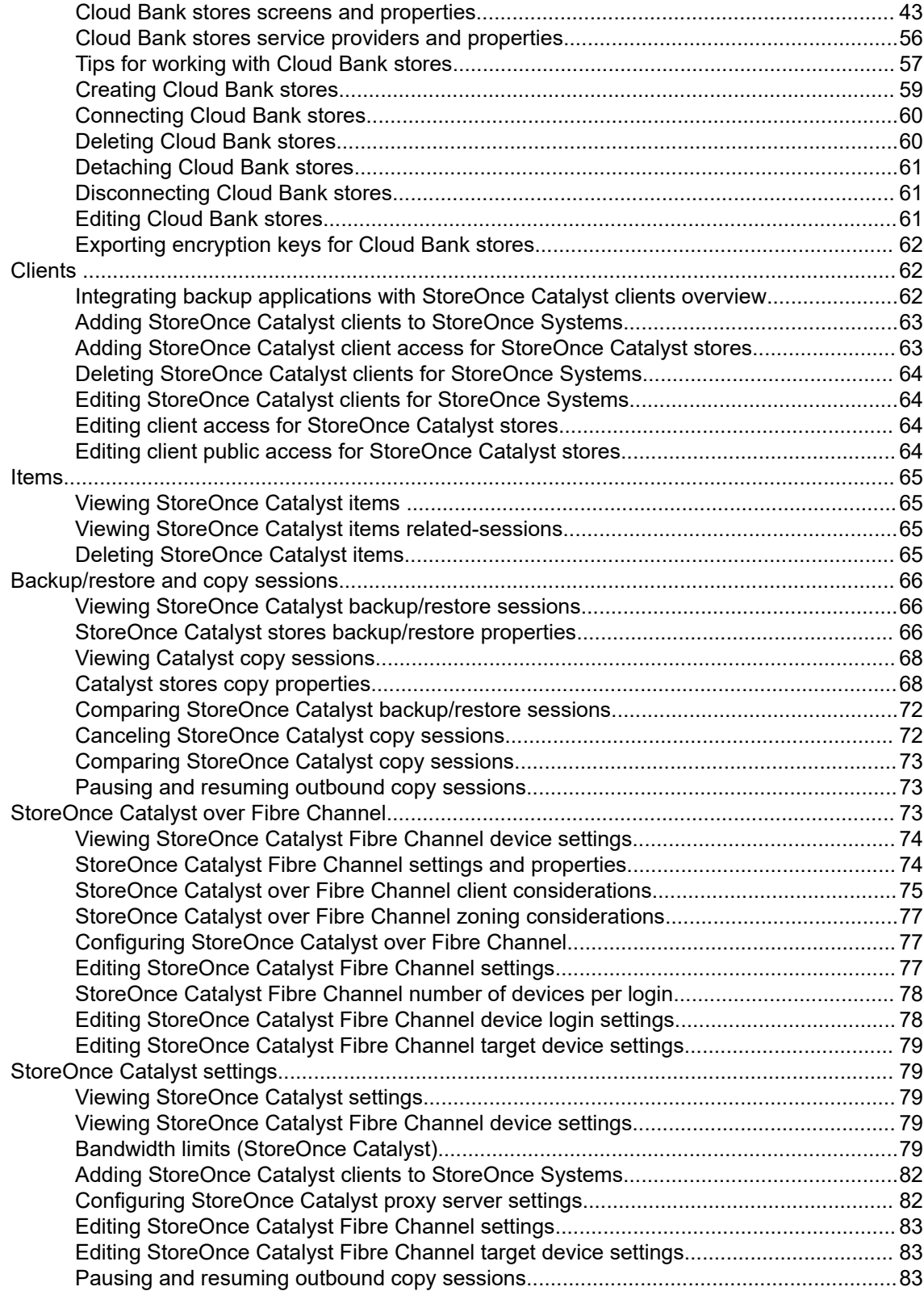

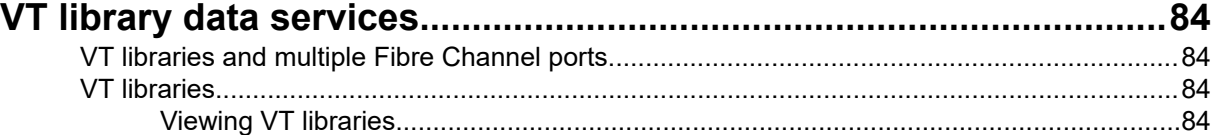

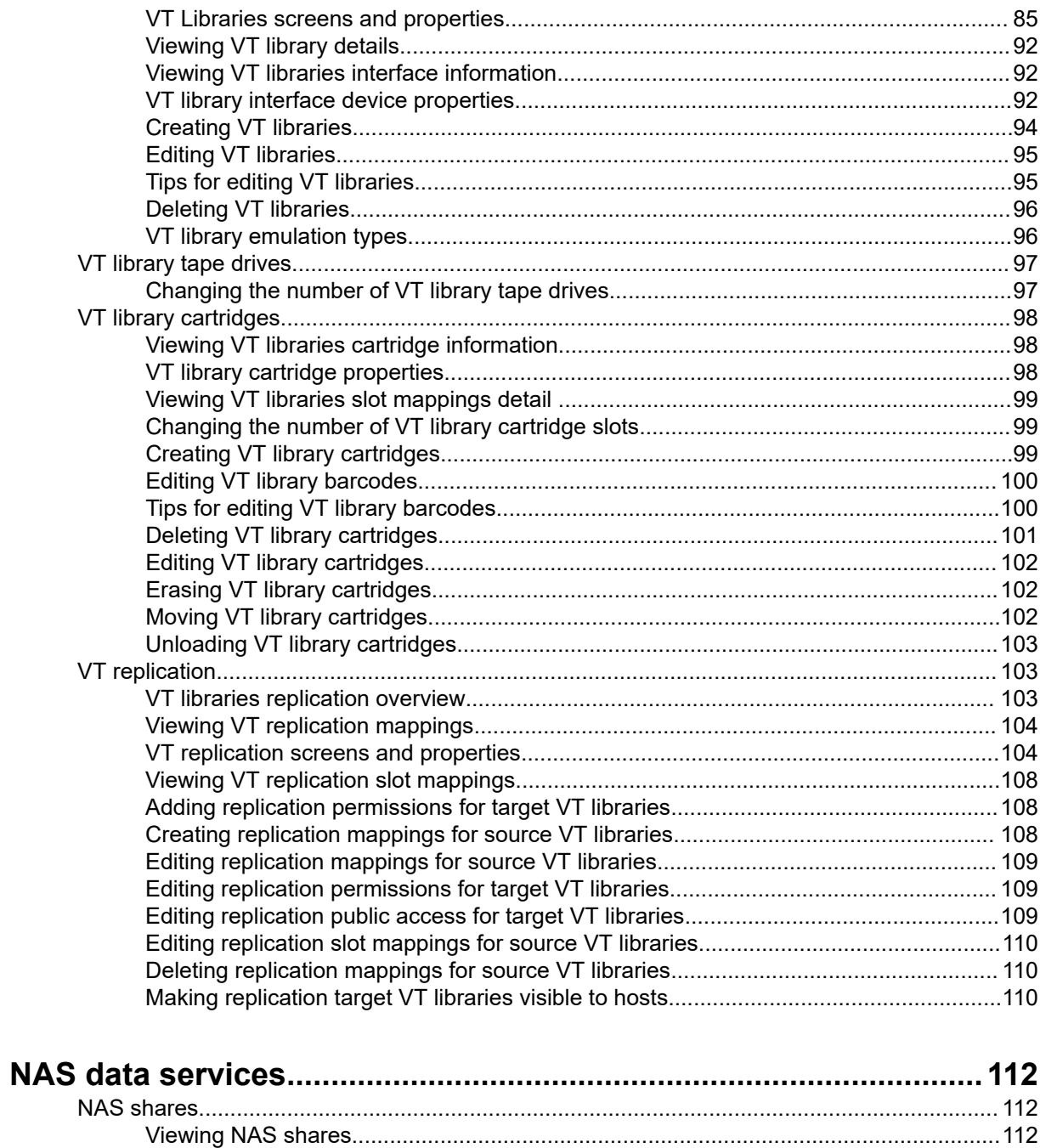

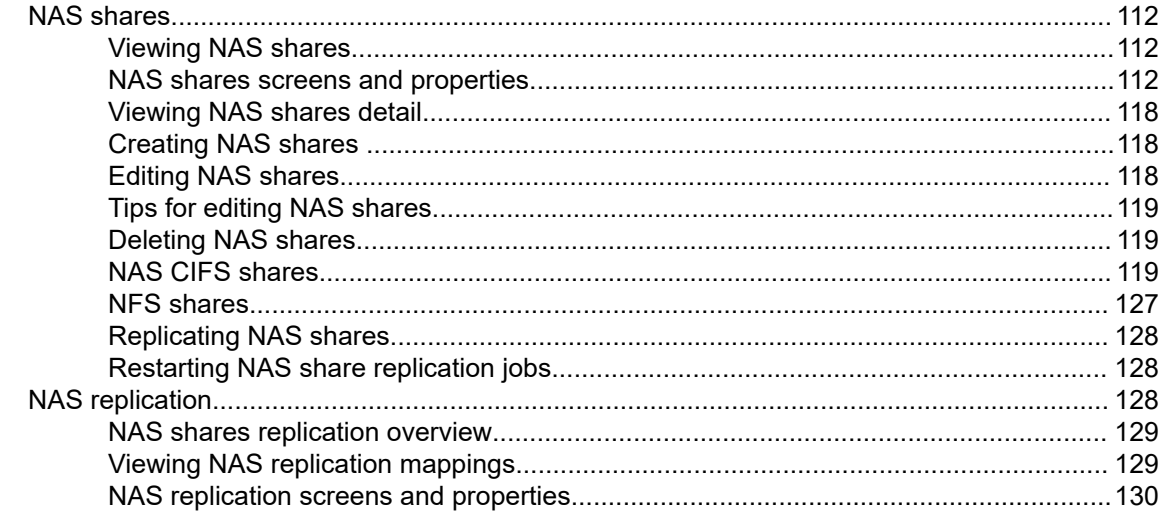

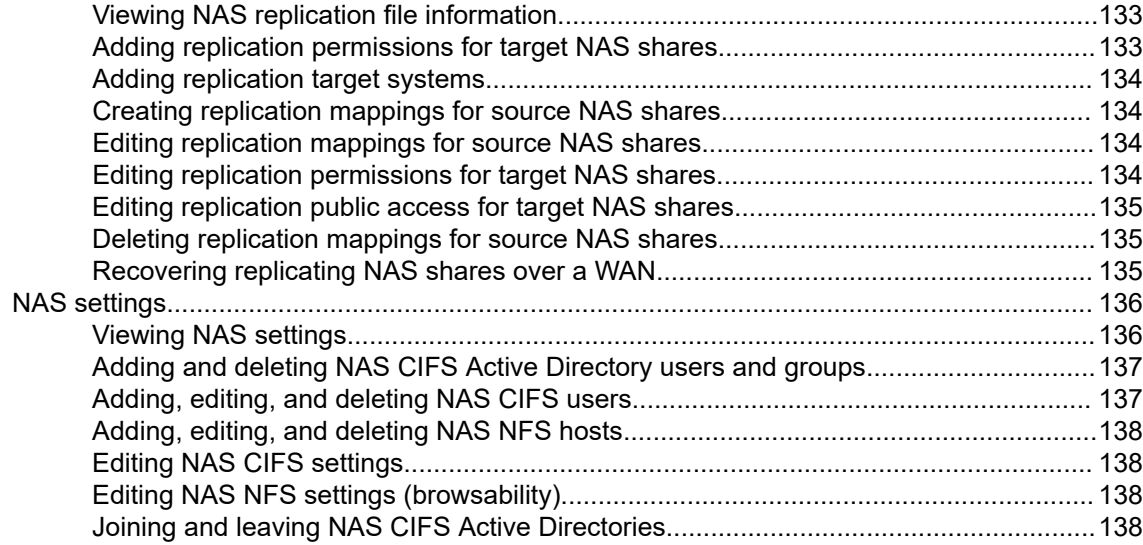

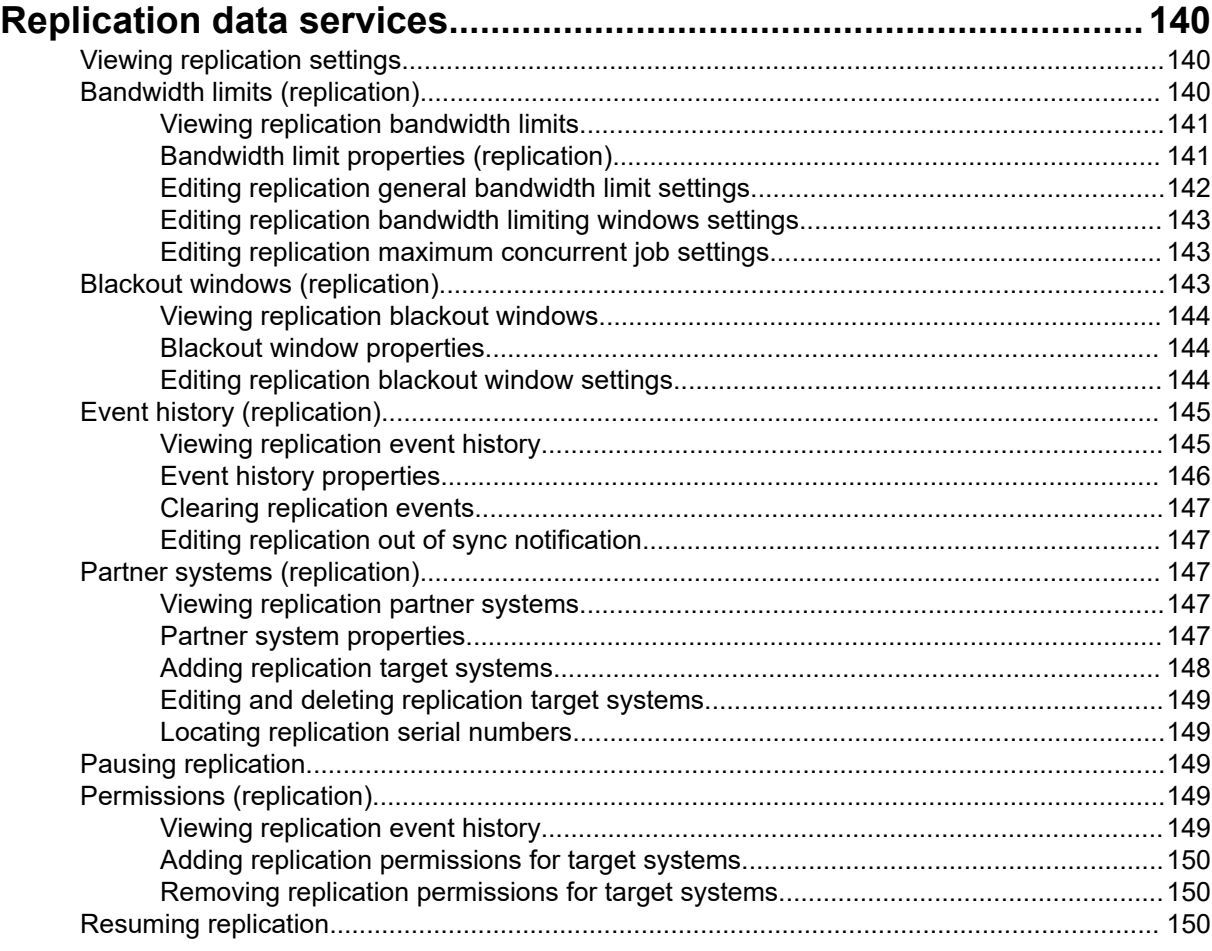

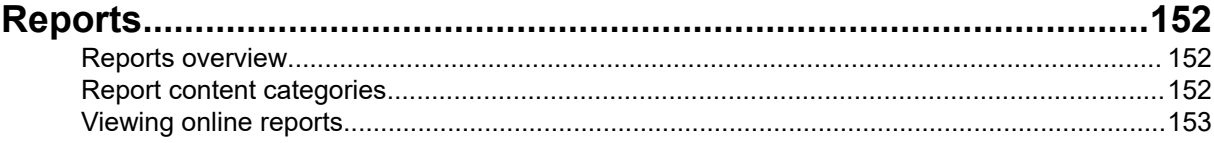

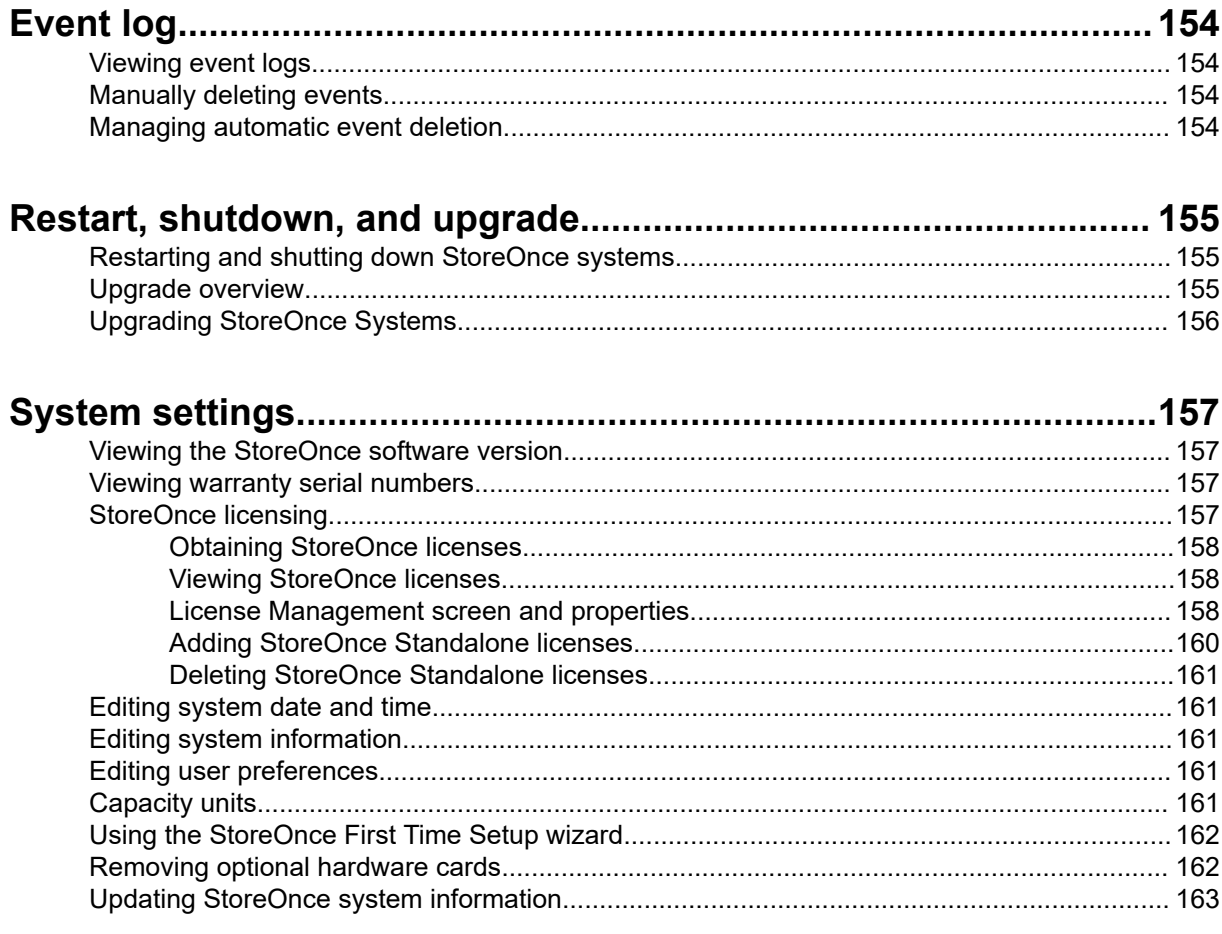

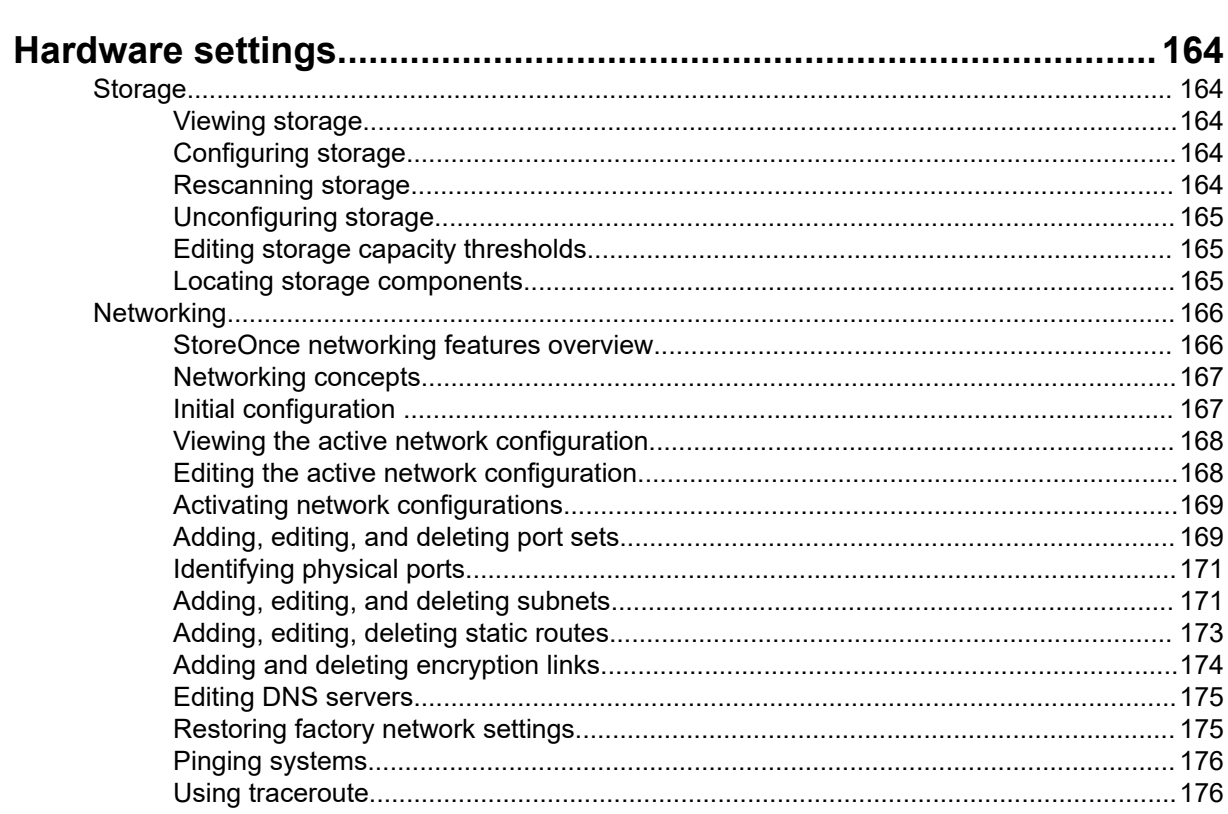

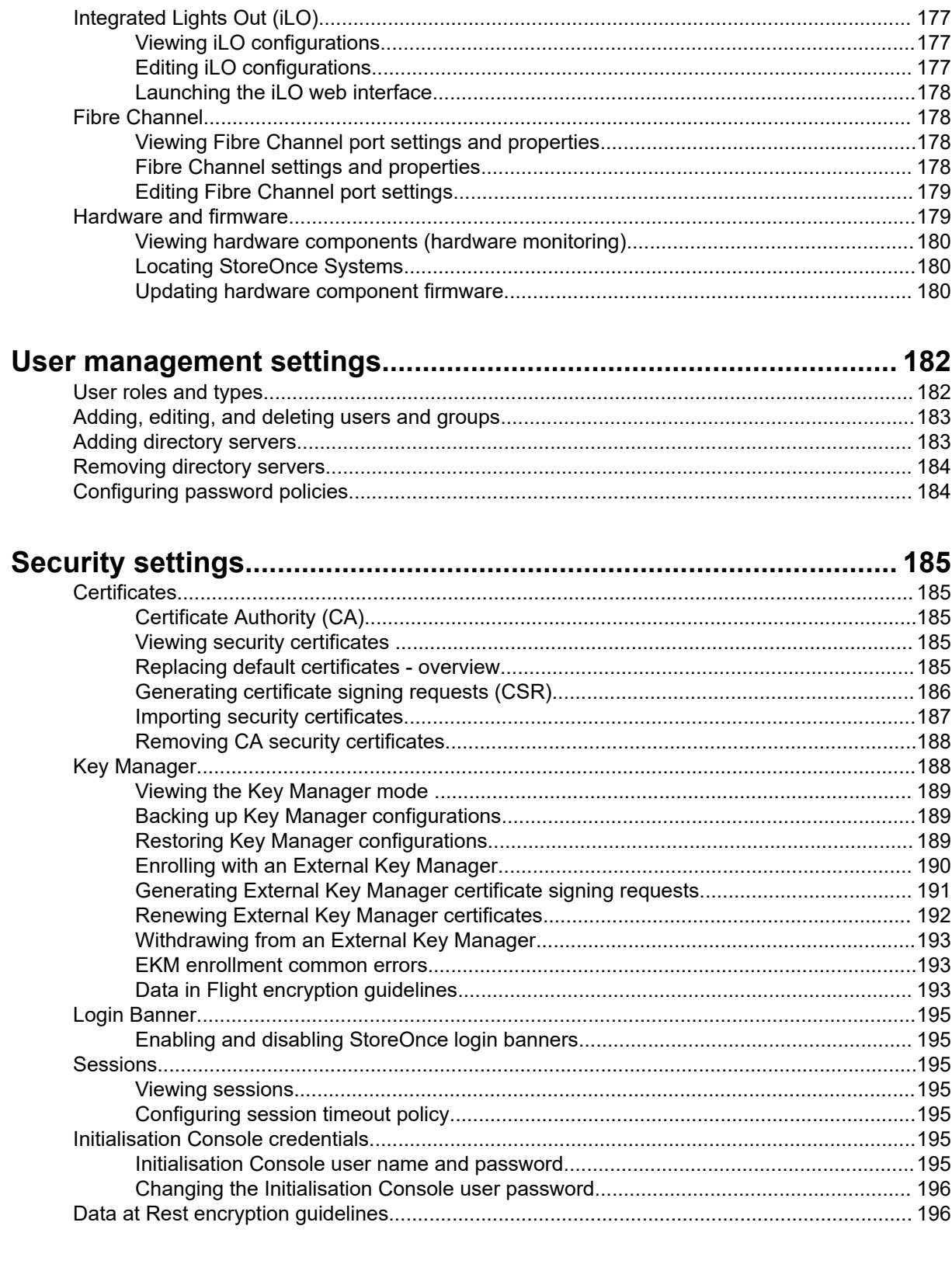

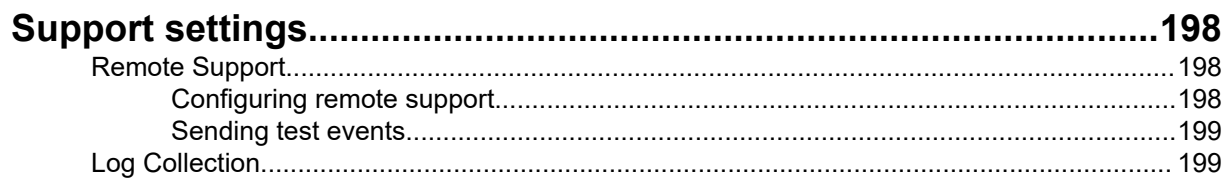

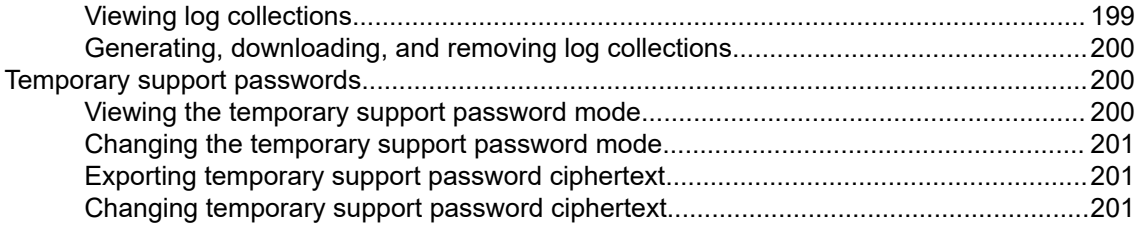

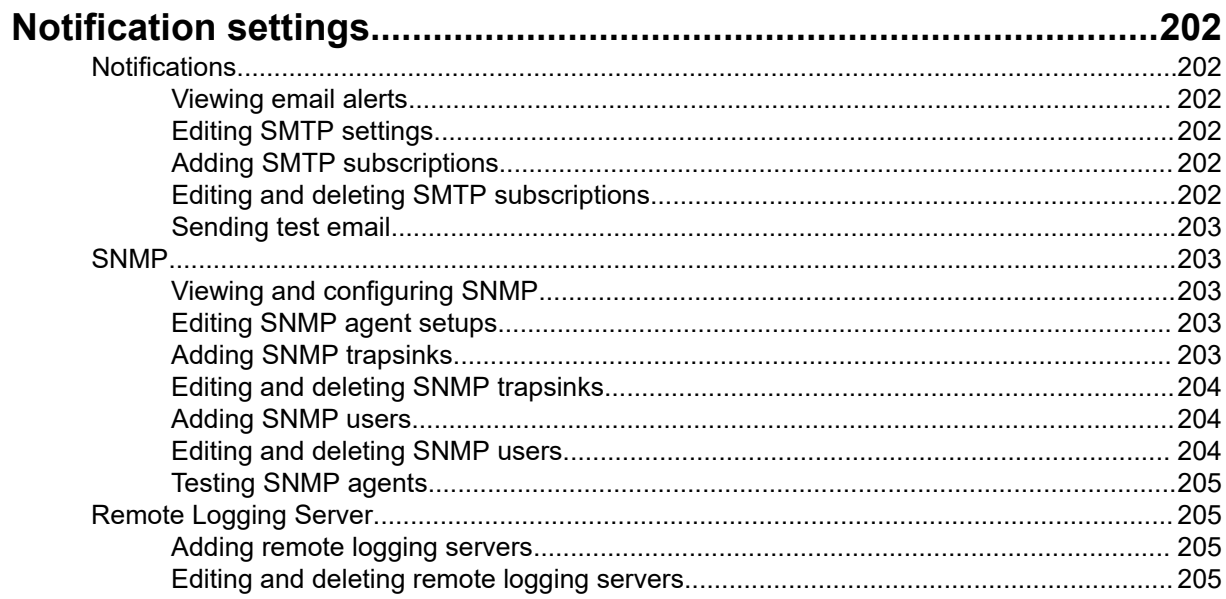

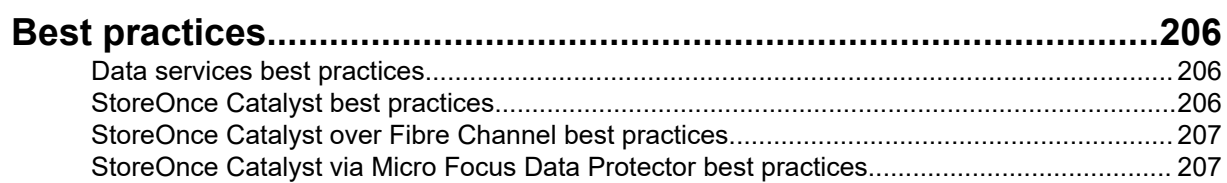

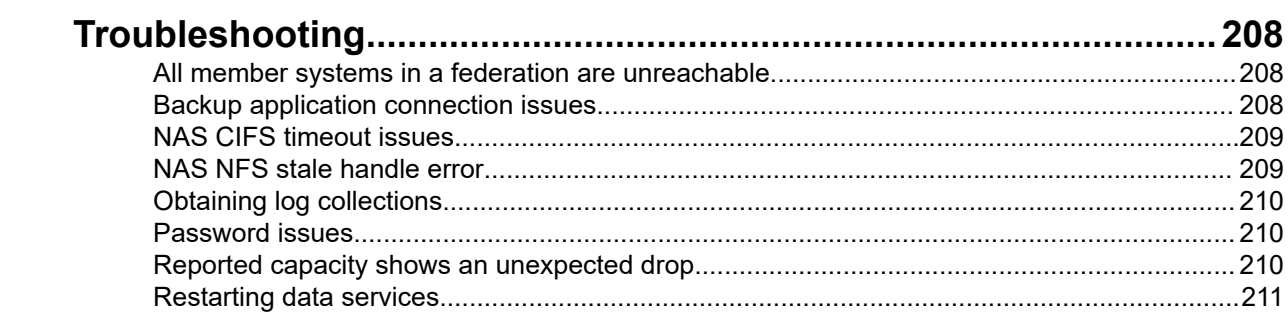

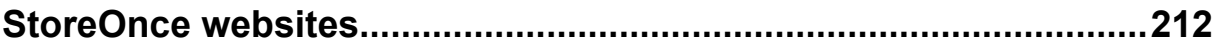

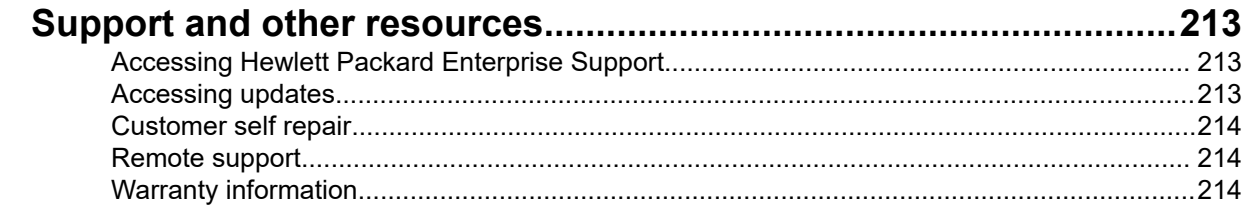

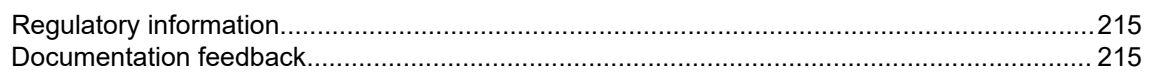

# <span id="page-10-0"></span>Getting started

### **What's new in HPE StoreOnce Systems 4.1.1**

HPE StoreOnce Systems 4.1.1 includes the following new or enhanced features, compared to 4.1.0.

### **General**

- A new Resources tile is added to the System Dashboard.
- New information added for configuring a directory server and accepting a Trust Certificate.

### **StoreOnce Federations**

Expanded information about removing a StoreOnce system from a Federation.

### **FAQ**

### **General**

### **Can I upgrade older versions of HPE StoreOnce Systems to software version 4.1?**

No. Older StoreOnce Systems cannot be upgraded to version 4.1.

### **Replication**

- **Is StoreOnce Gen4 replication compatible with StoreOnce Gen3 replication?** Yes.
- **Is StoreOnce Gen4 replication compatible with StoreOnce Gen2 replication?** No.
- **Does StoreOnce Gen4 support creating new replication target devices (NAS share or VT library) from a source StoreOnce System?**

No. You must first create a new target device on the target StoreOnce System, and then grant permission to source StoreOnce Systems to replicate to the target device. Learn more: **[NAS shares](#page-128-0) [replication overview](#page-128-0)** on page 129 and **[VT libraries replication overview](#page-102-0)** on page 103.

#### **Licensing**

#### • **Is StoreOnce Gen4 licensing different than StoreOnce Gen3 licensing?**

Yes. For example:

- StoreOnce Gen4 Catalyst and replication do not require licenses to use
- StoreOnce Gen4 Secure Erase does not require a license to use
- **Do StoreOnce Gen4 Systems support HPE StoreOnce all-inclusive licensing?**

Yes.

• **Are HPE Cloud Bank Storage licensing and Encryption licensing part of all-inclusive licensing?**

No. Cloud Bank storage licenses are capacity-based and must be purchased separately. Encryption licenses may also be purchased to enable data at rest and data in flight encryption.

## <span id="page-11-0"></span>**Logging in to the StoreOnce Management Console**

### **Procedure**

- **1.** Browse to the StoreOnce system. You can use the IP Address or Fully Qualified Domain Name, **https://<IP address or FQDN>**. The StoreOnce Management Console **Log In** screen opens.
- **2.** Enter your user name and password and click **Log In**.
	- If you log in to a StoreOnce System that is a federation lead, the **Federation Dashboard** is displayed. Learn more: **[About federations](#page-17-0)** on page 18.
	- If you log in to a StoreOnce System that is not a federation lead, the **System Dashboard** is displayed.

### **User interface quick tour**

The HPE StoreOnce Management Console user interface includes the following key features:

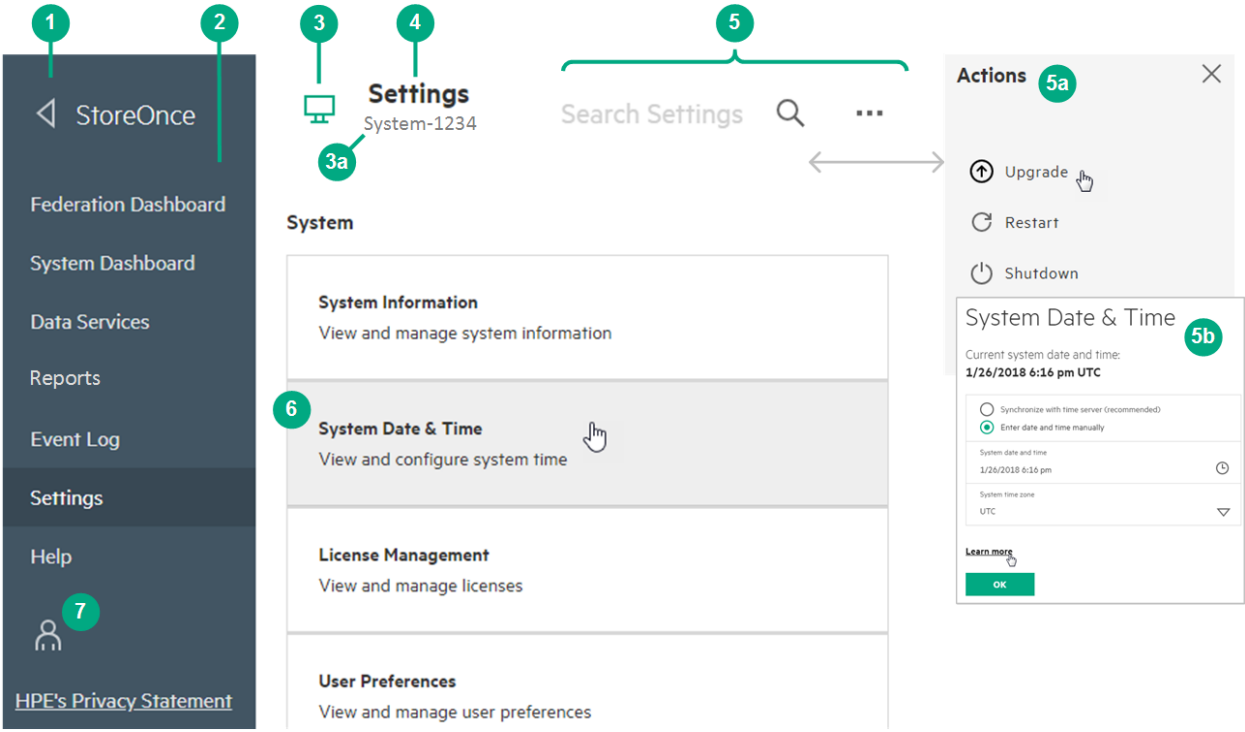

**Main menu icon** (1). Clicking the main menu icon exposes and hides the main menu. When the main menu is hidden, more of the viewing area is available for screens, menus, and dialogs.

**Main menu** (2). The main menu provides quick access to the major areas and features in the user interface. The main menu is exposed by default. If you do not see the main menu, click the main menu icon (1) to expose it.

**System selector** (3). Clicking the change-system icon ( $\frac{1}{2}$ ) opens the **System Management** screen where you can choose the system whose information is displayed in the screens and dialogs. The name of the selected system (3a) is displayed under the screen names.

**TIP:** The System Management screen displays multiple systems only when you are logged in to the  $\cdot \Omega$  : lead system of a StoreOnce federation. Learn more: **[About federations](#page-17-0)** on page 18.

<span id="page-12-0"></span>**Screens** (4). The screen area displays tabular and graphic information. Many screens include menu icons (  $***$ ). Clicking menu icons opens **Actions** menus on the right side of the screen. Some screens

include **Filters** ( $\widehat{\mathbf{Y}}$ ), **Search** ( $\widehat{\mathbf{Q}}$ ), clickable graphics, and Information icons ( $\widehat{\mathbf{U}}$ ) that link to more detailed information.

**Flyout menus and dialogs** (5). The right side of screens is the flyouts area. The flyout area is where you can display menus and dialogs that are normally hidden. This quick tour shows that on the Settings screen you can display an **Actions** menu (5a) and the System Date & Time dialog (5b) in the flyout area. Many flyouts include **Learn more** links.

**Panels** (6). Several screens include clickable panels that provide quick access for viewing information and using action dialogs.

**User icon** (7). Clicking the user icon shows your login user name and enables you to log out.

### **Selecting a system to view and manage (federation)**

If you are logged in to a StoreOnce federation lead system, you can select any member system to view and manage. The name of the system that is being viewed and managed appears under the screen names. Learn more: **[User interface quick tour](#page-11-0)** on page 12.

**TIP:** StoreOnce federations are user-specified configurations that allow multiple StoreOnce Systems  $\ddot{.} \Omega$ to be managed from a single system. Learn more: **[About federations](#page-17-0)** on page 18.

### **Procedure**

- **1.** While viewing a screen, click the change-system icon ( $\frac{1}{2}$ ). The **System Management** screen opens.
- **2.** On the **System Management** screen, click the system that you want to view and manage. The screen that you were viewing changes to show that the system you selected is now being managed.

#### **Example**

While viewing the Settings screen for System A, you want to view and change the settings for System B.

- **1.** On the **Settings** screen, click the change-system icon (**bu**). The **System Management** screen opens.
- **2.** On the **System Management** screen, click System B. The **Settings** screen changes to show that you are now viewing and managing System B.

### **StoreOnce Management Console supported browsers**

For the most current compatibility information including browser versions, see the *HPE StoreOnce Support Matrix*.

- Internet Explorer
- Mozilla Firefox
- Google Chrome

### **Using the StoreOnce First Time Setup wizard**

The StoreOnce First Time Setup wizard guides you through the steps to set up a recently installed StoreOnce System.

### **Procedure**

- **1.** Browse to the recently installed StoreOnce System. The First Time Setup wizard is automatically displayed.
	- **TIP:** If a StoreOnce System has already been set up, its First Time Setup wizard is not  $\cdot \nabla$ displayed.
- **2.** The setup steps include:
	- Setting the **Administrator Password**.
	- Setting the **Console Password**.
	- Setting basic **System Information** such as the system name (host name), location, and contact information.
	- Setting the **System Date & Time**. You can set the date and time manually, or synchronize the date and time with a network time server.
	- Configuring **Storage**. The wizard detects the factory installed storage. The wizard also enables you to configure additional storage capacity that you might have installed. The wizard also reports issues with additional storage, for example, when additional storage is not installed in the correct location.
	- Configuring **Remote Support**.

# <span id="page-14-0"></span>About StoreOnce Systems

### **StoreOnce hardware models**

The StoreOnce Gen4 hardware platform includes the following hardware models. These models only support StoreOnce software version 4.1 and later.

### **3620**

Consists of a server with six 4 TB hard disks. Upgrade the capacity by purchasing the capacity upgrade kit which contains another set of six 4 TB hard disks.

#### **3640**

Consists of a server with twelve 4 TB hard disks. Upgrade the capacity by purchasing up to two capacity upgrade enclosure kits. Each kit containing twelve 4 TB hard disks.

#### **5200**

Consists of a server (without data storage) and a storage enclosure containing twelve 4 TB hard disks. Upgrade the capacity by purchasing up to five capacity upgrade enclosure kits. Each kit containing twelve 4 TB hard disks.

#### **5250**

Consists of a server (without data storage) and a storage enclosure containing fifteen 4 TB or 8 TB hard disks. Upgrade by purchasing up to five disk capacity upgrade kits with the same capacity to fill the original enclosure.

Once you have filled all the bays in the original enclosure using the disk expansion kits, you can add capacity upgrade enclosures to your system. Use the disk capacity upgrade kits to completely fill a capacity upgrade enclosure before adding another enclosure. You can add three capacity upgrade enclosures to your system.

#### **5650**

Consists of a server (without data storage) and a storage enclosure containing fifteen 4 TB or 8 TB hard disks. Upgrade by purchasing up to five disk capacity upgrade kits with the same capacity to fill the original enclosure.

Once you have filled all the bays in the original enclosure using the disk expansion kits, you can add capacity upgrade enclosures to your system. Use the disk capacity upgrade kits to completely fill a capacity upgrade enclosure before adding another enclosure. You can add three capacity upgrade enclosures to your system.

### **Optional hardware**

You can add the following optional hardware to any of the StoreOnce Gen4 hardware models. The optional hardware can be installed either in the factory when you purchase the system, or at a later date. A License Entitlement certificate comes with the hardware purchase. If you purchase the hardware after the initial system installation, you must obtain and install the license before using the optional hardware.

- HPE StoreOnce Gen4 10GbE-T Network Card
- HPE StoreOnce Gen4 10/25Gb SFP Network Card
- HPE StoreOnce Gen4 16Gb FC Network Card
- HPE StoreOnce Gen4 32Gb FC Network Card

For more information, see the *HPE StoreOnce Optional Hardware Installation and Configuration Guide*.

### <span id="page-15-0"></span>**Security features**

The StoreOnce System offers the security features of Data at Rest Encryption, Data in Flight Encryption, and Secure Erase. Data at Rest and Data in Flight Encryption can be applied using a Security license. Secure Erase is available without a license.

### **Data at Rest Encryption**

When enabled, Data at Rest Encryption protects data at rest on a stolen, discarded, or replaced disk from forensic attack.

If the Security license is already applied, you can enable Data at Rest Encryption when creating a StoreOnce Catalyst store, VT library, and NAS share. Once enabled, encryption is automatically performed on the data before it gets written to disk. Encryption cannot be disabled once it is configured.

**IMPORTANT:** When encrypting Catalyst stores, NAS shares, or VT libraries, HPE recommends  $\left( \Gamma \right)$ backing up internal and external encryption key stores. For information on backing up external keys, see **[Backing up Key Manager configurations](#page-188-0)** on page 189.

### **Data in Flight Encryption**

Data in Flight Encryption is used to secure network links between data centers for low-bandwidth Catalyst Copy or VT library and NAS replication. StoreOnce does not support Data In Flight Encryption for direct backup to StoreOnce Systems over a local network, due to performance impacts.

When enabled, Data in Flight Encryption protects in-transit data from attack using the IPsec protocol. The data can be moving between two StoreOnce Systems over a WAN. Or, moving between a StoreOnce System and a backup server over a LAN or WAN.

Data in Flight Encryption encrypts the data traffic to all the Catalyst stores using that IP connection. Therefore, it may have an impact on performance.

#### **IMPORTANT:**  $\bigcirc$

Data in Flight Encryption is not supported for IPv6 subnets.

#### **Key Managers**

The StoreOnce System can use a local or an external key manager to manage keys for Data at Rest and Data in Flight Encryption. The local key manager is used unless the system has been configured to use an external key manager. Two external key manager products are supported: Micro Focus Enterprise Secure Key Manager and Gemalto SafeNet KeySecure. At any time, you can configure the StoreOnce System to use the local or external key manager. You cannot use both key manager types at the same time.

When using the local key manager, the local key store contains the encryption keys used for Data at Rest Encryption or Data in Flight Encryption. HPE recommends backing up the local key store and saving it securely offsite in case the original key store becomes corrupted. Keep only the latest version of the key store.

For example, after the creation or deletion of:

- Catalyst stores, VT libraries, or NAS shares
- Data in Flight Encryption links

When using an external key manager, the local key store contains only the credentials required to authenticate the external key manager. HPE recommends backing up the local key store after a StoreOnce System has been successfully configured to use the external key manager. The external key manager stores and manages all the encryption keys used for Data in Flight Encryption and Data at Rest Encryption.

### **Secure Erase**

You can enable Secure Erase for all store types except Cloud Bank stores. This feature allows secure erasure of data that was backed up as part of a regular backup job. For example, you may have unintentionally backed up confidential data and need make sure that it has been securely erased.

#### **IMPORTANT:**  $\bigcirc$

- Secure Erase increases system overhead and reduces performance. HPE recommends enabling Secure Erase immediately prior to expiring a backup from the backup application. And disabling Secure Erase it immediately afterward. Do not leave Secure Erase enabled for long periods of time.
- To remove data immediately, be sure that the backup application is configured correctly. You may need to revise rotation and retention policies to ensure that the data is expired.
- HPE recommends using the backup application to delete data when using Secure Erase.

Secure Erase can only be enabled after the StoreOnce Catalyst store, VT library, or NAS share is created. Enable Secure Erase by editing the store, VT library, or NAS share. Once you enable Secure Erase, all data written to disk will be securely erased upon data deletion.

The Secure Erase overwrites data to be deleted with a sequence of 0, 1 or pseudo random data. The sequence depends on the number of overwrite passes. You can configure Secure Erase to overwrite the data to be deleted with either one, three, five, or seven passes. The amount of time required to complete the Secure Erase increases with the number of overwrite passes.

When Secure Erase is enabled (for Catalyst stores, VT libraries, or NAS shares), data is securely deleted. Work with the backup application to trigger the Secure Erase, for example by forcing the format of a VT library cartridge. The backup application sends the request to delete the data and the deletion is carried out as part of the Housekeeping function. You can trigger Secure Erase manually by deleting:

- A StoreOnce Catalyst object or whole store
- VT library cartridge, or whole VT library
- NAS share.

Only data chunks (processed portions of user data) that are not referenced by any other items can be securely erased. If an item references a data chunk that is not marked for Secure Erase, the referenced data chunk will not be erased.

## <span id="page-17-0"></span>**Federations**

### **About federations**

StoreOnce federations allow you to manage multiple StoreOnce systems from a single system. The managing system in a federation is called the federation lead system, and the other systems in the federation are called member systems.

**Lead systems**. When logged in to a lead system, you can manage not only that system, but you can also manage any of the member systems in the federation. For example, from the lead system you can create StoreOnce Catalyst stores on any member systems in the federation.

The Federation Dashboard screen on a lead system displays aggregated information about the federation. For example, the dashboard shows the total number of StoreOnce Catalyst stores in the federation.

**Member systems**. When logged in to a member system, you can manage the system as usual. However, you cannot manage other systems in the federation from a member system.

The Federation Dashboard on a member system indicates that the system is part of federation. The dashboard does not display aggregated information about the federation.

### **General guidelines**

- A federation can include up to 20 systems. The maximum includes the member systems and the lead system.
- A federation can have only one lead system.
- A system can be member in more than one federation.
- A system can be a member in one system and also be the lead system in another federation.
- Each member system in a federation must be able to communicate with the lead system. Member systems in a federation do not need to be able to communicate with other member systems.

#### **Networking guidelines**

• HPE strongly recommends using static IP addresses, rather than DHCP. If DHCP is used, and IP addresses change, the trust relationships between systems will fail.

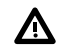

**WARNING:** If the IP address of the lead system in a federation is changed, access to all member systems in federation will be lost. To re-establish access, each member system must be removed and readded to the federation.

It is not a requirement that member systems and the lead system in a federation reside on the same network. However, the network route between federation lead and members must be robust.

HPE recommends setting up a federation as a separate network. The network can be a VLAN network, a physical-port network, or mixed.

• To add a StoreOnce system to a federation, you must enter its properly formatted IPv4 or IPv6 address. You cannot use a Fully Qualified Domain Name (FQDN).

### **Standalone federation example**

### **Scenario**

<span id="page-18-0"></span>Your organization has three StoreOnce Gen4 Systems: System1, System2, and System3. There is a need to create a federation that includes the three StoreOnce systems. System1 is chosen to be the lead system for managing the federation.

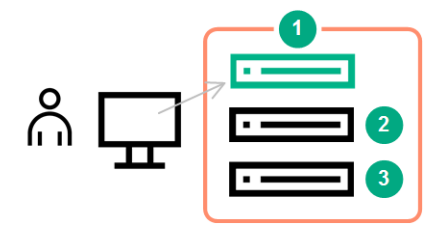

The following are high-level step descriptions. For detail steps, see **[Adding systems to federations](#page-21-0)** on page 22.

- **1.** Browse to System1, the intended lead system, and log in.
- **2.** Add System2

(To create the federation, you can add any intended member system. In this example System2 is added.)

- **a.** On the Federation Dashboard for System1, open the Add dialog.
- **b.** On the Add dialog, enter the system address and administrator credentials for System2.
- **c.** When System2 is added, the federation is created. System1 is the lead and System2 is a member, reporting to System1.
- **3.** Add System3
	- **a.** On the Federation Dashboard for System1, open the Add dialog.
	- **b.** On the Add dialog, enter the system address and administrator credentials for System3.
	- **c.** System3 is added to the federation, reporting to System1.

### **Overlapping federations example**

#### **Scenario**

Your organization has 15 StoreOnce Gen4 Systems. There is a need to have two federations for managing systems and viewing aggregated information. One federation will include all 15 StoreOnce Systems. A second federation is an overlapping federation that will include six regional group StoreOnce Systems.

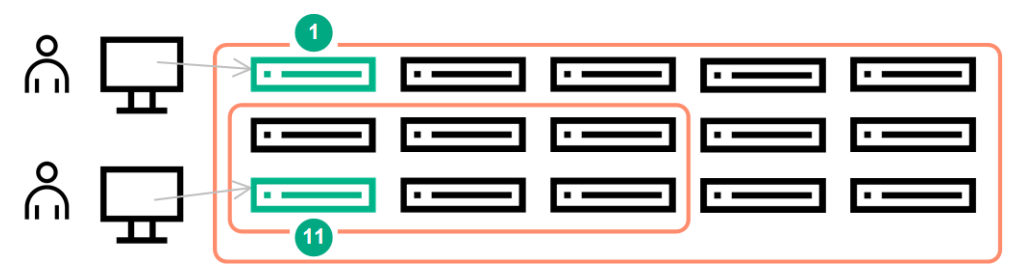

<span id="page-19-0"></span>System1 is chosen to be the lead system for the federation of all 15 StoreOnce systems. System11 is chosen to be the lead system for the federation of six regional group StoreOnce Systems.

The two federations can be created in any order. In this example, the federation of all 15 systems is created first. The following are high-level step descriptions for creating the two federations.

Create the federation of all 15 StoreOnce Systems

- **1.** Browse to System1, the intended lead system for the federation of all 15 StoreOnce Systems, and log in.
- **2.** To add the 14 other StoreOnce Systems, repeat the following substeps:
	- **a.** On the Federation Dashboard for System1, open the Add dialog.
	- **b.** On the Add dialog, enter the system address and administrator credentials for the StoreOnce System to be added.

Create the federation of six regional group StoreOnce Systems

- **1.** Browse to System11, the intended lead system for the federation of the six regional group systems, and log in.
- **2.** To add the five other StoreOnce Systems in the regional group, repeat the following substeps:
	- **a.** On the Federation Dashboard for System11, open the Add dialog.
	- **b.** On the Add dialog, enter the system address and administrator credentials for the StoreOnce System to be added.

### **Viewing federation health**

### **Procedure**

- **1.** Browse to a lead system in the federation and log in.
- **2.** On the main menu, select **Federation Dashboard**.

The federation health is summarized in the **Health Status** panel.

- **3.** On the Federation Dashboard, do one of the following:
	- To view the health of all reachable federation members, click the title **Health Status** above the graphic. The **System** *(All Systems)* screen displays a list of all reachable systems in the federation and their health.
	- To view the health of federation systems that have a specific status, click the status on the graphic or legend. For example, clicking the Warning status on the graphic opens the **System** *(All Systems)* screen and displays the reachable federation systems that have a Warning status.

There are three status options that are specific to federation members:

- <span id="page-20-0"></span>• Unreachable: There is an issue with the member system, and it cannot send status updates to the lead. For example, there is a network problem or the system is powered off.
- Address Inconsistent: The IP address that the member uses for the federation connection has changed since it became a federation member. While the member can talk to the lead, the lead cannot talk to the member. HPE recommends removing the member and adding it back with the new, correct IP address.
- Synchronizing: Shown only during lead initialization. The member is reachable but the lead has not yet received system data from it. Once the lead receives the member data, the status will change.

### **Viewing federation members**

### **Procedure**

- **1.** Log in to the lead system in the federation.
- **2.** On the main menu, select **Federation Dashboard**.
	- **a.** To see a list of systems in the federation, click the change-system icon (**III)** in the upper left corner of the screen. The **System Management** screen displays the list of systems in the federation.
	- **b.** To see a list of only the member systems, or to add and remove member systems from the

federation, click the manage-federation icon ( $\left| \frac{\mathbf{d} \cdot \mathbf{r}}{2} \right|$ ) in the upper right corner of the screen. The **Federation Management** screen has tabs for **Members** and **Leads**.

### **Creating federations**

### **Prerequisites**

- HPE strongly recommends using static IP addresses, rather than DHCP. Learn more: **[About](#page-17-0) [federations](#page-17-0)** on page 18.
- HPE recommends that you follow the network guidelines for federations. Learn more: **[About](#page-17-0) [federations](#page-17-0)** on page 18.
- Before you create a federation, determine the StoreOnce System that will be the lead system and the systems that will be members.

#### **Procedure**

- **1.** Browse to the system that will be the lead system and log in.
- **2.** On the main menu, select **Federation Dashboard**, and then do one of the following:
	- Click the plus icon  $(+)$ .
	- Click the federation management edit icon ( $\left(\frac{1+\epsilon}{2}\right)$  in the upper right corner of the screen. On the **Federation Management** screen, **Members** tab, expand the **Actions** menu and select **Add**.
- **3.** On the **Add system to federation** dialog, enter the required information for one of the member systems and click **OK**.

The dialog will close and a federation will be created. At that point, the federation will consist of a lead system and the one member system.

You can continue to use the **Add system to federation** dialog to add systems as members. Or, you can add systems later. Learn more: **Adding systems to federations** on page 22

### <span id="page-21-0"></span>**Adding systems to federations**

You can add systems to an existing StoreOnce federation. Learn more: **[About federations](#page-17-0)** on page 18.

HPE strongly recommends using static IP addresses, rather than DHCP. If DHCP is used, and IP addresses change, the trust relationships between systems will fail.

**WARNING:** If the IP address of the lead system in a federation is changed, access to all member  $\bf \Delta$ systems in federation will be lost. To re-establish access, each member system must be removed and readded to the federation.

### **Procedure**

- **1.** Browse to the lead system in the federation and log in.
- **2.** On the main menu, select **Federation Dashboard**, and then do one of the following:
	- Click the plus icon  $(+)$ .
	- Click the federation management edit icon ( $\left| \frac{\mathbf{d} \cdot \mathbf{d}}{2} \right|$ ) in the upper right corner of the screen. On the **Federation Management** screen, **Members** tab, expand the **Actions** menu and select **Add**.

The **Add system to federation** dialog opens.

### **Removing systems from federations**

#### **Prerequisites**

**IMPORTANT:** If you plan to decommission the lead system in a federation, you must remove all the  $\bigcirc$ member systems first. You cannot remove the lead system from a federation from a member system.

#### **Procedure**

- **1.** Browse to a system in the federation and log in.
- **2.** On the main menu, select **Federation Dashboard**, and then click the manage-federation icon ( $\frac{14}{2}$ ) in the upper right corner of the screen.
- **3.** To remove a **member** system, do the following:
	- **a.** On the **Federation Management** screen, **Members** tab, select the system.
	- **b.** Expand the **Actions** menu and select **Remove**.
	- **c.** On the **Remove** dialog, select the check box to acknowledge that you want to remove the system.
	- **d.** Click **Remove** to complete the action.
- **4.** To remove a **lead** system, do the following:
	- **a.** On the **Federation Management** screen, **Lead** tab, select the system.
	- **b.** Expand the **Actions** menu and select **Remove**.
- **c.** On the **Remove** dialog, select the check box to acknowledge that you want to remove the system.
- **d.** Click **Force Remove** to complete the action.

### <span id="page-22-0"></span>**Selecting a system to view and manage (federation)**

If you are logged in to a StoreOnce federation lead system, you can select any member system to view and manage. The name of the system that is being viewed and managed appears under the screen names. Learn more: **[User interface quick tour](#page-11-0)** on page 12.

**TIP:** StoreOnce federations are user-specified configurations that allow multiple StoreOnce Systems <u>-ંΩ-</u> to be managed from a single system. Learn more: **[About federations](#page-17-0)** on page 18.

### **Procedure**

- **1.** While viewing a screen, click the change-system icon ( $\frac{1}{2}$ ). The **System Management** screen opens.
- **2.** On the **System Management** screen, click the system that you want to view and manage. The screen that you were viewing changes to show that the system you selected is now being managed.

#### **Example**

While viewing the Settings screen for System A, you want to view and change the settings for System B.

- **1.** On the **Settings** screen, click the change-system icon (**bu**). The **System Management** screen opens.
- **2.** On the **System Management** screen, click System B. The **Settings** screen changes to show that you are now viewing and managing System B.

## <span id="page-23-0"></span>**Dashboards**

### **Viewing system dashboards**

### **Procedure**

( ل<del>ىدا</del>).

- **1.** On the main menu, select **System Dashboard**.
	- **TIP:** If you are logged in to a federation lead system, the most recently viewed system <u>:ϙ</u> dashboard is displayed. To select a different system dashboard, click the change-system icon
- **2.** The **System Dashboard** screen summarizes the system properties on panels for **Health Status**, **System Information**, **Data Services**, **Storage Utilisation**, and **Resources**.
	- You can click the hyperlinked panel titles to display more information. For example, clicking the title Data Services opens the Data Services screen.
	- You can also click some graphic titles and graphic elements to display more information. For example, clicking the Catalyst Stores title above the graphic opens the Catalyst Stores screen and displays all stores. Or, clicking the Warning status on the graphic opens the Catalyst Stores screen and displays only stores that have a Warning status.
	- To update system information, click the edit icon ( $\mathscr{O}$ ) on the **System Information** panel. Learn more: **[Editing system information](#page-24-0)** on page 25.
	- To customize which tiles are displayed on the dashboard, click the view options icon  $(\blacksquare)$ .

### **Viewing federation dashboards**

**TIP:** The Federation Dashboard screen displays the aggregated properties of a federation only ÷Ω. when you are logged in to a federation lead system.

#### Learn more: **[About federations](#page-17-0)** on page 18.

#### **Procedure**

- **1.** Log in to the lead system in the federation and log in.
- **2.** On the main menu, select **Federation Dashboard**.
- **3.** The **Federation Dashboard** screen summarizes the properties of the StoreOnce Systems in the federation.
	- You can click the panel titles to display more information. For example, clicking Data Services opens the Data Services screen.
	- You can also click some graphic titles and graphic elements to display more information. For example, clicking the Catalyst Stores title above the graphic opens the Catalyst Stores screen and displays all stores. Or, clicking the Warning status on the graphic opens the Catalyst Stores screen and displays only stores that have a Warning status.
- <span id="page-24-0"></span>To customize which tiles are displayed in the dashboard, click the view options icon  $(\mathbf{H})$ .
- To add a system to the federation, click the plus icon (+). The **Add system to federation** dialog opens.
- **4.** To open the **System Management** screen, click the change-system icon (**III)** in the upper left corner of the screen. The System Management screen displays a list of systems in the federation and their connection status.
- f. To open the **Federation Management** screen, click the manage-federation icon ( $\left|\frac{\mathbf{x}}{n}\right|$ ) in the upper right corner of the screen. The Federation Management screen includes tabs for federation **Members** and **Leads**. Each tab shows a list of systems and their connection status. The screen also enables you to add or remove systems from the federation.

## **Capacity efficiency terms**

- **Capacity Savings**: The amount of capacity saved (as a percentage) by deduplicating the data.
- **Deduplication Ratio**: The total amount of data written by the backup application (before deduplication) divided by the actual capacity used after deduplication.
- **Size on Disk**: The amount of disk space used to store all the deduplicated data.
- **User Data Stored**: The amount of data written by the backup application before the data was deduplicated.

### **Editing system information**

You can edit the system name. You can also view and edit optional information such as a contact name, phone number, and email address.

### **Procedure**

- **1.** Do one of the following:
	- On the main menu, select **System Dashboard**, and then click the edit icon ( $\mathscr{O}$ ) on the **System Information** panel.
	- On the main menu, select **Settings**, and then click the **System Information** panel.

## <span id="page-25-0"></span>Data services overview

### **Viewing data services**

### **Procedure**

**1.** On the main menu, select **Data Services**. The **Data Services** screen summarizes the data service categories.

Learn more:

- **[Viewing StoreOnce Catalyst stores](#page-27-0)** on page 28
- **[Viewing Cloud Bank stores](#page-42-0)** on page 43
- **[Viewing VT libraries](#page-83-0)** on page 84
- **[Viewing NAS shares](#page-111-0)** on page 112
- **[Viewing VT replication mappings](#page-103-0)** on page 104
- **[Viewing NAS replication mappings](#page-128-0)** on page 129
- **2.** You can use the **Settings** menu to view and change data services settings.

Learn more:

- **[Viewing StoreOnce Catalyst settings](#page-78-0)** on page 79
- **[Viewing NAS settings](#page-135-0)** on page 136

# <span id="page-26-0"></span>StoreOnce Catalyst data services

### **Licensing requirements**

- The security features of Data at Rest Encryption and Data in Flight Encryption require a Security license.
- Cloud Bank Storage is a licensed feature. Licensing is based on capacity in 1 TB increments. Licenses are required for the capacity of data written to the Cloud Bank Storage stores. If you use the Cloud Bank Storage Detach feature, additional licenses are needed for the capacity of the detached Stores.

### **About StoreOnce Catalyst**

StoreOnce Catalyst is a StoreOnce function that allows StoreOnce supported backup applications to:

- Back up data to a target store on the StoreOnce System. Deduplication may occur on the media server, backup/database server, or StoreOnce System to ensure efficient use of the available bandwidth.
- Copy jobs between StoreOnce Systems. Configuration occurs within the StoreOnce supported backup application, making StoreOnce Catalyst an attractive alternative to using the replication function on the StoreOnce System. Copy jobs are initiated from the StoreOnce supported application and have none of the complexities of replication mapping.
	- **IMPORTANT:** If StoreOnce Catalyst operations pass through a firewall, the network  $\left( \Gamma \right)$ administrator must open (TCP) ports 9387 (Command protocol) and 9388 (Data protocol). Opening these ports allows the StoreOnce Catalyst traffic to pass to and from the StoreOnce Systems.

### **StoreOnce supported backup applications**

StoreOnce Catalyst is a backup application-integrated solution. For a list of StoreOnce supported backup applications, see the *HPE StoreOnce Support Matrix* **[https://www.hpe.com/Storage/](https://www.hpe.com/Storage/StoreOnceSupportMatrix) [StoreOnceSupportMatrix](https://www.hpe.com/Storage/StoreOnceSupportMatrix)**.

### **Benefits of StoreOnce Catalyst**

- The StoreOnce supported backup application is in full control of data for the full life cycle of the backup data.
- The StoreOnce supported backup application has full visibility of all items and jobs on the StoreOnce System.
- Deduplication can occur on either the media server or StoreOnce System which ensures efficient use of the available bandwidth.
- There is no enforced limit on the number of StoreOnce Catalyst items within a store.
- Copy jobs are initiated from the StoreOnce supported application and have none of the complexities of replication mapping.
- If StoreOnce Catalyst device types are used, space reclamation is more automated and easier to implement from within the StoreOnce supported backup application.

### **Stores**

•

### <span id="page-27-0"></span>**Viewing StoreOnce Catalyst stores**

### **Procedure**

- **1.** On the main menu, select **Data Services**.
- **2.** On the **Data Services** screen, do one of the following:
	- To view all stores, click the title **Catalyst Stores** above the graphic.
	- To view stores that have a specific status, click the status on the graphic. For example, clicking the Warning status on the graphic opens the **Catalyst Stores** screen and displays only stores that have a Warning status.
- **3.** On the **Catalyst Stores** screen, click the StoreOnce Catalyst store.

The screen for an individual StoreOnce Catalyst store includes tabs for **Overview**, **Details**, **Permissions**, **Items**, **Backup/Restore**, **Outbound Copy**, and **Inbound Copy**.

### **StoreOnce Catalyst stores screens and properties**

### **Catalyst Stores screen (all stores)**

**TIP:** In the list view, columns for the most often viewed properties are shown by default. To add or  $\cdot \nabla$ remove columns, click the column selector icon  $(\overline{\mathbb{E}})$ .

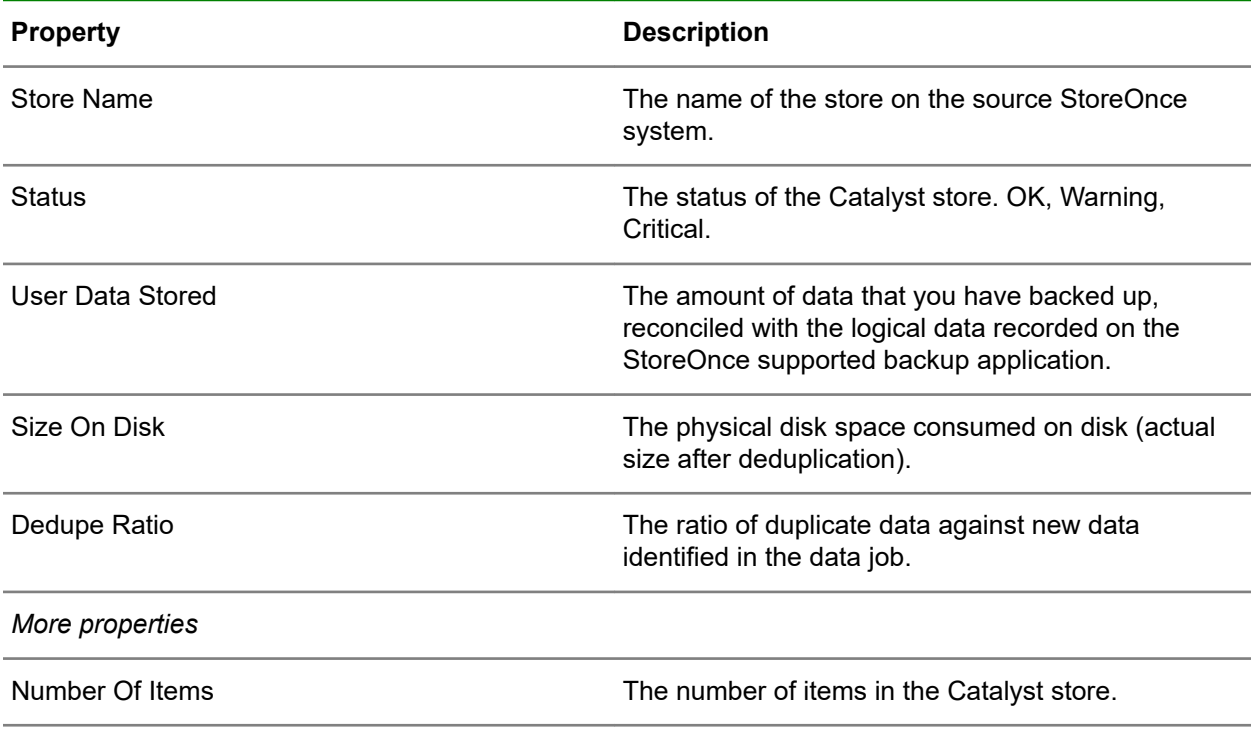

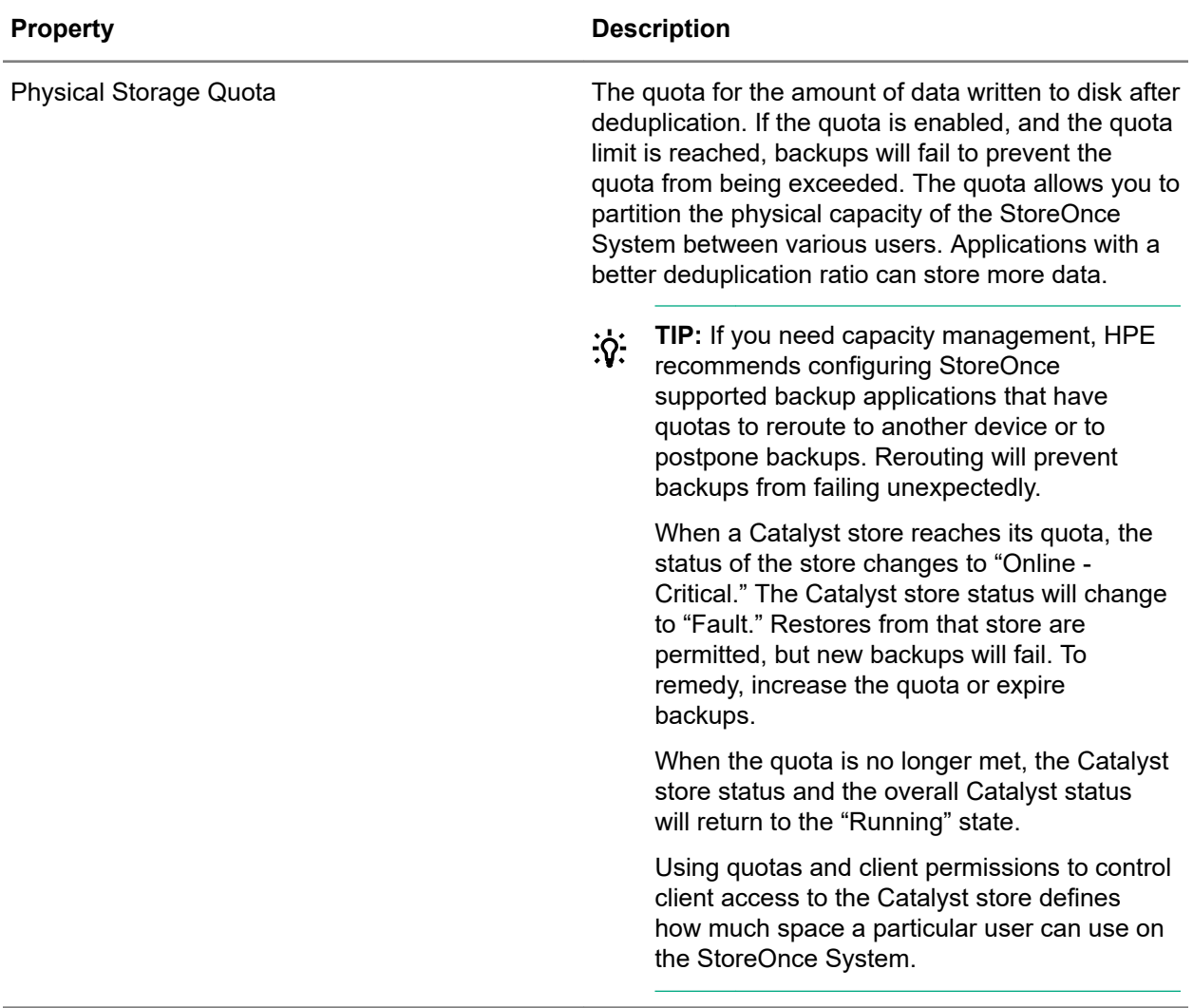

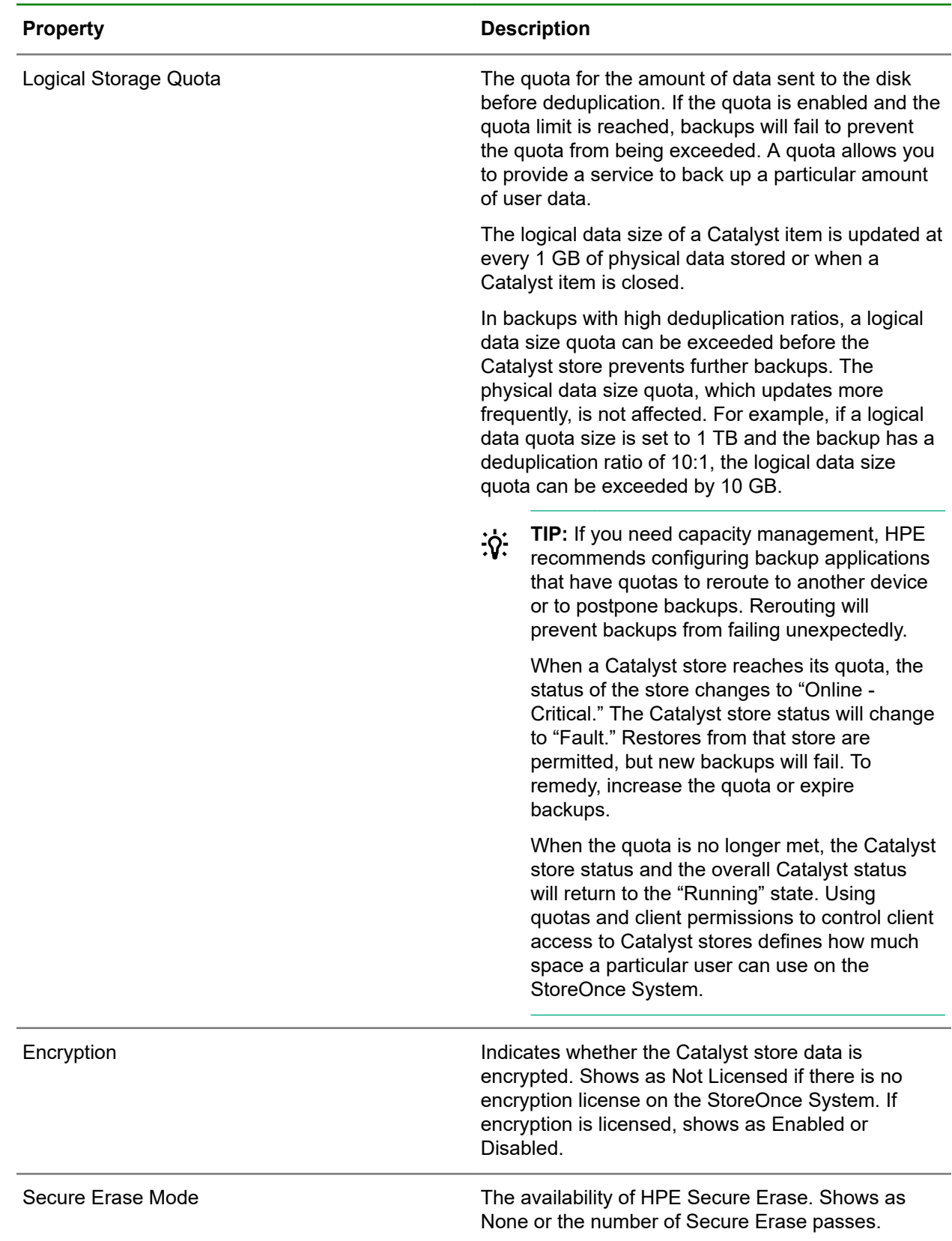

### **Catalyst Stores screen (individual store), Overview tab**

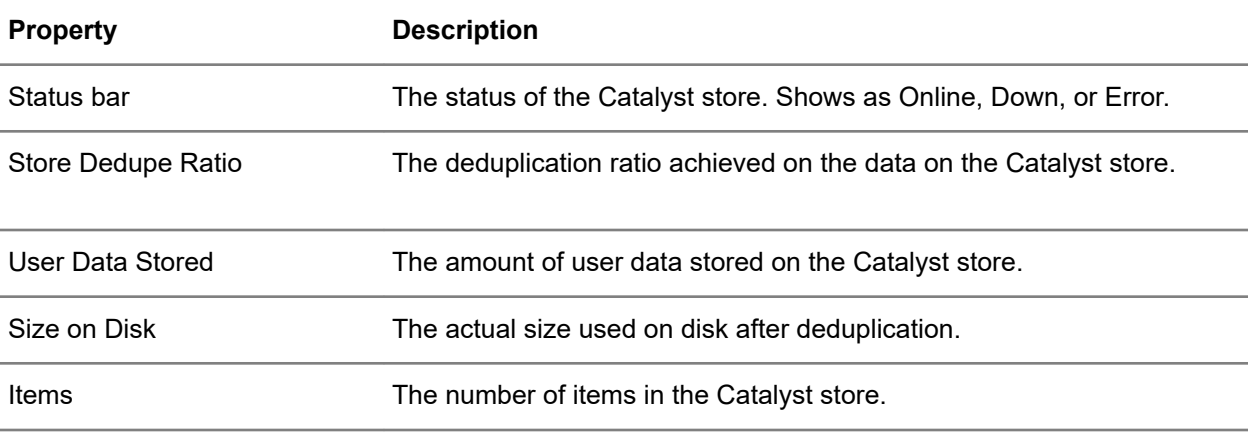

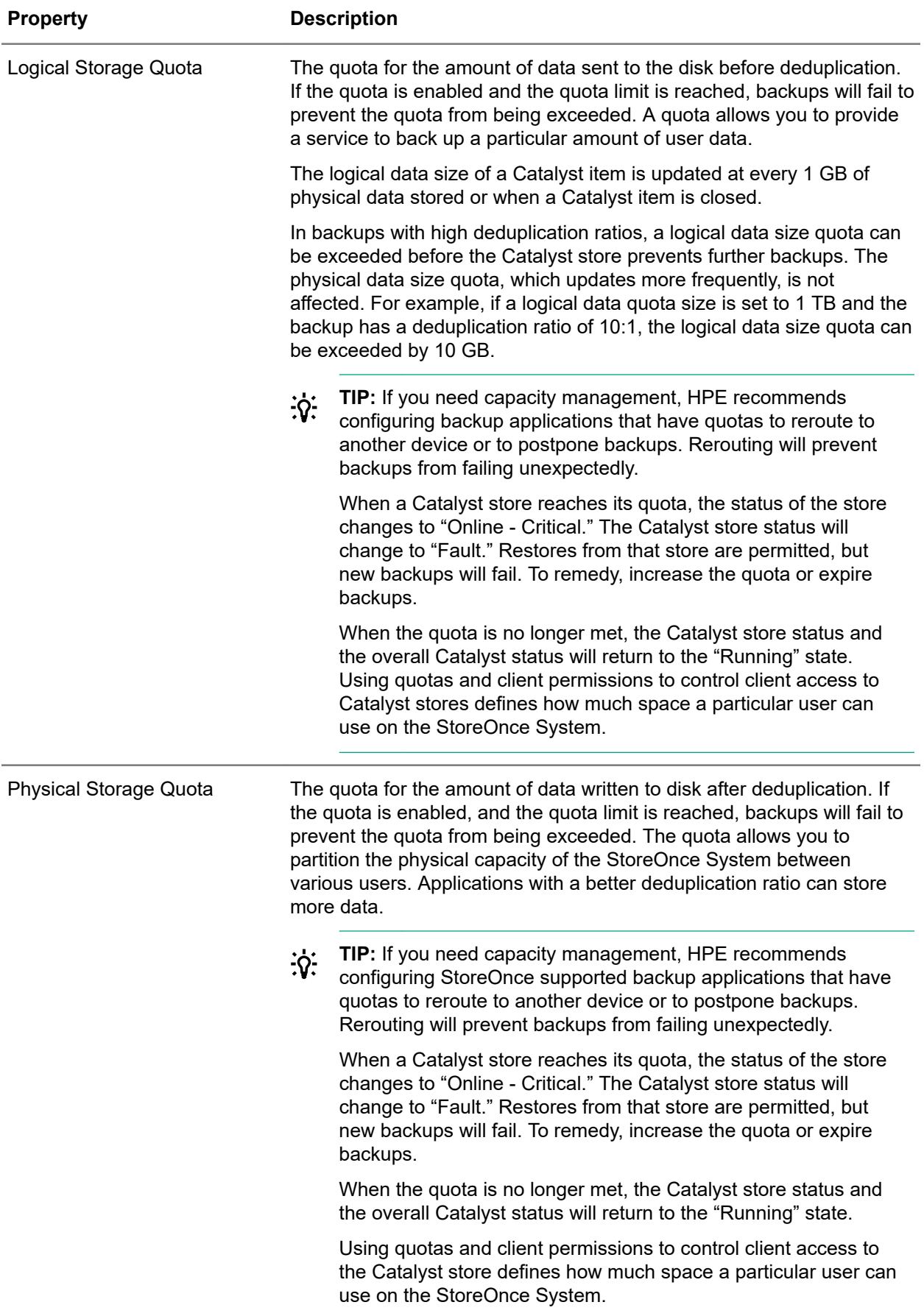

### **Catalyst Stores screen (individual store), Details tab**

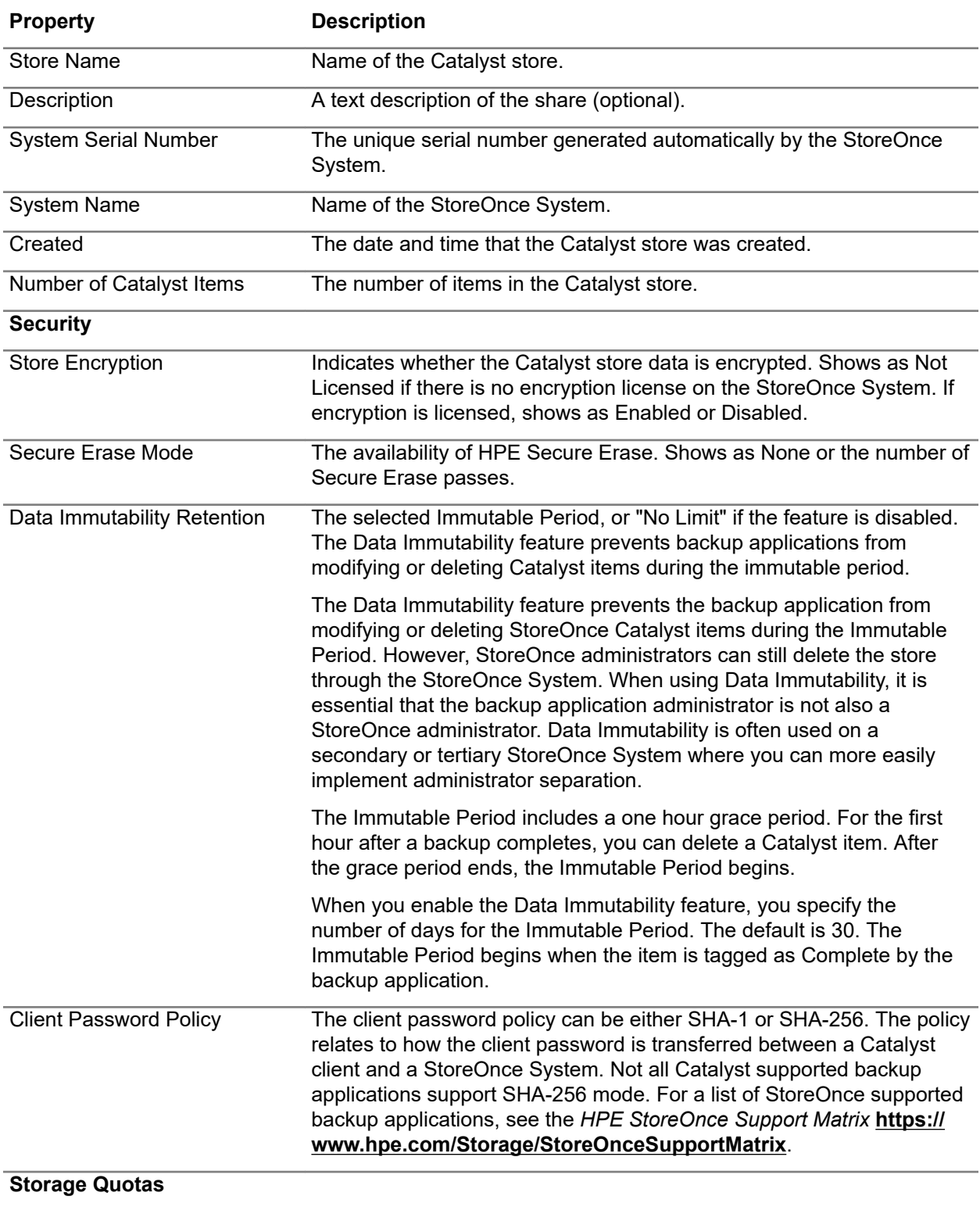

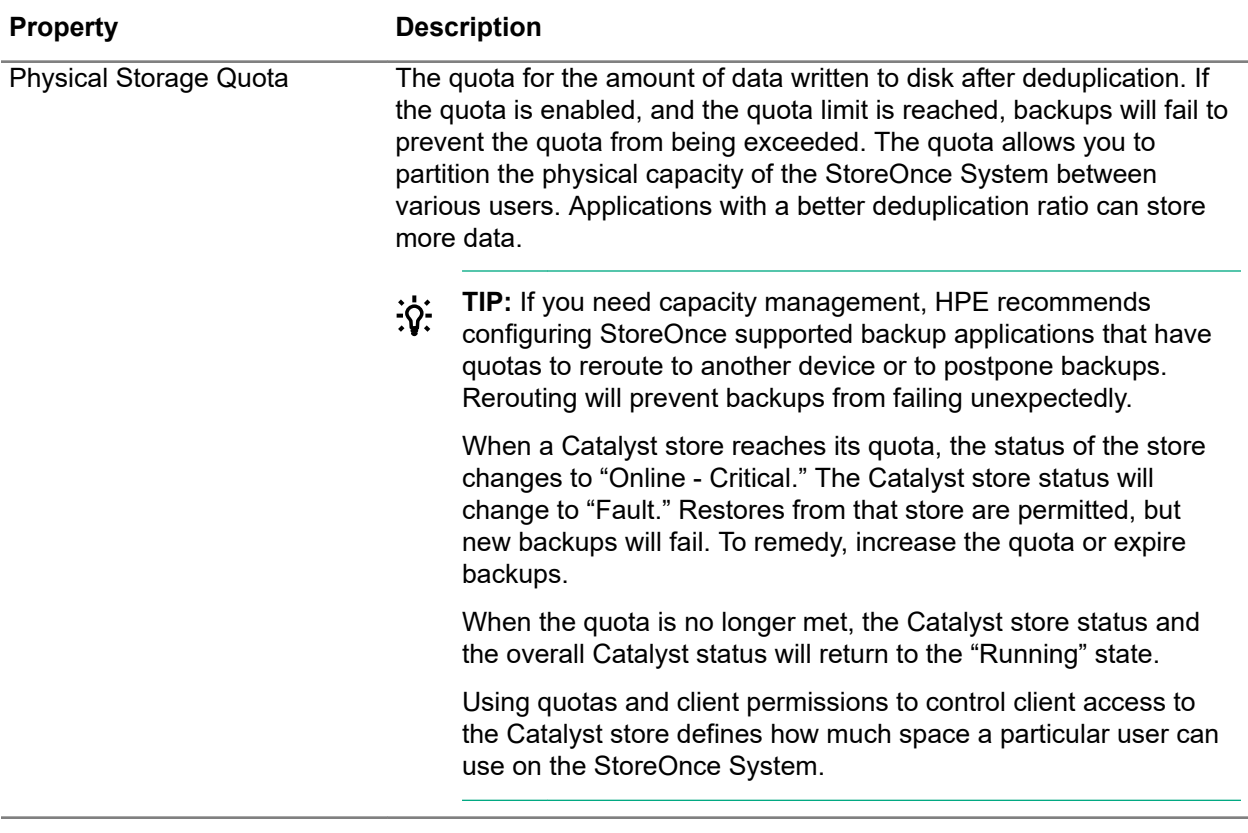

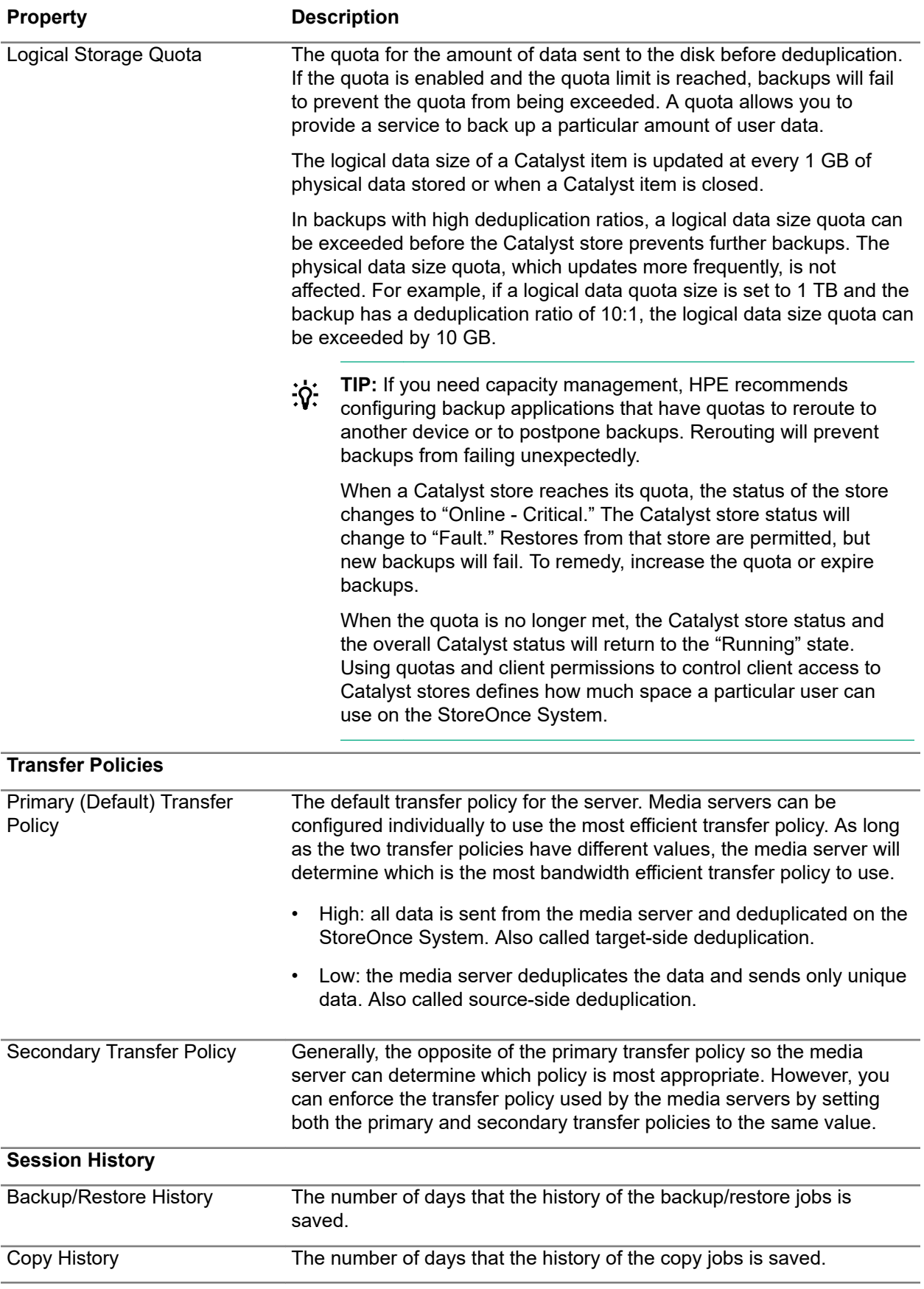

#### **Catalyst Stores screen (individual store), Permissions tab**

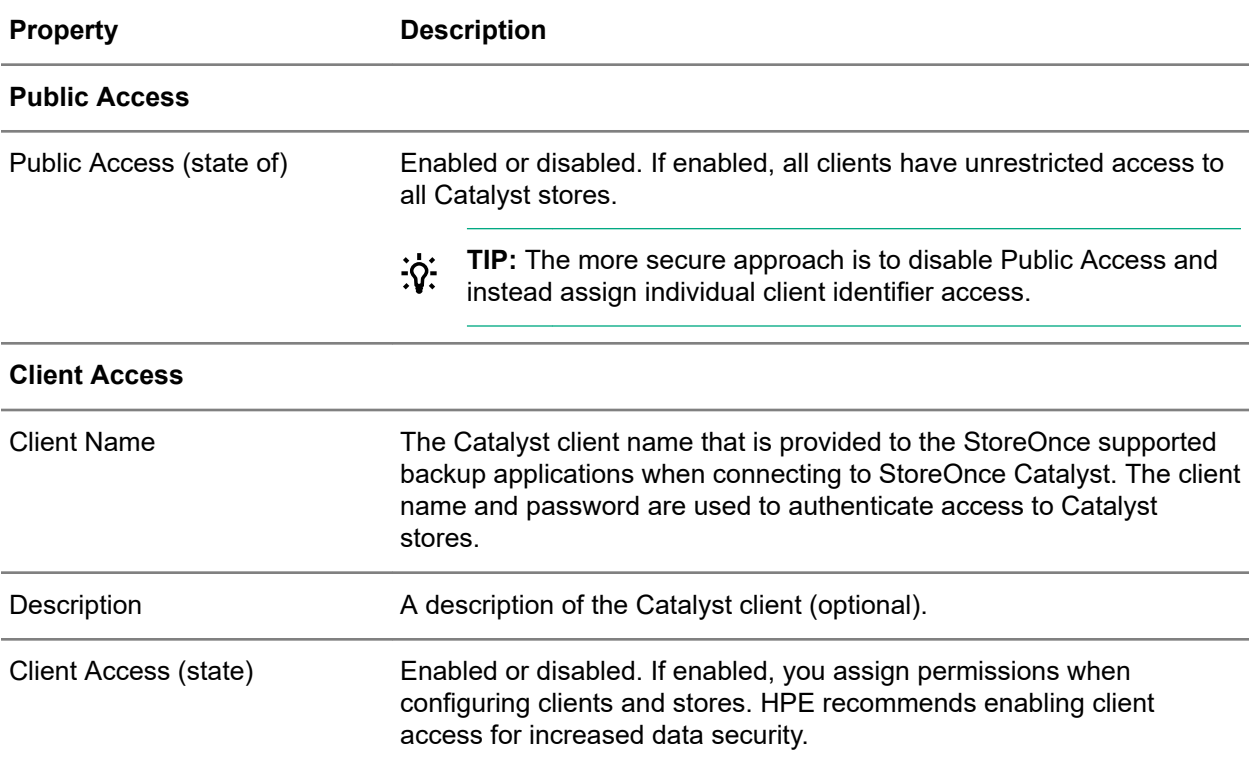

### **Catalyst Stores screen (individual store), Items tab**

#### **TIP:**  $\cdot \nabla$

- Columns for the most often viewed properties are shown by default. To add or remove columns, click the column selector icon  $(\overline{\mathbb{E}})$ .
- To display all item properties in a **Details** flyout, click the information icon  $(\mathbb{O})$  for the item.

**IMPORTANT:** Users with the Administrator role can delete individual items. However, HPE  $\odot$ recommends that you use the StoreOnce supported backup application remove items. Using the backup application will ensure integrity with the backup application catalog. Deleting items using the StoreOnce Management Console should only be done as a last resort.

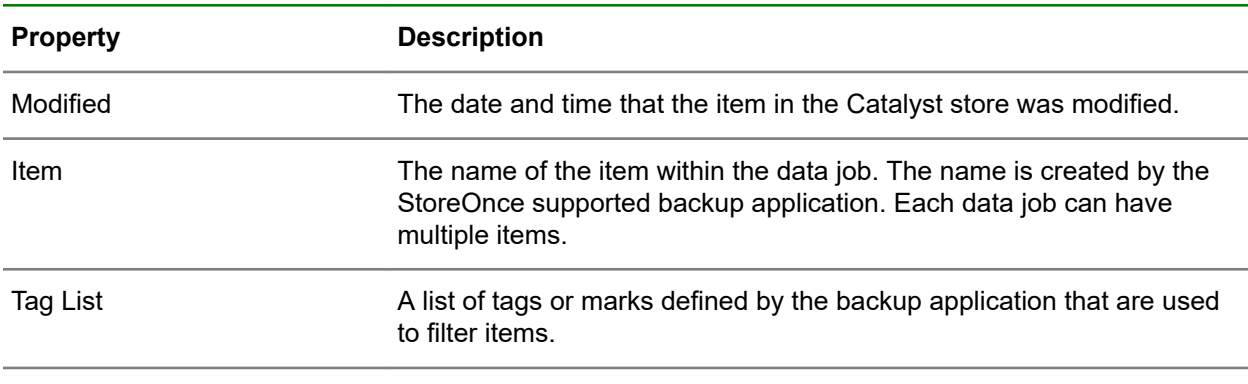
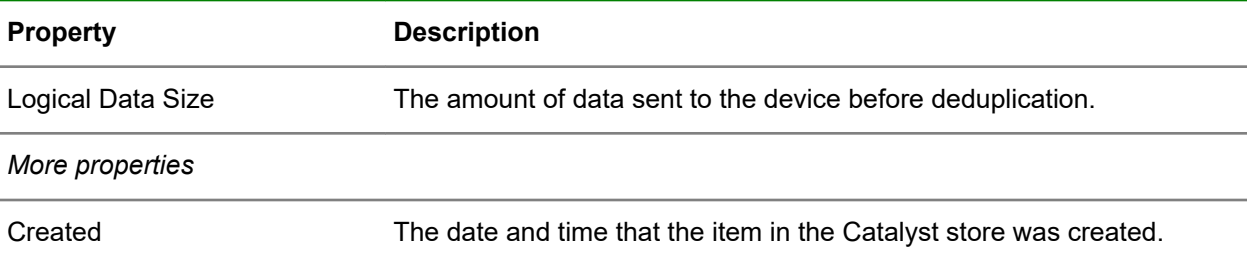

## **Catalyst Stores screen (individual store), Backup/Restore tab**

### **TIP:**  $\ddot{Q}$

- Columns for the most often viewed properties are shown by default. To add or remove columns, click the column selector icon  $(\overline{\mathbb{E}})$ .
- To display the properties in a **Details** flyout, click the information icon  $(\widehat{\mathbb{O}})$ .

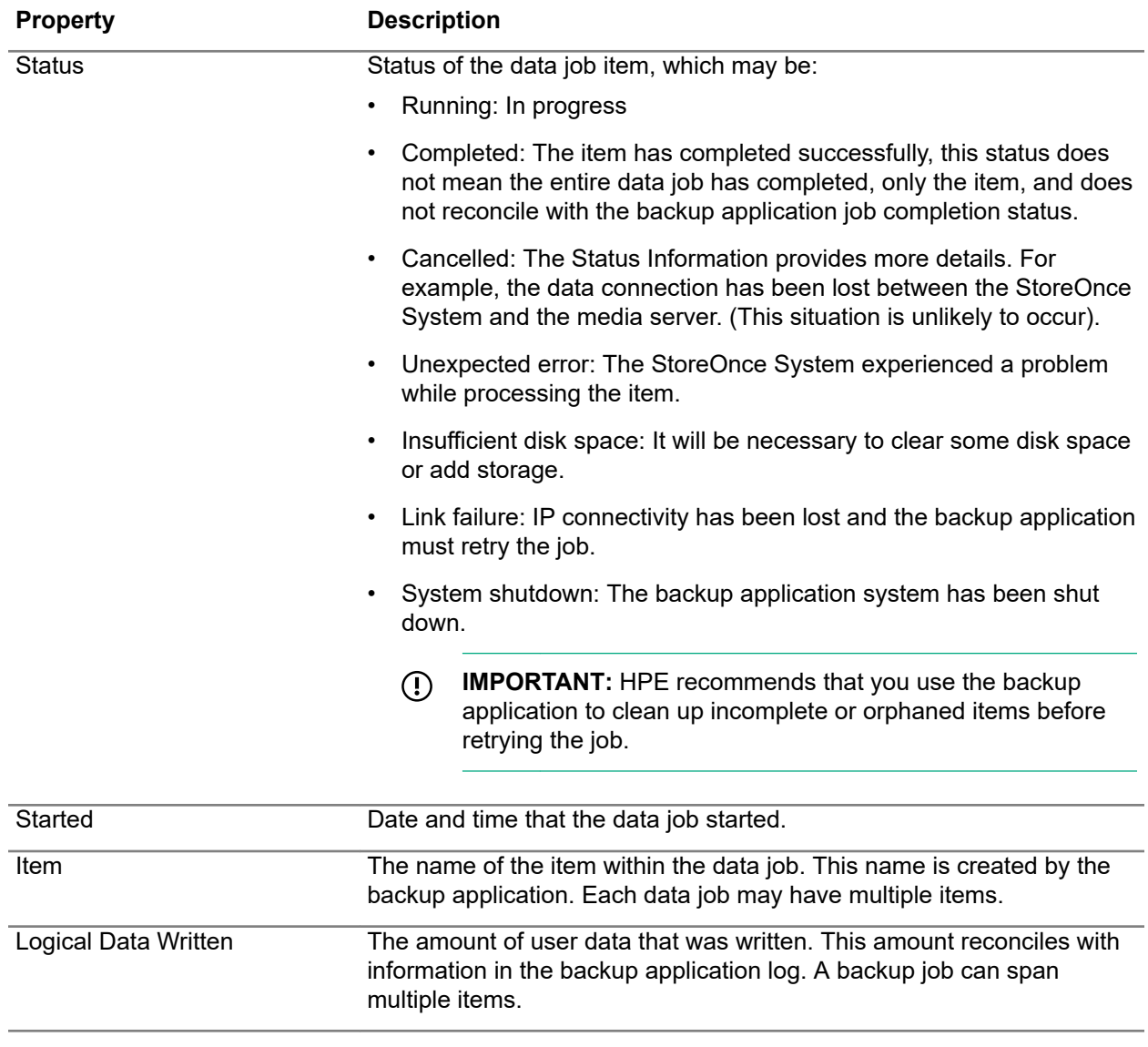

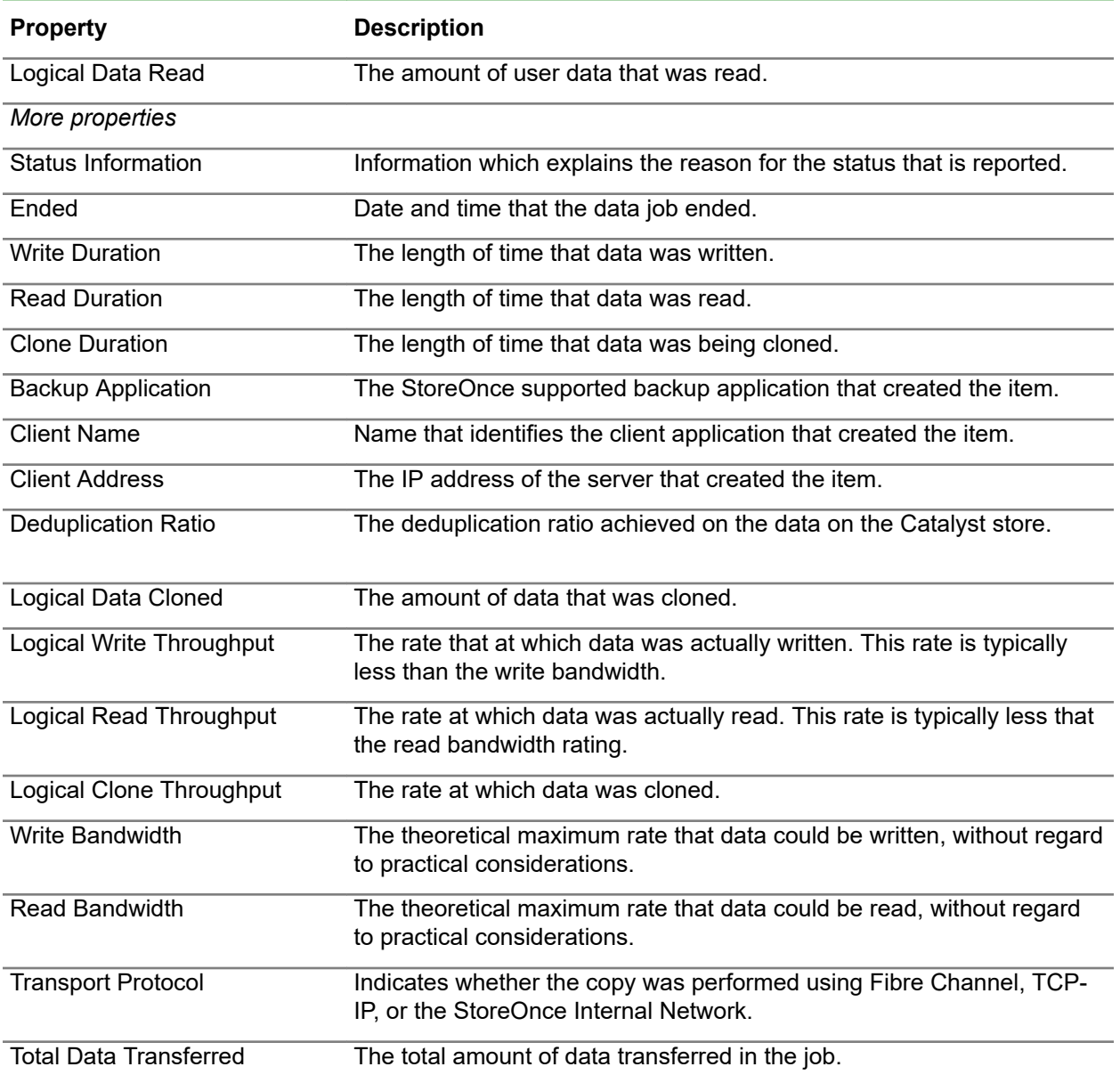

### **Catalyst Stores screen (individual store), Outbound Copy tab**

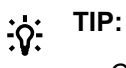

- Columns for the most often viewed properties are shown by default. To add or remove columns, click the column selector icon  $(\overline{\mathbb{R}})$ .
- To display the properties in a **Details** flyout, click the information icon  $(\widehat{\mathbb{O}})$ .

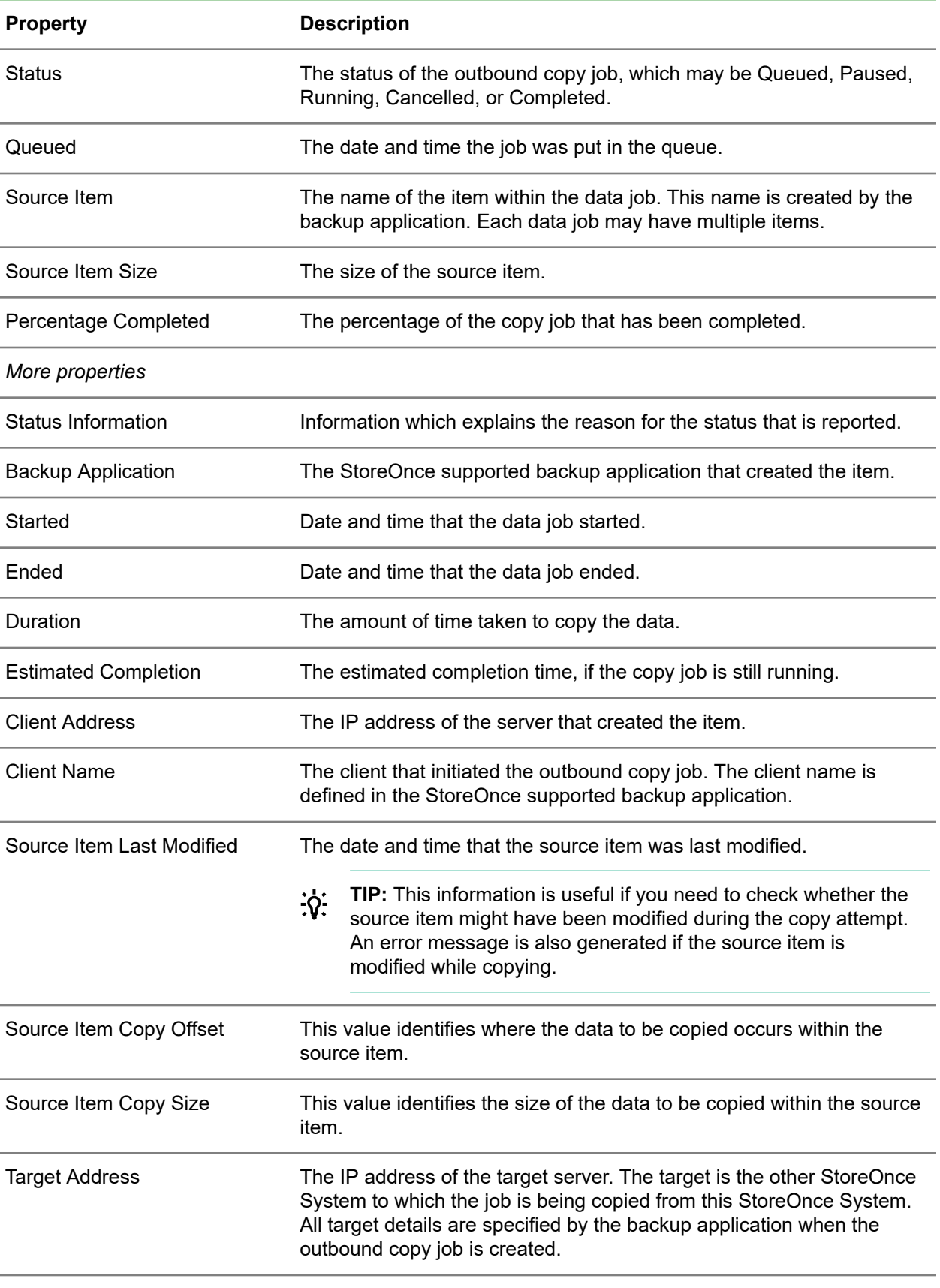

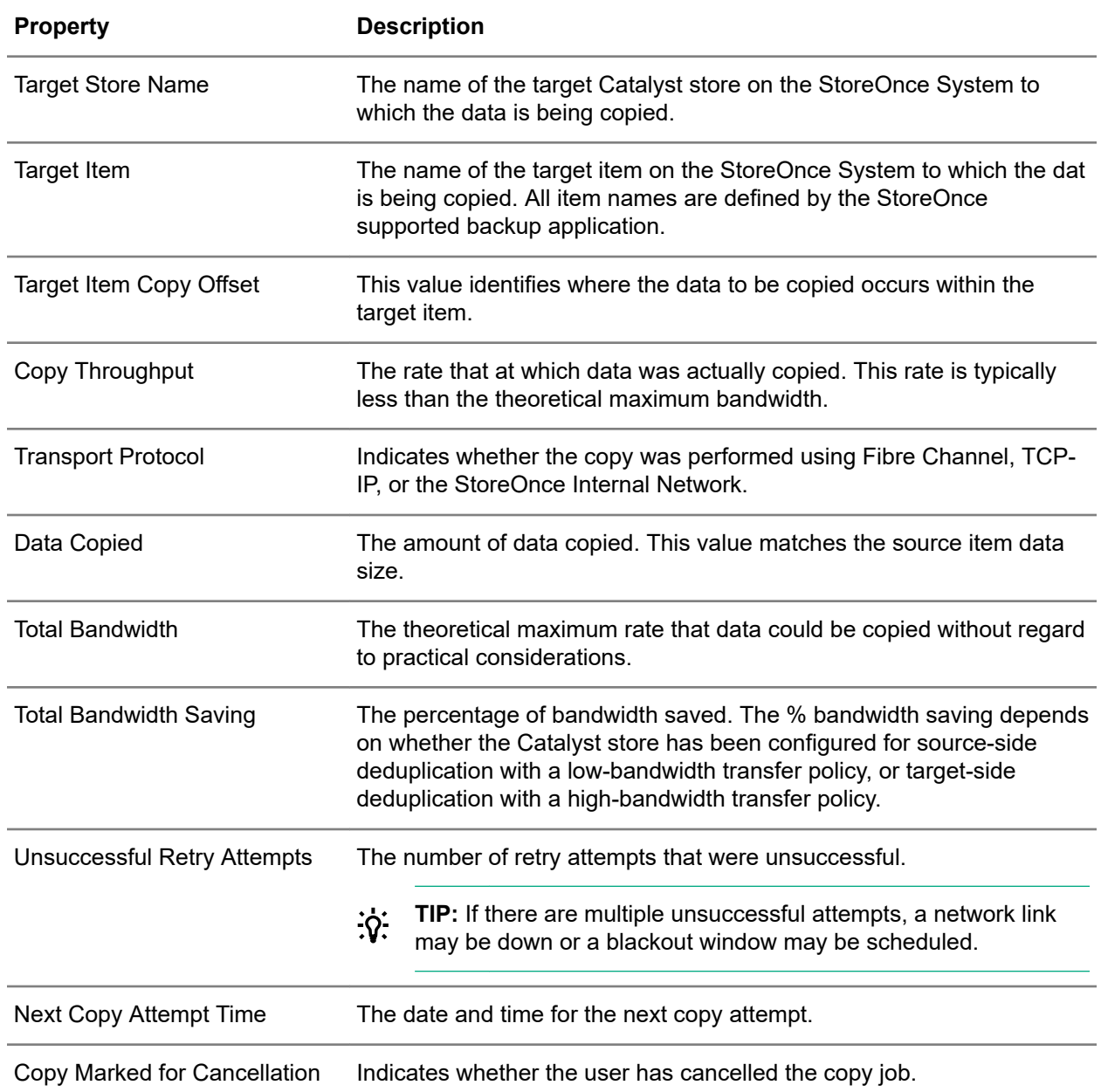

### **Catalyst Stores screen (individual store), Inbound Copy tab**

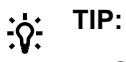

- Columns for the most often viewed properties are shown by default. To add or remove columns, click the column selector icon  $(\overline{\mathbb{E}})$ .
- To display the properties in a **Details** flyout, click the information icon  $(\mathbb{O})$ .

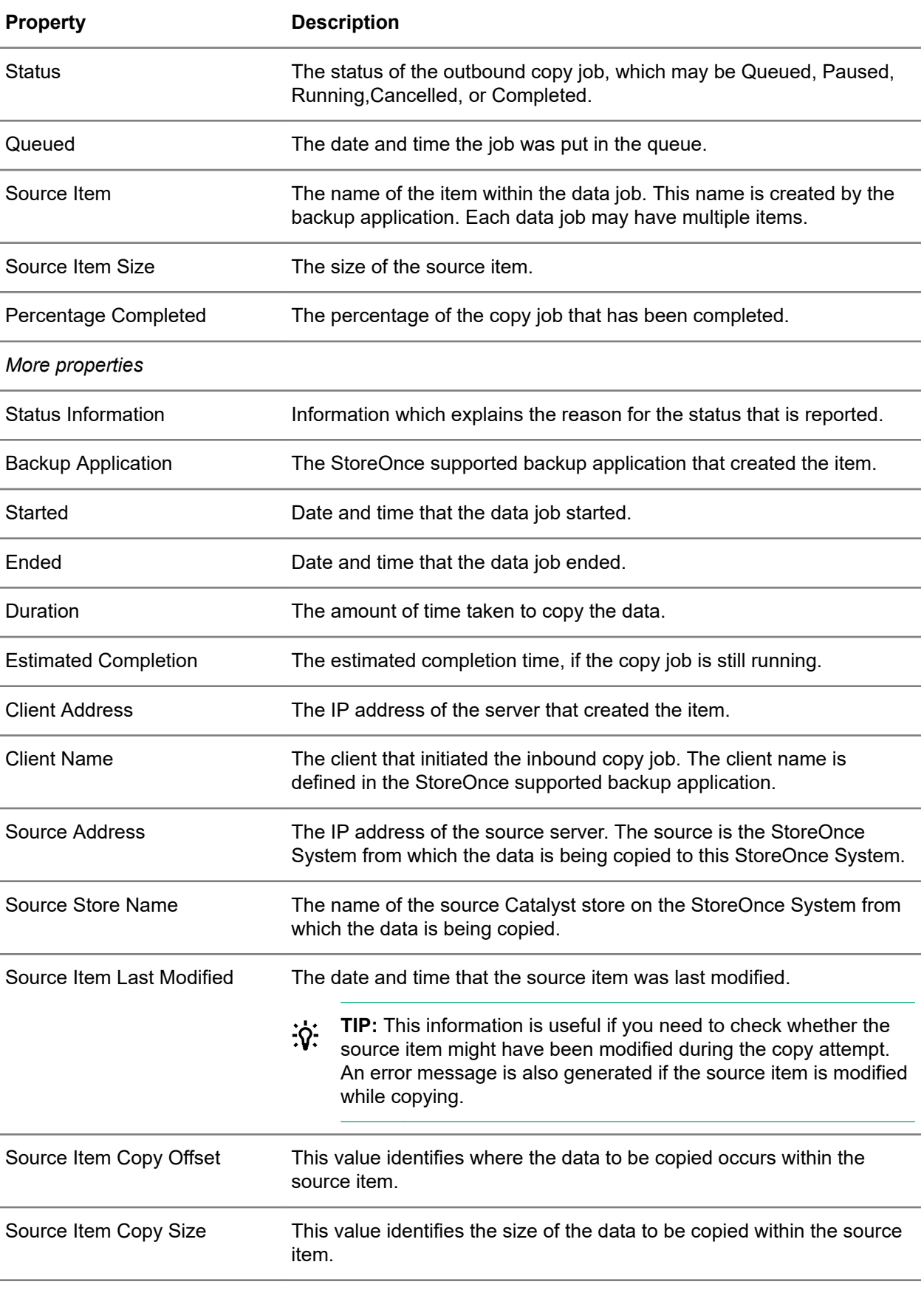

<span id="page-41-0"></span>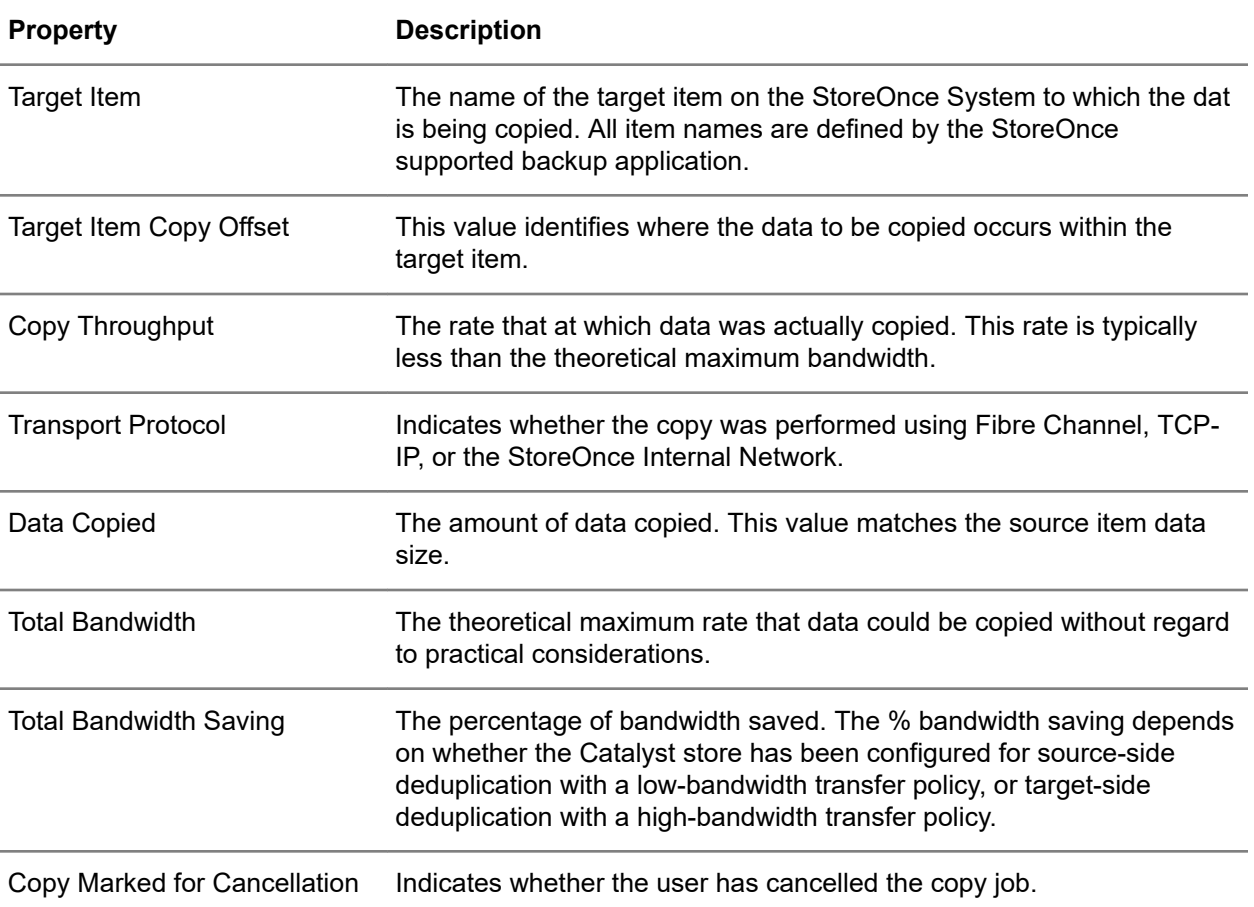

# **Creating StoreOnce Catalyst stores**

### **Procedure**

- **1.** On the main menu, select **Data Services**.
- **2.** On the **Data Services** screen, click the title **Catalyst Stores** above the graphic.
- **3.** On the **Catalyst Stores** screen, expand the **Actions** menu and select **Create**.

The **Create** dialog enables you to specify the following:

- **Catalyst store name**
- **Security Settings**
- **Advanced Settings**

# **Editing StoreOnce Catalyst stores**

## **Procedure**

- **1.** On the main menu, select **Data Services**.
- **2.** On the **Data Services** screen, click the title **Catalyst Stores** above the graphic.
- **3.** On the **Catalyst Stores** screen, click the store.
- **4.** On the screen for the Catalyst store, expand the **Actions** menu and select **Edit**. The **Edit** dialog allows you to specify the following:
	- **Security Settings**
	- **Advanced Settings**

## **Deleting StoreOnce Catalyst stores**

### **Procedure**

- **1.** On the main menu, select **Data Services**.
- **2.** On the **Data Services** screen, click the title **Catalyst Stores** above the graphic.
- **3.** On the **Catalyst Stores** screen, click the store.
- **4.** On the screen for the Catalyst store, expand the **Actions** menu and select **Delete**.

# **Cloud Bank stores**

## **Viewing Cloud Bank stores**

### **Procedure**

- **1.** On the main menu, select **Data Services**.
- **2.** On the **Data Services** screen, do one of the following:
	- To view all Cloud Bank stores, click the title **Cloud Bank Stores** above the graphic.
	- To view Cloud Bank stores for a specific status, click the status on the graphic. For example, clicking the Warning status on the graphic opens the **Cloud Bank Stores** screen and displays only Cloud Bank stores that have a Warning status.
- **3.** On the **Cloud Bank Stores** screen, click the Cloud Bank store.

The screen for an individual Cloud Bank store includes tabs for **Overview**, **Details**, **Permissions**, **Items**, **Backup/Restore**, **Outbound Copy**, and **Inbound Copy**.

## **Cloud Bank stores screens and properties**

### **Cloud Bank Stores screen (all stores)**

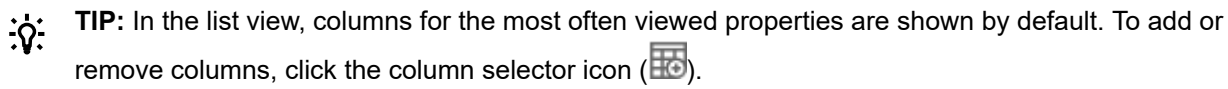

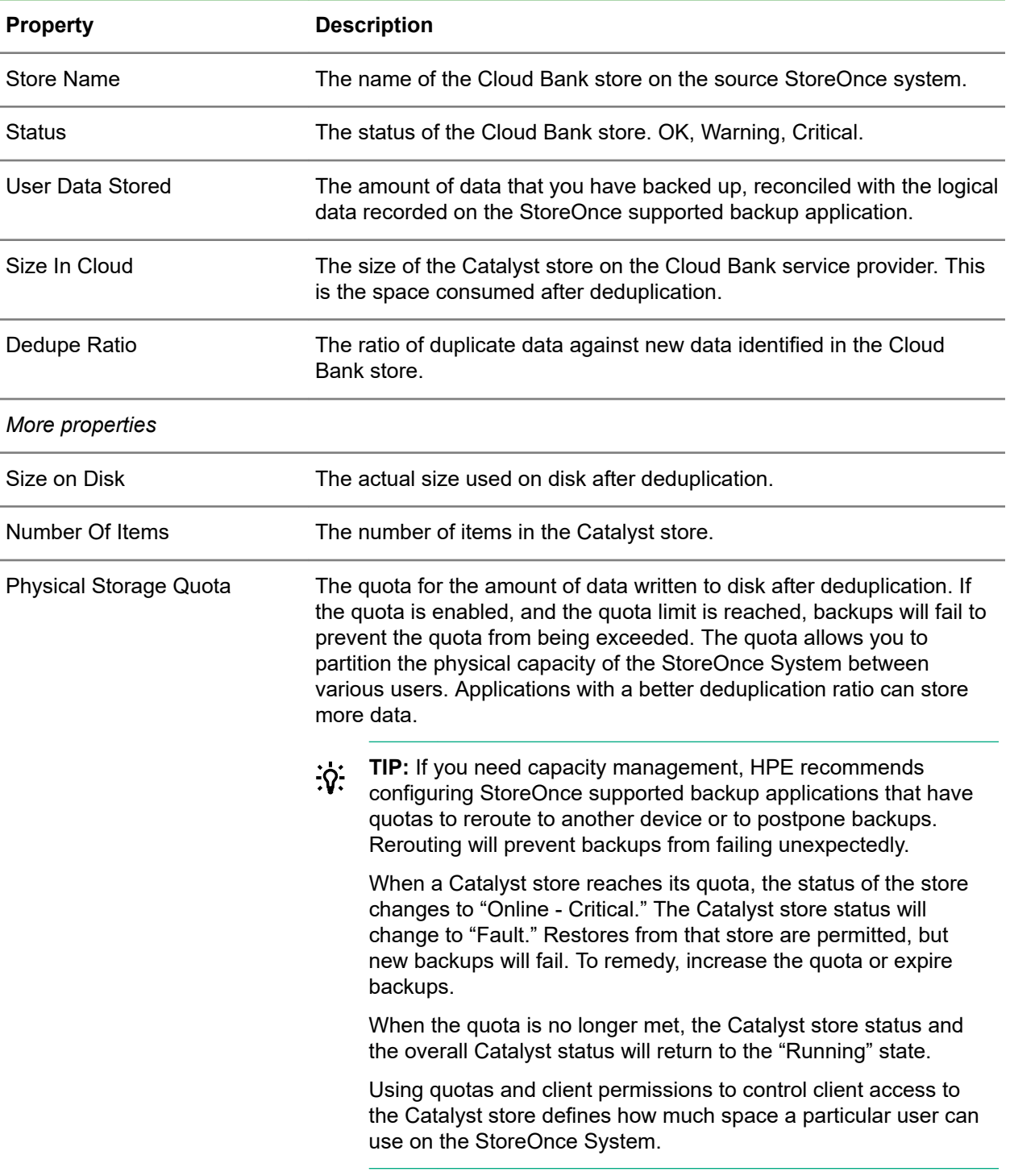

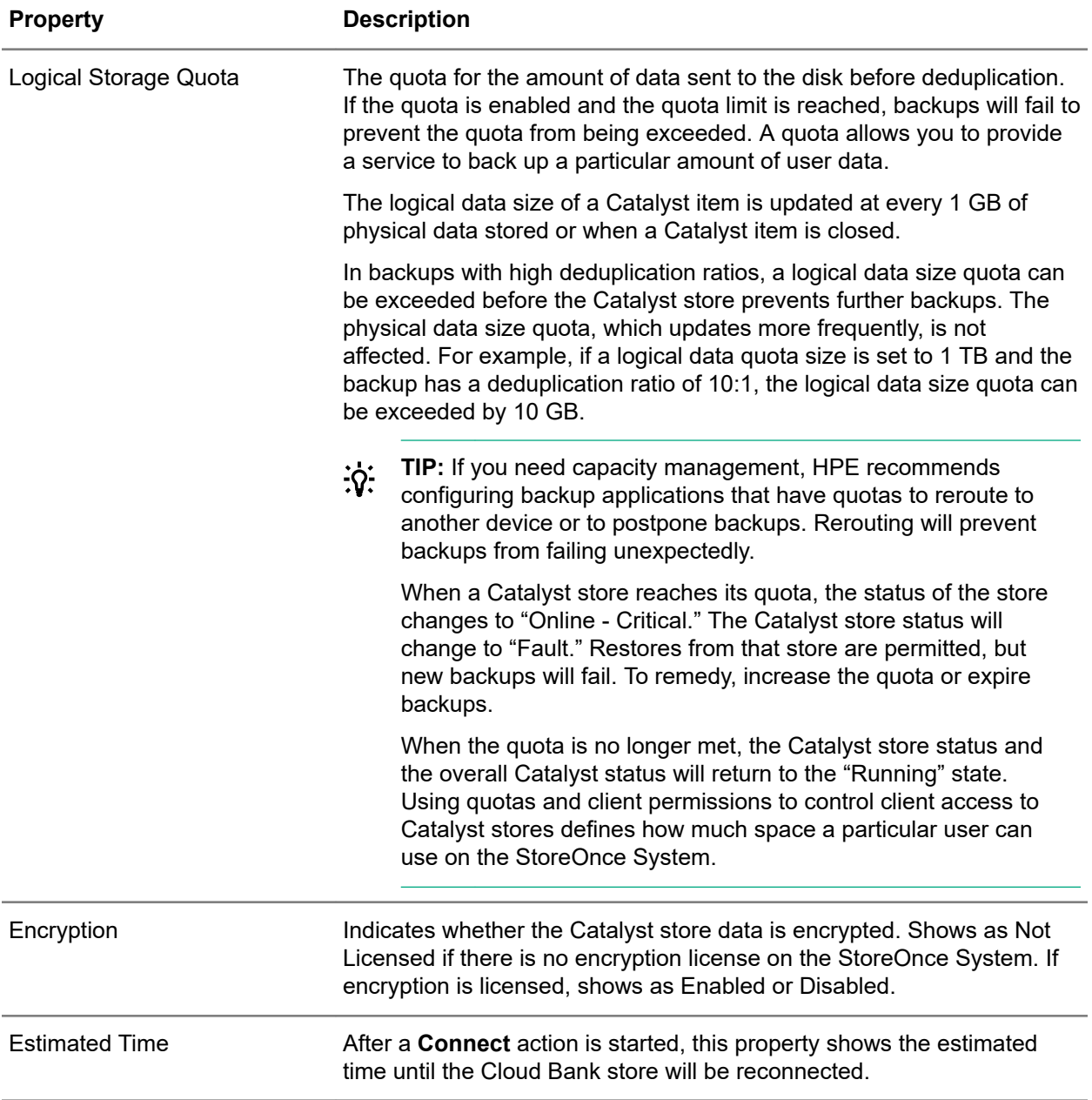

## **Cloud Bank Stores screen (individual store), Overview tab**

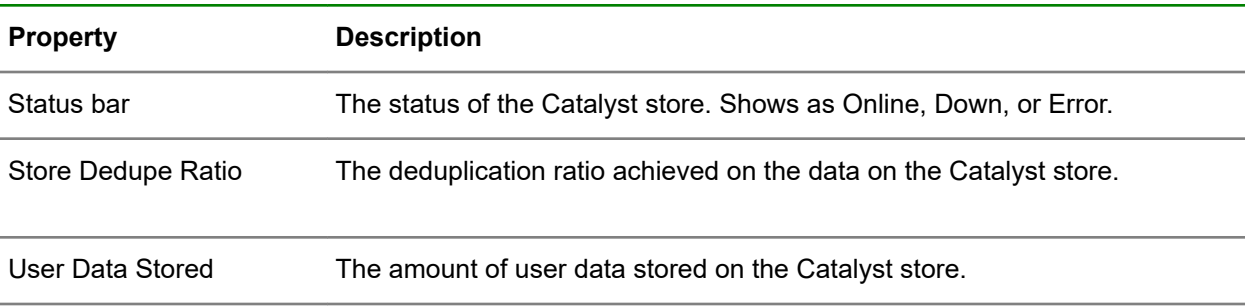

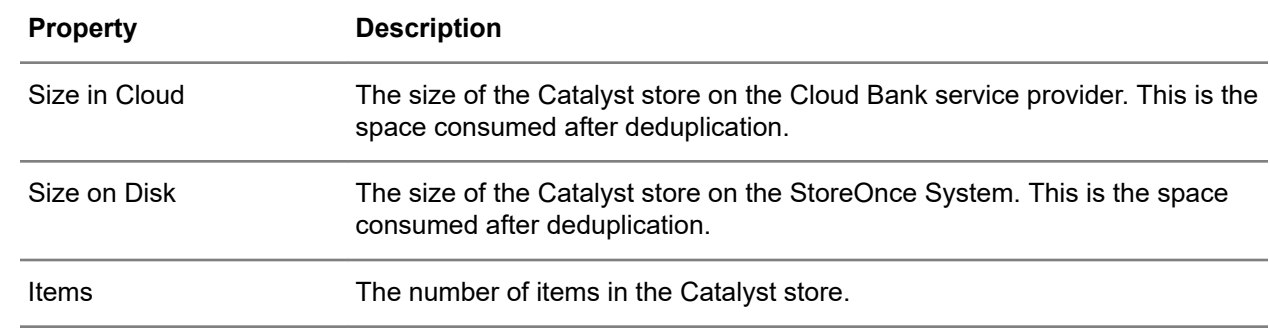

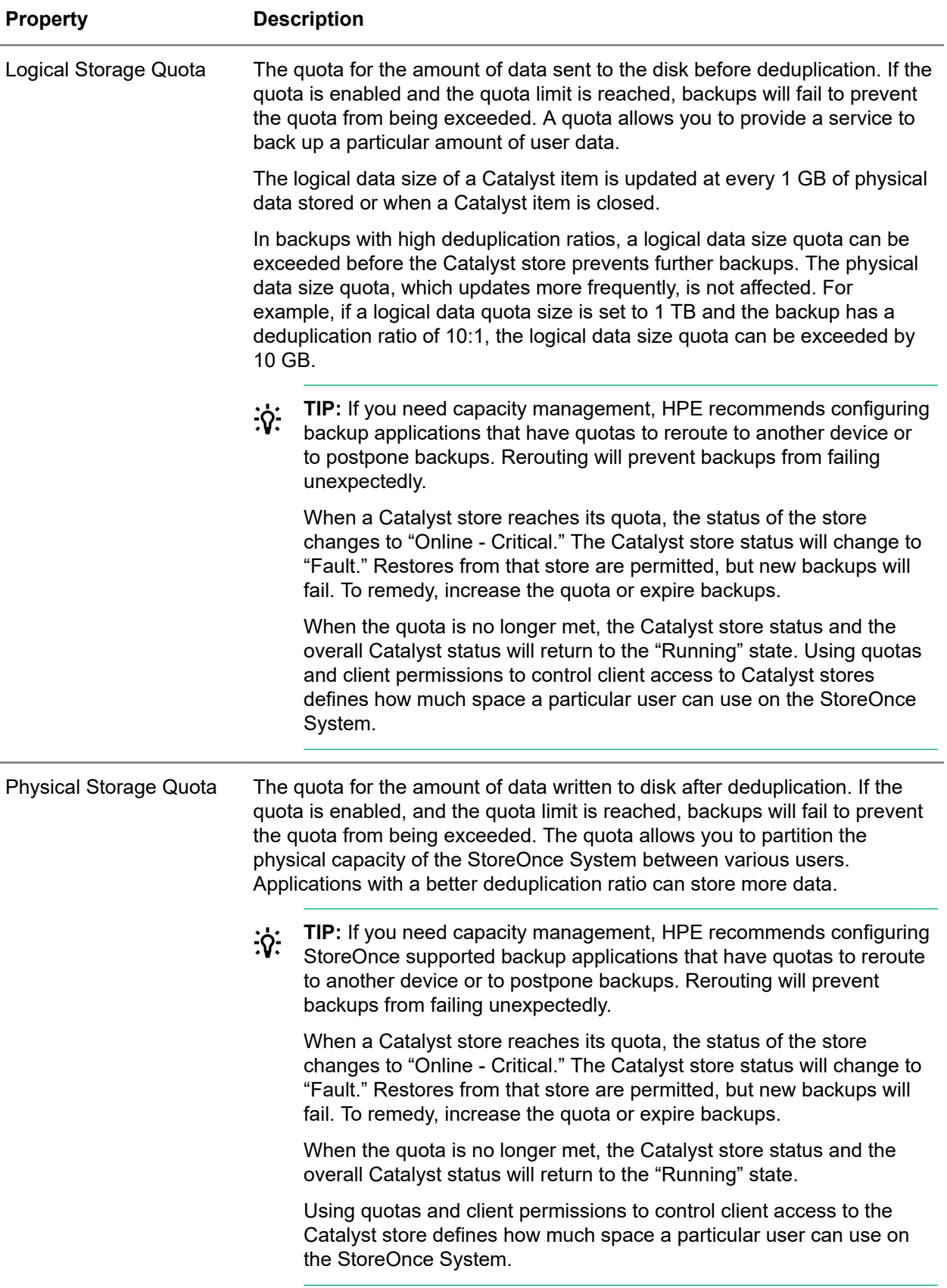

## **Cloud Bank Stores screen (individual store), Details tab**

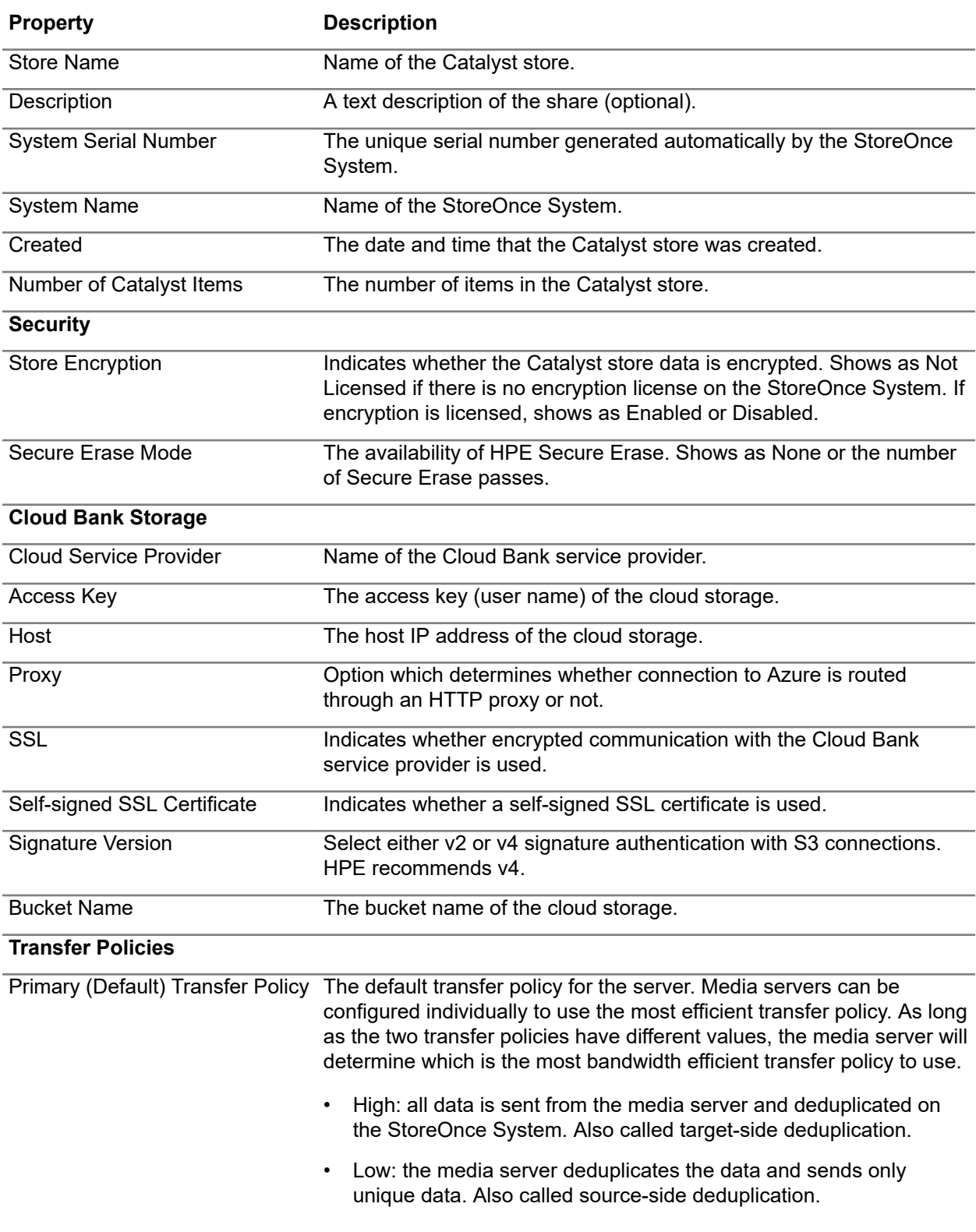

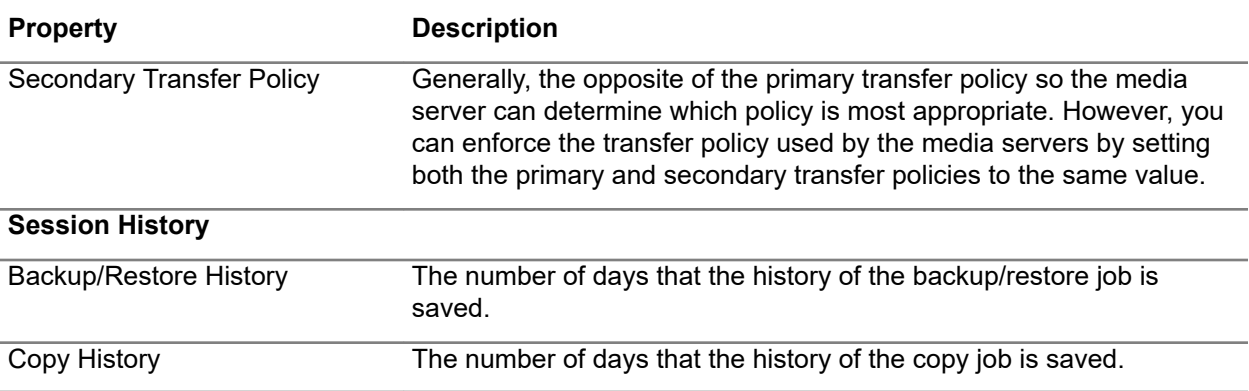

### **Cloud Bank Stores screen (individual store), Permissions tab**

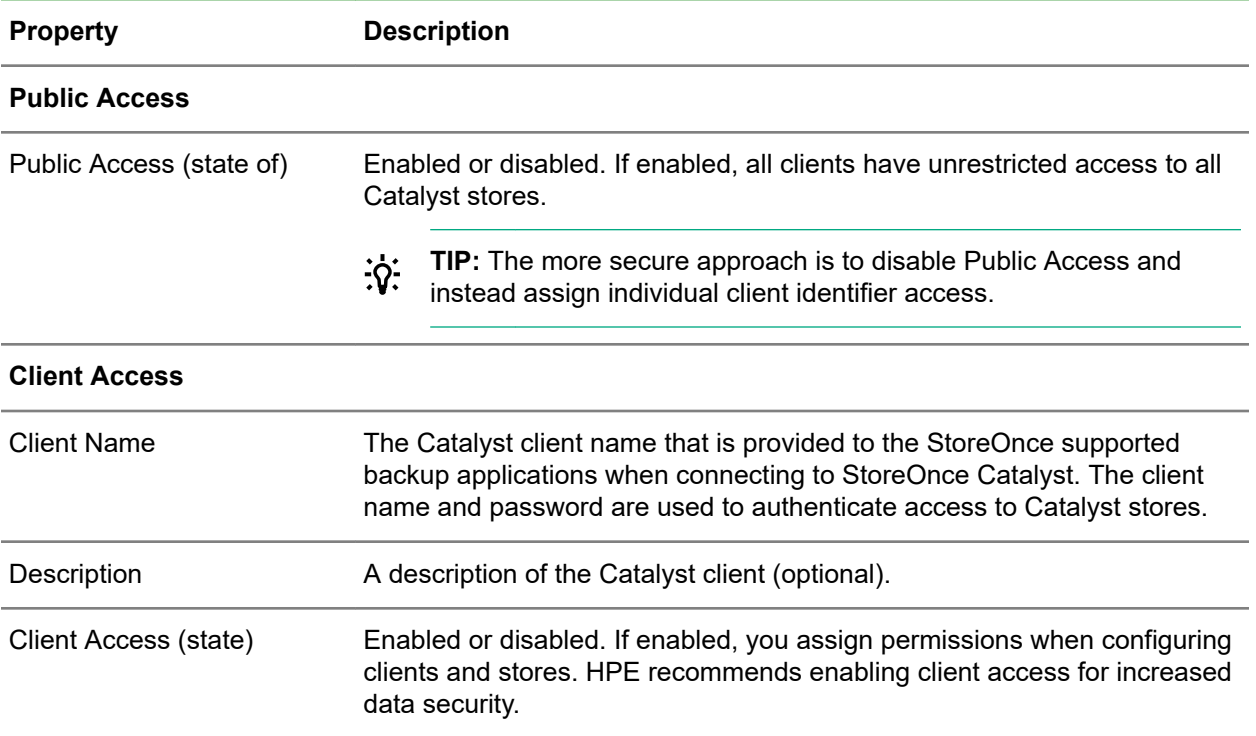

### **Cloud Bank Stores screen (individual store), Items tab**

### **TIP:**  $\cdot \nabla$

- Columns for the most often viewed properties are shown by default. To add or remove columns, click the column selector icon  $(\overline{\mathbb{E}})$ .
- To display the properties in a **Details** flyout, click the information icon  $(\mathbb{O})$ .

**IMPORTANT:** Users with the Administrator role can delete individual items. However, HPE  $\odot$ recommends that you use the StoreOnce supported backup application remove items. Using the backup application will ensure integrity with the backup application catalog. Deleting items using the StoreOnce Management Console should only be done as a last resort.

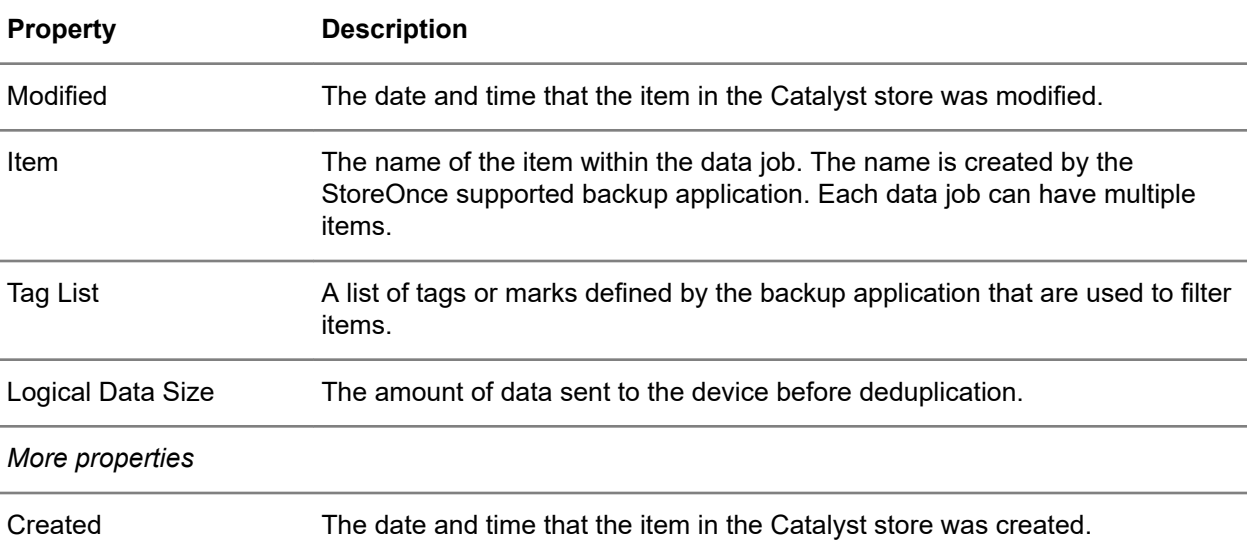

## **Cloud Bank Stores screen (individual store), Backup/Restore tab**

### **TIP:**  $\ddot{Q}$ :

- Columns for the most often viewed properties are shown by default. To add or remove columns, click the column selector icon  $(\overline{\mathbb{E}})$ .
- To display the properties in a **Details** flyout, click the information icon  $(\widehat{\mathbb{O}})$ .

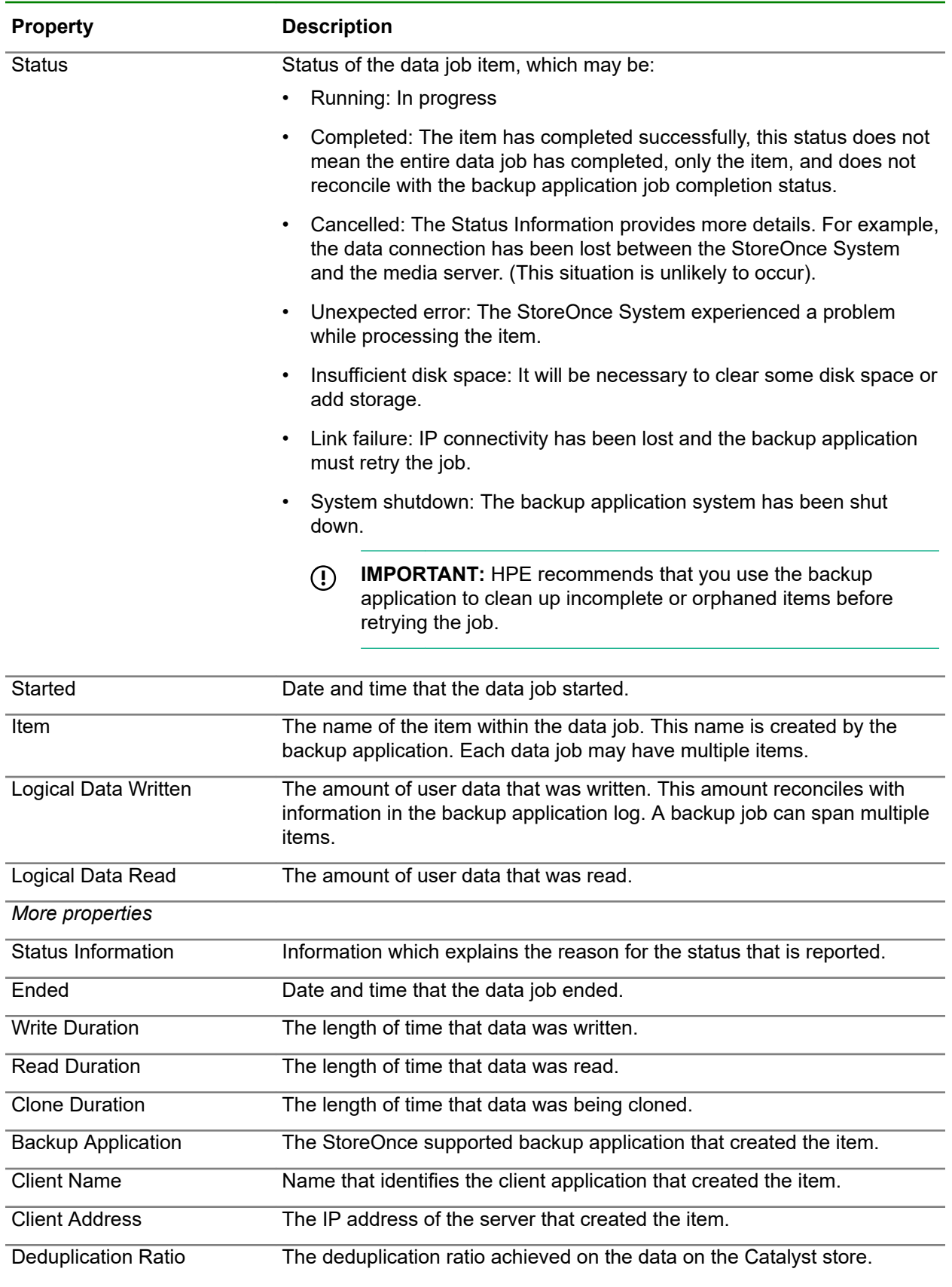

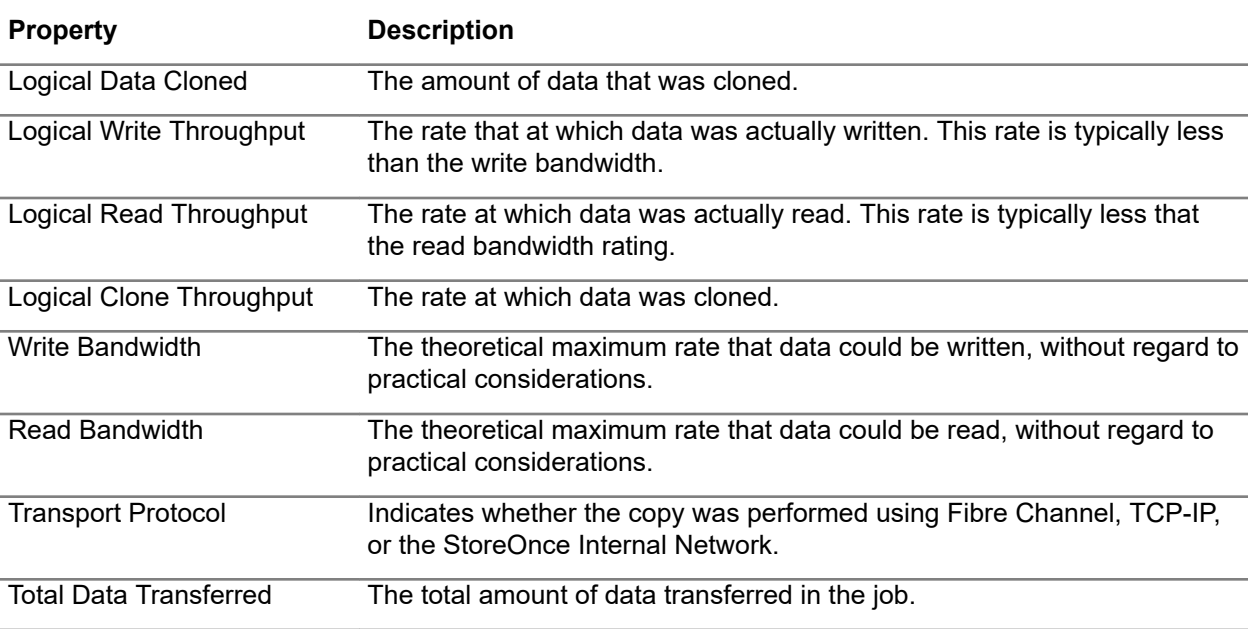

## **Cloud Bank Stores screen (individual store), Outbound Copy tab**

### **TIP:**  $\ddot{\cdot} \dot{\cdot}$

- Columns for the most often viewed properties are shown by default. To add or remove columns, click the column selector icon  $(\overline{\mathbf{E}})$ .
- To display the properties in a **Details** flyout, click the information icon  $(\widehat{\mathbb{O}})$ .

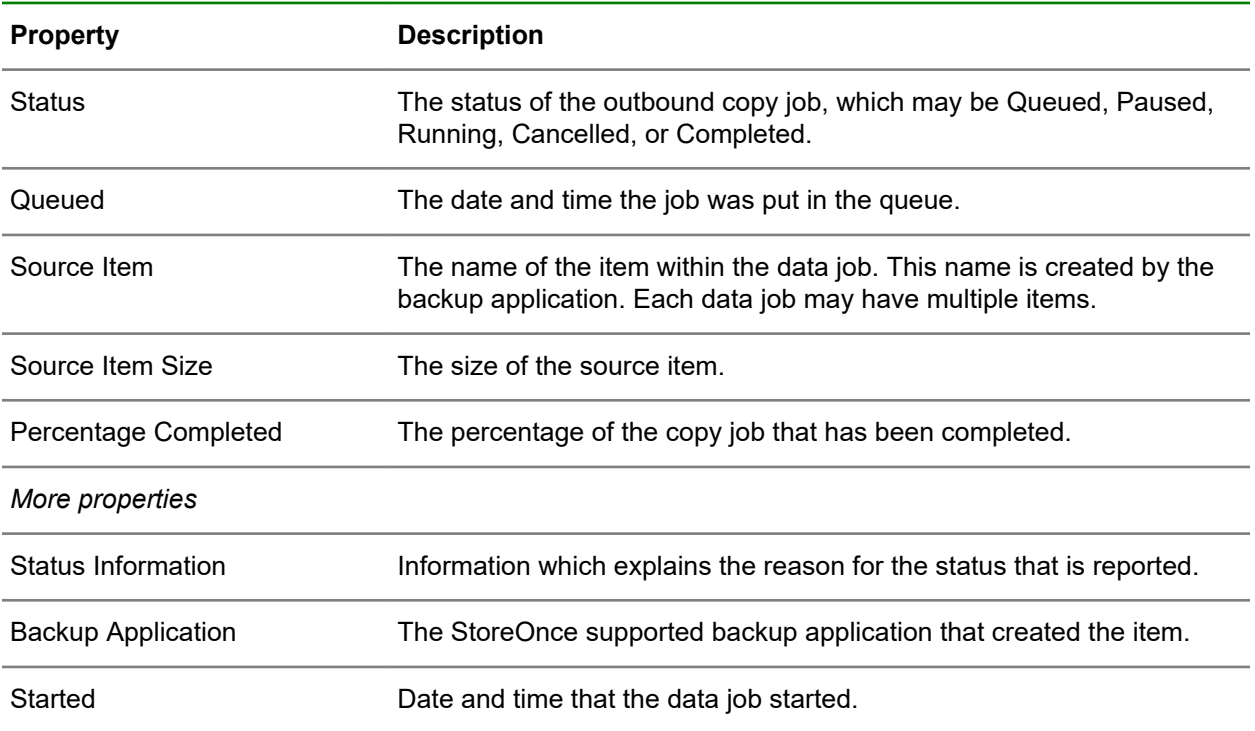

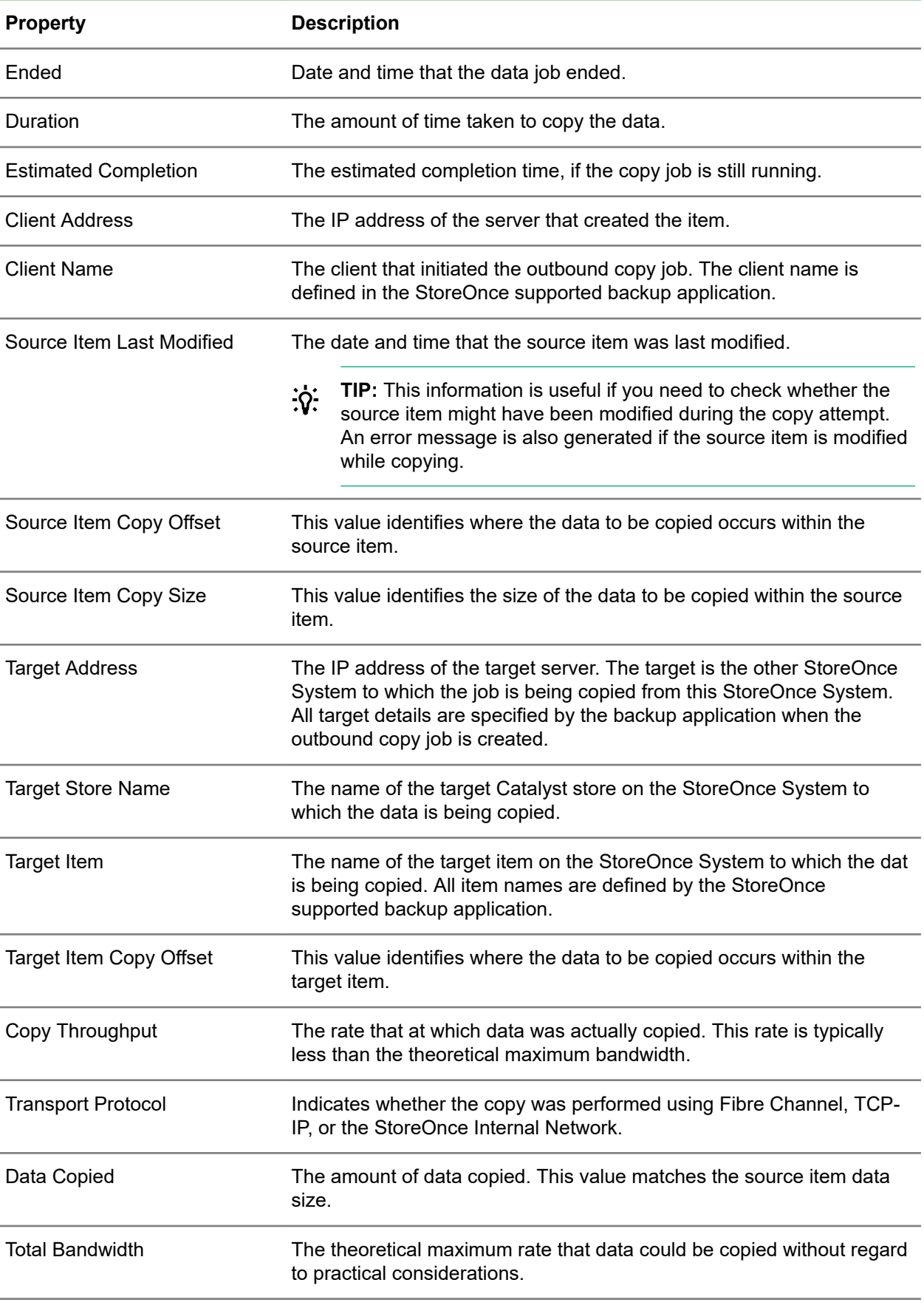

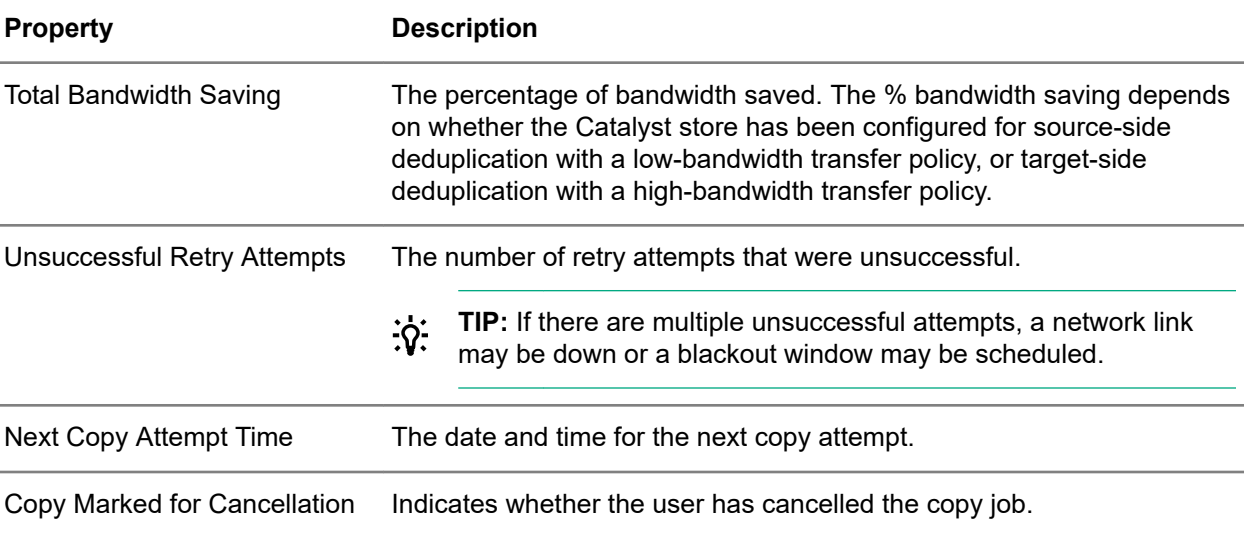

## **Cloud Bank Stores screen (individual store), Inbound Copy tab**

### **TIP:**  $\ddot{Q}$

- Columns for the most often viewed properties are shown by default. To add or remove columns, click the column selector icon  $(\overline{\mathbb{E}})$ .
- To display the properties in a **Details** flyout, click the information icon  $(\widehat{\mathbb{O}})$ .

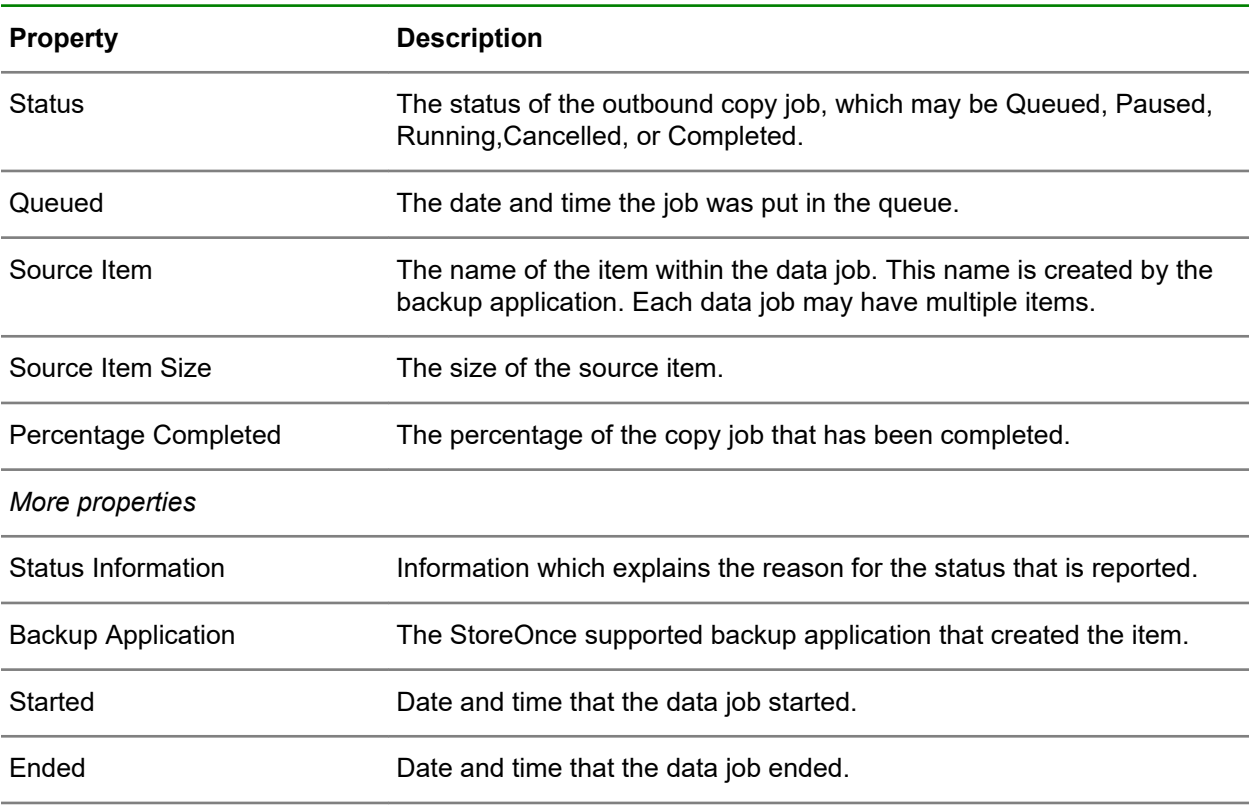

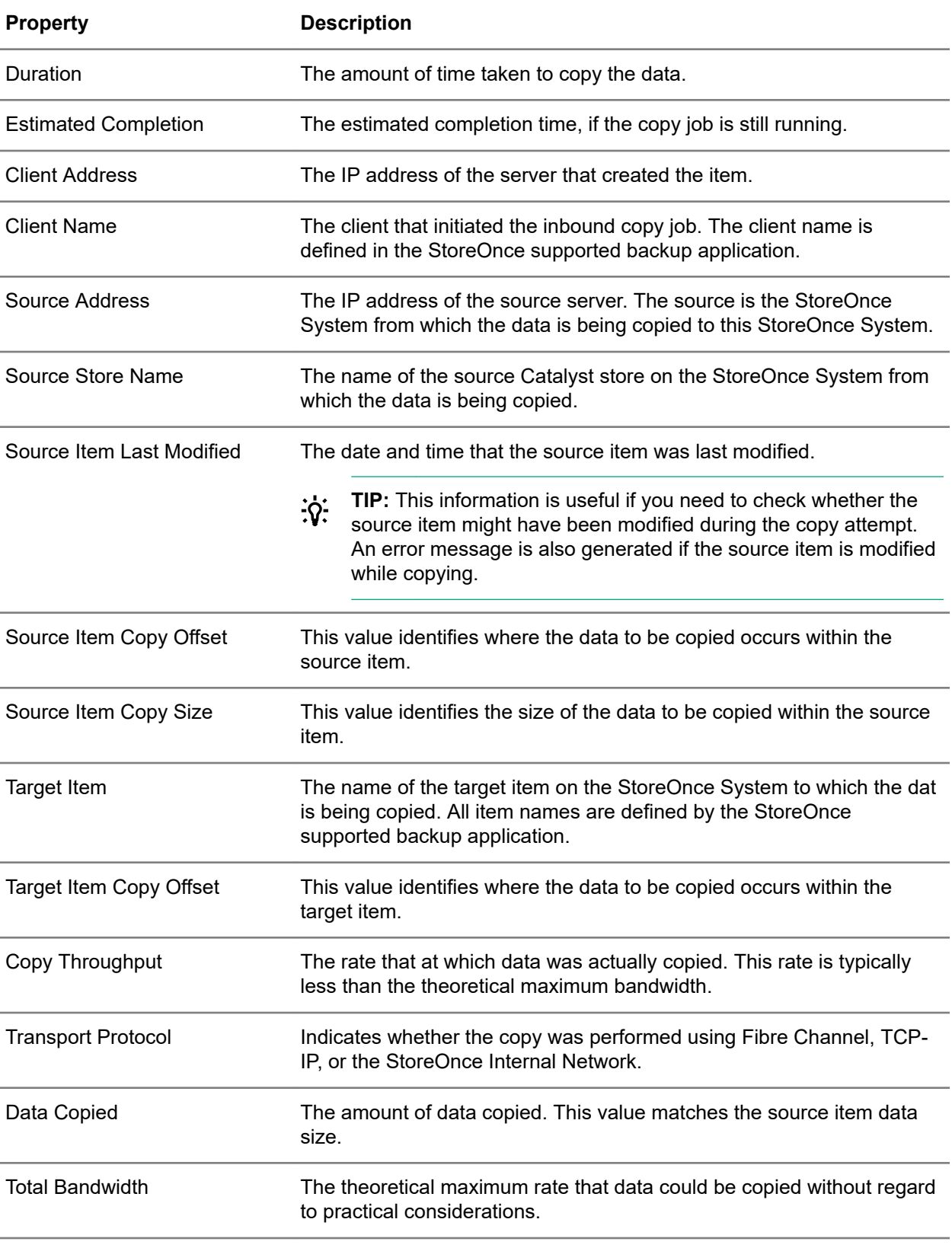

<span id="page-55-0"></span>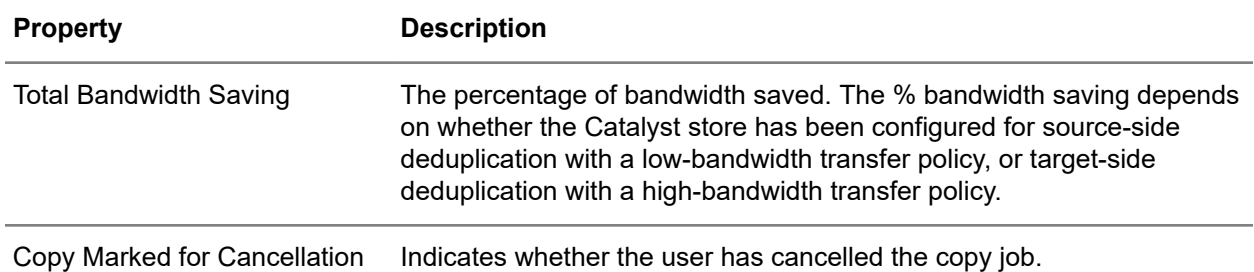

## **Cloud Bank stores service providers and properties**

StoreOnce Cloud Bank store supported cloud service providers are **Azure**, **AWS** (Amazon Web Services), **Scality**, and **S3 Compatible**.

The following information is required to use StoreOnce Cloud Bank store actions with the supported cloud service providers.

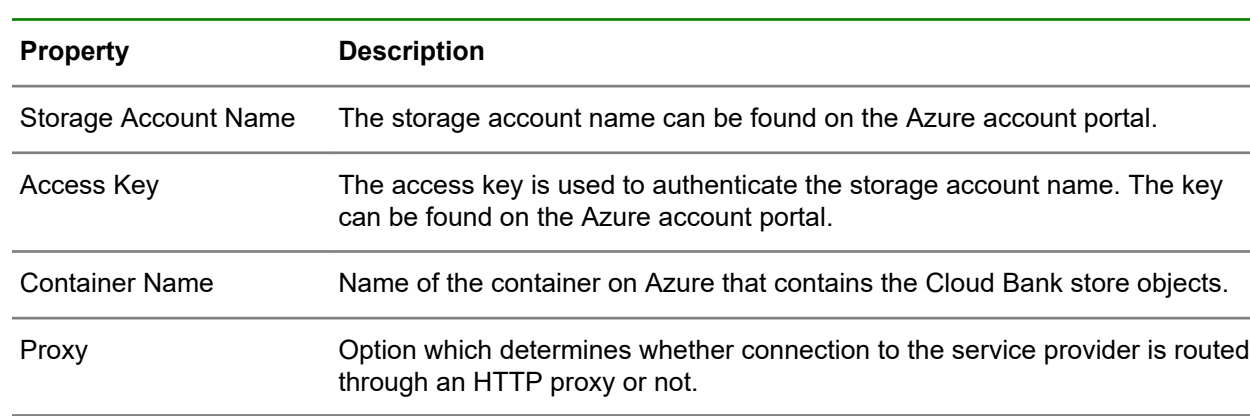

### **Azure Cloud Services**

### **AWS (Amazon Web Services)**

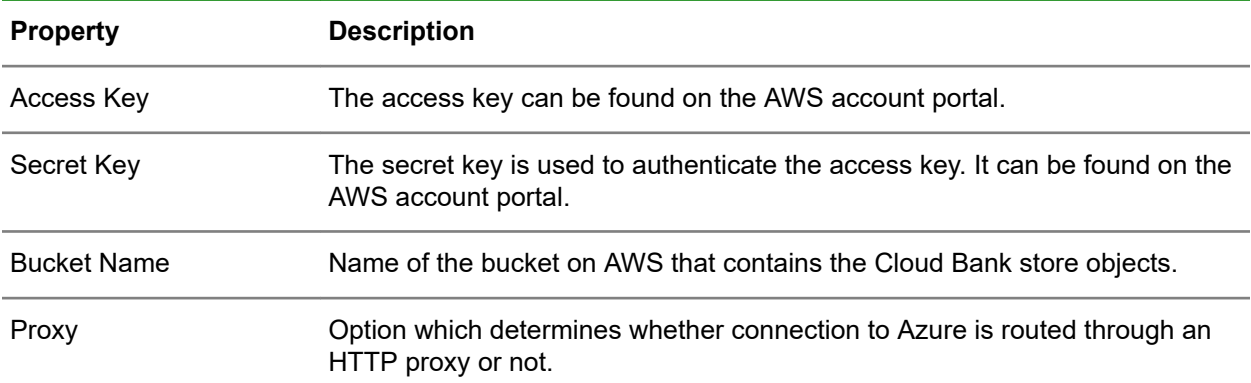

<span id="page-56-0"></span>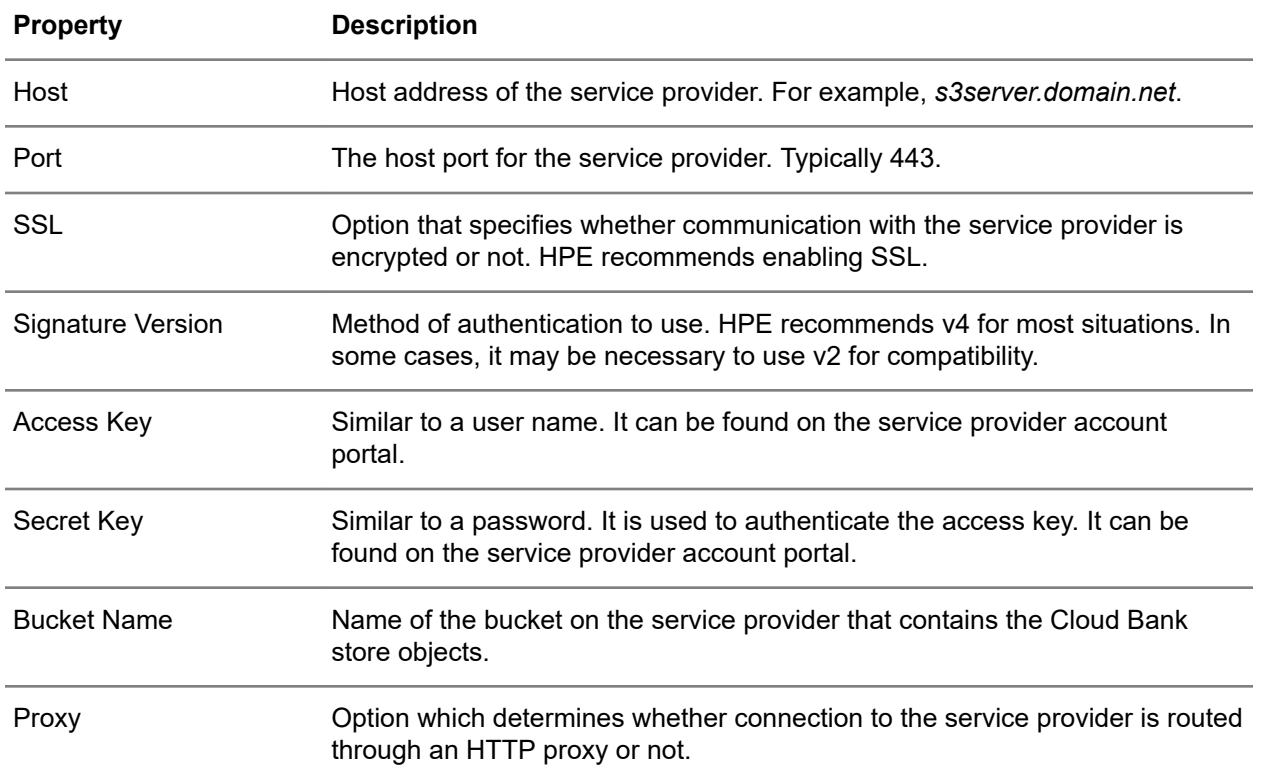

## **Tips for working with Cloud Bank stores**

### **Creating Cloud Bank stores**

StoreOnce Secure Erase Mode is not supported on Cloud Bank stores.

When you create a Cloud Bank store with the **Create Store** dialog, the StoreOnce System verifies that:

- The StoreOnce System can connect to your selected cloud service provider.
- The cloud service provider account and credentials information that you provide are valid.
- The bucket or container that you want to use exists.
- The SSL certificate can be authenticated.

### **Connecting Read/Write to Cloud Bank stores**

#### **IMPORTANT:**  $\bigcirc$

•

- Connecting read/write can only be done 24 hours after disconnecting or detaching the Cloud Bank store.
- It is only possible to connect a Cloud Bank store to a StoreOnce System which is running a StoreOnce version equal or newer than the StoreOnce version used to last write to the Cloud Bank store.
- You must have sufficient Cloud Bank storage read/write capacity licensed on the StoreOnce System.
- Only one StoreOnce System at a time can connect read/write to a particular Cloud Bank store.
- When connected read/write, changes in a Cloud Bank store (such as new, changed, or deleted items) can take time to become consistent in the cloud.

### **Connecting Read-Only to Cloud Bank stores**

#### **IMPORTANT:**  $\bigcirc$

•

- When connected read-only to a Cloud Bank store that is connected read/write to another StoreOnce System, be sure that enough time has passed before attempting to use new backups.
- It is only possible to connect a Cloud Bank store to a StoreOnce System which is running a StoreOnce version equal or newer than the StoreOnce version used to last write to the Cloud Bank store.
- Connecting read-only allows a Cloud Bank store to be read by multiple StoreOnce Systems. After connection, the Cloud Bank store remains read-only on the StoreOnce system. If the Cloud Bank store is connected read/write to another StoreOnce System, the read-only connection will refresh from the cloud periodically.
- To connect read-only, the Cloud Bank store must have been detached by a StoreOnce System, or connected read/write, within the past 60 days.

### **Disconnecting Cloud Bank stores**

• Disconnecting a Cloud Bank store removes the store from a StoreOnce System and leaves the data in the cloud in a read/write state. This state allows a Cloud Bank store to be migrated between StoreOnce Systems or used to test cloud connection functionality.

**A** WARNING: If a Cloud Bank store is encrypted, be sure that you have exported and saved the encryption key before disconnecting. The encryption key is required to connect to another StoreOnce System.

• To disconnect, the StoreOnce System must be connected read/write to the Cloud Bank store.

- **A WARNING:** If you do not reconnect a StoreOnce System read/write to the Cloud Bank store within 60 days, the Cloud Bank store cannot be connected to any StoreOnce System. Thus, the data can no longer be recovered.
- After disconnecting, for the first 24 hours, you can only connect a StoreOnce System read-only to the Cloud Bank store.

### **Editing Cloud Bank stores**

If modifying cloud service provider settings for a Cloud Bank store, the StoreOnce system will verify the connectivity and credentials. If any of the connectivity tests fail, the Cloud Bank store is not changed.

### **Detaching Cloud Bank stores**

• Detaching removes a Cloud Bank store from a StoreOnce System and leaves detached Cloud Bank store in a read-only state.

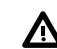

•

**A** WARNING: If a Cloud Bank store is encrypted, be sure that you have exported and saved the encryption key before detaching. The encryption key is required to connect to another StoreOnce System.

- Detaching is only possible if there is enough Detach Capacity licensed on the StoreOnce System.
	- $\left( \Gamma \right)$ **IMPORTANT:** Once detached, connect read/write is no longer possible. No further data can be written to this store from a StoreOnce System. However, the bucket or container permissions in the cloud service provider remain unchanged.
- Detaching requires a StoreOnce Cloud Bank Storage Detach license. Once detach is complete, the StoreOnce Cloud Bank Storage Detach license is reduced by the store size in the cloud. The equivalent value of detach capacity that is used is released from the Cloud Bank storage read/write capacity. The newly available read/write capacity is available for new or existing Cloud Bank stores.

### **Deleting Cloud Bank stores**

If the Cloud Bank store is connected read/write:

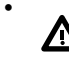

**A** WARNING: The data in the cloud service provider storage is marked as deleted. The data can no longer be recovered to any StoreOnce System.

• The Cloud Bank store is removed from the StoreOnce System, but the bucket or container in the cloud service provider remains. You can delete the bucket or container using the management interface of the cloud service provider.

If the Cloud Bank store is connected read-only:

- Any other StoreOnce Systems connected to this Cloud Bank store will continue to operate.
- If you want to delete the Cloud Bank store from the cloud, HPE recommends first removing the Cloud Bank store from all connected StoreOnce Systems. Then deleting the bucket or container using the management interface of the cloud service provider.

## **Creating Cloud Bank stores**

Only users with the Administrator role can create and manage Cloud Bank stores. See also **[Tips for](#page-56-0) [working with Cloud Bank stores](#page-56-0)** on page 57. For service provider information, see **[Cloud Bank stores](#page-55-0) [service providers and properties](#page-55-0)** on page 56.

### **Prerequisites**

You need the following to create a Cloud Bank store:

- A connection that allows the StoreOnce System to contact the cloud service provider.
- Account name and credentials to access the cloud service provider.
- Name of the bucket or container on the cloud to connect to the Catalyst store.

### **Procedure**

- **1.** On the main menu, select **Data Services**.
- **2.** On the **Data Services** screen, click the title **Cloud Bank Stores** above the graphic.
- **3.** On the **Cloud Bank Stores** screen, expand the **Actions** menu and select **Create**.

The **Create** dialog enables you to specify the following:

- **Service Provider Settings**
- **Security Settings**
- **Advanced Settings**

## **Connecting Cloud Bank stores**

Only users with the Administrator role can create and manage Cloud Bank stores. See also **[Tips for](#page-56-0) [working with Cloud Bank stores](#page-56-0)** on page 57.

### **Procedure**

- **1.** On the main menu, select **Data Services**.
- **2.** On the **Data Services** screen, click the title **Cloud Bank Stores** above the graphic.
- **3.** On the **Cloud Bank Stores** screen, click the Cloud Bank store.
- **4.** On the screen for the Cloud Bank store, expand the **Actions** menu and select **Connect**.
- **5.** On the **Connect** dialog, provide the required information for the cloud service provider and click **Connect**.

If the cloud service provider is configured with a self-signed SSL certificate, details about the connection are displayed. To continue, confirm the trust for the service provider. Or, cancel the connection.

- **6.** After the connecting:
	- Details of the Cloud Bank store are displayed. The store name, description, number of items, last access date, and other details are displayed.
		- **IMPORTANT:** Before proceeding, review the details to verify that the Cloud Bank store is the  $\Omega$ correct store to attach to the StoreOnce System.
	- If the Cloud Bank Store is encrypted, and the StoreOnce System does not have the encryption key, an encryption key request is displayed. To continue, the encryption key file must be uploaded.
- **7.** If the Cloud Bank store is not the correct store, cancel the connect action. Otherwise, select **Connect Read Only** or **Connect Read Write**.

## **Deleting Cloud Bank stores**

Only users with the Administrator role can create and manage Cloud Bank stores. See also **[Tips for](#page-56-0) [working with Cloud Bank stores](#page-56-0)** on page 57.

### **Procedure**

- **1.** On the main menu, select **Data Services**.
- **2.** On the **Data Services** screen, click the title **Cloud Bank Stores** above the graphic.
- **3.** On the **Cloud Bank Stores** screen, click the Cloud Bank store.
- **4.** On the screen for the Cloud Bank store, expand the **Actions** menu and select **Delete**.

## **Detaching Cloud Bank stores**

Only users with the Administrator role can create and manage Cloud Bank stores. See also **[Tips for](#page-56-0) [working with Cloud Bank stores](#page-56-0)** on page 57.

### **Procedure**

- **1.** On the main menu, select **Data Services**.
- **2.** On the **Data Services** screen, click the title **Cloud Bank Stores** above the graphic.
- **3.** On the **Cloud Bank Stores** screen, click the Cloud Bank store.
- **4.** On the screen for the Cloud Bank store, expand the **Actions** menu and select **Detach**.

## **Disconnecting Cloud Bank stores**

Only users with the Administrator role can create and manage Cloud Bank stores. See also **[Tips for](#page-56-0) [working with Cloud Bank stores](#page-56-0)** on page 57.

### **Procedure**

- **1.** On the main menu, select **Data Services**.
- **2.** On the **Data Services** screen, click the title **Cloud Bank Stores** above the graphic.
- **3.** On the **Cloud Bank Stores** screen, click the Cloud Bank store.
- **4.** On the screen for the Cloud Bank store, expand the **Actions** menu and select **Disconnect**.

## **Editing Cloud Bank stores**

Only users with the Administrator role can create and manage Cloud Bank stores. See also **[Tips for](#page-56-0) [working with Cloud Bank stores](#page-56-0)** on page 57.

## **Procedure**

- **1.** On the main menu, select **Data Services**.
- **2.** On the **Data Services** screen, click the title **Cloud Bank Stores** above the graphic.
- **3.** On the **Cloud Bank Stores** screen, click the Cloud Bank store.
- **4.** On the screen for the Cloud Bank store, expand the **Actions** menu and select **Edit**.

The **Edit** dialog enables you to specify the following:

- **Service Provider Settings**
- **Security Settings**
- **Advanced Settings**

## **Exporting encryption keys for Cloud Bank stores**

**IMPORTANT:** To allow an encrypted Cloud Bank store to be accessed by a different StoreOnce  $\left( \Gamma \right)$ System, its encryption key is required. HPE recommends that you export the encryption key and securely store it.

The encryption key password must comply with the following criteria:

- A minimum of 15 characters, and a maximum of 32 characters.
- A minimum of 1 uppercase character, and 1 lowercase character.
- A minimum of 1 numeric character, and 1 special character.

### **Procedure**

- **1.** On the main menu, select **Data Services**.
- **2.** On the **Data Services** screen, click the title **Cloud Bank Stores** above the graphic.
- **3.** On the **Cloud Bank Stores** screen, click the Cloud Bank store.
- **4.** On the screen for the Cloud Bank store, expand the **Actions** menu and select **Export Key**.
- **5.** Enter a password for encrypting the exported key.

# **Clients**

## **Integrating backup applications with StoreOnce Catalyst clients overview**

Many backup applications include features that integrate with StoreOnce Catalyst. The integration allows users of supported backup applications to perform StoreOnce Catalyst backup/restore and copy operations from the backup application user interface. StoreOnce Catalyst clients are key components of the integration. StoreOnce Catalyst clients are permissions-centric clients on StoreOnce Systems that allow you to control the access that backup applications have with StoreOnce Catalyst stores.

This overview outlines how to create StoreOnce Catalyst clients, and how to use the clients to control backup application access to StoreOnce Catalyst stores.

### **Prerequisites**

This overview assumes that the StoreOnce Catalyst stores that will be used with backup applications exist. If you have not created the stores, see **[Creating StoreOnce Catalyst stores](#page-41-0)** on page 42.

### **Procedure**

### **Create StoreOnce Catalyst clients for use with backup applications**

**1.** Create named StoreOnce Catalyst clients for controlling backup application access to StoreOnce Catalyst stores. Lean more: **Adding StoreOnce Catalyst clients to StoreOnce Systems** on page 63.

For example, you might create StoreOnce Catalyst clients on a StoreOnce System that have the names *west division* and *east division*. Your backup applications could then be configured to associate their backup/restore and copy actions with those StoreOnce Catalyst clients.

### **Add the StoreOnce Catalyst clients to individual StoreOnce Catalyst stores**

**2.** Add the named StoreOnce Catalyst clients to specific StoreOnce Catalyst stores. Adding named StoreOnce Catalyst clients to individual StoreOnce Catalyst stores enables you to control the backup applications that have permission to interact with the StoreOnce Catalyst stores. Learn more: **Adding StoreOnce Catalyst client access for StoreOnce Catalyst stores** on page 63.

For example, you might add the StoreOnce Catalyst client *west division* to several StoreOnce Catalyst stores, and add the StoreOnce Catalyst client *east division* to other StoreOnce Catalyst stores.

Alternately, if you want less specific control, you can allow **Public Access** for a StoreOnce Catalyst store. Public Access allows any named StoreOnce Catalyst client to access the StoreOnce Catalyst store. Learn more: **[Editing client public access for StoreOnce Catalyst stores](#page-63-0)** on page 64.

### **Configure your backup applications**

- **3.** After you have created StoreOnce Catalyst clients and added them to StoreOnce Catalyst stores, you can configure supported backup applications to interact with the stores.
	- **TIP:** To configure supported backup applications, you will need the IP address of the StoreOnce ÷ö÷ System, and the names and passwords for the StoreOnce Catalyst clients.

## **Adding StoreOnce Catalyst clients to StoreOnce Systems**

## **Procedure**

**1.** Navigate to the **Catalyst Settings** screen.

If necessary, see **[Viewing StoreOnce Catalyst settings](#page-78-0)** on page 79.

- **2.** On the **Catalyst Settings** screen, click the **Permissions** tab.
- **3.** Expand the **Actions** menu and select **Add**.

## **Adding StoreOnce Catalyst client access for StoreOnce Catalyst stores**

### **Procedure**

- **1.** On the main menu, select **Data Services**.
- **2.** On the **Data Services** screen, click the title **Catalyst Stores** above the graphic.
- **3.** On the **Catalyst Stores** screen, select the StoreOnce Catalyst store.
- **4.** On the screen for the StoreOnce Catalyst store, click the **Permissions** tab.
- **5.** On the **Client Access** panel, expand the **Actions** menu and select **Add**.

# <span id="page-63-0"></span>**Deleting StoreOnce Catalyst clients for StoreOnce Systems**

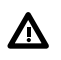

**WARNING:** If you delete a StoreOnce Catalyst client for a StoreOnce System, data protection software that uses the client will no longer have access to StoreOnce Catalyst stores on the system.

### **Procedure**

**1.** Navigate to the **Catalyst Settings** screen.

If necessary, see **[Viewing StoreOnce Catalyst settings](#page-78-0)** on page 79.

- **2.** On the **Catalyst Settings** screen, click the **Permissions** tab.
- **3.** Click the StoreOnce Catalyst client, and then expand the **Actions** menu and select **Remove**.

## **Editing StoreOnce Catalyst clients for StoreOnce Systems**

You can edit StoreOnce Catalyst client descriptions and passwords. You cannot change the names of StoreOnce Catalyst clients.

### **Procedure**

**1.** Navigate to the **Catalyst Settings** screen.

If necessary, see **[Viewing StoreOnce Catalyst settings](#page-78-0)** on page 79.

- **2.** On the **Catalyst Settings** screen, click the **Permissions** tab.
- **3.** Click the StoreOnce Catalyst client, and then expand the **Actions** menu and select **Edit**.

## **Editing client access for StoreOnce Catalyst stores**

StoreOnce Catalyst client access to a StoreOnce Catalyst store is enabled when the client is added to the store. You can later disable and enable access by editing the client permissions for the store.

**TIP:** If **Public Access** to a StoreOnce Catalyst store is enabled, then individual StoreOnce Catalyst <u>-ς:</u> client access cannot be edited.

### **Procedure**

- **1.** On the main menu, select **Data Services**.
- **2.** On the **Data Services** screen, click the title **Catalyst Stores** above the graphic.
- **3.** On the **Catalyst Stores** screen, select the StoreOnce Catalyst store.
- **4.** On the screen for the StoreOnce Catalyst store, click the **Permissions** tab.
- **5.** Click the StoreOnce Catalyst client, and then expand the **Actions** menu and select **Edit**.

## **Editing client public access for StoreOnce Catalyst stores**

When **Public Access** to a StoreOnce Catalyst store is enabled, any named StoreOnce Catalyst client on the StoreOnce system can be used by a supported backup application to access the store.

### **Procedure**

- **1.** On the main menu, select **Data Services**.
- **2.** On the **Data Services** screen, click the title **Catalyst Stores** above the graphic.
- **3.** On the **Catalyst Stores** screen, select the StoreOnce Catalyst store.
- **4.** On the screen for the StoreOnce Catalyst store, click the **Permissions** tab.
- **5.** On the **Public Access** panel, click the edit icon  $(\mathscr{O})$ .

# **Items**

## **Viewing StoreOnce Catalyst items**

### **Procedure**

- **1.** On the main menu, select **Data Services**.
- **2.** On the **Data Services** screen, click the title **Catalyst Stores** above the graphic.
- **3.** On the **Catalyst Stores** screen, select the StoreOnce Catalyst store.
- **4.** On the screen for the StoreOnce Catalyst store, click the **Items** tab. A list of items in the store is shown.
- **5.** To view details of an item, click its information icon  $(\dot{\mathbb{U}})$ .

## **Viewing StoreOnce Catalyst items related-sessions**

You can view the sessions that are related to an item in a StoreOnce Catalyst store.

### **Procedure**

- **1.** On the main menu, select **Data Services**.
- **2.** On the **Data Services** screen, click the title **Catalyst Stores** above the graphic.
- **3.** On the **Catalyst Stores** screen, click the StoreOnce Catalyst store.
- **4.** On the screen for the StoreOnce Catalyst store, click the **Items** tab.
- **5.** Select the item and then expand the **Actions** menu and select **Show Backup/Restore Sessions**, **Show Outbound Copy Sessions**, or **Show Inbound Copy Sessions**.

## **Deleting StoreOnce Catalyst items**

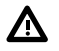

**WARNING:** Deleting items from the StoreOnce Catalyst store will permanently delete the data. HPE recommends using the backup application to delete items. Using the backup application will ensure that the backup application catalog is updated.

### **Procedure**

- **1.** On the main menu, select **Data Services**.
- **2.** On the **Data Services** screen, click the title **Catalyst Stores** above the graphic.
- **3.** On the **Catalyst Stores** screen, select the StoreOnce Catalyst store, and then click the **Items** tab.
- **4.** Select the item, and then expand the **Actions** menu and select **Delete** .

# **Backup/restore and copy sessions**

### **About Job types**

Different backup applications can use different terminology for data transfers.

From a StoreOnce Catalyst perspective, if data is being moved between the StoreOnce System and a media server or application server, it is a *data job*. If the transfer is between two StoreOnce Systems, it is a StoreOnce Catalyst *copy* job.

### **Data jobs**

For data jobs, the backup application is responsible for the data movement.

If the number of data jobs starts getting high, the StoreOnce System can be loaded heavily. You can see jobs failing to start, or running slowly (although the aggregate performance across the many jobs will still be high) due to insufficient resources being available.

### **Copy jobs**

For copy jobs, the StoreOnce System is responsible for all data movement (although the process is initiated by the backup application software).

If the number of copy jobs gets high (close to the maximum concurrent jobs), copies will not fail. Copy activities happen under the control of the StoreOnce System and it will optimize the queuing and running of jobs based on the resources available.

**TIP:** The **Maximum Concurent Jobs** value is not guaranteed in all cases. <u>-၃:</u>

## **Viewing StoreOnce Catalyst backup/restore sessions**

### **Procedure**

- **1.** On the main menu, select **Data Services**.
- **2.** On the **Data Services** screen, click the title **Catalyst Stores** above the graphic.
- **3.** On the **Catalyst Stores** screen, select the StoreOnce Catalyst store, and then click the **Backup/ Restore** tab.
- **4.** To view the details for a backup/restore session, click its information icon ( $\widehat{\mathbb{O}}$ ).

## **StoreOnce Catalyst stores backup/restore properties**

### **Catalyst Stores screen (individual store), Backup/Restore tab**

#### **TIP:** <u>-ς:</u>

- Columns for the most often viewed properties are shown by default. To add or remove columns, click the column selector icon  $(\overline{\mathbb{E}})$ .
- To display the properties in a **Details** flyout, click the information icon  $(\mathbb{Q})$ .

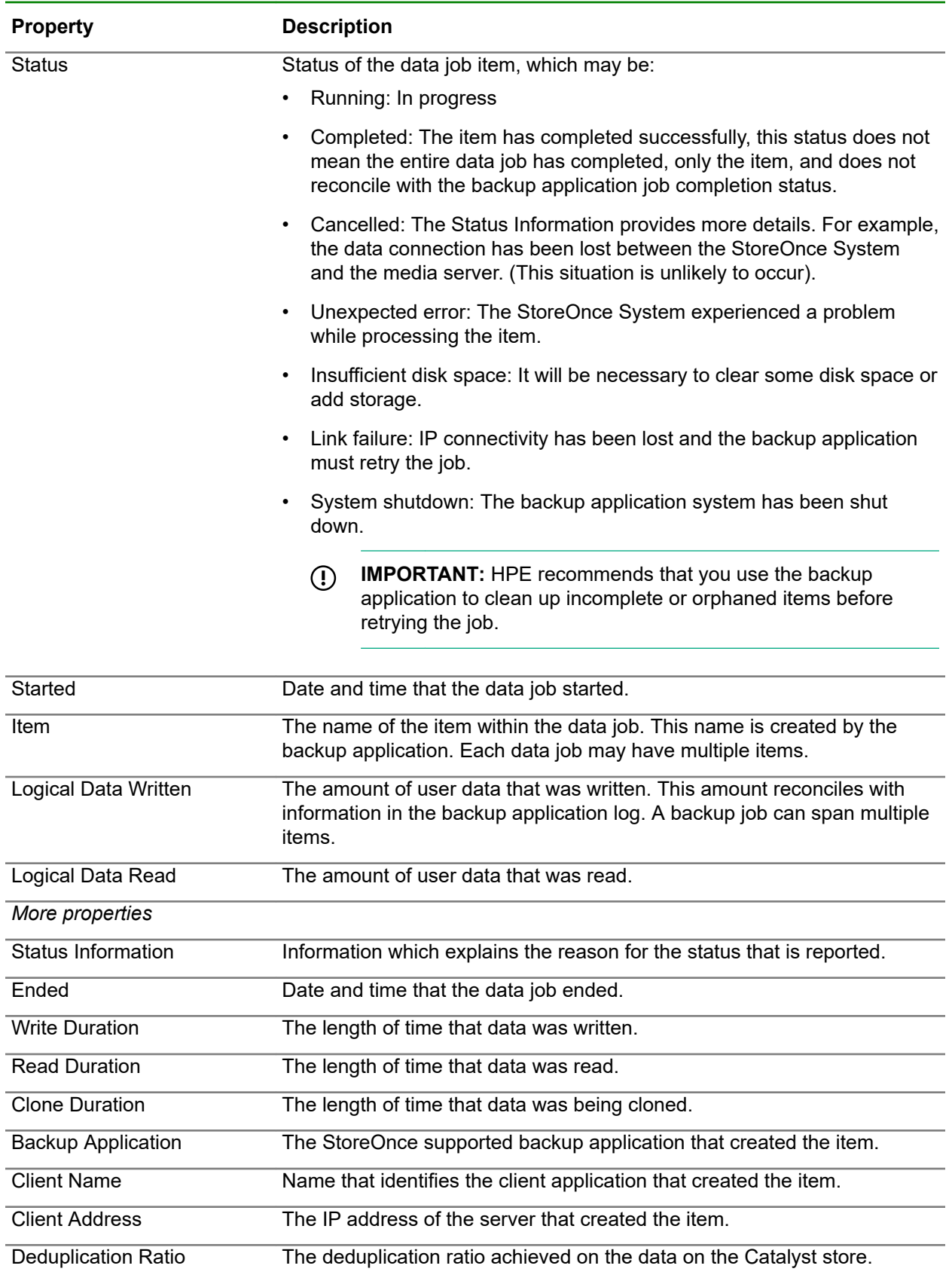

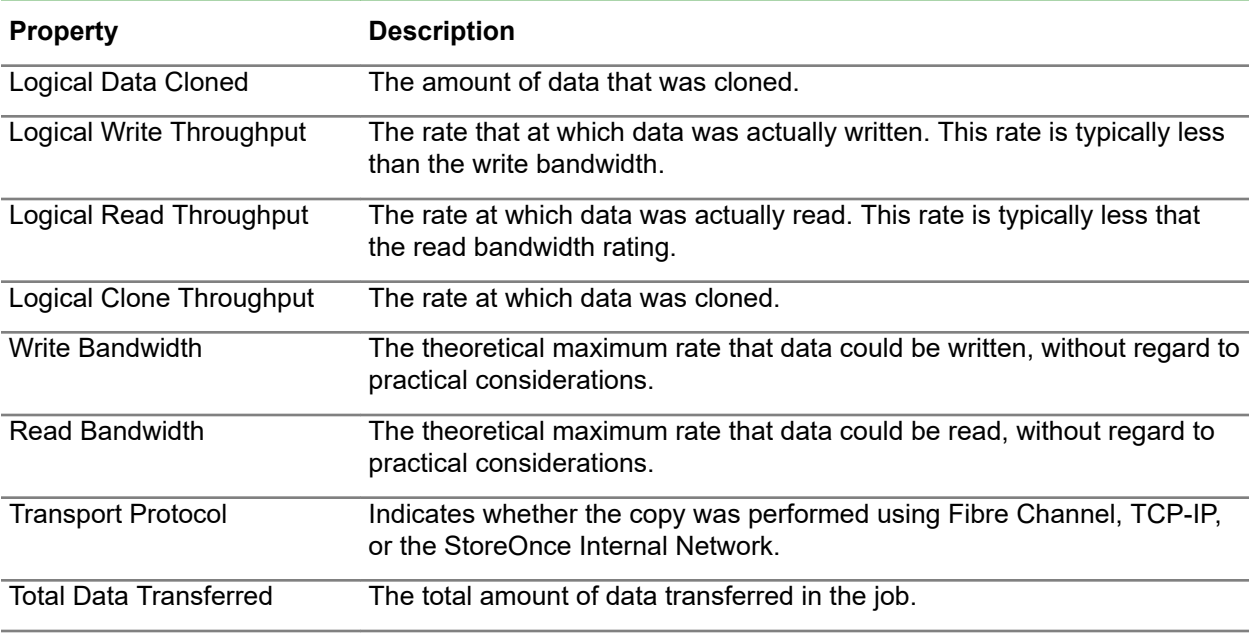

## **Viewing Catalyst copy sessions**

### **Procedure**

- **1.** On the main menu, select **Data Services**.
- **2.** On the **Data Services** screen, click the title **Catalyst Stores** above the graphic.
- **3.** On the **Catalyst Stores** screen, select the Catalyst store, and then click the **Outbound Copy**, or **Inbound Copy** tab.

Each tab shows the appropriate list of copy sessions.

**4.** To view the details for a copy session, click its information icon  $(\mathbb{O})$ .

# **Catalyst stores copy properties**

### **Catalyst Stores screen (individual store), Outbound Copy tab**

#### **TIP:**  $\cdot \nabla$

- Columns for the most often viewed properties are shown by default. To add or remove columns, click the column selector icon  $(\overline{\mathbb{E}})$ .
- To display the properties in a **Details** flyout, click the information icon  $(\widehat{\mathbb{O}})$ .

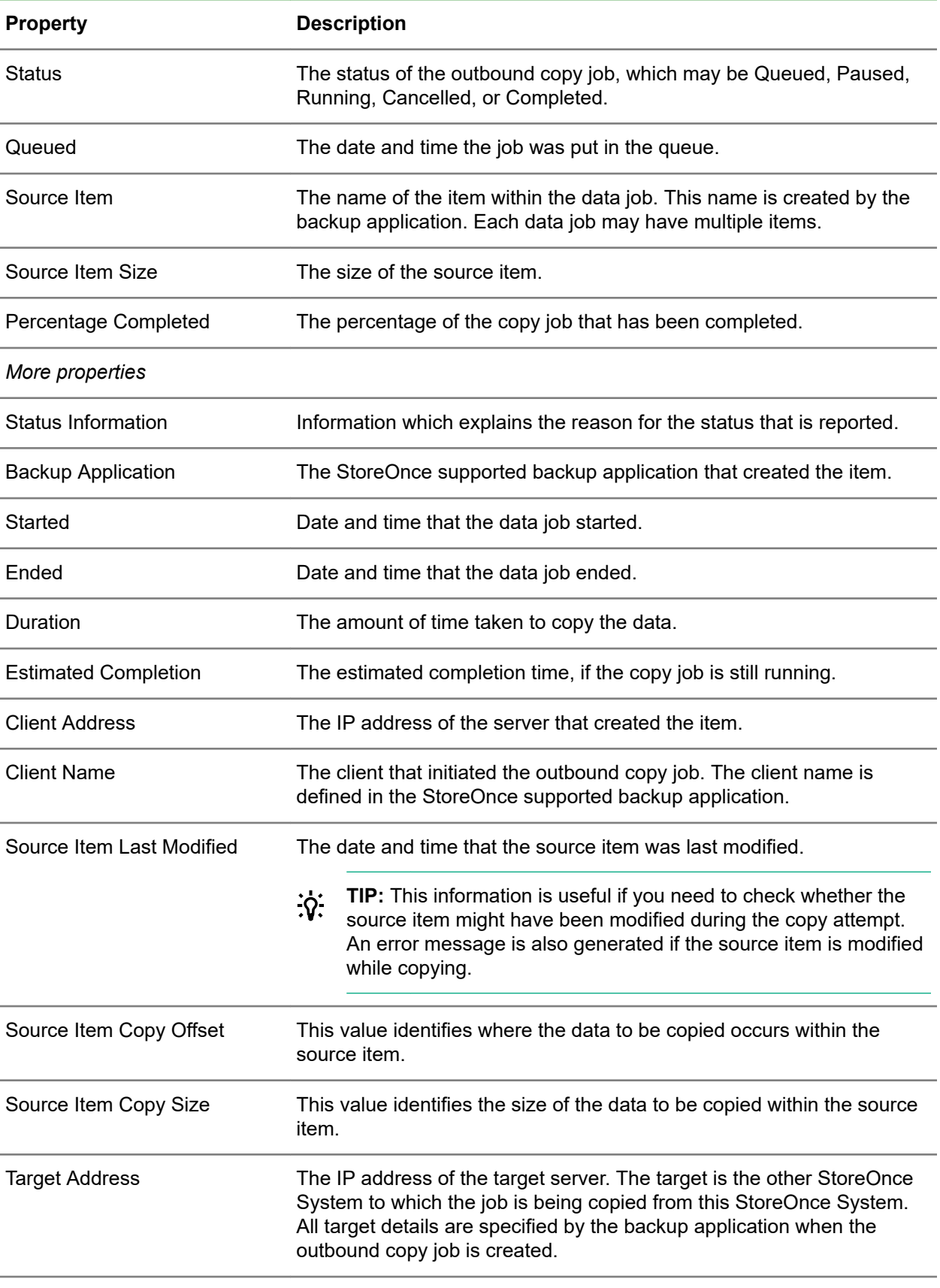

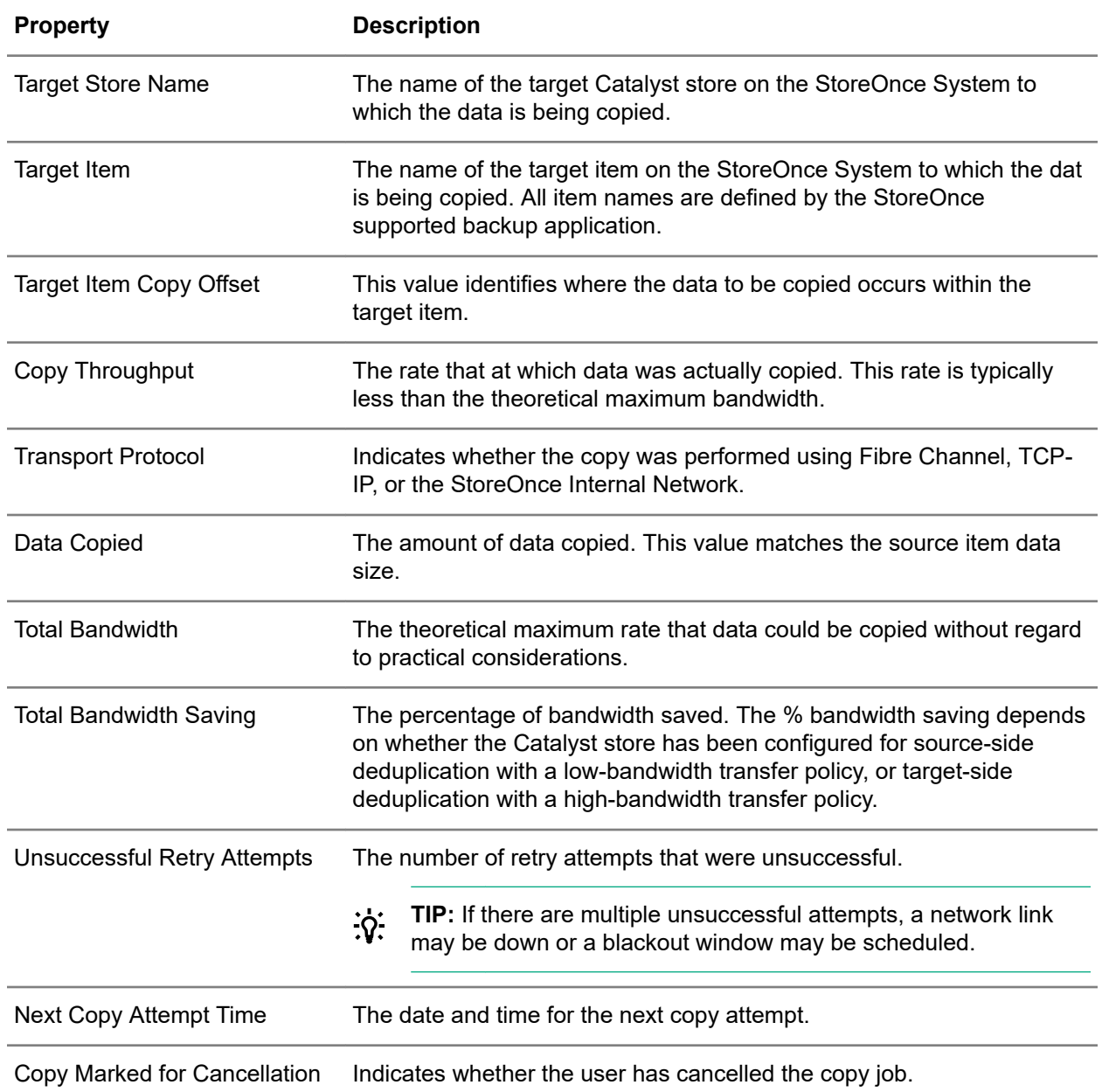

### **Catalyst Stores screen (individual store), Inbound Copy tab**

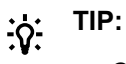

- Columns for the most often viewed properties are shown by default. To add or remove columns, click the column selector icon  $(\overline{\mathbb{E}})$ .
- To display the properties in a **Details** flyout, click the information icon  $(\mathbb{O})$ .

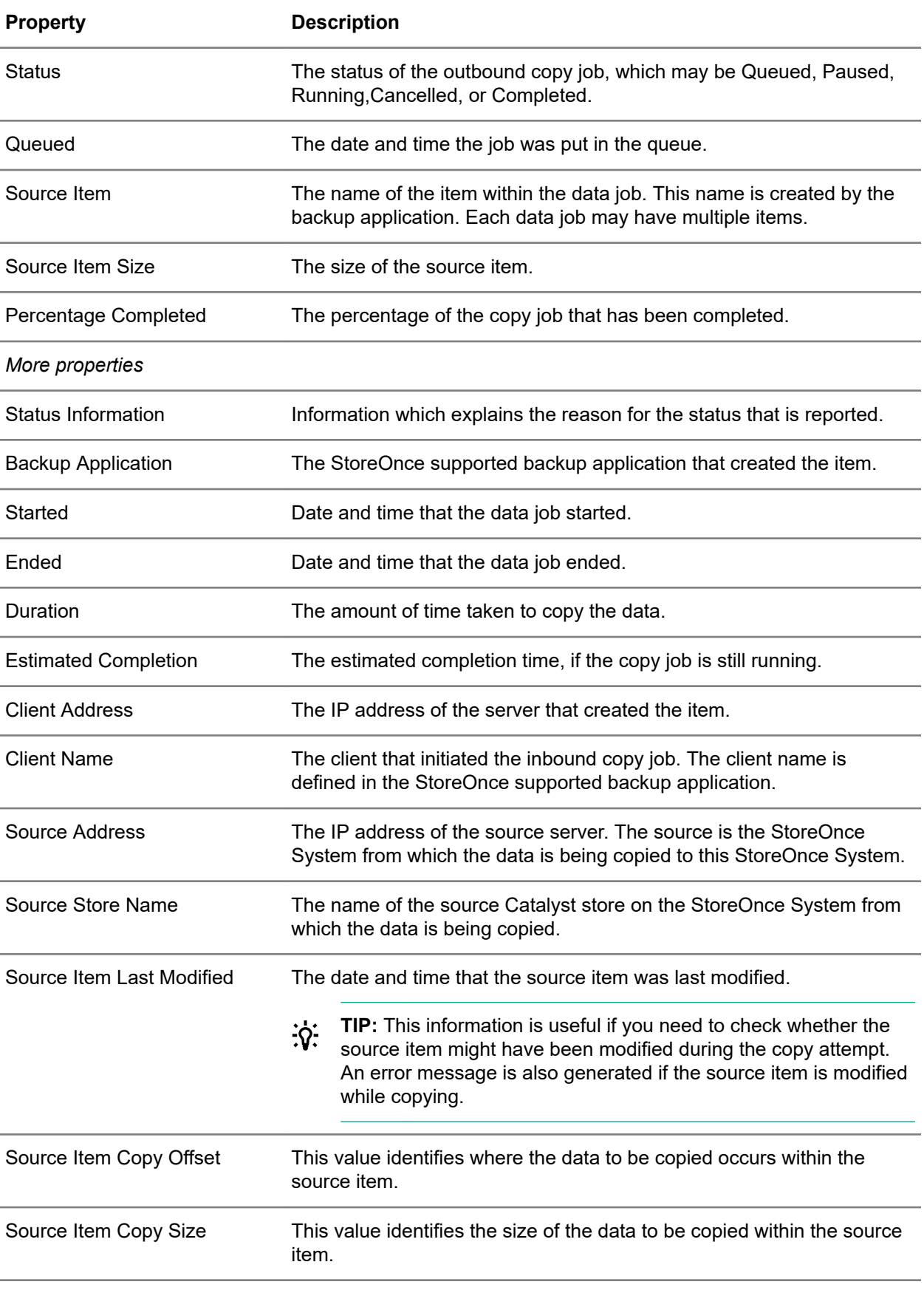

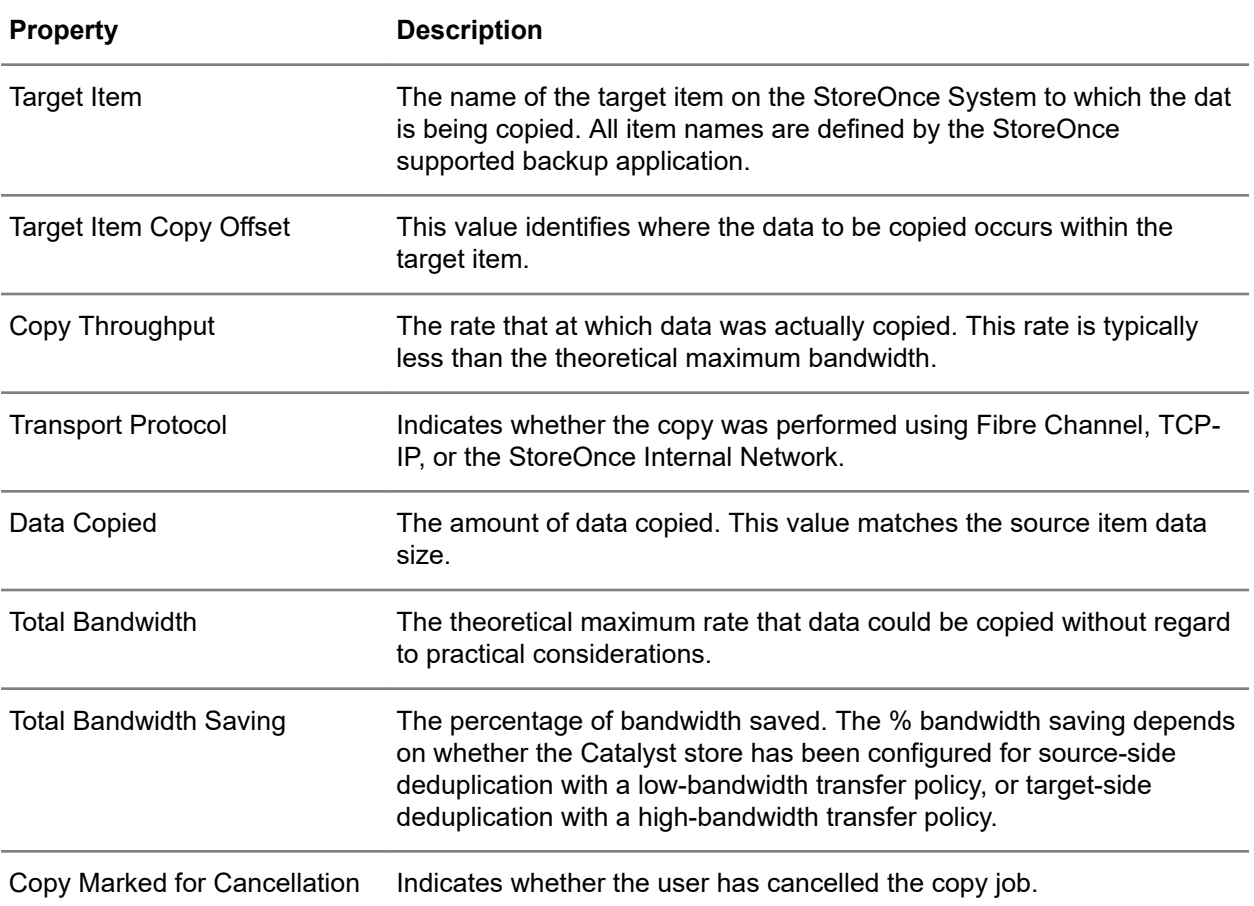

# **Comparing StoreOnce Catalyst backup/restore sessions**

You can compare backup/restore sessions for a StoreOnce Catalyst store.

### **Procedure**

- **1.** On the main menu, select **Data Services**.
- **2.** On the **Data Services** screen, click the title **Catalyst Stores** above the graphic.
- **3.** On the **Catalyst Stores** screen, select the StoreOnce Catalyst store, and then click the **Backup/ Restore** tab.
- **4.** Select two backup/restore sessions, and then click the compare icon  $(\mathbb{I}^{\sharp}\mathbb{I})$ .

## **Canceling StoreOnce Catalyst copy sessions**

You can cancel active outbound and inbound copy sessions for a StoreOnce Catalyst store.

### **Procedure**

- **1.** On the main menu, select **Data Services**.
- **2.** On the **Data Services** screen, click the title **Catalyst Stores** above the graphic.
- **3.** On the **Catalyst Stores** screen, click the StoreOnce Catalyst store.
- <span id="page-72-0"></span>**4.** On the screen for the StoreOnce Catalyst store, click the **Outbound Copy** tab or **Inbound Copy** tab, as appropriate.
- **5.** Click the check box for the copy session, and then expand the **Actions** menu and select **Cancel**.

### **Comparing StoreOnce Catalyst copy sessions**

You can compare outbound and inbound copy sessions for a StoreOnce Catalyst store.

#### **Procedure**

- **1.** On the main menu, select **Data Services**.
- **2.** On the **Data Services** screen, click the title **Catalyst Stores** above the graphic.
- **3.** On the **Catalyst Stores** screen, click the StoreOnce Catalyst store.
- **4.** On the screen for the StoreOnce Catalyst store, click the **Outbound Copy** tab or **Inbound Copy** tab, and then expand the **Actions** menu and select **Compare**.

### **Pausing and resuming outbound copy sessions**

You can pause and resume outbound copy sessions on a StoreOnce System.

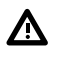

**WARNING:** All outbound copy sessions on a StoreOnce System are paused. No further data is copied until outbound copy sessions are resumed.

#### **Procedure**

**1.** Navigate to the **Catalyst Settings** screen.

If necessary, see **[Viewing StoreOnce Catalyst settings](#page-78-0)** on page 79.

- **2.** On the **Catalyst Settings** screen, click the **Bandwidth Limits** tab.
- **3.** On the **Outbound Copy Sessions Bandwidth Limiting Windows** panel, expand the **Actions** menu and select **Pause Copy Sessions** or **Resume Copy Sessions**, as appropriate.

# **StoreOnce Catalyst over Fibre Channel**

**TIP:** The Fibre Channel Settings are only relevant to certain StoreOnce System models and are  $\cdot \Omega \cdot$ only available if the StoreOnce System supports Fibre Channel.

If StoreOnce Catalyst over Fibre Channel is supported on the StoreOnce System, the Fibre Channel settings are available. StoreOnce Catalyst over Fibre Channel functions in the same way as StoreOnce Catalyst over Ethernet. StoreOnce supported backup applications do not perceive a difference.

However, some configuration is required to set up the backup and restore connections between the ports on the StoreOnce System and the ports on the client servers. The configuration is done using the Fibre Channel settings screen and actions.

When using StoreOnce Catalyst over Fibre Channel:

- Backups are supported on StoreOnce Catalyst over a Fibre Channel interface and over Ethernet networks.
- StoreOnce System to StoreOnce System connectivity through optimized StoreOnce Catalyst copy jobs is supported over both Ethernet and Fibre Channel.
- Administrator client privileges are required to run StoreOnce Catalyst over Fibre Channel because it accesses OS-specific device files associated with StoreOnce Catalyst over Fibre Channel devices.

### **Viewing StoreOnce Catalyst Fibre Channel device settings**

### **Procedure**

**1.** Navigate to the **Catalyst Settings** screen.

If necessary, see **[Viewing StoreOnce Catalyst settings](#page-78-0)** on page 79.

**2.** On the **Catalyst Settings** screen, click the **Fibre Channel** tab.

The Fiber Channel tab shows identifier information and a list of target devices and initiator devices.

**3.** To view details of a Fibre Channel target or initiator device, click its information icon ( $\dot{\cup}$ ).

### **StoreOnce Catalyst Fibre Channel settings and properties**

**TIP:** Columns for the most often viewed properties are shown by default. To add or remove  $\cdot \Omega$ : columns, click the column selector icon  $(\overline{16})$ .

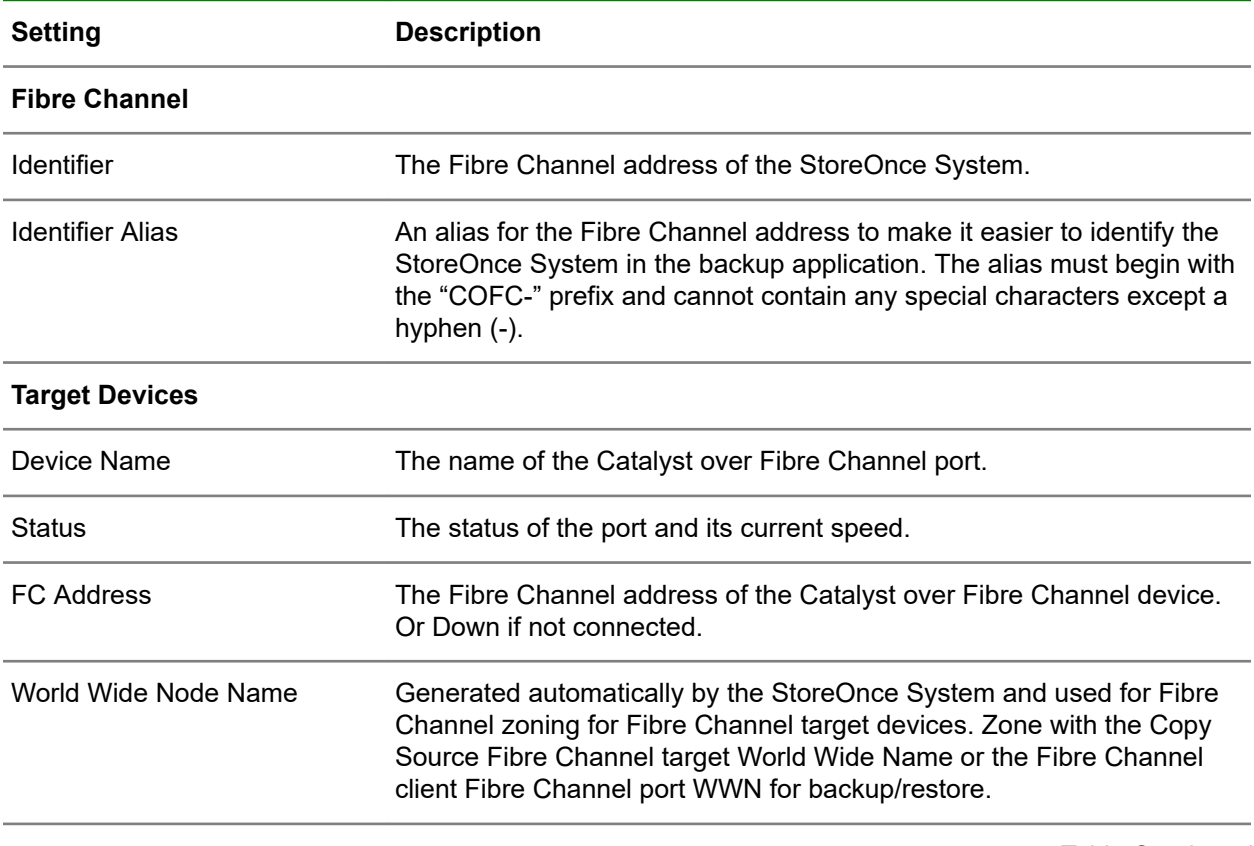

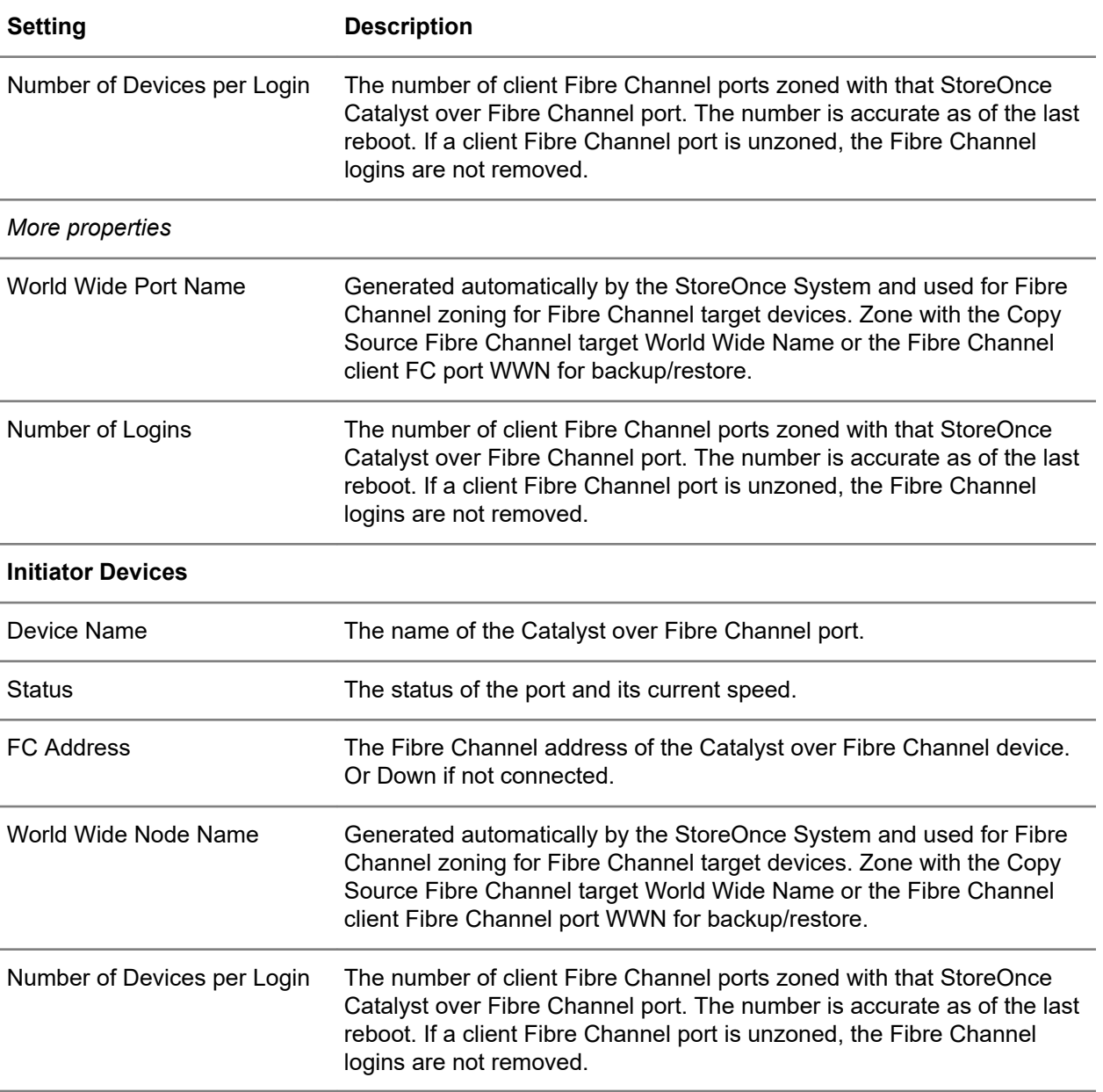

### **StoreOnce Catalyst over Fibre Channel client considerations**

### **Windows clients**

Administrator permissions are required to run StoreOnce Catalyst over Fibre Channel backups.

StoreOnce Catalyst over Fibre Channel presents a device type of "Processor." In Windows Device Manager, these devices are shown as "Other Devices." After zoning the devices or changing the Number of Devices per Initiator Port, right-click "Other Devices." Then select "Scan for hardware changes" to detect the new devices.

### **Linux clients**

StoreOnce Catalyst over Fibre Channel presents a device type of "Processor." On Linux, these devices files are created in /dev/sg\*. By default, /dev/sg\* devices are accessible by root users only. If backups are run as a nonroot user, first grant the backup user permissions to access these device files using a Linux udev rule.

The lsscsi --generic command can be used to determine which  $/$ dev $/$ sg\* device files belong to StoreOnce Catalyst over Fibre Channel.

#### **AIX clients**

- StoreOnce Catalyst over Fibre Channel presents a device type of "Sequential" on AIX. These device files are created in  $/$ dev $/$ rmt\*. After zoning the devices, or changing the Number of Devices per Initiator Port, you must scan for device file changes. You can scan by executing the  $cfqmqr$  command on AIX as a root user.
- By default,  $/\text{dev}/\text{rmt}$  \* device files are accessible by root users only. Running backups as a nonroot user requires an additional one-time configuration step of running storeonce-cofc-passthroughinstall.sh. This installation script must be run as root and can be found in the backup application installation bin directory. This step is only required when backups will not be run as a root user.
- When using StoreOnce Catalyst over Fibre Channel on AIX, an additional configuration step is required in the StoreOnce Management Console. Find the WWPN of the client AIX Fibre Channel port. On the Fibre Channel Settings tab, set the Emulation Mode to AIX. After changing the emulation, you must scan for device file changes by executing the  $cfgmgr$  command on AIX as a root user.
- HPE recommends setting Delayed I/O Failure (fc\_err\_recov=delayed\_fail) and Disabled Dynamic Tracking (dyntrk=no) on StoreOnce Catalyst over Fibre Channel AIX media/backup servers. These options are not compatible with IBM Spectrum Protect. Be sure that StoreOnce Catalyst over Fibre Channel and IBM Spectrum Protect do not use the same media/backup server.

#### **HP-UX clients**

StoreOnce Catalyst over Fibre Channel presents a device type of "Processor." On HP-UX, these devices files are created in  $/$ dev $/$ pt $/$ ptX. After zoning the devices or changing the Number of Devices per Initiator Port, scan for device file changes. Execute the  $\frac{1}{100}$   $\frac{1}{100}$   $\frac{1}{100}$   $\frac{1}{100}$   $\frac{1}{100}$   $\frac{1}{100}$   $\frac{1}{100}$   $\frac{1}{100}$   $\frac{1}{100}$   $\frac{1}{100}$   $\frac{1}{100}$   $\frac{1}{100}$   $\frac{1}{100}$   $\frac{1}{1$ user. By default,  $/$ dev $/pt/ptX$  devices are accessible by root users only. If backups are run as a nonroot user, first grant the backup user permissions to access these device files using chmod  $\circ$ +rwx /dev/pt/pt\*.

For finer grained permissions, determine which  $/$ dev $/$ pt $/$ ptX device files relate to StoreOnce Catalyst over Fibre Channel using:

```
/usr/sbin/scsimgr -p get_attr all_lun -a device_file -a dev_type -a pid |
grep StoreOnce
```
Then use chmod  $o+rwx$  on the appropriate devices.

#### **Solaris clients**

StoreOnce Catalyst over Fibre Channel presents a device type of "Processor." On Solaris, these devices files are created in  $/$ dev $/$ scsi $/$ processor $/$ \*. After zoning the devices or changing the Number of Devices per Initiator Port, scan for device file changes. Execute the following commands as a root user. These operations will not affect Fibre Channel devices already configured on the Solaris system.

- add drv -vi scsiclass,03 sgen
- update drv -vai scsiclass,03 sgen

By default,  $/$ dev $/$ scsi $/$ processor $/$ \* devices are accessible by root users only. If backups are run as a nonroot user, first grant the backup user permissions to access these device files using chmod  $-R \circ$ +rwx /dev/scsi/processor/\*.

For finer grained permissions, determine which /dev/scsi/processor/\* device files relate to Catalyst over Fibre Channel using:

for i in /dev/scsi/processor/\*; do echo \$i; ls \$i; luxadm inq \$i | egrep "Vendor|Product"; echo; done

Then use chmod  $-R$  o+rwx on the appropriate devices.

### **StoreOnce Catalyst over Fibre Channel zoning considerations**

**Important**: Nonoptimal Fibre Channel SAN zoning can lead to a lack of Fibre Channel connectivity. HPE recommends the following:

- Zone every backup/media server with at least two Fibre Channel ports and at least two StoreOnce node Fibre Channel ports across different Fibre Channel cards. Ideally, they are also zoned across different SANs. Multiple connections allow for higher availability. If a connection is broken, StoreOnce Catalyst over Fibre Channel will automatically attempt to connect on a different path without failing the backup. The backup will fail from a lack of connection only if no paths are available from the media/ backup server or to the StoreOnce. Zone StoreOnce Catalyst Copy over Fibre Channel source and destination copy devices the same way.
- StoreOnce Catalyst Copy over Fibre Channel is a two-way protocol. Zone the source Initiator WWN with the destination target WWN, and zone the destination Initiator WWN with the source target WWN. The source and destination must be able to communicate with each other over Fibre Channel.
- Use small Fibre Channel zones limiting the number of Fibre Channel ports in each zone.
- StoreOnce Catalyst over Fibre Channel does not use or rely on any external multipath drivers. Connections are balanced using StoreOnce Catalyst over Fibre Channel internal algorithms. Catalyst over Fibre Channel ignores installed multipath drivers.

### **Configuring StoreOnce Catalyst over Fibre Channel**

For an overview, see **[StoreOnce Catalyst over Fibre Channel](#page-72-0)** on page 73.

**IMPORTANT:** Running StoreOnce Catalyst over Fibre Channel requires Administrator privileges to access OS-specific device files associated with StoreOnce Catalyst over Fibre Channel devices.

#### **Prerequisites**

- Client HBAs, switches, Fibre Channel driver, and firmware versions are supported. See the *HPE StoreOnce Support Matrix* **<https://www.hpe.com/Storage/StoreOnceSupportMatrix>**.
- Media/database servers can communicate with the StoreOnce System over a Fibre Channel network.
- Any network segregation, such as zoning, is set up to handle required connectivity between the StoreOnce System and servers.

#### **Procedure**

**1.** Navigate to the **Catalyst Settings** screen.

If necessary, see **[Viewing StoreOnce Catalyst settings](#page-78-0)** on page 79.

**2.** On the **Catalyst Settings** screen, click the **Fibre Channel** tab.

### **Editing StoreOnce Catalyst Fibre Channel settings**

#### **Procedure**

**1.** Navigate to the **Catalyst Settings** screen.

If necessary, see **[Viewing StoreOnce Catalyst settings](#page-78-0)** on page 79.

- **2.** On the **Catalyst Settings** screen, click the **Fibre Channel** tab.
- **3.** On the **Fibre Channel** panel, click the edit icon  $(\mathcal{O})$ .

### **StoreOnce Catalyst Fibre Channel number of devices per login**

The Number of Devices per Login determines the number of concurrent backup/restore and copy connections allowed from:

- A single client Fibre Channel port to a single StoreOnce Fibre Channel port.
- A source StoreOnce Fibre Channel port to a destination StoreOnce Fibre Channel port.

The Number of Devices per Login does not relate to how many total sessions can be established over a StoreOnce port. Each client port to StoreOnce port relationship will present the Number of Devices per Login. The setting applies to all StoreOnce Catalyst supported client operating systems and to StoreOnce Catalyst Copy over Fibre Channel.

The default number is 20. If you need multiple concurrent backup/copy streams, increase the Number of Devices per Login. The maximum allowed is 256 devices per client Fibre Channel port login. After increasing, you must run a device file rescan on the client for the change to be recognized. If you decrease the number, client operating systems will not delete StoreOnce Catalyst over Fibre Channel device files after a rescan. Operating systems only clear outdated device files on a reboot.

Calculate the number of paths available from one particular client or source StoreOnce node to a destination StoreOnce System using this formula:

number of a client's ports zoned to a StoreOnce System \* number of StoreOnce System ports zoned to that client \* devices per initiator count

### **Table 1: Example relationships between Device per Login and Number of Connections**

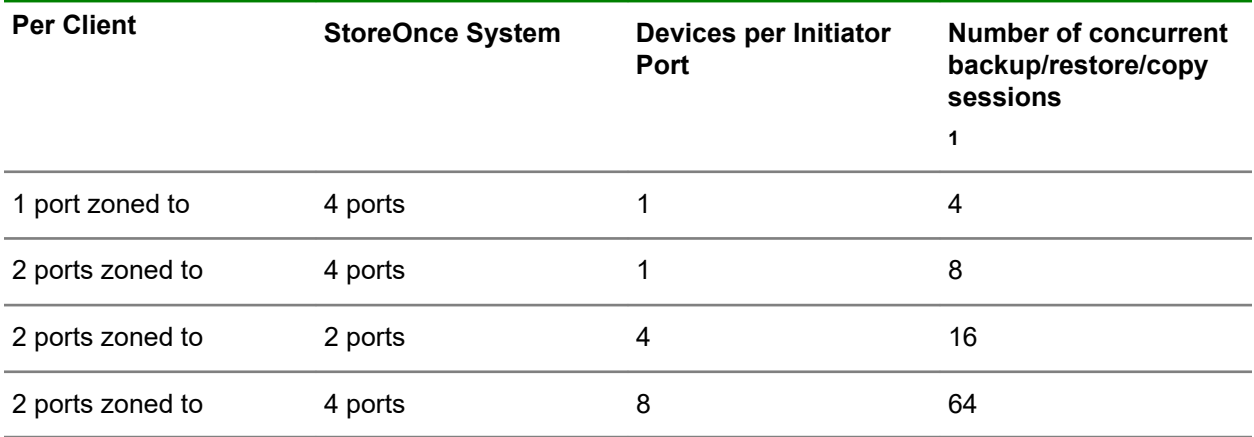

 $1$  Per client Fibre Channel port to StoreOnce port relationship, and source StoreOnce port to destination StoreOnce port for StoreOnce Catalyst copy.

### **Editing StoreOnce Catalyst Fibre Channel device login settings**

#### **Procedure**

**1.** Navigate to the **Catalyst Settings** screen.

If necessary, see **Viewing StoreOnce Catalyst settings** on page 79.

- <span id="page-78-0"></span>**2.** On the **Catalyst Settings** screen, click the **Fibre Channel** tab.
- **3.** On the **Target Devices** panel, click the target device, and then click the edit icon ( $\mathscr{O}$ ).
- **4.** On the **Edit Devices** dialog, use the **Number of Devices per Login** selector to change the setting.

### **Editing StoreOnce Catalyst Fibre Channel target device settings**

### **Procedure**

**1.** Navigate to the **Catalyst Settings** screen.

If necessary, see **Viewing StoreOnce Catalyst settings** on page 79.

- **2.** On the **Catalyst Settings** screen, click the **Fibre Channel** tab.
- **3.** On the Target Devices panel, click the target device, and then click the edit icon ( $\mathcal{O}$ ).

# **StoreOnce Catalyst settings**

### **Viewing StoreOnce Catalyst settings**

The **Catalyst Settings** screen allows you to view and manage StoreOnce Catalyst settings.

#### **Procedure**

- **1.** Do one of the following:
	- On the main menu, select **Data Services**. On the **Data Services** screen, expand the **Actions** menu and select **Catalyst Settings**.
	- On the main menu, select **Settings**. On the **Settings** screen, under **Data Services**, click the **Catalyst Settings** panel.
- **2.** The **Catalyst Settings** screen includes tabs for **Permissions**, **Bandwidth Limits**, **Fibre Channel**, and **Proxy Server**.

### **Viewing StoreOnce Catalyst Fibre Channel device settings**

#### **Procedure**

**1.** Navigate to the **Catalyst Settings** screen.

If necessary, see **Viewing StoreOnce Catalyst settings** on page 79.

**2.** On the **Catalyst Settings** screen, click the **Fibre Channel** tab.

The Fiber Channel tab shows identifier information and a list of target devices and initiator devices.

**3.** To view details of a Fibre Channel target or initiator device, click its information icon ( $\dot{\bigcup}$ ).

### **Bandwidth limits (StoreOnce Catalyst)**

Users with the Administrator role can establish and edit StoreOnce Catalyst bandwidth limits.

Bandwidth limits can be used to avoid saturating the WAN with low-bandwidth replication and to free up bandwidth for other processes and applications. You can establish a general bandwidth limit, and limits for one or two windows for each day of the week. Each window can have a different bandwidth limit.

- To establish or edit a general bandwidth limit, see **[Editing Catalyst general bandwidth limits](#page-80-0)** on page 81.
- To establish or edit a bandwidth limits for specific day of the week and time windows, see **[Editing](#page-81-0) [Catalyst bandwidth limiting windows](#page-81-0)** on page 82.

### **IMPORTANT:**

- Catalyst bandwidth limits apply to all outbound copy jobs a StoreOnce System. The limits cannot be applied to individual outbound jobs.
- When a bandwidth limiting window is enabled, it overrides the general bandwidth limit at the day and time the window is active.
- HPE recommends:
	- A minimum of 2Mb/s per concurrent copy job.
	- At least 512Kbps per concurrent job is required for reliable operation.

### **Viewing Catalyst bandwidth limits**

#### **Procedure**

- **1.** Navigate to the **Catalyst Settings** screen.
	- If necessary, see **[Viewing StoreOnce Catalyst settings](#page-78-0)** on page 79.
- **2.** On the **Catalyst Settings** screen, click the **Bandwidth Limits** tab.

### **Bandwidth limit properties (Catalyst)**

#### **Catalyst Settings screen, Bandwidth Limits tab**

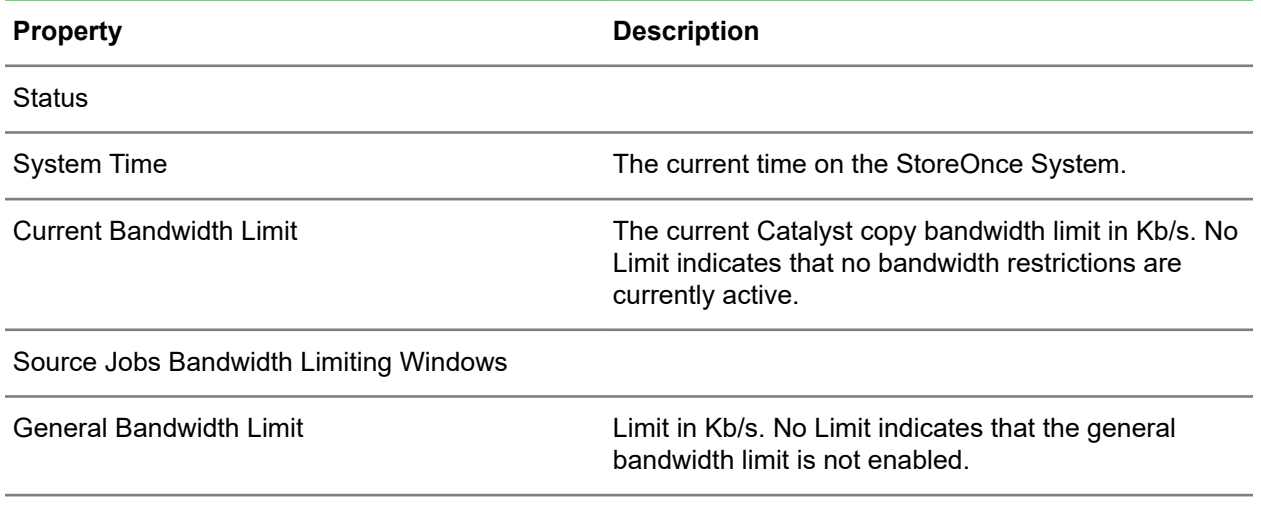

<span id="page-80-0"></span>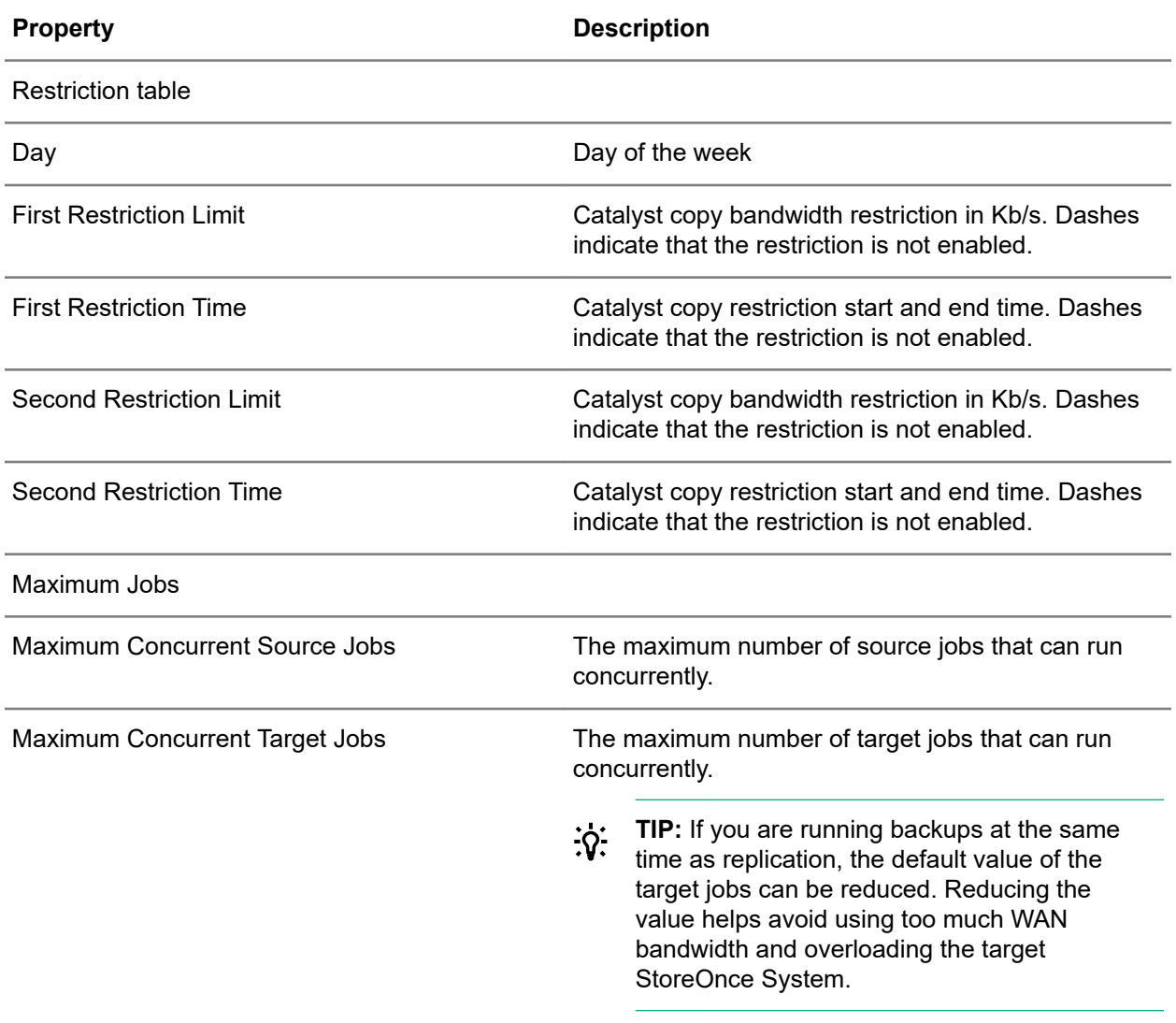

### **Editing Catalyst general bandwidth limits**

Only an administrator can add bandwidth limiting windows.

For more information, see **[Bandwidth limits \(StoreOnce Catalyst\)](#page-78-0)** on page 79.

#### **Procedure**

**1.** Navigate to the **Catalyst Settings** screen.

If necessary, see **[Viewing StoreOnce Catalyst settings](#page-78-0)** on page 79.

- **2.** On the **Catalyst Settings** screen, click the **Bandwidth Limits** tab.
- **3.** On the **Outbound Copy Sessions Bandwidth Limiting Windows** panel, expand the **Actions** menu and select **Edit General Bandwidth Limit**.

On the edit dialog, do one of the following:

- <span id="page-81-0"></span>• Manually enter a bandwidth limit.
- Use the built-in **Bandwidth Limit Calculator** to determine and apply a limit.

### **Editing Catalyst bandwidth limiting windows**

You can use bandwidth limiting to avoid saturating the WAN with low-bandwidth replication and to free up bandwidth for other processes and applications. The limits apply to all outbound copy jobs from a StoreOnce System.

For more information, see **[Bandwidth limits \(StoreOnce Catalyst\)](#page-78-0)** on page 79.

**IMPORTANT:** Restriction times are in system local time, not in UTC. If the time zone of the  $\circledR$ StoreOnce System is changed after restrictions are added, you must change the restriction times accordingly.

#### **Procedure**

**1.** Navigate to the **Catalyst Settings** screen.

If necessary, see **[Viewing StoreOnce Catalyst settings](#page-78-0)** on page 79.

- **2.** On the **Catalyst Settings** screen, click the **Bandwidth Limits** tab.
- **3.** On the **Day/Restriction** table, click a day of the week, and then expand the **Actions** menu and select **Edit Bandwidth Limiting Windows**.

On the edit dialog, do one of the following:

- Manually enter a bandwidth limit.
- Use the built-in **Bandwidth Limit Calculator** to determine and apply a limit.

### **Adding StoreOnce Catalyst clients to StoreOnce Systems**

#### **Procedure**

**1.** Navigate to the **Catalyst Settings** screen.

If necessary, see **[Viewing StoreOnce Catalyst settings](#page-78-0)** on page 79.

- **2.** On the **Catalyst Settings** screen, click the **Permissions** tab.
- **3.** Expand the **Actions** menu and select **Add**.

### **Configuring StoreOnce Catalyst proxy server settings**

#### **Procedure**

**1.** Navigate to the **Catalyst Settings** screen.

If necessary, see **[Viewing StoreOnce Catalyst settings](#page-78-0)** on page 79.

- **2.** On the **Catalyst Settings** screen, click the **Proxy Server** tab.
- **3.** On the **Proxy Server** panel, click the edit icon  $(\mathscr{O})$ .

### **Editing StoreOnce Catalyst Fibre Channel settings**

### **Procedure**

**1.** Navigate to the **Catalyst Settings** screen.

If necessary, see **[Viewing StoreOnce Catalyst settings](#page-78-0)** on page 79.

- **2.** On the **Catalyst Settings** screen, click the **Fibre Channel** tab.
- **3.** On the **Fibre Channel** panel, click the edit icon  $(\mathscr{P})$ .

### **Editing StoreOnce Catalyst Fibre Channel target device settings**

### **Procedure**

**1.** Navigate to the **Catalyst Settings** screen.

If necessary, see **[Viewing StoreOnce Catalyst settings](#page-78-0)** on page 79.

- **2.** On the **Catalyst Settings** screen, click the **Fibre Channel** tab.
- **3.** On the **Target Devices** panel, click the target device, and then click the edit icon  $(\mathscr{O})$ .

### **Pausing and resuming outbound copy sessions**

You can pause and resume outbound copy sessions on a StoreOnce System.

**WARNING:** All outbound copy sessions on a StoreOnce System are paused. No further data is  $\Lambda$ copied until outbound copy sessions are resumed.

### **Procedure**

**1.** Navigate to the **Catalyst Settings** screen.

If necessary, see **[Viewing StoreOnce Catalyst settings](#page-78-0)** on page 79.

- **2.** On the **Catalyst Settings** screen, click the **Bandwidth Limits** tab.
- **3.** On the **Outbound Copy Sessions Bandwidth Limiting Windows** panel, expand the **Actions** menu and select **Pause Copy Sessions** or **Resume Copy Sessions**, as appropriate.

# VT library data services

### **VT Library licensing requirements**

- No licensing is required for VT Library emulations, unless using the Security features Data at Rest Encryption, Data in Flight Encryption, and Secure Erase.
- VT Library replication requires a license on the target site, but only if replication is used.
- Replication encryption using IPsec is part of the Security license.

### **VT libraries and Fibre Channel settings**

For information about Fibre Channel settings, see the following System settings topics:

- **[Viewing Fibre Channel port settings and properties](#page-177-0)** on page 178
- **[Fibre Channel settings and properties](#page-177-0)** on page 178
- **[Editing Fibre Channel port settings](#page-178-0)** on page 179

# **VT libraries and multiple Fibre Channel ports**

When creating a VT library, you can select one or multiple Fibre Channel ports for the Library controller virtual robotics interface.

The Fibre Channel settings identify both the HBA card and the port number that will be used. For example, HBA-6.Port1 is Port 1 on the Fibre Channel card in slot 6.

Tape drives within a VT library can only appear on one Fibre Channel port. If you select multiple ports for the library robotics controller, the tape drives are automatically assigned. The assignments distribute the tape drives evenly across the Fibre Channel ports to ensure best performance and failover.

After creating a VT library, you can change its tape drive assignments on the **Interface Information** tab, **Edit Device** dialog of the VT library. See **[Editing VT libraries](#page-94-0)** on page 95.

# **VT libraries**

### **Viewing VT libraries**

### **Procedure**

- **1.** On the main menu, select **Data Services**.
- **2.** On the **Data Services** screen, do one of the following:
	- To view all VT libraries, click the title **VT Libraries** above the graphic.
	- To view VT libraries that have a specific status, click the status on the graphic. For example, clicking the Warning status on the graphic opens the **VT Libraries** screen and displays only libraries that have a Warning status.
- **3.** The **VT libraries** screen shows the VT libraries on the StoreOnce System.

<span id="page-84-0"></span>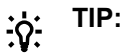

- In the list view, columns for the most often viewed properties are shown by default. To add or remove columns, click the column selector icon  $(\overline{\mathbb{R}})$ .
- To create a VT library, expand the **Actions** menu and select **Create Library**. (You must be logged in with an administrator role). See **[Creating VT libraries](#page-93-0)** on page 94.
- **4.** On the **VT Libraries** screen, click the VT library.

The screen for an individual VT library includes tabs for **Overview**, **Details**, **Interface Information**, **Cartridges**, and **Replication Permissions**.

Some of the properties and settings on the **Interface Information**, **Cartridges**, and **Replication Permissions** tabs can be edited. (You must be logged in with an administrator role).

### **VT Libraries screens and properties**

#### **VT Libraries screen (all libraries)**

**TIP:** In the list view, columns for the most often viewed properties are shown by default. To add or  $\cdot \Omega$  : remove columns, click the column selector icon  $(\overline{\mathbb{R}^n})$ .

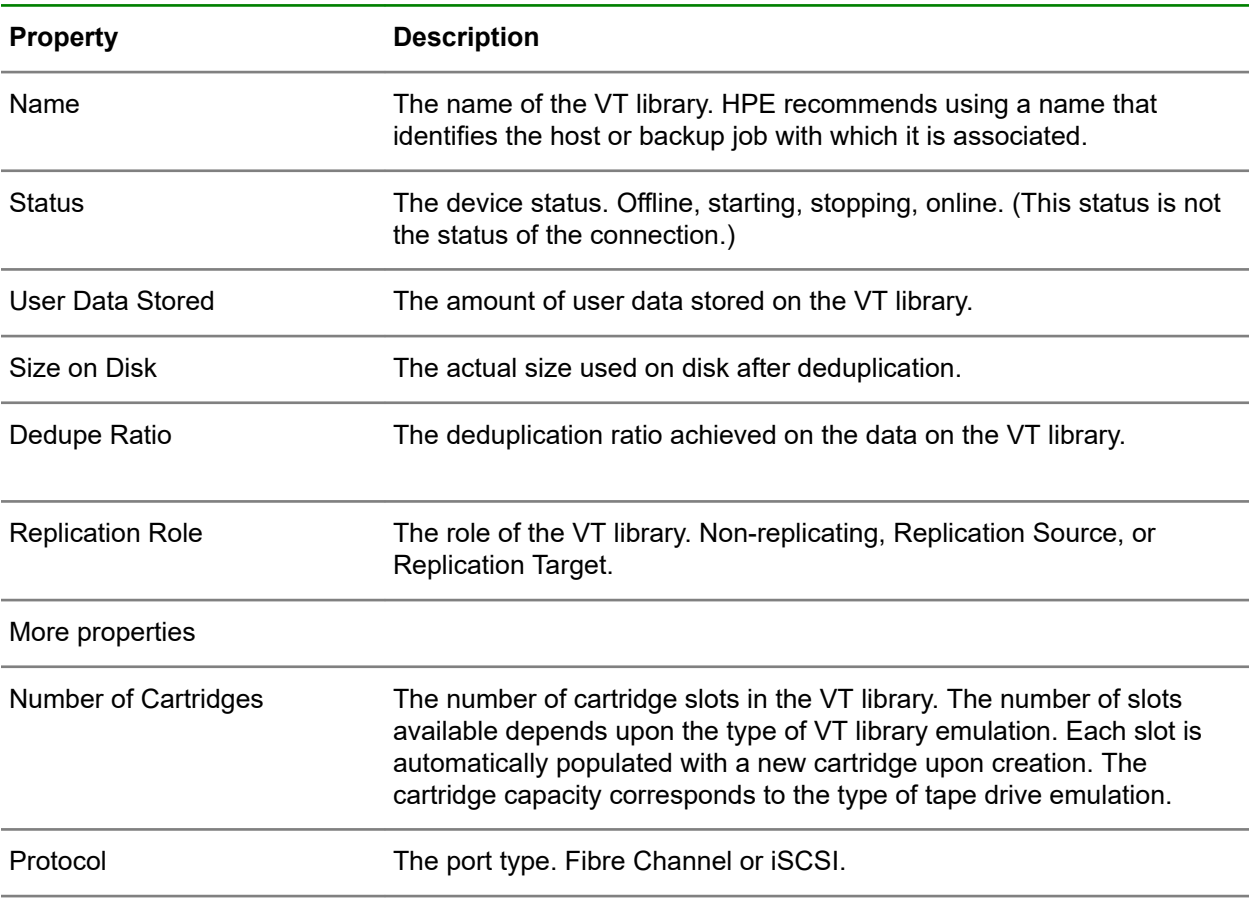

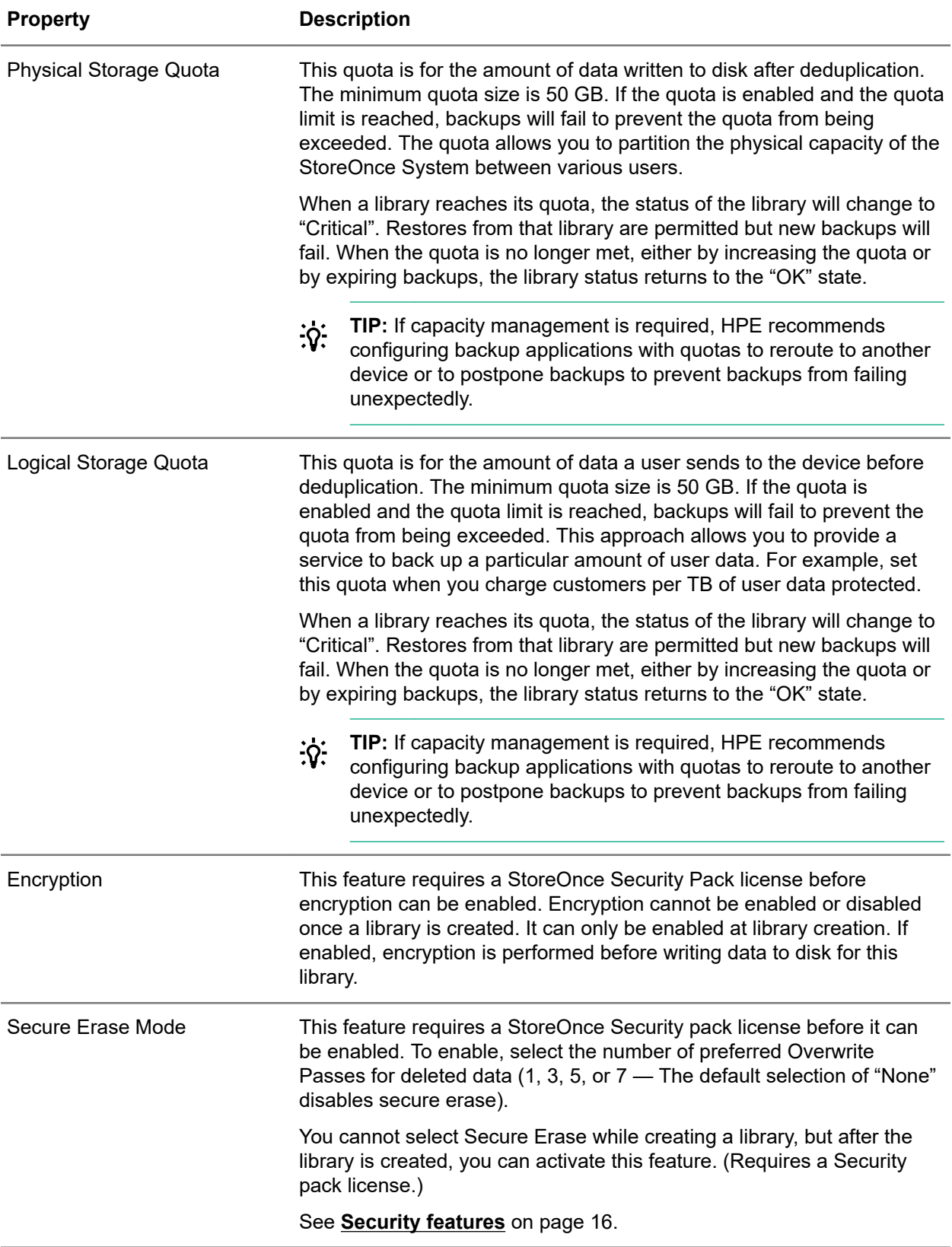

### **VT Libraries (individual library), Overview tab**

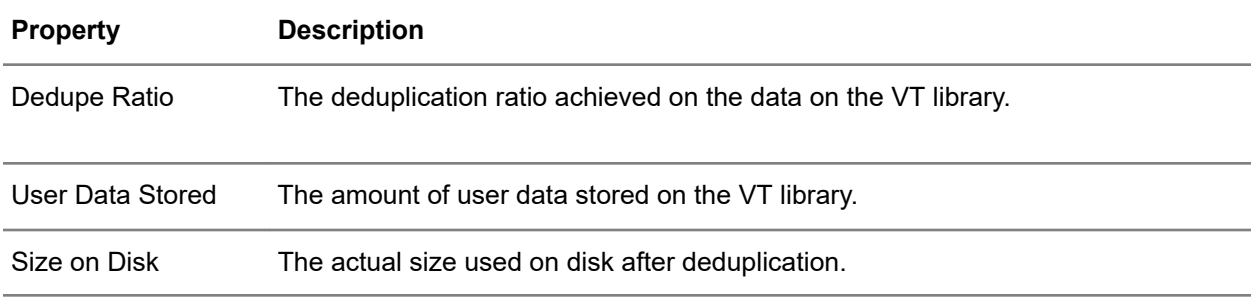

### **VT Libraries screen (individual library), Details tab**

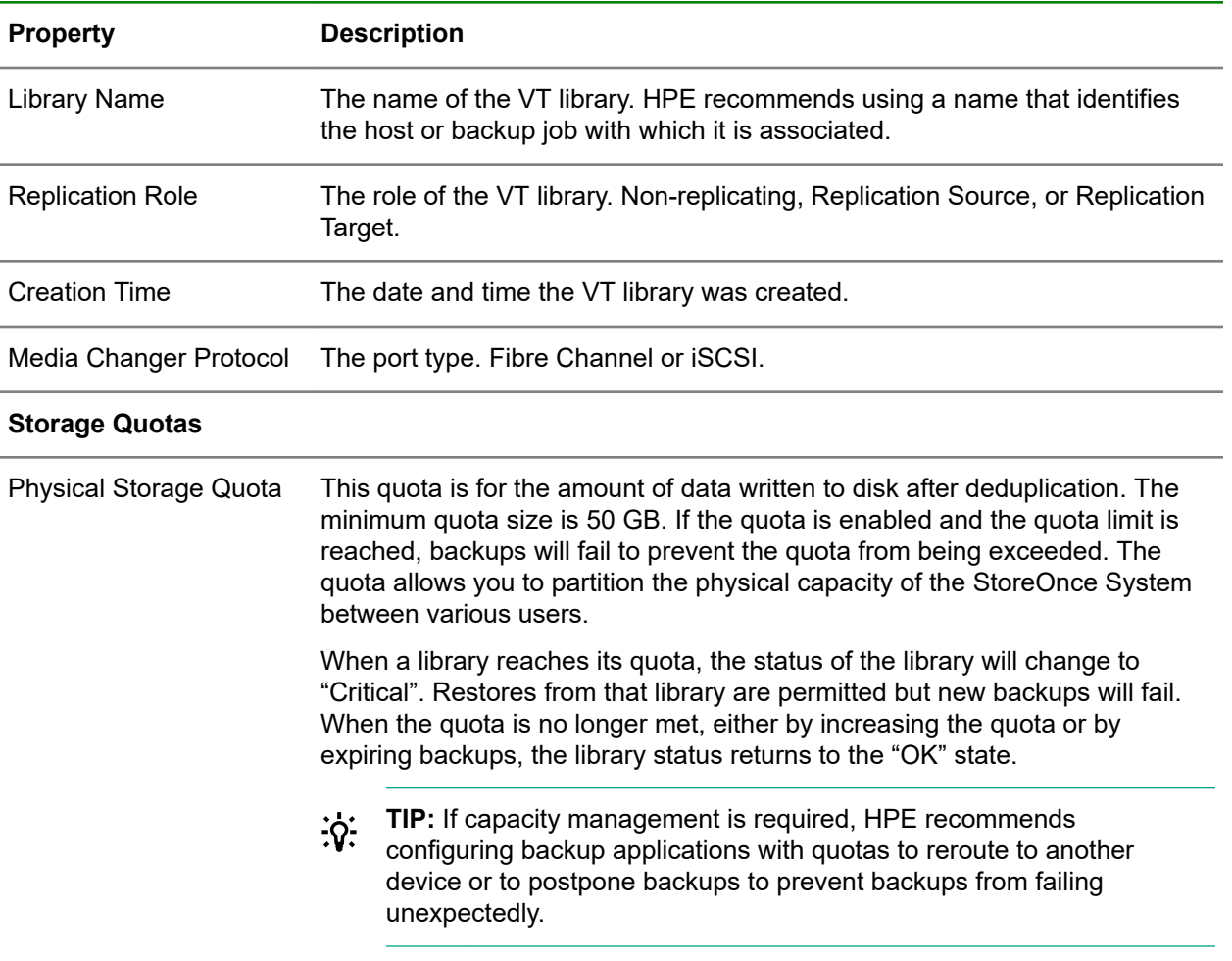

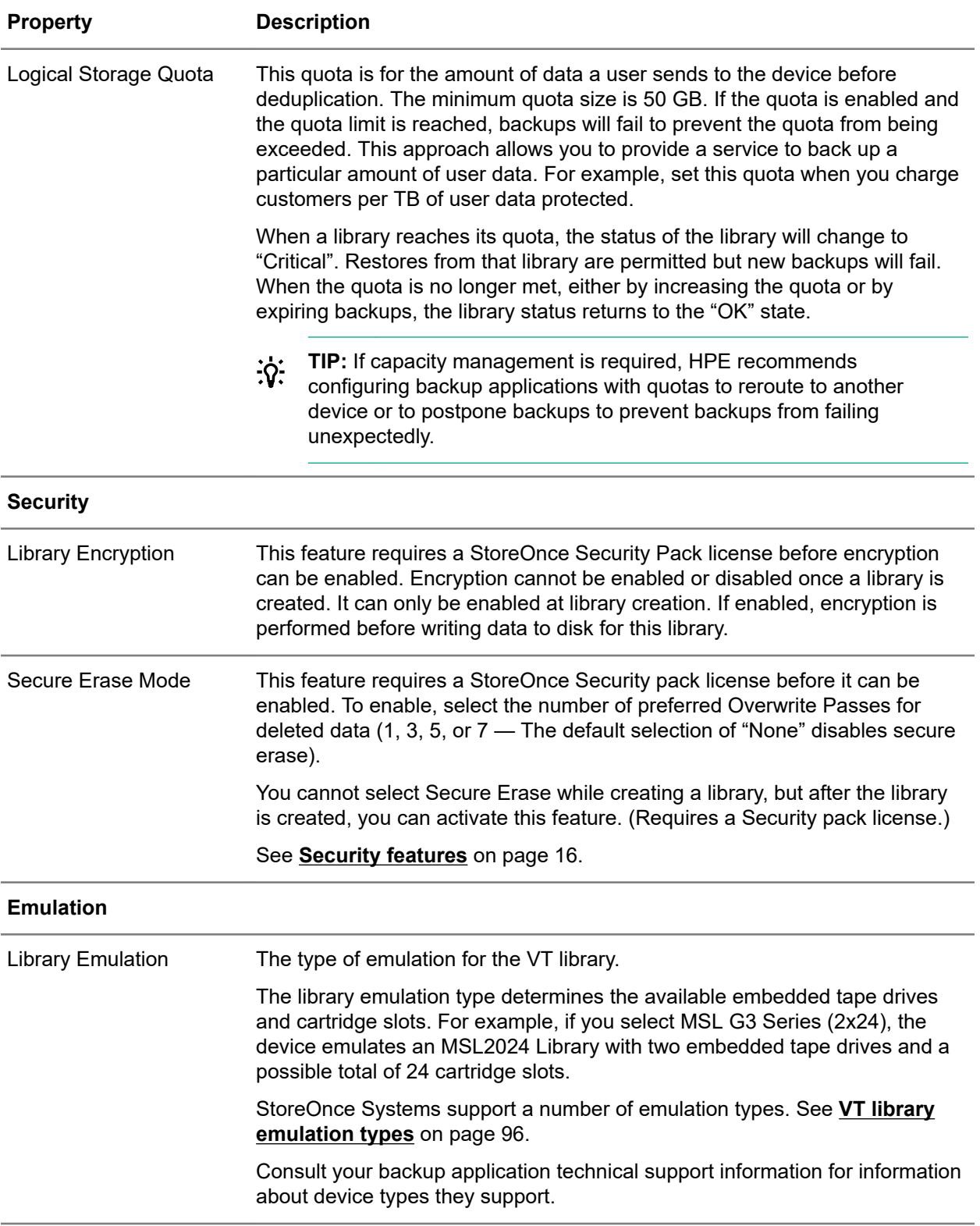

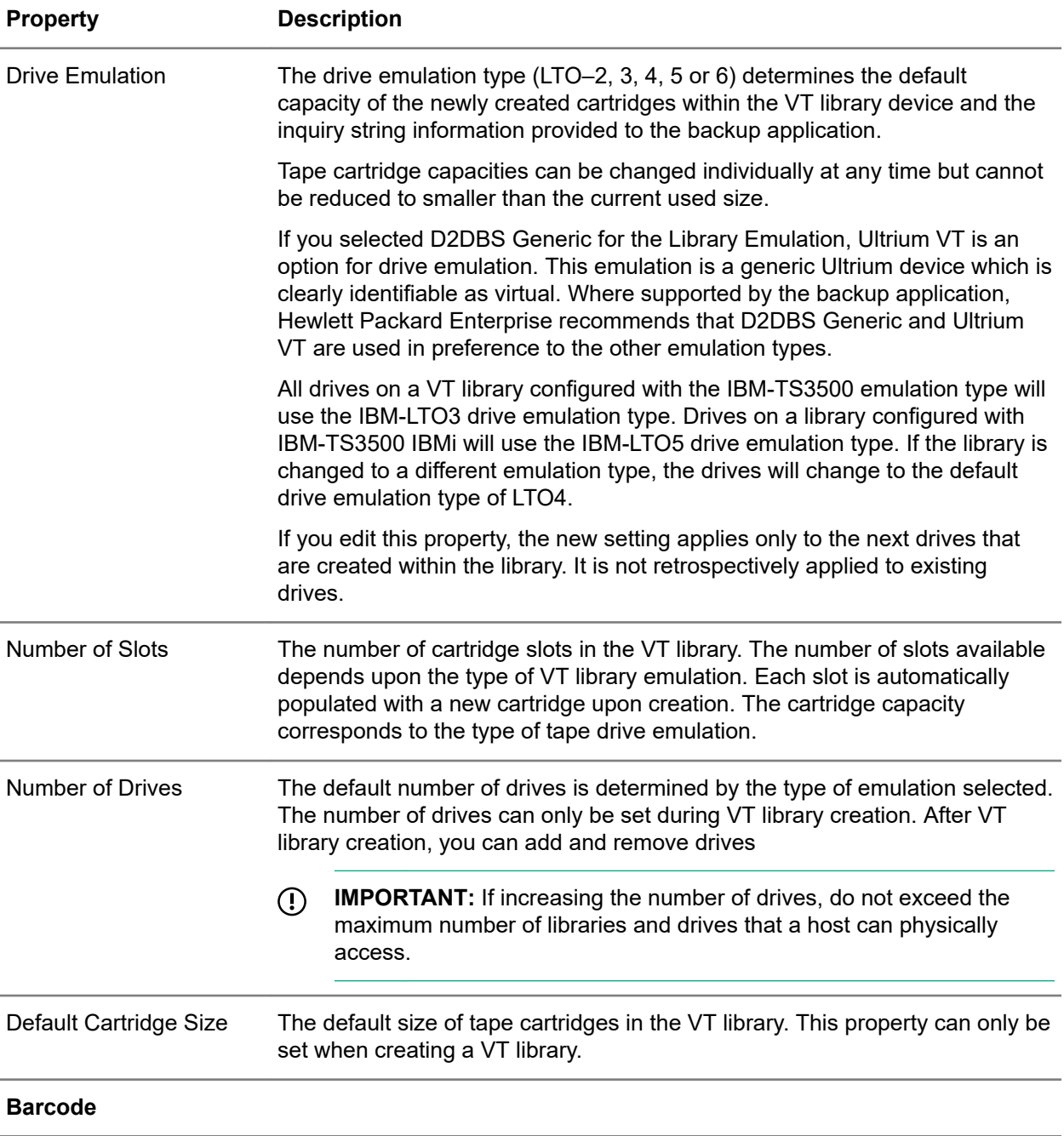

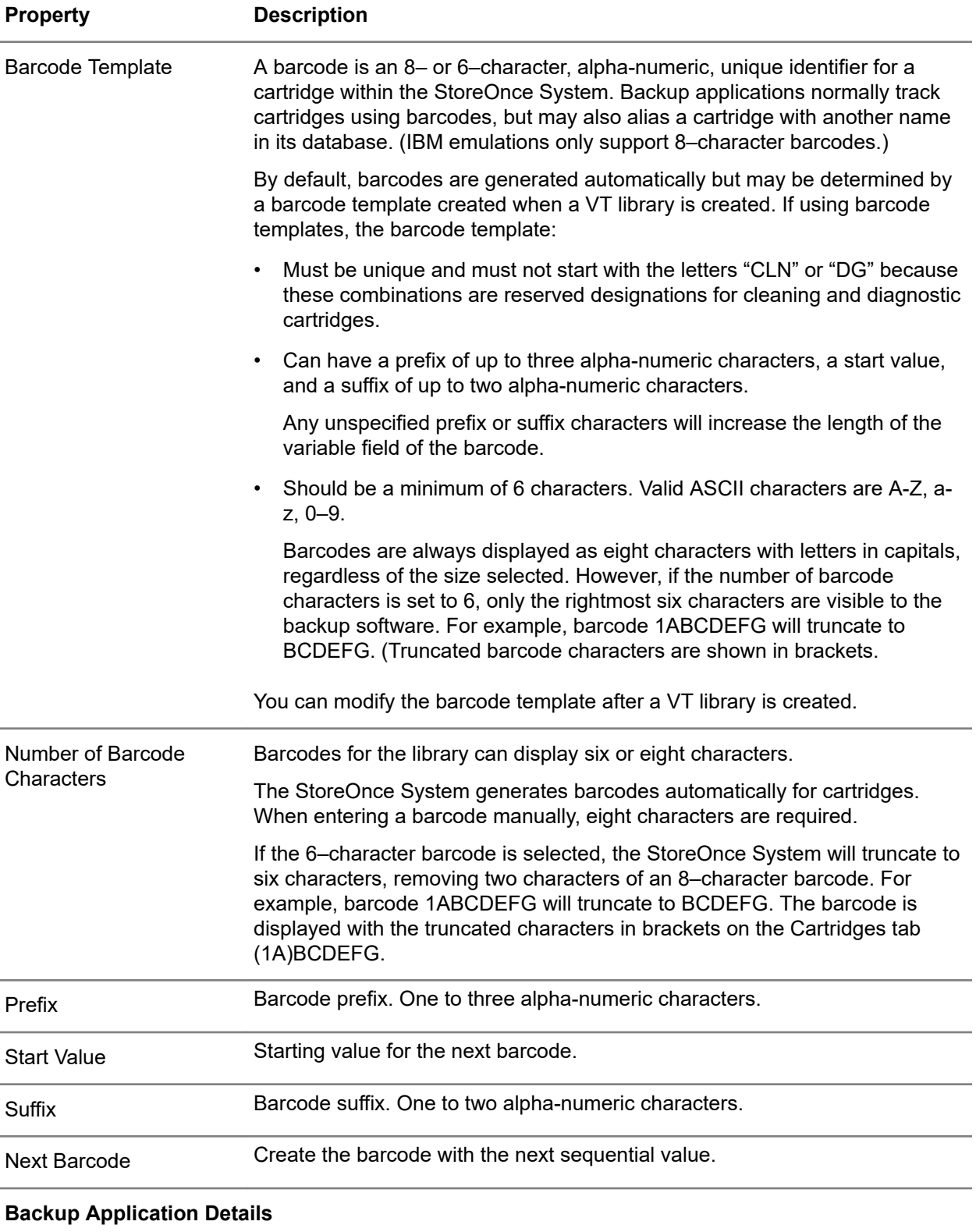

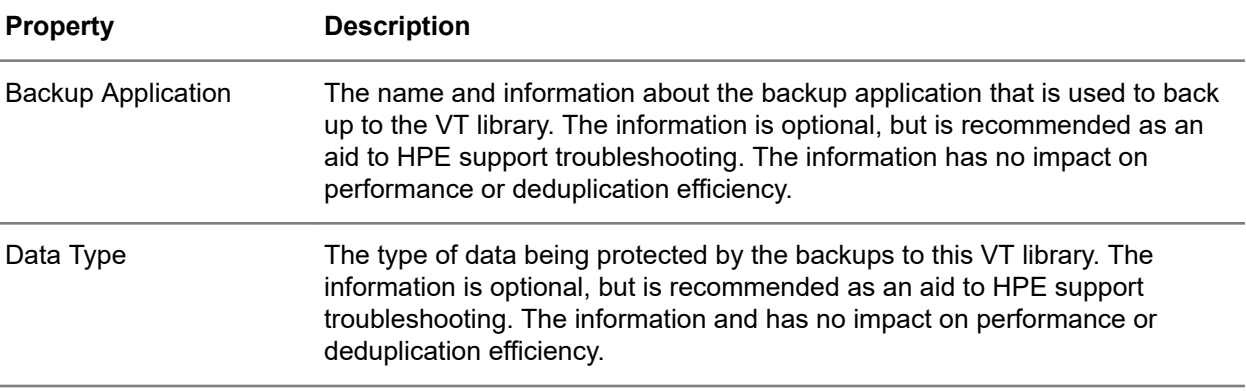

### **VT Libraries screen (individual library), Interface Information tab**

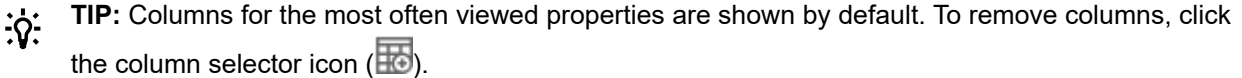

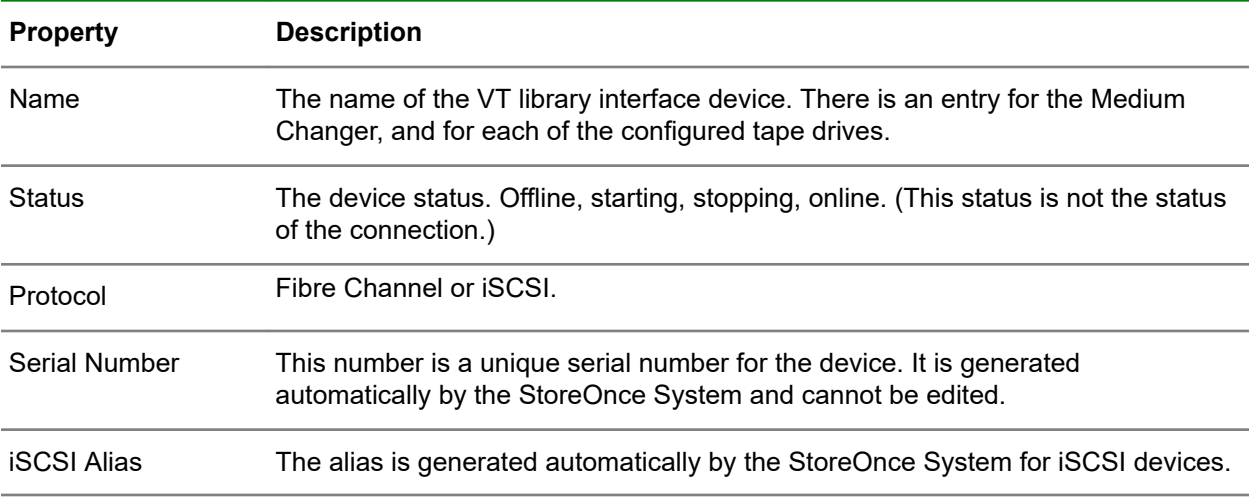

### **VT Libraries screen (individual library), Cartridges tab**

**TIP:** Columns for the most often viewed properties are shown by default. To add or remove  $\frac{1}{2}$ columns, click the column selector icon  $(\overline{\mathbb{E}})$ .

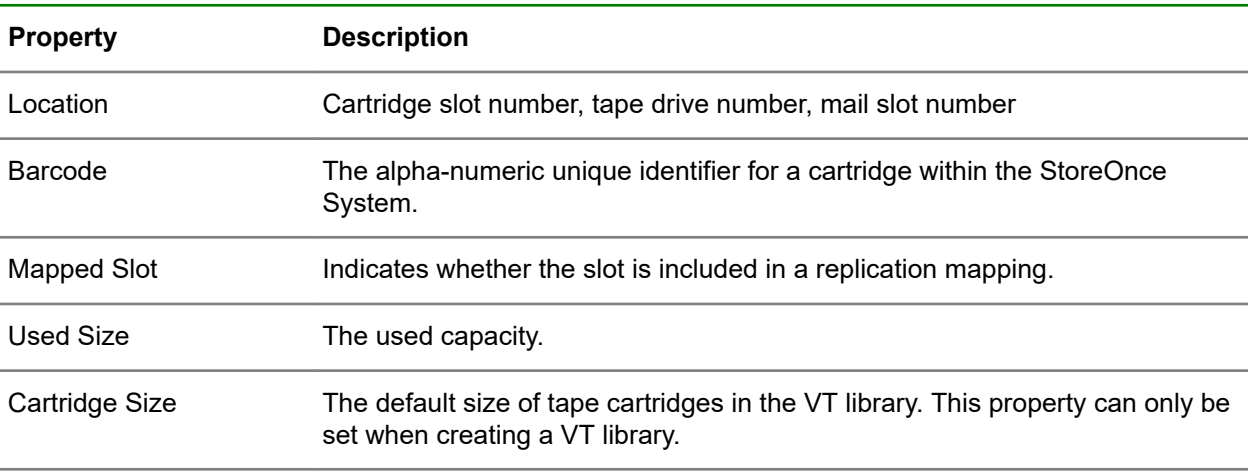

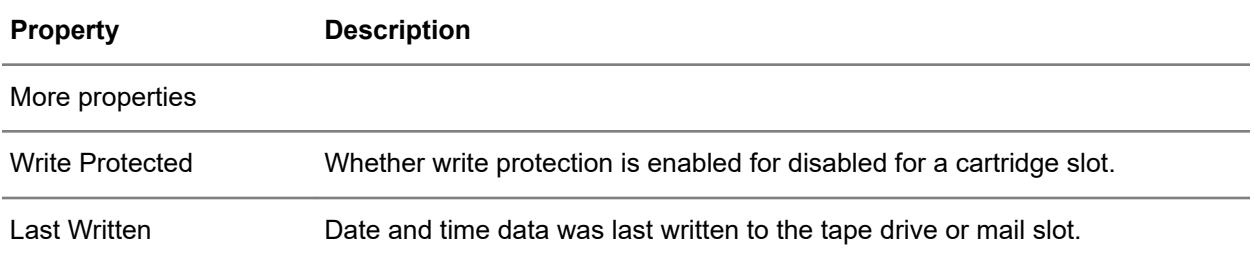

#### **VT Libraries screen (individual library), Replication Permissions tab**

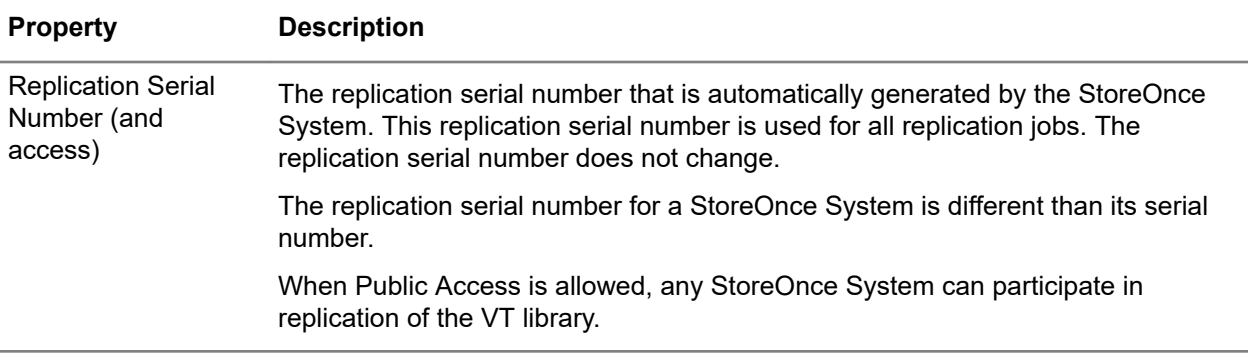

### **Viewing VT library details**

### **Procedure**

- **1.** On the main menu, select **Data Services**.
- **2.** On the **Data Services** screen, click the title **VT Libraries** above the graphic.
- **3.** On the **VT Libraries** screen, click the VT Library.
- **4.** On the **VT Libraries** screen for the library, click the **Details** tab.

### **Viewing VT libraries interface information**

### **Procedure**

- **1.** On the main menu, select **Data Services**.
- **2.** On the **Data Services** screen, click the title **VT Libraries** above the graphic.
- **3.** On the **VT Libraries** screen, click the VT Library.
- **4.** On the **VT Libraries** screen for the library, click the **Interface Information** tab.

### **VT library interface device properties**

### **VT Library, Fibre Channel Device**

The following properties can appear on the **Edit Device** dialog when a VT library uses a Fibre Channel interface.

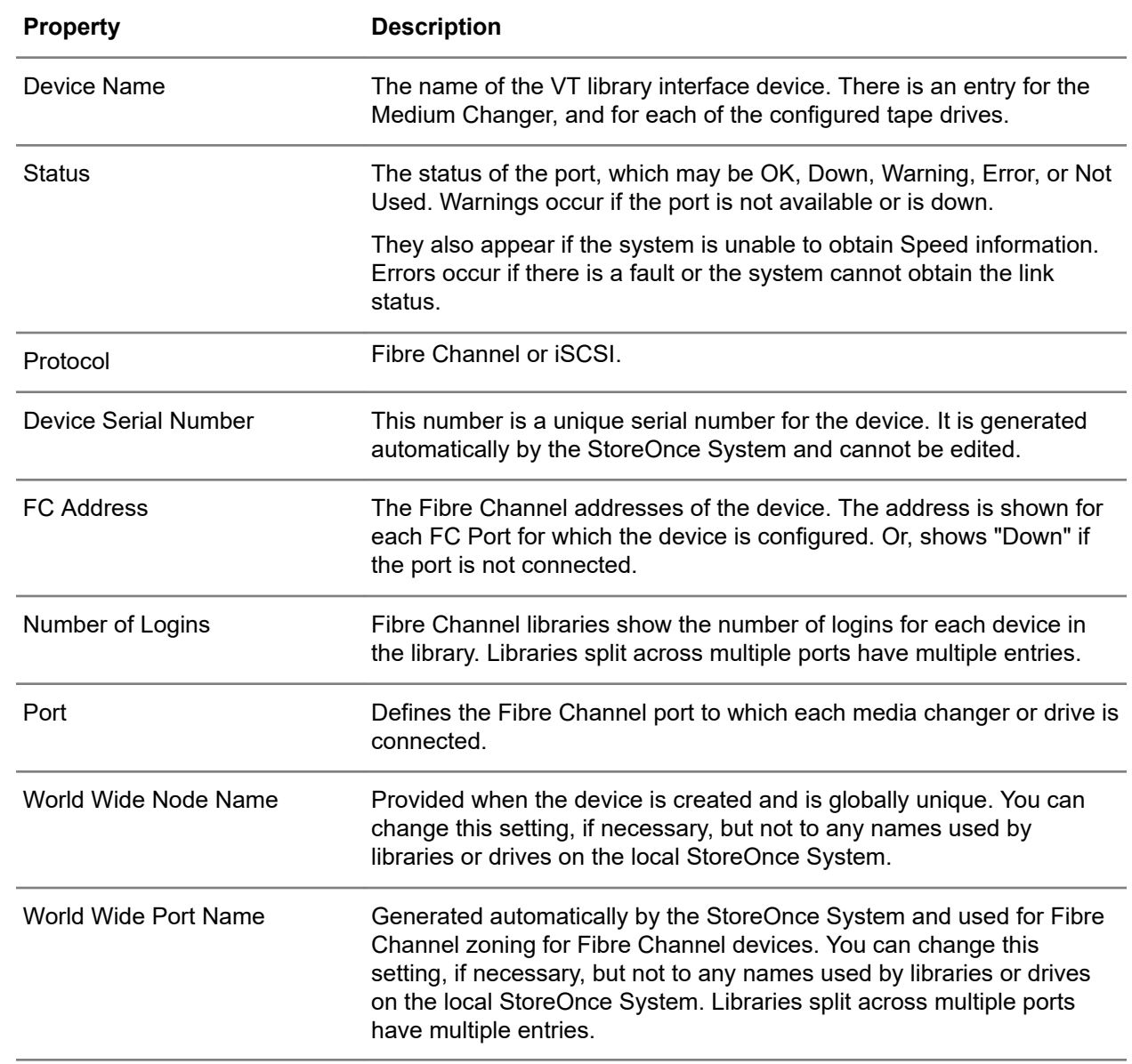

### **VT Library, iSCSI Device**

The following properties can appear on the VT Libraries **Interface Information** tab when a VT library uses an iSCSI interface.

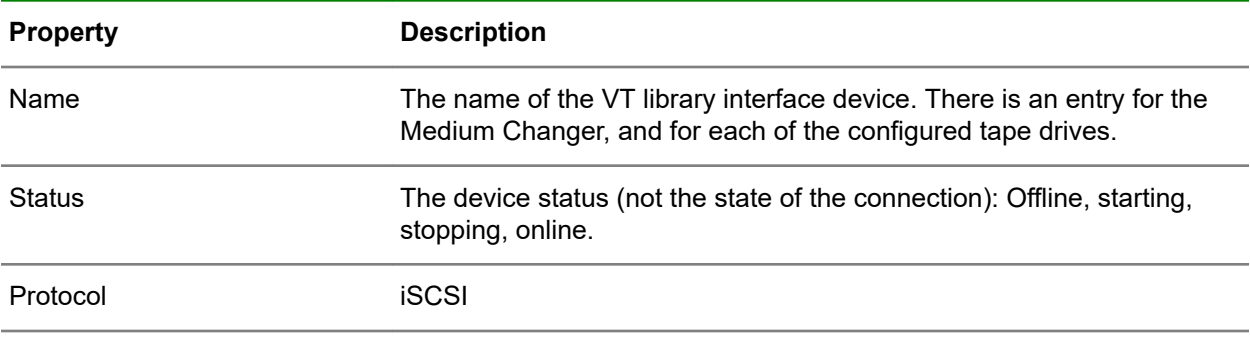

<span id="page-93-0"></span>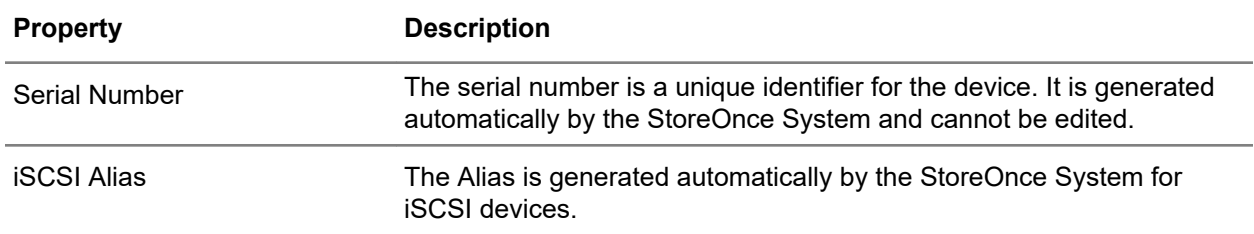

### **Creating VT libraries**

Only users with the administrator role can create VT libraries.

- To reduce Fibre Channel traffic, and complexity with backup application configurations, HPE recommends the following:
	- Create only the VT libraries that you need.
	- When creating a VT library, configure only the number of tape cartridges that you are likely to need. Later, you can add cartridge slots to expand the VT library. You can also remove empty cartridge slots without deleting the whole VT library.

For more information, see **[Security features](#page-15-0)** on page 16.

• To enable Data at Rest or Data in Flight encryption for a VT library, you must do it when creating the library. To see the settings, click the **Security Settings** edit icon  $(\mathscr{O})$ .

The encryption features require an HPE StoreOnce encryption license. If the license is not installed, *Not Licensed* is displayed.

• After the VT library has been created, you can edit the library and enable Secure Erase.

### **Procedure**

- **1.** On the main menu, select **Data Services**.
- **2.** On the **Data Services** screen, click the title **VT Libraries** above the graphic.
- **3.** On the **VT Libraries** screen, expand the **Actions** menu and select **Create**.

The **Create Library** dialog allows you to specify the following:

- **Library name**
- **Interface Information** (iSCSI port, Fibre Channel port, or no port)
- **Security Settings**
- **Emulation Settings**
- **Barcode Settings**
- **Backup Application Details**
- **Advanced Settings**

### <span id="page-94-0"></span>**Editing VT libraries**

### **Procedure**

- **1.** On the main menu, select **Data Services**.
- **2.** On the **Data Services** screen, click the title **VT Libraries** above the graphic.
- **3.** On the **VT Libraries** screen, click the VT library.
- **4.** On the screen for the VT library, expand the **Actions** menu and select **Edit**.

The **Edit** dialog allows you to specify the following:

- **Interface Information** (iSCSI port, Fibre Channel port, or no port)
- **Security Settings**
- **Emulation Settings**
- **Barcode Settings**
- **Backup Application Details**
- **Advanced Settings**

### **Tips for editing VT libraries**

Users with the administrator role can edit the following settings:

• **Interface Information**

**WARNING:** Changing the Media Changer Port configuration does not automatically reassign Δ tape drives that might become incorrectly configured.

For example, if you change a Fibre Channel multiple port configuration to a single port, you must manually correct tape drives that become connected to an incorrect port. (When the status shows ready and restarted.)

• **Security Settings**: After a VT library is created, and the correct HPE StoreOnce license is applied, Secure Erase Mode can be enabled and disabled. To enable, select the number of Overwrite Passes (1, 3, 5, or 7).

When enabled, Secure Erase securely erases confidential data that might have been unintentionally backed up.

- **Emulation Settings**:
	- You cannot change the Library Emulation type to a type that has smaller maximum values. For example, you cannot change to an emulation that has a smaller number of tape cartridges.
	- Changing the cartridge size (by changing the emulation type) only changes newly added cartridges. The change does not change the size of cartridges that are already created.
	- Deleting tape cartridges. You cannot delete tape cartridges by editing the Emulation Settings.

<span id="page-95-0"></span>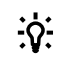

**TIP:** To delete tape cartridges, see **[Deleting VT library cartridges](#page-100-0)** on page 101.

- Deleting cartridges by reducing the number of slots. This reduction only removes the highest numbered empty slots. Once the delete operation reaches a slot number that contains a cartridge, it will not allow further reduction, even if previous slots are empty.
- **Barcode Settings**: Number of Reported Barcode Characters and Barcode Template.
- **Backup Application Details**: Backup Application and Type.
- **Advanced Settings**: Storage Quotas.

### **Deleting VT libraries**

Only users with the administrator role can delete VT libraries.

Λ

**WARNING:** All data on the VT library will be deleted.

- The deduplication store for the VT library will also be deleted.
- If Secure Erase is enabled for this VT library, the data will be deleted securely.
- It may take some time to delete all the files and free space on the StoreOnce System.

#### **Procedure**

- **1.** On the main menu, select **Data Services**.
- **2.** On the **Data Services** screen, click the title **VT Libraries** above the graphic.
- **3.** On the **VT Libraries** screen, click the VT library.
- **4.** On the screen for the VT library, expand the **Actions** menu and select **Delete**.

### **VT library emulation types**

StoreOnce Systems emulate a range of physical tape devices.

### **D2DBS Generic**

If supported by your backup application, D2DBS Generic is the preferred emulation type. D2DBS Generic does not emulate physical library types and is clearly identifiable as a StoreOnce device. It is the most flexible emulation type available; however, backup application support varies by software vendor.

If you have selected D2DBS Generic for the Library Emulation Type, you will be able to select Ultrium VT for the tape drive emulation. Ultrium VT is a generic Ultrium device which is clearly identifiable as virtual. Back up application support for Ultrium VT is common, but not as complete as the D2DBS library type, so it is not possible to use it with all backup software.

**NOTE:** VERITAS prefers their customers use this emulation type with BackupExec and NetBackup.

#### **EML E Series**

An enterprise tape library solution that allows you to configure tape drives per node and cartridges per library.

#### **ESL E Series**

An enterprise tape library solution that allows you to configure tape drives per node and cartridges per library.

#### **IBM-TS3500**

A tape library device that appears as a native IBM TS3500 device in a TSM environment to allow use of standard IBM drivers. The emulation type is configured at the library level. Therefore, all tape drives on a library configured with the IBM-TS3500 emulation type will use the IBM-LTO3 tape drive emulation type. When the library is then changed to a different emulation type, the tape drives will change to the new emulation type.

#### **MSL G3 Series (2x24)**

A tape library device with a maximum of two embedded Ultrium tape drives and 24 cartridge slots. Used when implementing rotation schemes which involve simultaneous backup jobs to two devices. This emulation type is widely supported by backup applications.

#### **MSL G3 Series (4x48)**

A tape library device with a maximum of four embedded Ultrium tape drives and 48 cartridge slots. Used when implementing rotation schemes which involve simultaneous backup jobs to more than two devices or jobs that use many cartridges devices. This emulation type is widely supported by backup applications.

#### **MSL G3 Series (8x96)**

A tape library device with a maximum of eight embedded Ultrium tape drives and 96 cartridge slots.

#### **Flexible emulation**

The ESL, EML, and D2DBS emulations are flexible because they allow you to configure many tape drives per library. The main benefits are that many tape drives allows:

- More concurrent streams on backups which are throttled due to host application throughput, such as multiple streamed backups from a database.
- A single library (and therefore deduplication store) to contain similar data from backups that must run in parallel to increase deduplication ratio.

If using these flexible emulation types, consider the following factors:

- An important consideration when configuring VT library devices is that the library and each tape drive that you configure for it counts as a separate device. There are practical limitations on the number of devices that each host and Fibre Channel switch or HBA can access.
- The total device value also applies to NAS shares and StoreOnce Catalyst stores. If you configure the full value as VT library devices, you will not be able to configure any NAS shares or StoreOnce Catalyst stores for that StoreOnce System.

# **VT library tape drives**

### **Changing the number of VT library tape drives**

#### **Procedure**

- **1.** On the main menu, select **Data Services**.
- **2.** On the **Data Services** screen, click the title **VT Libraries** above the graphic.
- **3.** On the **VT Libraries** screen, click the library.
- **4.** On the screen for the VT library, expand the **Actions** menu and select **Edit**.
- **5.** On the **Edit** dialog, click the **Emulation Settings** panel.
- **6.** On the **Emulation Settings** dialog, you can increase or decrease the number of tape drives.

# **VT library cartridges**

### **Viewing VT libraries cartridge information**

### **Procedure**

- **1.** On the main menu, select **Data Services**.
- **2.** On the **Data Services** screen, click the title **VT Libraries** above the graphic.
- **3.** On the **VT Libraries** screen, click the VT Library.
- **4.** On the **VT Libraries** screen for the library, click the **Cartridges** tab.

### **VT library cartridge properties**

#### **VT Libraries screen (individual), Cartridges tab**

- **TIP:** Columns for the most often viewed properties are shown by default. To add or remove  $\cdot \circ$ 
	- columns, click the column selector icon  $(\overline{\mathbb{E}})$ .

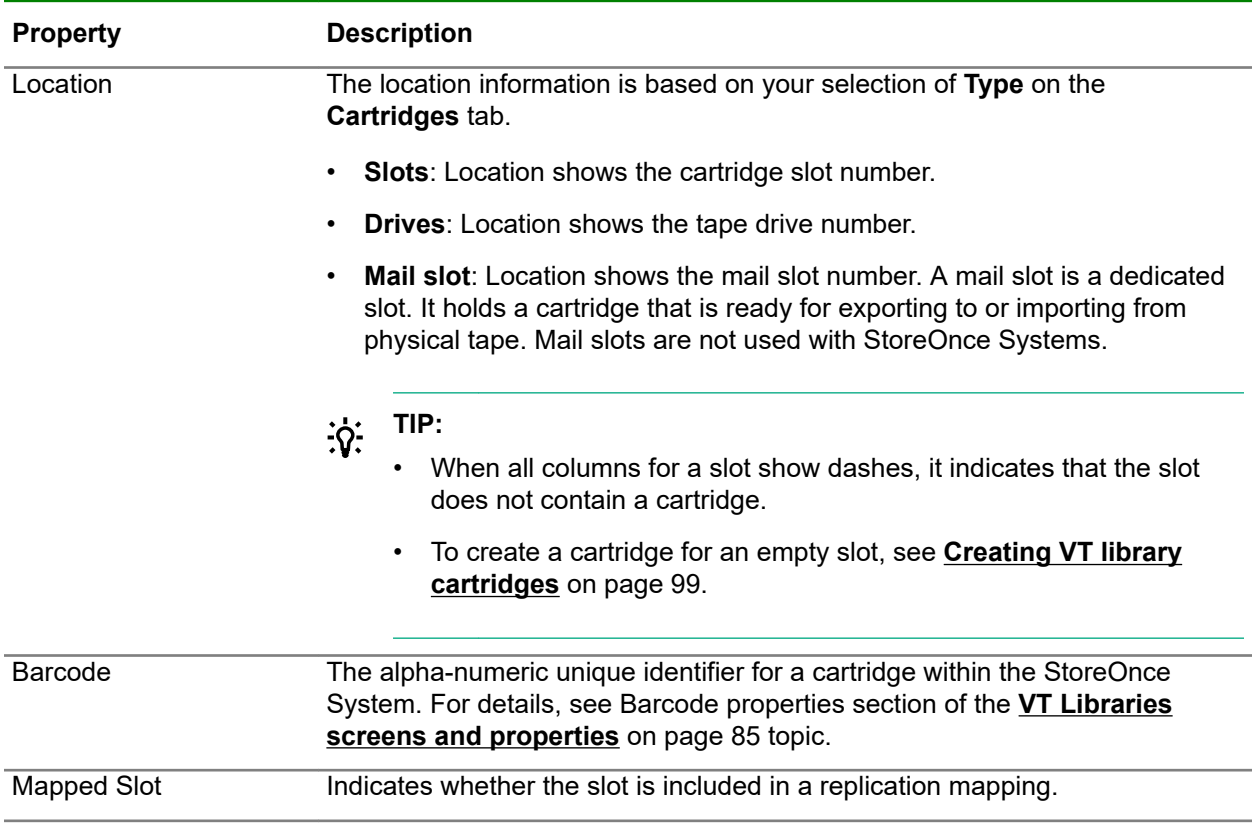

<span id="page-98-0"></span>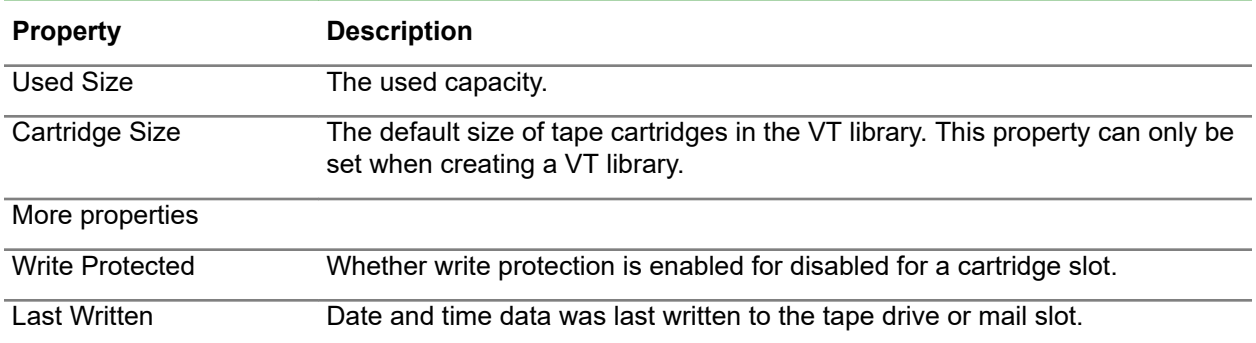

### **Viewing VT libraries slot mappings detail**

### **Procedure**

- **1.** On the main menu, select **Data Services**.
- **2.** On the **Data Services** screen, click the title **VT Replication** above the graphic.
- **3.** On the **VT Replication** screen, click the mapping.
- **4.** On the **VT Replication** screen for the mapping, select the **Slot Mapping** tab. A list of source and target slot mappings is shown.
- **5.** To view the details for a slot mapping, click its information icon  $(\widehat{\mathbb{O}})$ .

### **Changing the number of VT library cartridge slots**

### **Procedure**

- **1.** On the main menu, select **Data Services**.
- **2.** On the **Data Services** screen, click the title **VT Libraries** above the graphic.
- **3.** On the **VT Libraries** screen, click the library.
- **4.** On the screen for the VT library, expand the **Actions** menu and select **Edit**.
- **5.** On the **Edit** dialog, click the **Emulation Settings** panel.
- **6.** On the **Emulation Settings** dialog, you can increase or decrease the number of cartridge slots.

### **Creating VT library cartridges**

Only users with the administrator role can create cartridges.

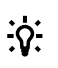

**TIP:** The Create Cartridges action creates cartridges in all empty slots in a VT library.

#### **IMPORTANT:**  $\Omega$

- If you create a cartridge in an empty slot, ensure that the backup application inventories it (adds it to its database or catalog). Otherwise, the backup application cannot access the new cartridge.
- If you create a cartridge in an empty mail slot, use the backup application to move the blank new cartridge to an empty cartridge slot without requiring an inventory. This approach saves processing time.

#### **Prerequisites**

To create cartridges in a VT library, the VT library must have at least one empty slot or mail slot.

#### **Procedure**

- **1.** On the main menu, select **Data Services**.
- **2.** On the **Data Services** screen, click the title **VT Libraries** above the graphic.
- **3.** On the **VT Libraries** screen, click the VT library.
- **4.** On the screen for the VT library, click the **Cartridges** tab, and then select **Slots** or **Mail Slot** for the **Type**.

A list of slots or mail slots is displayed.

- **5.** On the **Type** panel, expand the **Actions** menu and select **Create Cartridges**.
- **6.** On the Create Cartridges dialog, select the cartridge size, and click **Create**.
- **7.** After the action completes, restart the backup application services to ensure that the application sees the new cartridges.

### **Editing VT library barcodes**

You can change the number or reported bar code characters for a VT library. You can also change the barcode template for a VT library.

#### **Procedure**

- **1.** On the main menu, select **Data Services**.
- **2.** On the **Data Services** screen, click the title **VT Libraries** above the graphic.
- **3.** On the **VT Libraries** screen, click the library.
- **4.** On the screen for the library, expand the **Actions** menu and select **Edit**.
- **5.** On the **Edit** dialog, **Barcode Settings** panel, click the edit icon ( $\mathcal{O}$ ).

### **Tips for editing VT library barcodes**

The barcodes for multiple cartridges within a VT library can be changed according to a user-defined template. The template can contain a prefix, suffix, or both.

#### **General**

- <span id="page-100-0"></span>• All characters in a barcode must be alpha-numeric (A-Z, 0–9). All alphabetic characters are capitalized upon application (regardless of how they are entered).
- A barcode template results in restricted barcode prefixes of CLN or DG being created.
- A barcode template cannot be applied to a range of slots with one or more empty slots.

#### **Barcode format**

- **Prefix**: Defines the first letter or numerical value for the barcodes. Accepts up the three characters.
- **Start Value**: Defines the numerical value of the first barcode value.
- **Suffix**: Defines the suffix letter or numerical value for the barcodes. Accepts up to two characters.

#### **IMPORTANT:**  $\left( \mathbf{I} \right)$

• The values you choose for prefix, suffix, and starting value limit how many barcodes can be generated.

For example, if you enter a two-character prefix and two-character suffix, you are limited to three alpha-numeric characters for the variable portion. If the starting value for the variable portion is 000, the choice would limit the amount of barcodes to 46656.

• If six-character barcodes are selected, the leading characters of the barcode will not be reported to the backup application. These characters might be part of the barcode prefix specified.

### **Deleting VT library cartridges**

**WARNING:** Deleting a cartridge permanently deletes all data on the cartridge.  $\Lambda$ 

HPE recommends using the data protection software to erase cartridges prior to deleting the cartridge. This approach ensures that the application catalog is updated.

Only users with the administrator role can delete cartridges from a VT library.

- You can delete cartridges by specifying a slot or mail slot.
- You cannot delete cartridges that are currently in drives that are mapped for replication. Or that are in the delete pending, erase pending, or creating state.
- **TIP:** You can also delete cartridges by using the Edit Library, Emulation Settings dialog, and  $\cdot \Omega$ reducing the number of slots.

However, that approach only removes the highest slots with no or blank cartridges. Once the delete operation reaches a slot that contains a cartridge with data, it will not reduce the number further. Even if lower numbered slots are blank. First, use the Cartridges tab, Erase Cartridges dialog to reconfigure the slots to a blank state.

#### **Procedure**

- **1.** On the main menu, select **Data Services**.
- **2.** On the **Data Services** screen, click the title **VT Libraries** above the graphic.
- **3.** On the **VT Libraries** screen, click the VT library.

**4.** On the screen for the VT library, click the **Cartridges** tab, and then select **Slots** or **Mail Slot** for the **Type**.

A list of slots or mail slots is displayed.

**5.** Click the slot or mail slot, and then expand the **Actions** menu on the **Type** panel and select **Delete**.

### **Editing VT library cartridges**

You can edit cartridges by specifying a slot or mail slot. The properties that can be changed include the cartridge barcode, maximum size, and write protection.

#### **Procedure**

- **1.** On the main menu, select **Data Services**.
- **2.** On the **Data Services** screen, click the title **VT Libraries** above the graphic.
- **3.** On the **VT Libraries** screen, click the VT library.
- **4.** On the screen for the VT library, click the **Cartridges** tab, and then select **Slots** or **Mail Slot** for the **Type**.

A list of slots or mail slots is displayed.

**5.** Click the slot or mail slot, and then expand the **Actions** menu on the **Type** panel and select **Edit**.

### **Erasing VT library cartridges**

#### **Procedure**

- **1.** On the main menu, select **Data Services**.
- **2.** On the **Data Services** screen, click the title **VT Libraries** above the graphic.
- **3.** On the **VT Libraries** screen, click the VT library.
- **4.** On the screen for the VT library, click the **Cartridges** tab, and then select **Slots** or **Mail Slot** for the **Type**.

A list of slots or mail slots is displayed.

**5.** Click the slot or mail slot, and then expand the **Actions** menu and select **Erase**.

### **Moving VT library cartridges**

Moving cartridges is useful to realign the VT library configuration with the backup application. For example, if the library and backup application become out of sync. Or if the backup application does not support a Move Medium command.

- You can move a cartridge to an empty slot or empty mail slot.
- You cannot move cartridges that are in the delete pending, erase pending, or create state.

### **Prerequisites**

To move cartridges, the VT library must have at least one empty slot or tape drive.

#### <span id="page-102-0"></span>**Procedure**

- **1.** On the main menu, select **Data Services**.
- **2.** On the **Data Services** screen, click the title **VT Libraries** above the graphic.
- **3.** On the **VT Libraries** screen, click the VT library.
- **4.** On the screen for the VT library, click the **Cartridges** tab, and then select **Slots** or **Mail Slot** for the **Type**.

A list of slots or mail slots is displayed.

**5.** Click the slot or mail slot, and then expand the **Actions** menu and select **Move**.

### **Unloading VT library cartridges**

Unloading cartridges is useful to realign the VT library configuration with the backup application. For example, if the library and backup application become out of sync.

- You can unload all loaded cartridges from the tape drives in a VT library.
- You cannot unload cartridges that are in the delete pending, erase pending, or create state.

#### **Procedure**

- **1.** On the main menu, select **Data Services**.
- **2.** On the **Data Services** screen, click the title **VT Libraries** above the graphic.
- **3.** On the **VT Libraries** screen, click the VT library.
- **4.** On the screen for the VT library, click the **Cartridges** tab.
- **5.** On the **Type** panel, expand the **Actions** menu and select **Unload All**.

# **VT replication**

The following topics are specific to VT replication. For general replication settings that apply to both VT and NAS replication, see **[Viewing replication settings](#page-139-0)** on page 140.

### **VT libraries replication overview**

**TIP:** Multiple source StoreOnce Systems can replicate VT libraries to a single target StoreOnce  $\cdot \Omega \cdot$ System. This approach, known as fan-in, provides consolidation benefits.

- Only users with the Administrator role can create and manage VT library replication mappings.
- You can only map and replicate VT libraries of the same version.

#### **Prerequisites**

This overview assumes that the source and target VT libraries exist. If you have not created the source and target VT libraries, see **[Creating VT libraries](#page-93-0)** on page 94.

#### **Procedure**

#### **Create partner systems relationship**

- **1.** On the source StoreOnce System, create a partner system relationship between the source and target systems. Lean more: **[Adding replication target systems](#page-133-0)** on page 134.
	- **TIP:** After a partner system relationship between systems has been created, you do not need to <u>;ϙ</u> perform this step again.

#### **Establish system-level replication permission**

**2.** On the target StoreOnce system, establish replication permission between the source system and the target system. Learn more: **[Adding replication permissions for target systems](#page-149-0)** on page 150.

**TIP:** After system-level replication permission has been established between systems, you do <u>-ö-</u> not need to perform this step again.

#### **Establish VT library replication permission**

- **3.** On the target StoreOnce system, select the target VT library and establish replication permission for the library. Learn more: **[Adding replication permissions for target VT libraries](#page-107-0)** on page 108.
- **4.** On the target StoreOnce system, turn on (allow) replication to the target VT library. Learn more: **[Editing replication permissions for target VT libraries](#page-108-0)** on page 109.

#### **Create VT Library replication mapping**

**5.** On the source system, select the source VT library and create replication mapping for the library. Learn more: **[Creating replication mappings for source VT libraries](#page-107-0)** on page 108.

### **Viewing VT replication mappings**

#### **Procedure**

- **1.** On the main menu, select **Data Services**.
- **2.** On the **Data Services** screen, do one of the following:
	- To view all VT replication mappings, click the title **VT Replication** above the graphic.
	- To view VT replication mappings that have a specific status, click the status on the graphic. For example, clicking the Warning status on the graphic opens the **VT Replication** screen and displays only VT replication mappings that have a Warning status.
- **3.** On the **VT Replication** screen, click the VT replication mapping.

The screen for an individual VT replication mapping includes tabs for **Overview**, **Details**, and **Slots Mapping**.

### **VT replication screens and properties**

### **VT Replication screen (all mapping)**

**TIP:** In the list view, columns for the most often viewed properties are shown by default. To add or  $\cdot \Omega$  : remove columns, click the column selector icon  $(\overline{\mathbb{E}})$ .

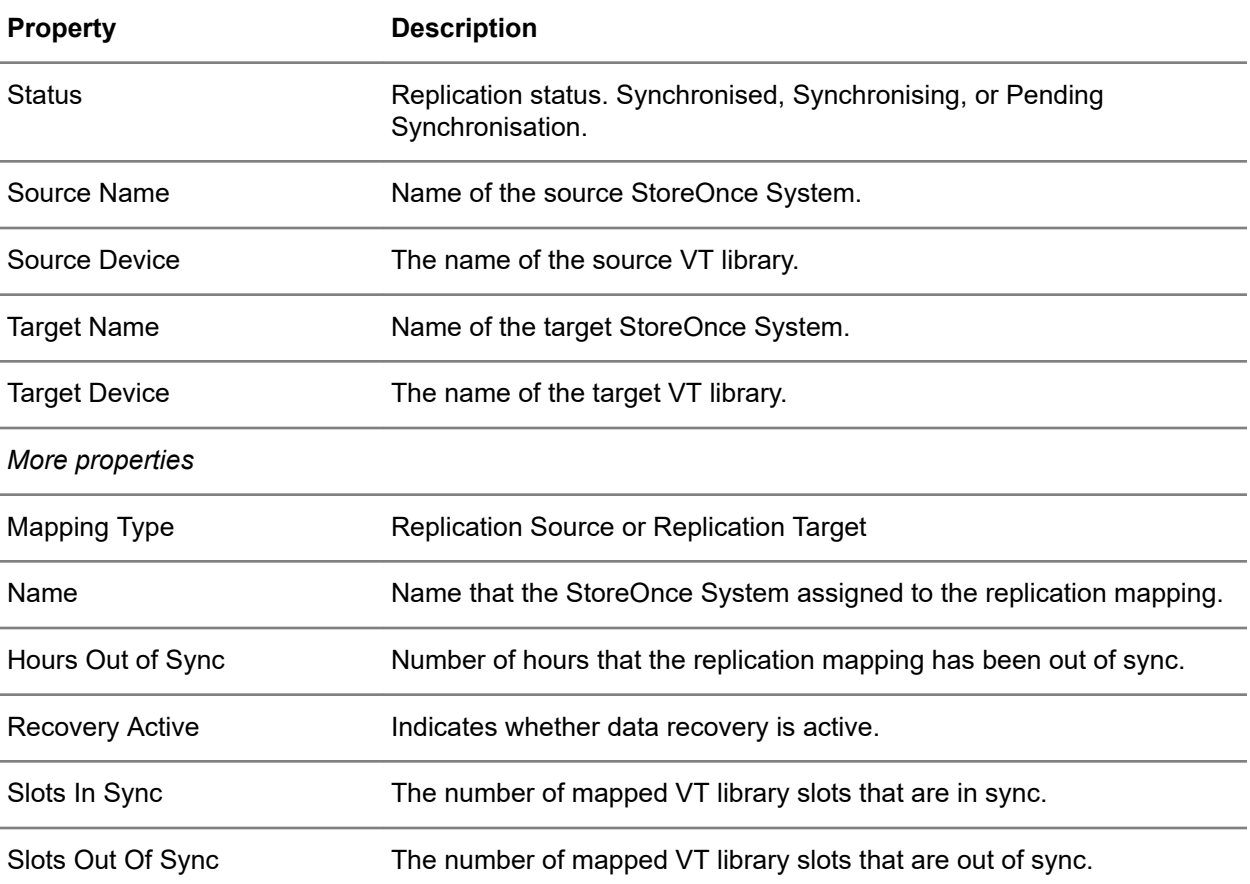

### **VT Replication screen (individual mapping), Overview tab**

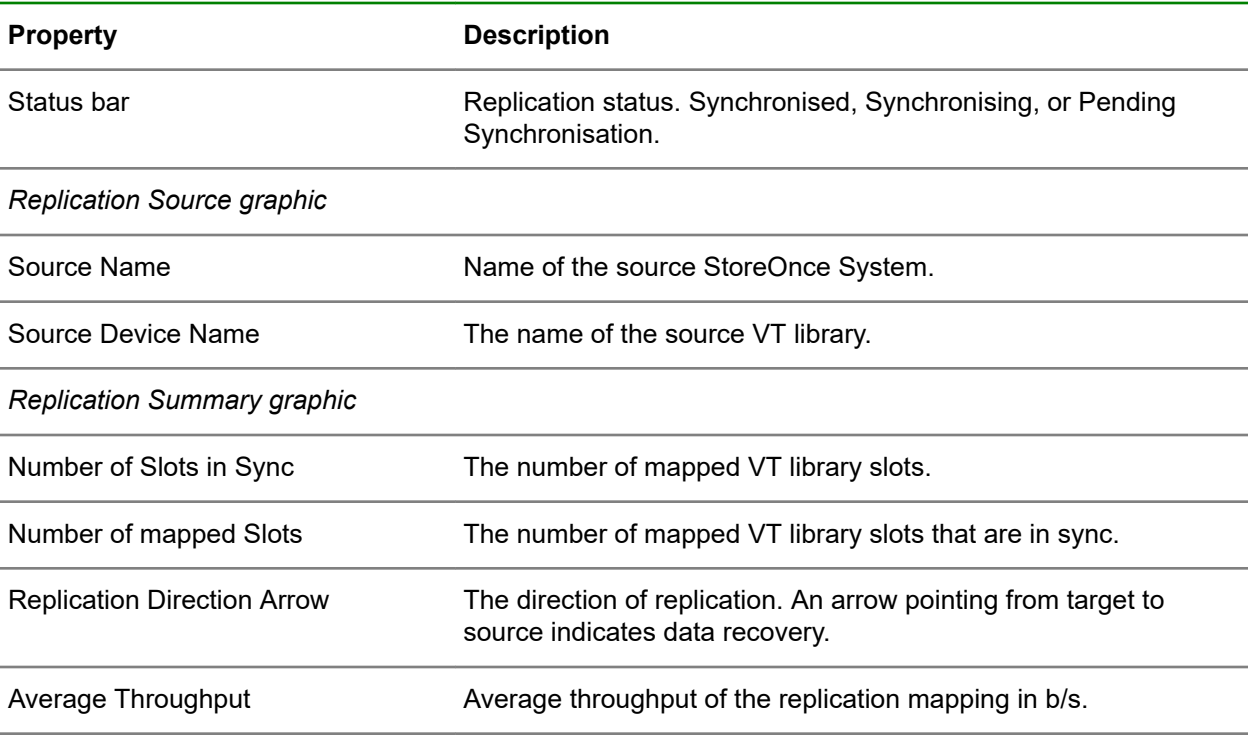

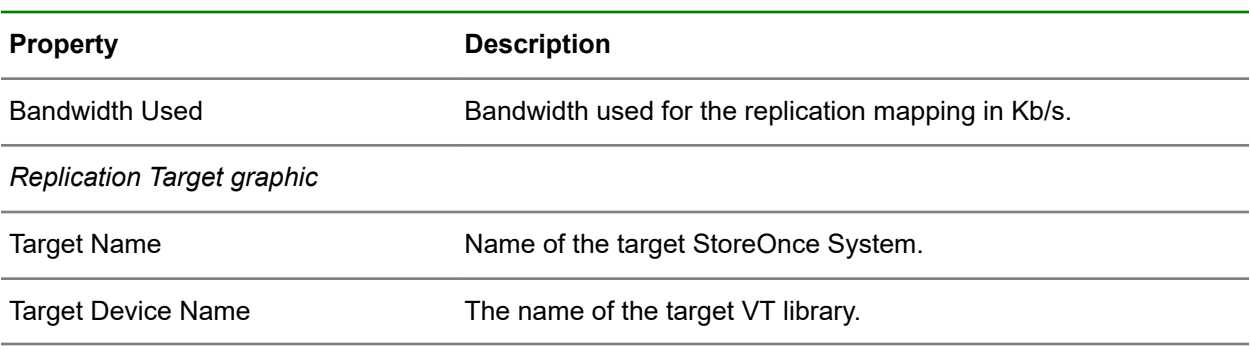

### **VT Replication screen (individual mapping), Details tab**

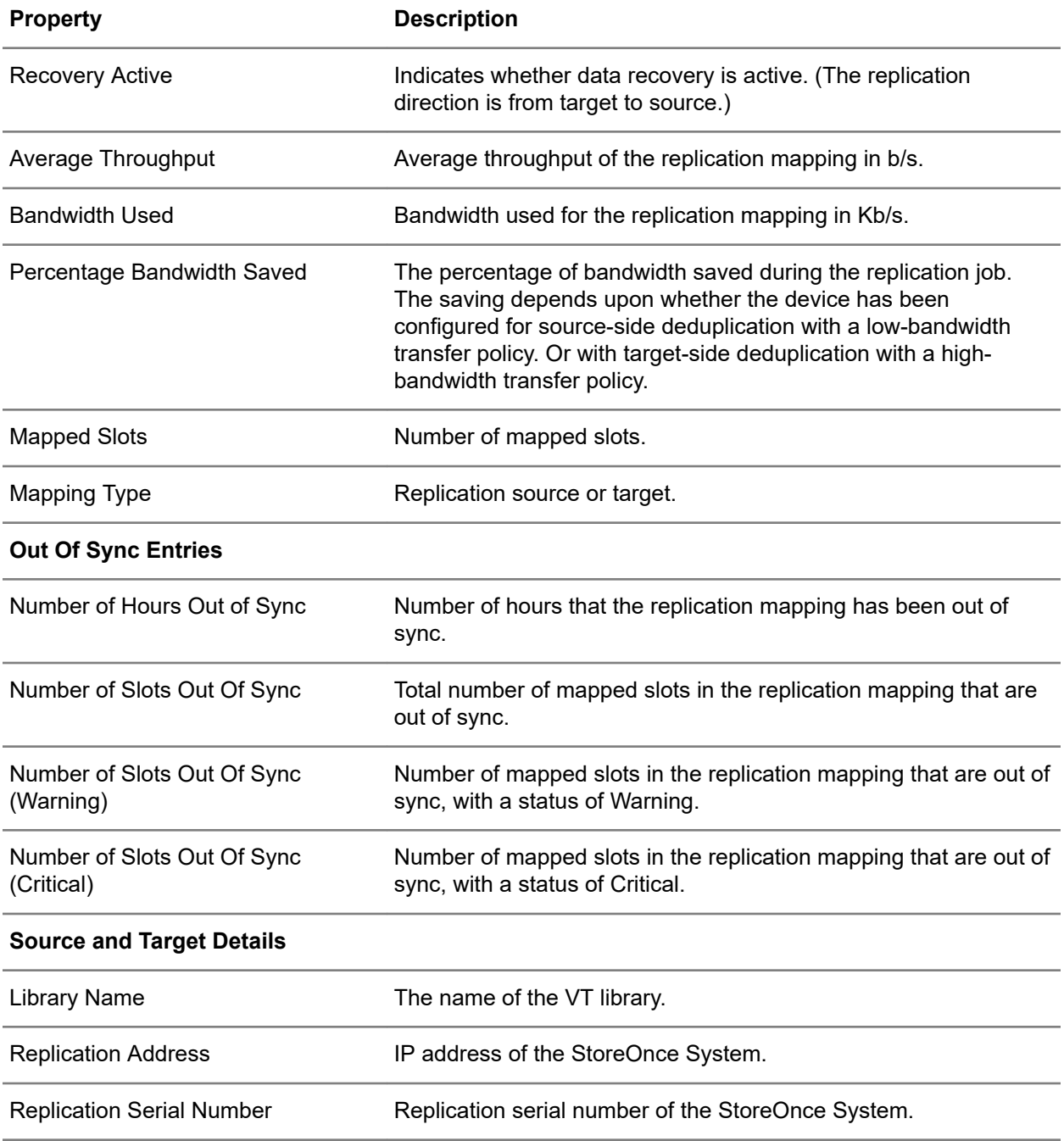

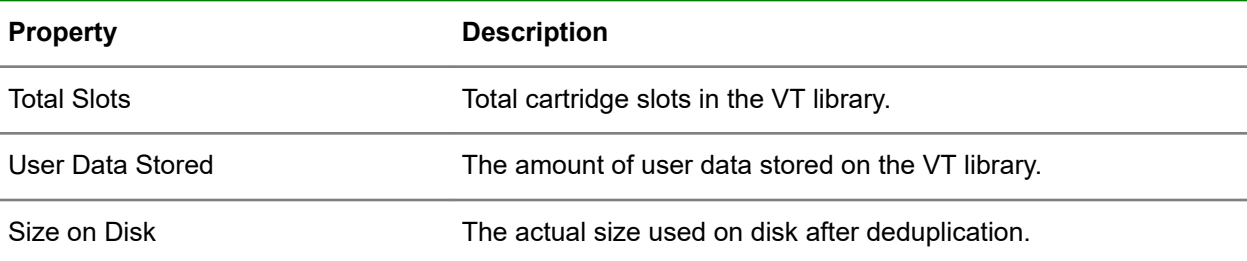

### **VT Replication screen (individual mapping), Slots Mapping tab**

#### **TIP:**  $\frac{1}{2}$

- Columns for the most often viewed properties are shown by default. To add or remove columns, click the column selector icon  $(\overline{\mathbb{E}})$ .
- To display all slot mapping properties in a Details flyout, click the information icon ( $\mathbb O$ ) for the slot mapping.

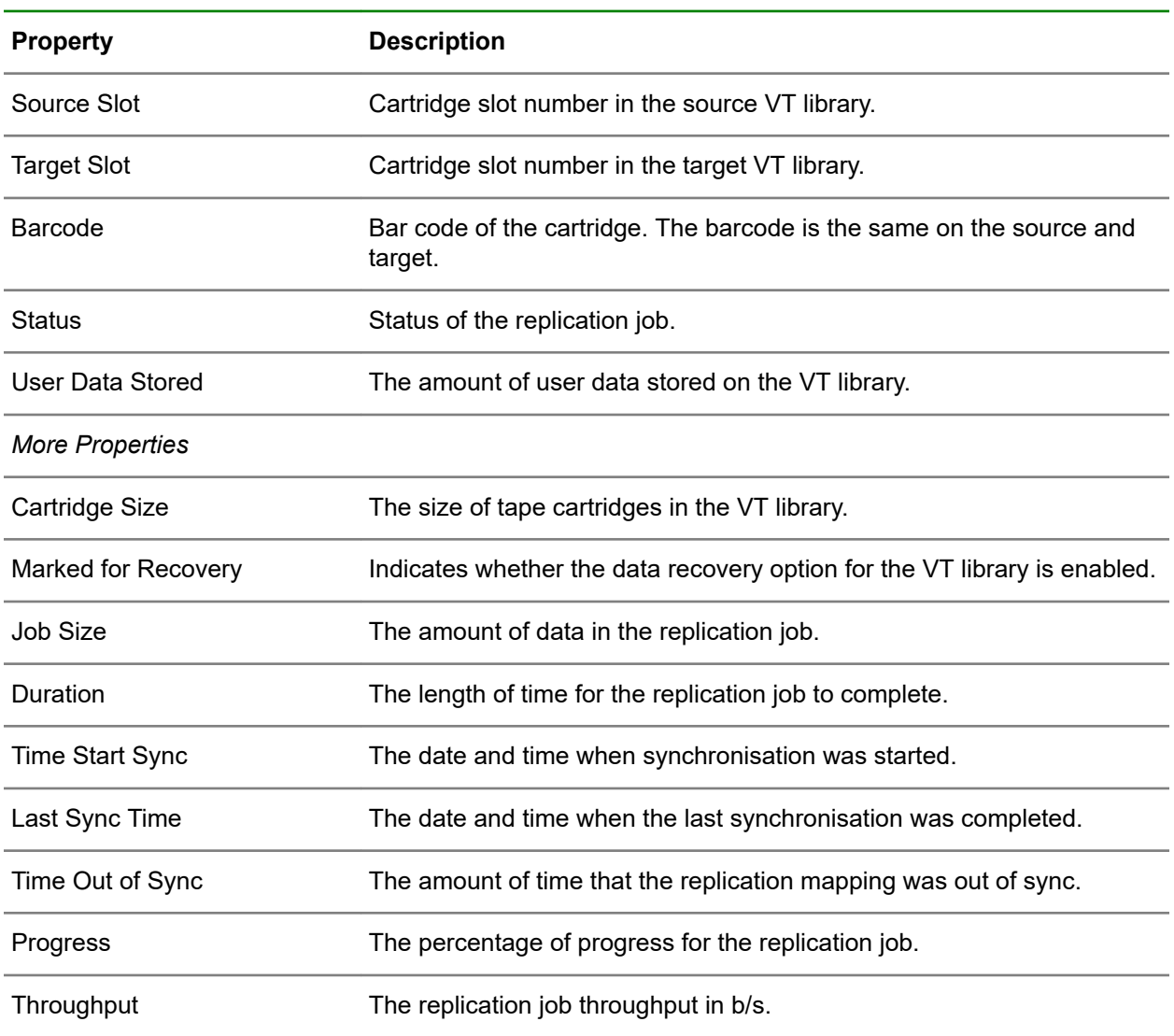

<span id="page-107-0"></span>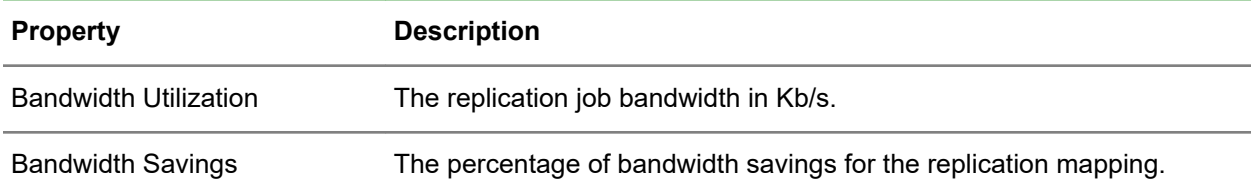

### **Viewing VT replication slot mappings**

### **Procedure**

- **1.** On the main menu, select **Data Services**.
- **2.** On the **Data Services** screen, click the title **VT Replication** above the graphic.
- **3.** On the **VT Replication** screen, click the replication mapping.
- **4.** On the screen for the VT replication mapping, click the **Slots Mapping** tab.

A list of slots is shown. To view more detail, click the information icon  $(\dot{\cup})$  for the slot mapping.

### **Adding replication permissions for target VT libraries**

### **Prerequisites**

- The system level replication permission for the source StoreOnce system must have been previously added to the target StoreOnce system. Learn more: **[VT libraries replication overview](#page-102-0)** on page 103.
- You know the replication serial number of the source StoreOnce system. Learn more: **[Locating](#page-148-0) [replication serial numbers](#page-148-0)** on page 149.

### **Procedure**

- **1.** On the main menu of the target StoreOnce system, select **Data Services**.
- **2.** On the **Data Services** screen, click the title **VT Libraries** above the graphic.
- **3.** On the **VT Libraries** screen, click the VT library.
- **4.** On the screen for the VT library, click the **Replication Permissions** tab.

A list shows the source system replication permissions for the target VT library.

- **5.** To add a source system to the list, expand the **Actions** menu and select **Add**.
- **6.** On the **Add** dialog, paste in the replication serial number of the source StoreOnce System.

When the action is complete, the replication serial number of the source StoreOnce System is added to the list.

### **Creating replication mappings for source VT libraries**

### **Procedure**

- **1.** On the main menu of the source StoreOnce System, select **Data Services**.
- **2.** On the **Data Services** screen, click the title **VT Replication** above the graphic.
- **3.** On the **VT Replication** screen, expand the **Actions** menu and select **Create**.
The **Create** dialog enables you to specify the following:

- **Source Library**
- **Target System**
- **Target Library**
- **Mapped Slots**
- **Target Library Data Recovery Option**

# **Editing replication mappings for source VT libraries**

# **Procedure**

- **1.** On the main menu of the source StoreOnce System, select **Data Services**.
- **2.** On the **Data Services** screen, click the title **VT Replication** above the graphic.
- **3.** On the **VT Replication** screen, click the VT library replication mapping.
- **4.** On the screen for the VT library replication mapping, expand the **Actions** menu and select **Edit**.

# **Editing replication permissions for target VT libraries**

Editing the replication access permission enables you to allow or disallow replication access to a target VT library.

### **Prerequisites**

In this procedure, you must know the replication serial number of the source StoreOnce system. Learn more: **[Locating replication serial numbers](#page-148-0)** on page 149.

### **Procedure**

- **1.** On the main menu of the target StoreOnce system, select **Data Services**.
- **2.** On the **Data Services** screen, click the title **VT Libraries** above the graphic.
- **3.** On the **VT Libraries** screen, click the target VT library.
- **4.** On the screen for the target VT library, click the **Replication Permissions** tab.

A list shows the system replication serial numbers for the target VT library.

**5.** In the replication permissions list, click the replication serial number of the source StoreOnce System. Then, expand the **Actions** menu and select **Allow Replication**.

On the **Edit Replication Access** dialog, you can allow or disallow replication to the target VT library.

# **Editing replication public access for target VT libraries**

You can allow or disallow public access for replicating to a target VT library. When public access is allowed, any StoreOnce System can participate in replication to the target VT library.

### **Procedure**

- **1.** On the main menu of the target StoreOnce, select **Data Services**.
- **2.** On the **Data Services** screen, click the title **VT Libraries** above the graphic.
- **3.** On the **VT Libraries** screen, click the VT library.
- **4.** On the screen for the VT library, click the **Replication Permission** tab.
- **5.** Click the **Public Access** item, and then expand the **Actions** menu and select **Allow Replication**.
- **6.** On the **Edit Replication Access** dialog, you can allow or disallow public access replication to the target VT library.

# **Editing replication slot mappings for source VT libraries**

### **Procedure**

- **1.** On the main menu of the source StoreOnce System, select **Data Services**.
- **2.** On the **Data Services** screen, click the title **VT Replication** above the graphic.
- **3.** On the **VT Replication** screen, click the replication mapping.
- **4.** On the screen for the replication mapping, expand the **Actions** menu and select **Edit**.
- **5.** On the **Edit** dialog, **Mapped Slots** panel, click the edit icon ( $\mathscr{O}$ ).

# **Deleting replication mappings for source VT libraries**

### **Procedure**

- **1.** On the main menu of the source StoreOnce System, select **Data Services**.
- **2.** On the **Data Services** screen, click the title **VT Replication** above the graphic.
- **3.** On the **VT Replication** screen, click the VT replication mapping.
- **4.** On the screen for the VT replication mapping, expand the **Actions** menu and select **Delete**.

# **Making replication target VT libraries visible to hosts**

For an overview of VT libraries replication, see **[VT libraries replication overview](#page-102-0)** on page 103.

Replication target VT libraries with Media Changer Port type "No Port" are not visible to hosts. You can make them visible by changing the Media Changer Port to iSCSI or Fibre Channel. Making a target VT library visible allows a backup application to:

- Move cartridges from storage slots to drives in the VT library.
- Perform read and verify operations on cartridges (but not write).
- Perform load and unload operations on tape devices.

### **Why make target VT libraries visible?**

It can be useful to make a target VT library visible to:

- Confirm that replication is working correctly.
- Check the integrity of the replicated backup by doing a test restore.
- Use a backup application to perform manual tape copy jobs (sometimes called tape offload) to any tape device on the network.

**WARNING:** If a backup application can see both the source and target VT libraries, the application <u>Д</u> cannot distinguish between them. The reason is that the barcodes in the source and target VT libraries are duplicated in the two locations.

**IMPORTANT:** You cannot change data on a target VT library cartridge. You can only load it temporarily to a physical tape device to read it.

### **Best practices**

**WARNING:** Failure to follow best practices can cause instability or damage your backup system and W data. Cartridges can be marked as unusable or the backup application can attempt to write to target cartridges.

#### **Procedure**

- **1.** Verify that no replication jobs to the selected target cartridge are in progress.
- **2.** Verify that no backup jobs to the mapped source cartridges are scheduled.
- **3.** Verify that the backup application media server is not in the same cell or domain as the source cartridge.
- **4.** Import the data on the target cartridge into the backup application. This operation must be repeated after *each* replication operation to the cartridge.
- **5.** Perform the desired operation on the cartridge, which may be:
	- **a.** Verify the cartridge using the backup application, either with a verify command or by performing a restore.
	- **b.** Copy the cartridge to a physical tape device connected to the media server.

### **Making a target device visible**

- Create the replication mapping as normal. See **[VT libraries replication overview](#page-102-0)** on page 103.
- From the host that has access to the target VT library, edit the target VT library. See **[Editing VT](#page-94-0) [libraries](#page-94-0)** on page 95.
- Click the **Interface Information** panel.
- On the **Interface Information** dialog, select the appropriate Fibre Channel or iSCSI configuration for the **Media Changer Port**. Click **OK** and then click **Update**.
- Make the target VT library visible from other hosts. Configure the Fibre Channel fabric to make the host visible. Target visibility persists even if the power fails or if the replication mapping is removed.

To remove visibility to the target VT library, reset the **Media Changer Port** to None.

# NAS data services

**IMPORTANT:** The StoreOnce network share is intended to be used only by backup applications  $\left( \mathbf{l} \right)$ that "back up to disk". Do not use the NAS target device as a drag-and-drop general file store, unless seeding a StoreOnce System for replication.

### **NAS licensing requirements**

- No licensing is required for StoreOnce NAS emulations unless using Encryption of Data at Rest.
- If StoreOnce NAS replication is used, a license on the target StoreOnce System is required. Selfreplication does not require a license.

#### **Protocol Support**

- NFS version 3 is supported over IPv4 and IPv6.
- NFS version 4 is not supported.
- SMB versions 2 and 3 supported over IPv4 only.
- SMB version 1 is not supported due to security vulnerabilities.

# **NAS shares**

# **Viewing NAS shares**

### **Procedure**

- **1.** On the main menu, select **Data Services**.
- **2.** On the **Data Services** screen, do one of the following:
	- To view all NAS shares, click the title **NAS Shares** above the graphic.
	- To view shares that have a specific status, click the status on the graphic. For example, clicking the Warning status on the graphic opens the **NAS Shares** screen and displays only shares that have a Warning status.
- **3.** On the **NAS Shares** screen, click the NAS share.

The screen for an individual NAS share includes tabs for **Overview**, **Details**, **Network Paths**, **Permissions**, and **Replication Permissions**.

# **NAS shares screens and properties**

### **NAS Shares screen (all shares)**

In the list view, columns for the most often viewed properties are shown by default. To add or remove columns, click the column selector icon  $(\overline{\mathbb{R}})$ .

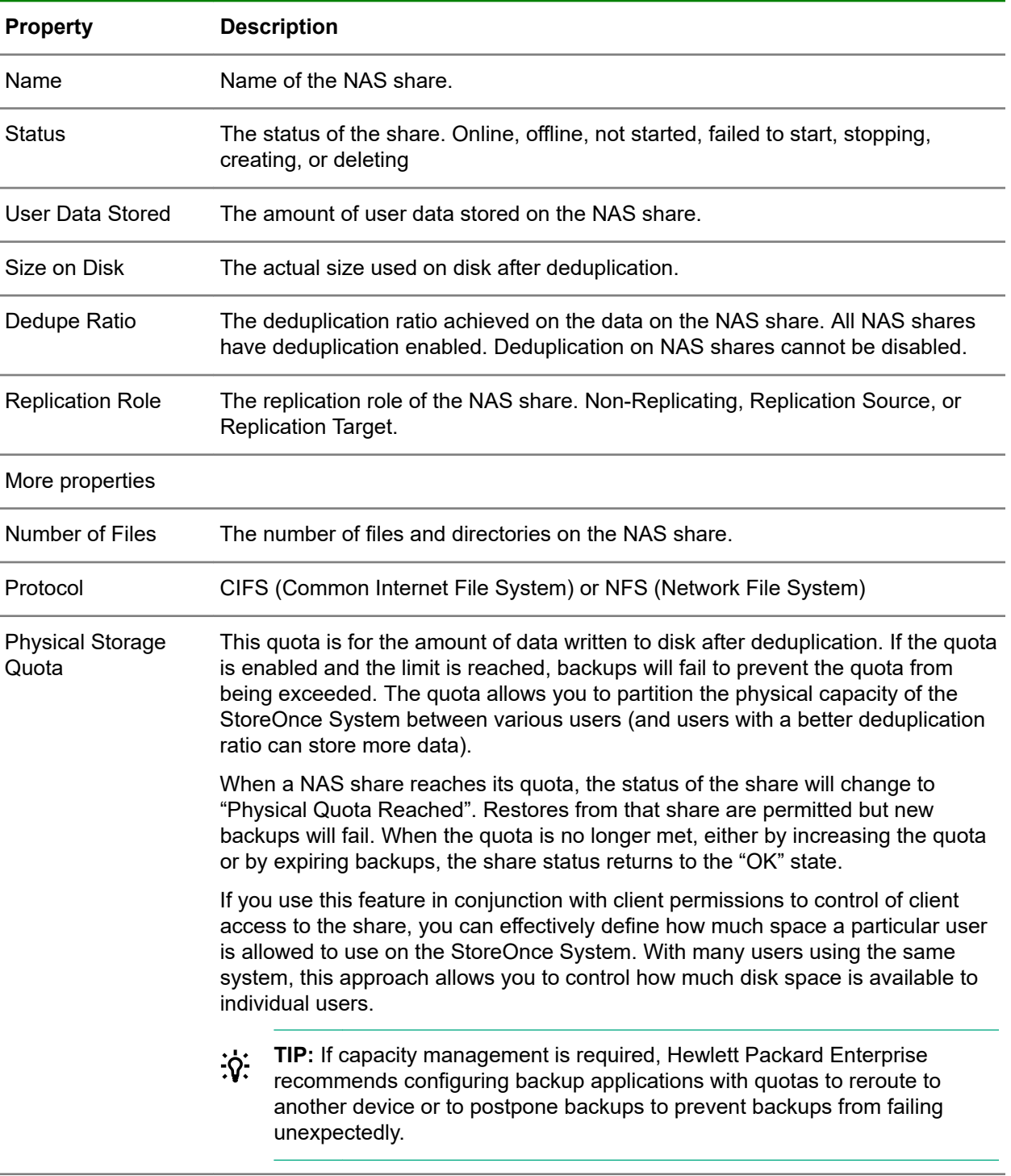

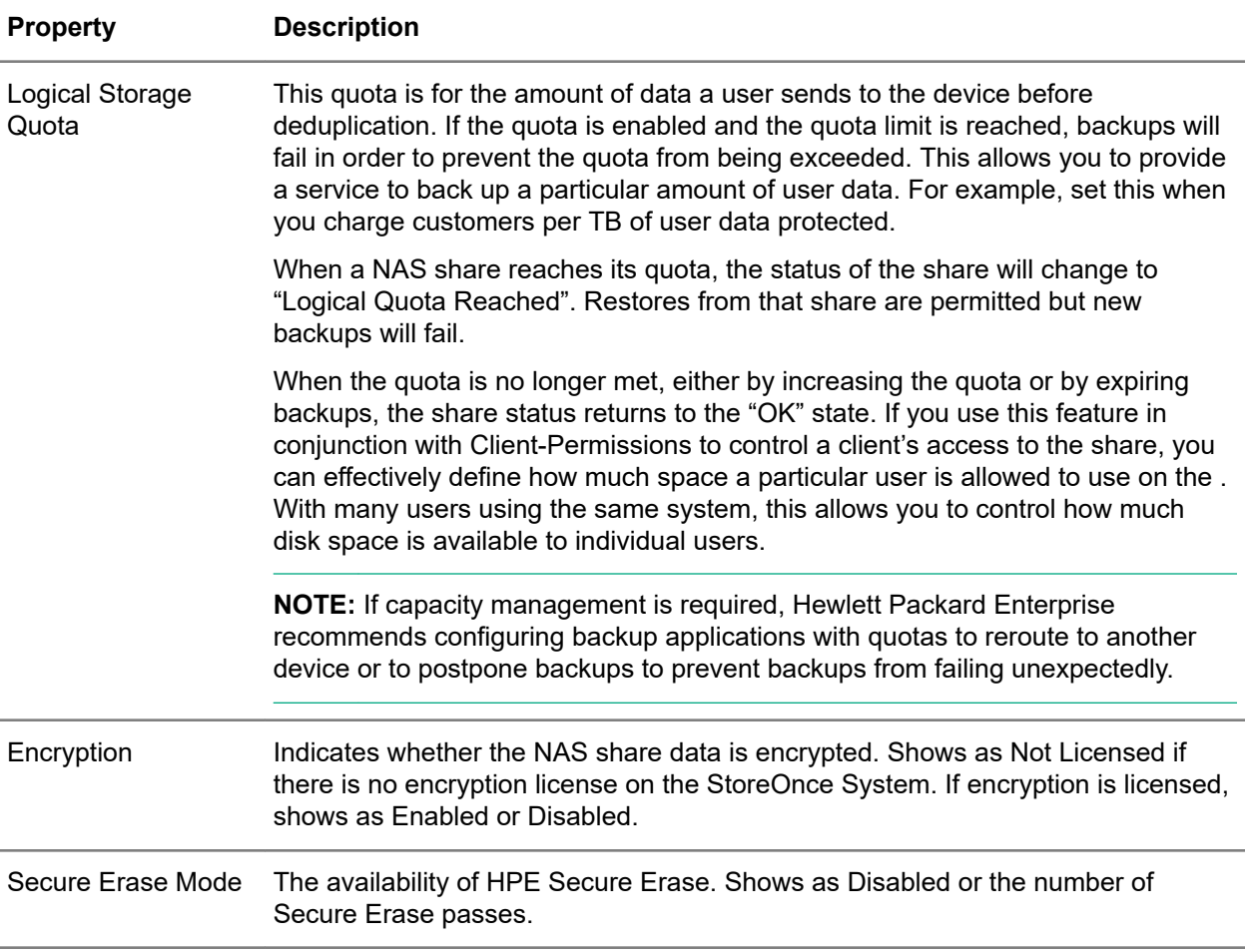

# **NAS Shares screen (individual share), Overview tab**

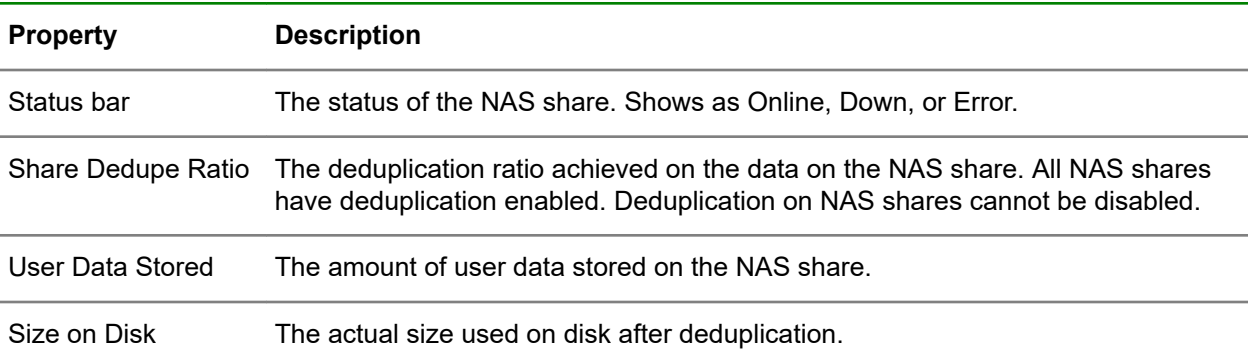

# **NAS Shares screen (individual share), Details tab**

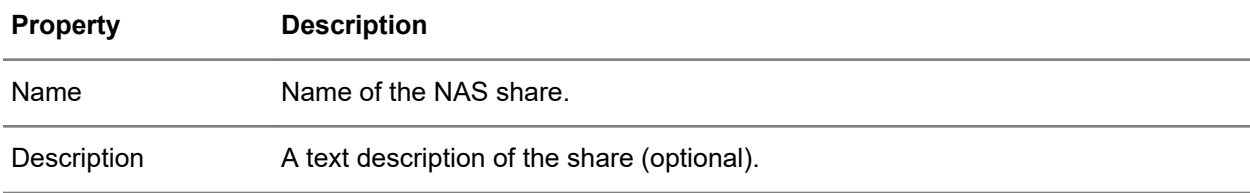

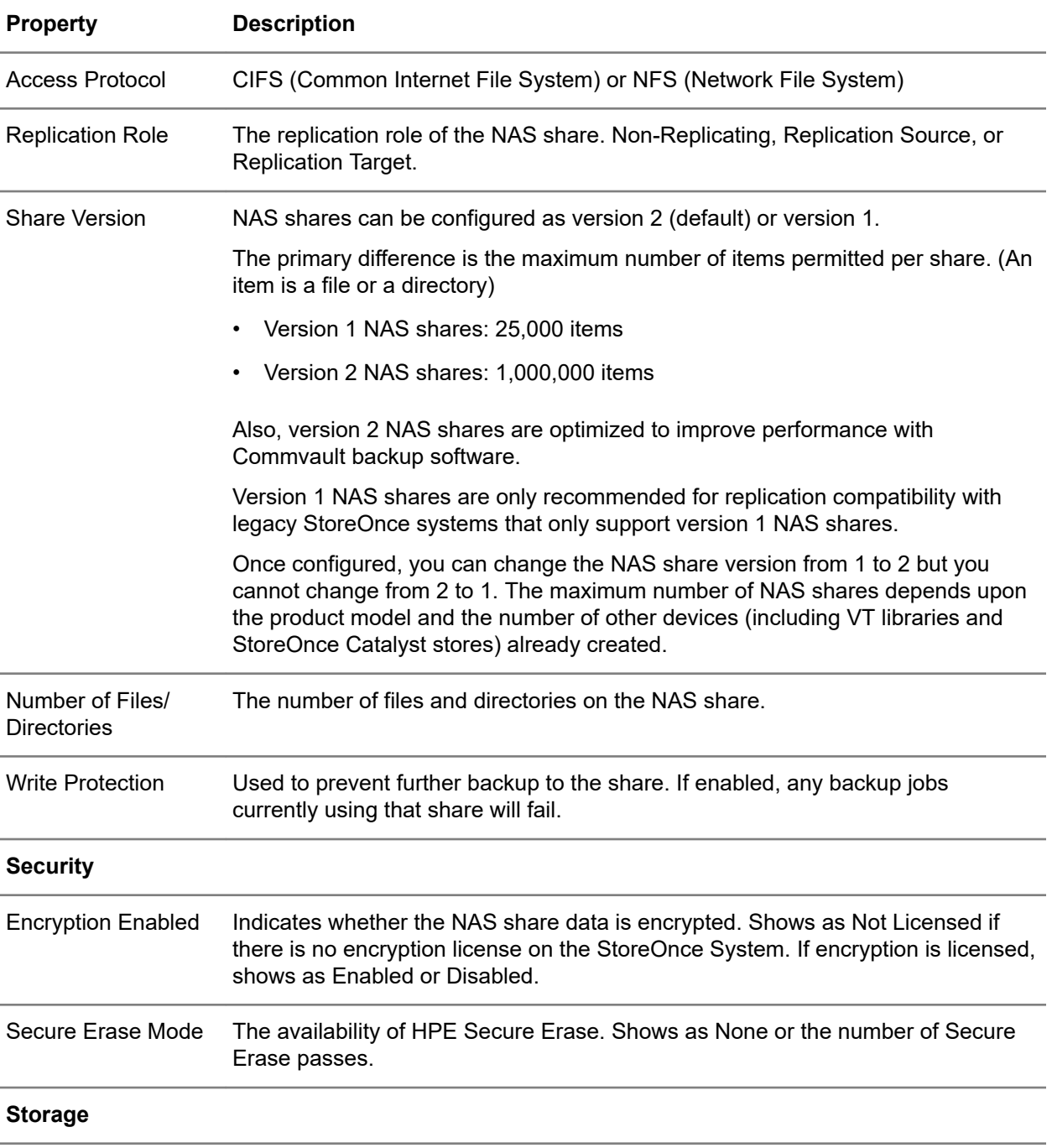

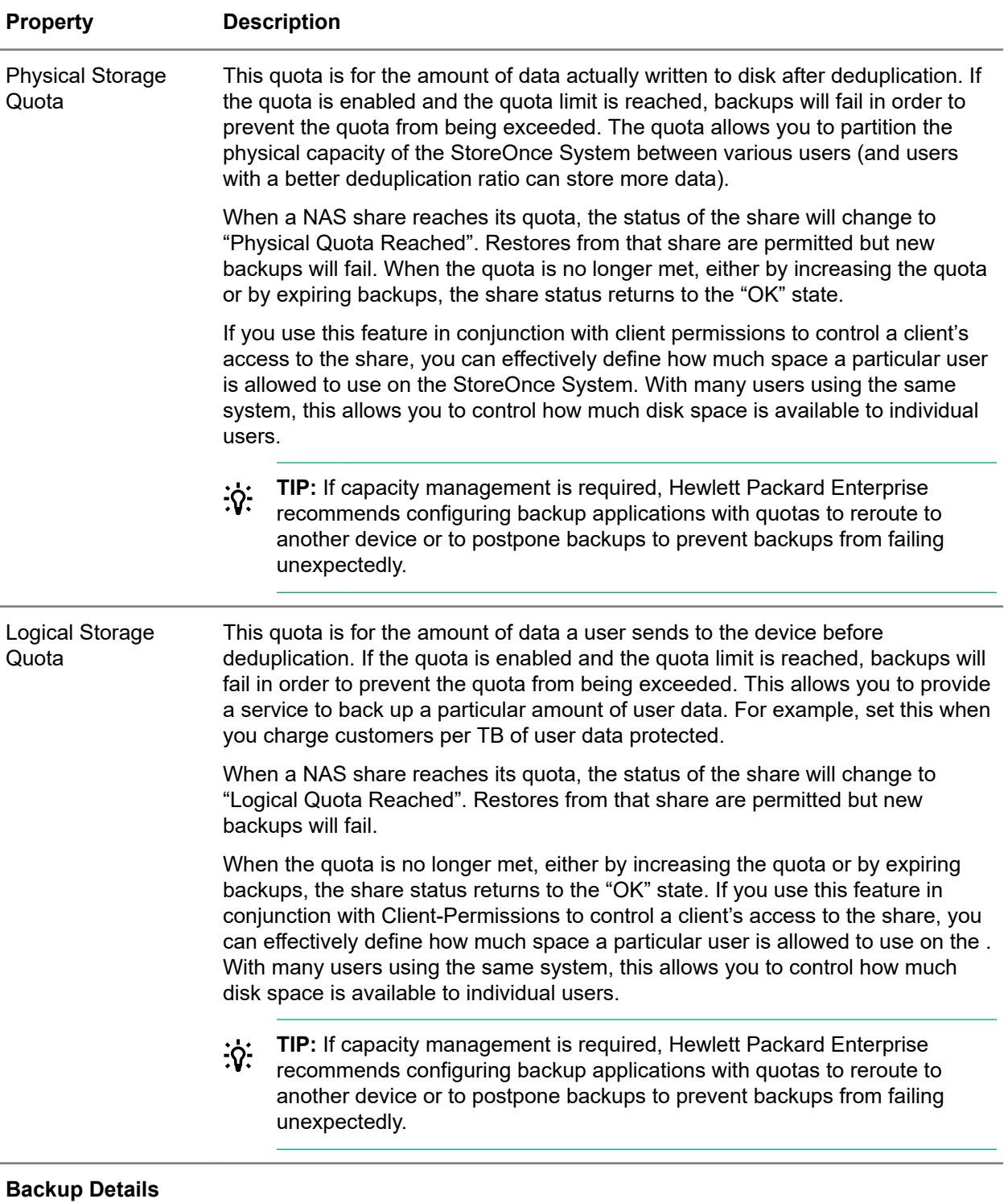

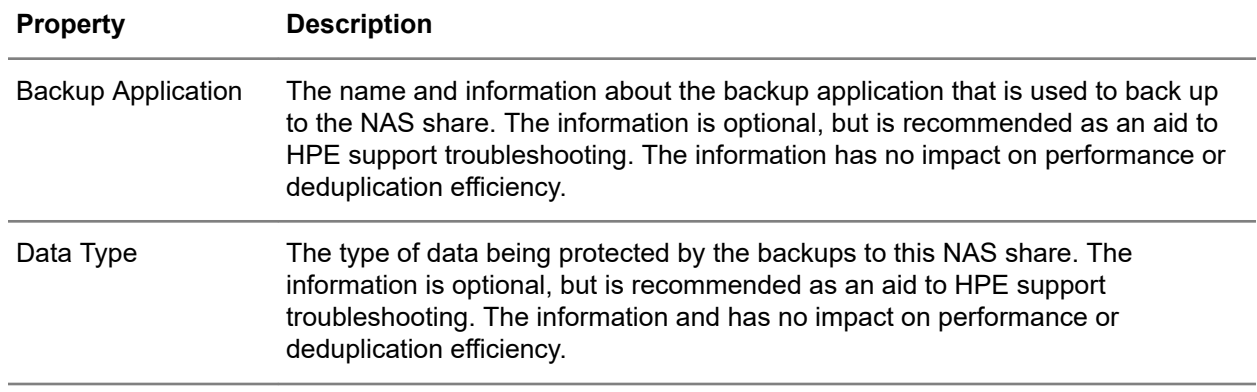

# **NAS Shares screen (individual share), Network Paths tab**

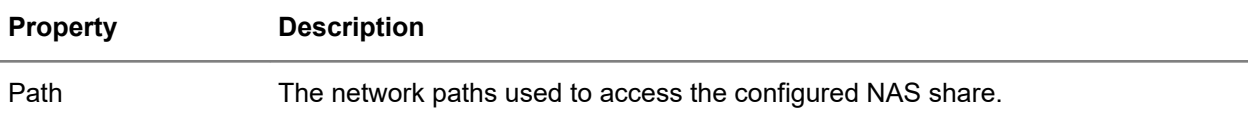

# **NAS Shares screen (individual share), Permissions tab**

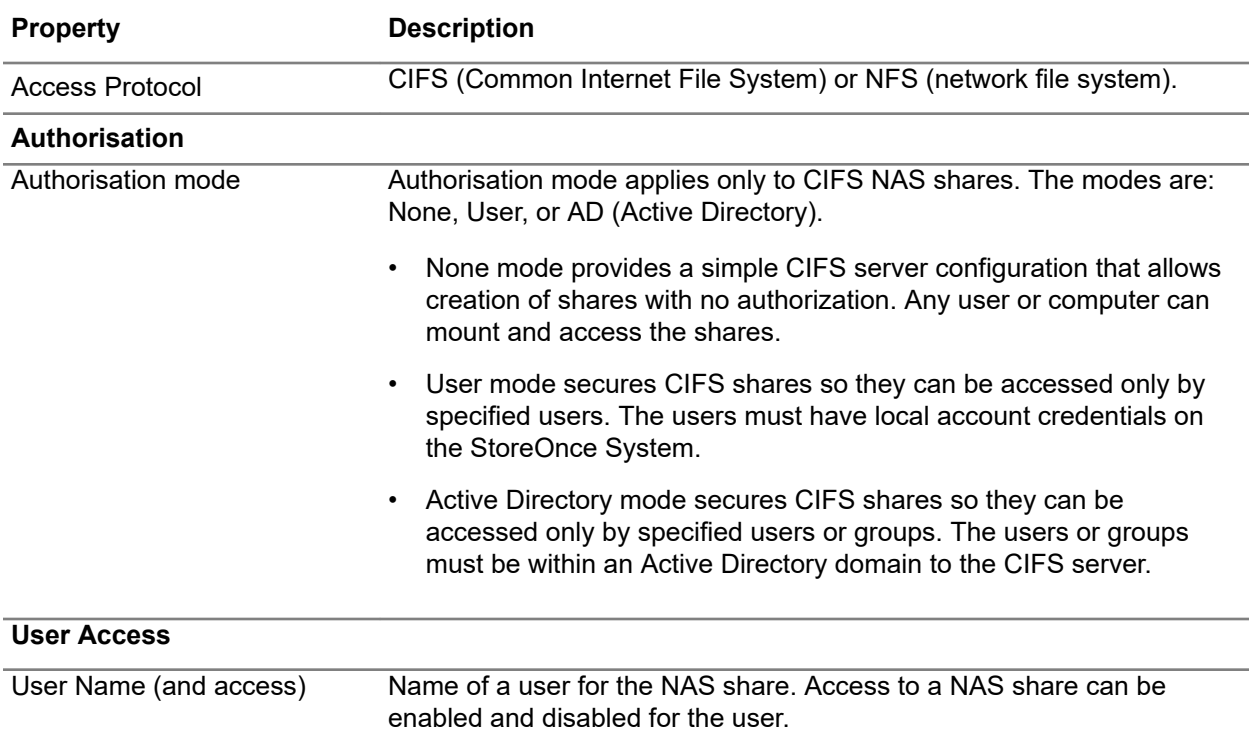

<span id="page-117-0"></span>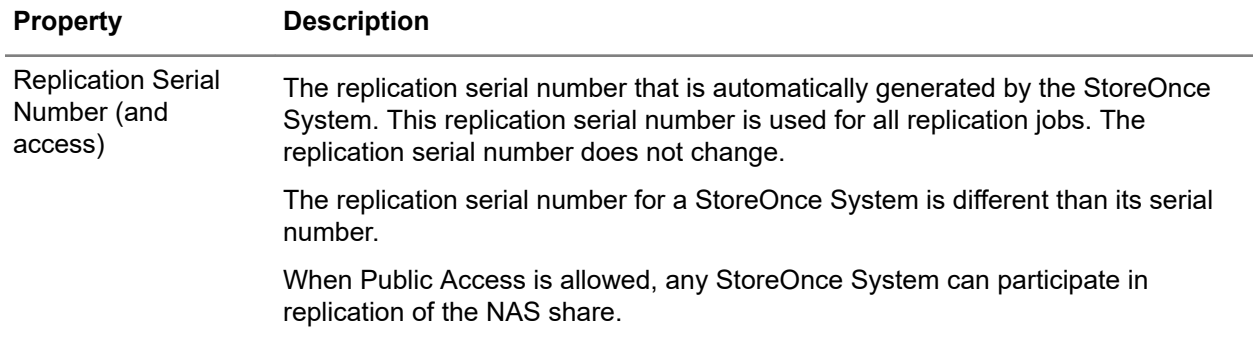

# **Viewing NAS shares detail**

# **Procedure**

- **1.** On the main menu, select **Data Services**.
- **2.** On the **Data Services** screen, click the title **NAS** above the graphic.
- **3.** On the **NAS Shares** screen, click the NAS share.
- **4.** On the **NAS Shares** screen for the share, click the **Details** tab.

# **Creating NAS shares**

### **Procedure**

- **1.** On the main menu, select **Data Services**.
- **2.** On the **Data Services** screen, click the title **NAS** above the graphic.
- **3.** On the **NAS Shares** screen, expand the **Actions** menu and select **Create**. The **Create** dialog allows you to specify the following:
	- **NAS Share Name**
	- **Access Protocol** (CIFS or NFS)
	- **Security Settings**
	- **Backup Application Details**
	- **Advanced Settings**

# **Editing NAS shares**

### **Procedure**

- **1.** On the main menu, select **Data Services**.
- **2.** On the **Data Services** screen, click the title **NAS** above the graphic.
- **3.** On the **NAS Shares** screen, click the share.
- **4.** On the screen for the share, expand the **Actions** menu and select **Edit**.

The **Edit** dialog allows you to specify the following:

- **Security Settings**
- **Backup Application Details**
- **Advanced Settings**

# **Tips for editing NAS shares**

- Users with the administrator role can edit the following:
	- **Security Settings**: Secure Erase Mode. You can enable Secure Erase and select the number of Overwrite Passes. This property does not appear until after the NAS share is created.
	- **Backup Application Details**: Backup Application and Type
	- **Advanced Settings**: Description, Write Protection, and Storage Quotas. Write protection prevents access initially, or protects data after it has been backed up.
- Data at Rest Encryption cannot be edited. This feature is only enabled or disabled at the time of NAS share creation.
- You cannot change the NAS share name after it is created.

If a NAS share is converted from Read/Write to Read Only, any open items will be forced closed, which may result in inconsistencies if they are being written to by a backup application. The user will be warned that this could occur before the change is made.

• The Network Path tab is not available for when you select **Edit**. However, if you display the Network Paths tab, you can copy the share path if required. If your StoreOnce System is configured on a Virtual LAN, this tab will display all the VLAN IP addresses available for that share.

# **Deleting NAS shares**

# **Procedure**

- **1.** On the main menu, select **Data Services**.
- **2.** On the **Data Services** screen, click the title **NAS Shares** above the graphic.
- **3.** On the **NAS Shares** screen, click the share.
- **4.** On the screen for the share, expand the **Actions** menu and select **Delete**.

# **NAS CIFS shares**

Overview of creating backup target shares that Windows users can access.

### **Procedure**

- **1.** Confirm or select the NAS CIFS authentication mode for the StoreOnce System. See **Selecting NAS CIFS authentication modes** on page 120.
- **2.** Create NAS CIFS shares on the StoreOnce System. See **[Creating NAS shares](#page-117-0)** on page 118.
- **3.** Define access rights to the NAS CIFS shares. Do one of the following:
	- If you are using User authentication:
		- Add local user accounts for the StoreOnce System. See **[Adding NAS CIFS local users](#page-120-0)** on page 121.
		- Enable or disable user access to individual shares. See **[Editing NAS CIFS shares user](#page-121-0) [access](#page-121-0)** on page 122.
	- If you are using Active Directory authentication, configure the Active Directory server and the StoreOnce System. See **[NAS CIFS Active Directory authentication overview](#page-121-0)** on page 122

# **NAS CIFS authentication modes**

The CIFS authentication mode is a setting for all NAS CIFS shares on a StoreOnce System.

• **None**. Provides a simple CIFS server configuration that allows for the creation of shares with no authentication. Any user or computer can mount and access the shares created on the StoreOnce System with this setting.

This mode is the default authentication mode for the CIFS server where all the Shares configured have its Permission disabled. Because this mode is the default, there is no user action required to activate this mode. Proceed to mounting the share on your Windows client.

• **User**. Secures CIFS shares so they can be accessed only by specified users. The users must have local account credentials on the StoreOnce System.

Once the CIFS server authentication mode is set to user, you can use the **Permissions** tab of the share to add and remove users. You can also edit the access for specific users.

• **Active Directory**. Secures CIFS shares so they can be accessed only by specified users or groups. The users or groups must be within an Active Directory domain to the CIFS server.

### **Prerequisites:**

- Domain Name
- Domain Controller on supported server. See the *HPE StoreOnce Support Matrix* **[https://](https://www.hpe.com/Storage/StoreOnceSupportMatrix) [www.hpe.com/Storage/StoreOnceSupportMatrix](https://www.hpe.com/Storage/StoreOnceSupportMatrix)**.
- A user account on the Domain Controller, which is the Domain Administrator or delegated user with Domain Administrative rights.
- A user account on the server running DNS to add entries.
- The system time on the StoreOnce System must be correct and in sync with the domain controller.

# **Selecting NAS CIFS authentication modes**

The CIFS authentication mode is a setting for all NAS CIFS shares on a StoreOnce System. Learn more: **NAS CIFS authentication modes** on page 120.

<span id="page-120-0"></span>**WARNING:** If you change the CIFS authentication mode: Λ

- Running backups and restores will fail.
- To make the new setting take effect on the client, log out of the client and then log back in.

### **Procedure**

**1.** Navigate to the **NAS Settings** screen.

If necessary, see **[Viewing NAS settings](#page-135-0)** on page 136.

- **2.** On the **NAS Settings** screen, click the **CIFS Server** tab.
- **3.** On the **Settings** panel, click the edit icon  $(\mathscr{O})$ .
- **4.** On the **CIFS Settings** dialog, select the **Authentication Mode**, and then click **Update**.

# **NAS CIFS server user authentication mode Adding NAS CIFS local users**

#### **Prerequisites**

The CIFS server authentication mode for the StoreOnce System is set to user.

### **Procedure**

**1.** Navigate to the **NAS Settings** screen.

If necessary, see **[Viewing NAS settings](#page-135-0)** on page 136.

- **2.** On the **NAS Settings** screen, click the **CIFS Server** tab.
- **3.** On the **Users** panel, expand the **Actions** icon and select **Add User**.
- **4.** On the **Add User** dialog, enter a user name and the password that you want to use.
	- The user name can be up to 64 characters.
	- The password must be at least eight characters long and can include special characters.
	- The password can comply with the Windows strong password requirements: uppercase letters  $(A,B,C)$  or lowercase letters  $(a,b,c)$  or numbers  $(0,1,2,3,4,5,6,7,8,9)$  or symbols  $(° \sim ! \text{ @ } \# \text{ $}\% \wedge \text{ $}\&\text{^*} \$  $()$  - + = { } [ ] \ | : ; " ' < > , . ? / ).
- **5.** Click **Add**.

The new user is added to the list in the Users panel. By default, new users are added to a StoreOnce System with Access to NAS CIFS shares disabled.

**TIP:** To enable access to a specific NAS CIFS share, navigate to the share and click the <u>-ဂူ-</u> **Permissions** tab. Then select the user and click its edit icon ( $\mathcal{O}$ ).

# **Changing NAS CIFS local user passwords**

### **Prerequisites**

The CIFS server authentication mode is set to user.

### <span id="page-121-0"></span>**Procedure**

**1.** Navigate to the **NAS Settings** screen.

If necessary, see **[Viewing NAS settings](#page-135-0)** on page 136.

- **2.** On the **NAS Settings** screen, click the **CIFS Server** tab.
- **3.** On the **Users** panel, select the user, and then expand the **Actions** icon and select **Edit User**.
- **4.** On the **Edit User** dialog, enter and confirm the new password, and then click **Update**. The new password takes effect immediately.

# **Deleting NAS CIFS local users**

### **Prerequisites**

The CIFS server authentication mode is set to user.

### **Procedure**

**1.** Navigate to the **NAS Settings** screen.

If necessary, see **[Viewing NAS settings](#page-135-0)** on page 136.

- **2.** On the **NAS Settings** screen, click the **CIFS Server** tab.
- **3.** On the **Users** panel, select the user, and then expand the **Actions** icon and select **Remove User**.

### **Editing NAS CIFS shares user access**

You can enable and disable access by specific users to individual NAS CIFS shares.

#### **Procedure**

- **1.** On the main menu, select **Data Services**.
- **2.** On the **Data Services** screen, click the title **NAS** above the graphic.
- **3.** On the **NAS Shares** screen, click the CIFS NFS share.
- **4.** On the **NAS Shares** screen for the NAS CIFS share, click the **Permissions** tab.
- **5.** On the User Access panel, click the user, and then click the edit icon ( $\mathscr{O}$ ). The Edit User Access dialog opens. Enable of disable **Access**.

# **Active Directory authentication mode NAS CIFS Active Directory authentication overview**

Process overview:

#### **Procedure**

- **1. [Adding StoreOnce Systems to Active Directory domains](#page-122-0)** on page 123
- **2. [Granting Active Directory domain users access to NAS CIFS shares](#page-123-0)** on page 124
- <span id="page-122-0"></span>**3. [Adding Active Directory users as local administrators to the StoreOnce CIFS server](#page-124-0)** on page 125
- **4. [Adding Active Directory groups as local administrators to the StoreOnce CIFS server](#page-125-0)** on page 126

# **Adding StoreOnce Systems to Active Directory domains**

- To add a StoreOnce System, you must know the Active Directory domain name and the credentials of an Active Directory user that has permission to add the StoreOnce System to the domain.
- **WARNING:** To add a StoreOnce System, you must use the StoreOnce **Join** action. Joining or leaving an Active Directory domain will cause running backup and restore jobs on a StoreOnce System to fail. Do not perform this procedure if the StoreOnce System has backup or restore jobs running.

### **Prerequisites**

•

- **IMPORTANT:**  $\bigcirc$ 
	- Verify that the StoreOnce System has an entry in the DNS server. The DNS entry is required so the StoreOnce System can be resolved by referring to its qualified domain name. (StoreOnce Systems do not automatically add themselves to DNS server configurations during network configuration.).

If the StoreOnce System does not have a DNS entry, you must manually create the entry before proceeding.

- StoreOnce port sets and DNS entries on the **Networking** screen must be configured correctly. The networking settings must allow the StoreOnce System contact the Active Directory server and resolve its host name.
- The system time on StoreOnce System and the Active Directory server must be in sync.

### **Procedure**

On the StoreOnce System

**1.** Navigate to the **NAS Settings** screen.

If necessary, see **[Viewing NAS settings](#page-135-0)** on page 136.

- **2.** On the **NAS Settings** screen, click the **CIFS Server** tab.
- **3.** On the CIFS Server tab, click the edit icon ( $\mathscr{O}$ ) on the Settings panel.
- **4.** On the **CIFS Settings** dialog, select **Active Directory** for the **Authentication Mode**.
- **5.** Enter the name of the Active Directory **Domain** to which you want to join the StoreOnce System, and then click **Update**.

The **Join Active Directory** dialog opens.

**6.** On the **Join Active Directory** dialog, enter the user name and password to join the Active Directory domain, and then click **Join**.

- <span id="page-123-0"></span>• The StoreOnce System is added to the domain and the **CIFS Server** tab displays the Active Directory information. (Joining can take some time, depending on topology and domain size.).
- The **Local Administrators** panel shows the domain users that can be delegated to manage the CIFS Server of the StoreOnce System. To add local administrators, see **[Adding and deleting NAS](#page-136-0) [CIFS Active Directory users and groups](#page-136-0)** on page 137.

On a Windows domain management system

**7.** Verify that there is an entry for the StoreOnce CIFS server.

On a Windows server that is used to perform Active Directory domain configuration, launch the **Active Directory Users and Computers** management tool. For example, enter dsa.msc in the Windows **Run command**. Or from a PC with the Microsoft **Remote Server Administration Tools** installed, launch from **Administrative Tools**).

# **Granting Active Directory domain users access to NAS CIFS shares**

This procedure uses the Windows Computer Management Console to grant Active Directory domain users access to StoreOnce NAS CIFS shares.

#### **Prerequisites**

The CIFS server authentication mode for the StoreOnce System is set to Active Directory.

#### **Procedure**

Microsoft Management Console

- **1.** On the Windows client, open the Microsoft Management Console (MMC). For example, select **Start** > **Run** > **mmc**.
- **2.** From the MMC menu, browse through **FileAdd/Remove Snap-in**.
- **3.** The **Add or Remove Snap-ins** window opens. Browse through the list of **Available Snap-ins** and search for **Shared Folders**.
- **4.** Select the **Shared Folders** snap-in.
- **5.** Click **Add**. The **Shared Folders** window opens.
- **6.** Select **Another Computer** and enter the fully qualified domain name of the StoreOnce System. This step can also be done by clicking **Browse** and searching for the StoreOnce System.
- **7.** In the **View** section of the window, select **Shares**. Complete the snap-in configuration by clicking **Finish**.
- **8.** Click **OK** to complete the snap-in addition.

The snap-in is now added to the MMC console. This setting can be saved for future management of the StoreOnce System NAS CIFS shares.

- **9.** Expand the **Shares** list to see the shares configured on the StoreOnce System.
- **10.** Select the share you want to assign domain users or groups to access. Right-click on the share and select **Properties**.

The **Share Properties** screen will open. A new share created will have no users or groups assigned to it.

**11.** Select the **Share Permissions** tab and click **Add**.

- <span id="page-124-0"></span>**12.** Enter the domain user name to be added. Verify by the domain user name by clicking **Check Names**. Once the user is verified, click **OK**.
- **13.** Assign the permission you want the domain user to have for this share.
- **14.** Click **OK** to confirm the changes.

It is now possible to access the newly created share from any Windows server on the domain using the credentials of anyone who has permission to access the share. If a permitted user is logged into Windows, access to the share is granted automatically with those permissions.

**IMPORTANT:** When switching from None or User authentication mode to Active Directory  $\left( \mathbf{I} \right)$ authentication mode, HPE recommends logging out and then back in to the Windows client where the share is mounted. This approach ensures that the new authentication settings of the CIFS server are enforced.

**NOTE:** The StoreOnce System does not support creating shares from Windows Computer Management Consoles. Shares must be created from the StoreOnce Management Console.

The StoreOnce System only supports the Shared Folders utility within the Windows Computer Management. Any other Windows Computer Management utilities are not supported.

# **Adding Active Directory users as local administrators to the StoreOnce CIFS server**

After a StoreOnce System is added to an Active Directory domain, the **Local Administrators** panel is displayed on the **CIFS server** tab of the **NAS Settings** screen.

- The **Local Administrators** panel allows you to add Active Directory domain users or groups with administrator privileges to the CIFS server. Adding users or groups using the StoreOnce Management Console provides a way of implementing Delegated Administration, which is not available for the StoreOnce device from the Active Directory Management tool.
- Users are added using the Active Directory login name. This name is available from the user account information from the Active Directory Management tool. (Right-click the domain user from the domain controller, select **Properties**, and check the domain user account information.)

Both user login formats are accepted. For example, <domain\_user@domain> or <domain \domain\_user>. The user is resolved against the domain controller database.

• **IMPORTANT:** When adding Active Directory domain users through a StoreOnce Management  $\bigcirc$ Console, the users are automatically added as Local Administrators. (Even if they are not administrator users on the Active Directory domain.)

# **Prerequisites**

- The StoreOnce System has been added to an Active Directory domain.
- The user or group to be added must already exist in the Active Directory domain.

### **Procedure**

**1.** Navigate to the **NAS Settings** screen.

If necessary, see **[Viewing NAS settings](#page-135-0)** on page 136.

**2.** On the **NAS Settings** screen, click the **CIFS Servers** tab.

- <span id="page-125-0"></span>**3.** On the **Local Administrators** panel, expand the **Actions** menu and select **Add Users or Groups**
- **4.** On the **Add Users or Groups** dialog, enter the user name in the **Member Name** box, and then click **Add**.

The user is added to the list of local administrators.

# **Adding Active Directory groups as local administrators to the StoreOnce CIFS server**

### **Procedure**

**1.** Navigate to the **NAS Settings** screen.

If necessary, see **[Viewing NAS settings](#page-135-0)** on page 136.

- **2.** On the **NAS Settings** screen, click the **CIFS Servers** tab.
- **3.** On the **Local Administrators** panel, expand the **Actions** menu and select **Add Users or Groups**
- **4.** On the **Add Users or Groups** dialog, in the group name in the **Member Name** box, and then click **Add**.

The group is added to the list of local administrators.

# **Deleting Active Directory users or groups as local administrators of the StoreOnce CIFS server**

### **Procedure**

**1.** Navigate to the **NAS Settings** screen.

If necessary, see **[Viewing NAS settings](#page-135-0)** on page 136.

- **2.** On the **NAS Settings** screen, click the **CIFS Servers** tab.
- **3.** On the **Local Administrators** panel, select the **Member**, and then expand the **Actions** menu and select **Delete Users or Groups**
- **4.** On the **Delete Members** dialog, click the acknowledgment check box, and then click **Delete**.

The user or group is deleted from the list of local administrators.

# **Leaving Active Directory domains**

You may want a StoreOnce System to leave Active Directory domains to:

- Temporarily leave, then rejoin the StoreOnce System to the same Active Directory domain.
- Join the StoreOnce System to a different Active Directory domain.
- Change the StoreOnce System to another CIFS server authentication mode.

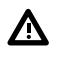

**WARNING:** Leaving an Active Directory domain prevents the member users and groups from accessing NAS CIFS shares on the StoreOnce System.

# **Prerequisites**

The StoreOnce System is joined to an Active Directory.

### **Procedure**

**1.** Navigate to the **NAS Settings** screen.

If necessary, see **[Viewing NAS settings](#page-135-0)** on page 136.

- **2.** On the **NAS Settings** screen, click the **CIFS Server** tab.
- **3.** On the **Settings** panel, expand the **Actions** menu and select **Leave Active Directory**.

# **NFS shares**

Overview of configuring backup target shares that UNIX and Linux servers can access.

- **1.** Add NFS hosts to the StoreOnce System. These hosts are the servers that mount the NAS NFS shares. See **Adding NAS NFS server hosts** on page 127.
- **2.** Create NAS NFS shares on the StoreOnce System. See **[Creating NAS shares](#page-117-0)** on page 118.
	- **TIP:** When NAS NFS shares are created, read/write access is enabled for all hosts. If you want ÷Ω÷ to restrict access, you must edit the access property of the share.
- **3.** Enable or disable host access by editing the access type on individual NAS NFS shares. See **[Editing](#page-127-0) [NAS NFS shares host access](#page-127-0)** on page 128.

# **Adding NAS NFS server hosts**

This procedure adds a NAS NFS host to a StoreOnce System.

### **Procedure**

**1.** Navigate to the **NAS Settings** screen.

If necessary, see **[Viewing NAS settings](#page-135-0)** on page 136.

- **2.** On the **NAS Settings** screen, click the **NFS Servers** tab.
- **3.** On the **Host List** panel, expand the **Actions** menu and select **Add Host**.
- **4.** On the **Add Host** dialog, enter the name that you want to use for the host (required) and a description (optional). Click **Add**.

The new NAS NFS server host is added to the list.

# **Editing NAS NFS settings (browsability)**

NAS NFS settings include an NFS browsability setting. The setting allows you to enable or disable browsability to NFS shares.

### **Procedure**

**1.** Navigate to the **NAS Settings** screen.

If necessary, see **[Viewing NAS settings](#page-135-0)** on page 136.

- **2.** On the **NAS Settings** screen, click the **NFS Server** tab.
- **3.** On the **Settings** panel, click the edit icon  $(\mathscr{O})$ .

# <span id="page-127-0"></span>**Editing NAS NFS shares host access**

In the list of hosts, the \* (asterisk) host name represents any/all hosts.

⊕ **IMPORTANT:** To restrict host access to specific hosts, you should first set the access type for any/all hosts to No Access, and then add individual hosts and their access types.

### **Procedure**

- **1.** On the main menu, select **Data Services**.
- **2.** On the **Data Services** screen, click the title **NAS** above the graphic.
- **3.** On the **NAS Shares** screen, click the NAS NFS share.
- **4.** On the **NAS Shares** screen for the NAS NFS share, click the **Permissions** tab.
- **5.** On the **Host List** panel, click the host, and then click the edit icon (*i*). The **Edit Host Access** dialog opens.

# **Replicating NAS shares**

### **Procedure**

- **1.** On the main menu, select **Data Services**.
- **2.** On the **Data Services** screen, click the title **NAS** above the graphic.
- **3.** On the **NAS Shares** screen, click the panel for the specific NAS share.
- **4.** On the **NAS Shares** screen for the specific share, select **Start Replication** on the **Actions** menu.

# **Restarting NAS share replication jobs**

#### **Procedure**

- **1.** On the main menu, select **Data Services**.
- **2.** On the **Data Services** screen, click the title **NAS** above the graphic.
- **3.** On the **NAS Shares** screen, click the panel for the specific NAS share.
- **4.** On the **NAS Shares** screen for the specific share, click the **Replication Info** tab, and then click the information icon ( $\dot{\cup}$ ) for the share mapping.
- **5.** On the **Share Mapping** screen for the share, click the **File Details** tab, and then click the information icon  $(\dot{\cup})$  for the file.
- **6.** On the **File Details** dialog, click the **Restart Job** button.

# **NAS replication**

The following topics are specific to NAS replication. For replication settings that apply to both NAS replication and VT replication, see **[Viewing replication settings](#page-139-0)** on page 140.

# <span id="page-128-0"></span>**NAS shares replication overview**

**TIP:** NAS replication requires a 1:1 relationship from a source StoreOnce System to a target ÷Ω÷ StoreOnce System. Replicating from multiples sources to a single target (fan-in) is not supported with NAS replication. (Fan-in is supported for VT replication and StoreOnce Catalyst replication.)

### **Prerequisites**

This overview assumes that the source and target NAS shares exist. If you have not created the source and target NAS shares, see **[Creating NAS shares](#page-117-0)** on page 118.

#### **Procedure**

#### **Create partner systems relationship**

- **1.** On the source StoreOnce System, create a partner system relationship between the source and target system. Lean more: **[Adding replication target systems](#page-133-0)** on page 134.
	- **TIP:** After a partner system relationship has been created, you do not need to perform this step ÷Ω: again.

#### **Establish system-level replication permission**

- **2.** On the target StoreOnce system, establish replication permission between the source system and the target system. Learn more: **[Adding replication permissions for target systems](#page-149-0)** on page 150.
	- **TIP:** After system-level replication permission has been established, you do not need to perform <u>:ϙ</u> this step again.

#### **Establish NAS share replication permission**

- **3.** On the target StoreOnce system, select the target NAS share and establish replication permission for the share. Learn more: **[Adding replication permissions for target NAS shares](#page-132-0)** on page 133.
- **4.** On the target StoreOnce system, turn on (allow) replication to the target NAS share. Learn more: **[Editing replication permissions for target NAS shares](#page-133-0)** on page 134.

#### **Create NAS share replication mapping**

**5.** On the source system, select the source NAS share and create replication mapping for the share. Learn more: **[Creating replication mappings for source NAS shares](#page-133-0)** on page 134.

# **Viewing NAS replication mappings**

### **Procedure**

- **1.** On the main menu, select **Data Services**.
- **2.** On the **Data Services** screen, do one of the following:
	- To view all NAS replication mappings, click the title **NAS Replication** above the graphic.
	- To view NAS replication mappings that have a specific status, click the status on the graphic. For example, clicking the Warning status on the graphic opens the **NAS Replication** screen and displays only NAS replication mappings that have a Warning status.
- **3.** On the **NAS Replication** screen, click the NAS replication mapping.

The screen for an individual NAS replication mapping includes tabs for **Overview**, **Details**, and **File Information**.

# **NAS replication screens and properties**

### **NAS Replication screen (all mapping)**

**TIP:** In the list view, columns for the most often viewed properties are shown by default. To add or  $\cdot \circ \cdot$ remove columns, click the column selector icon  $(\overline{\mathbb{R}})$ .

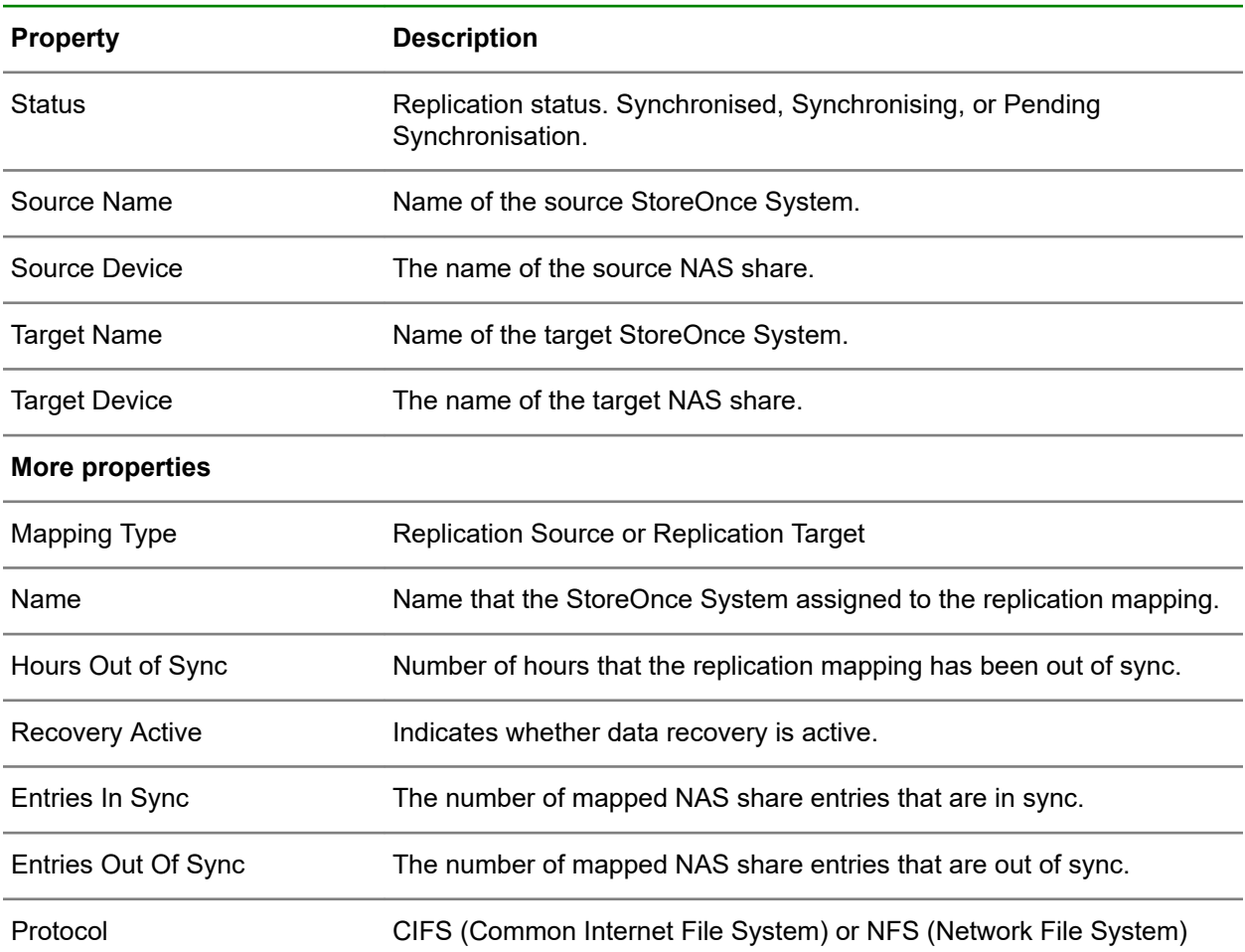

### **NAS Replication screen (individual mapping), Overview tab**

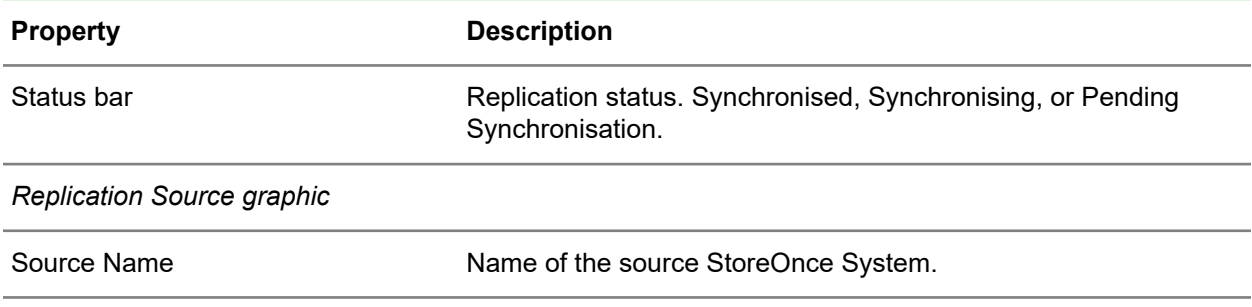

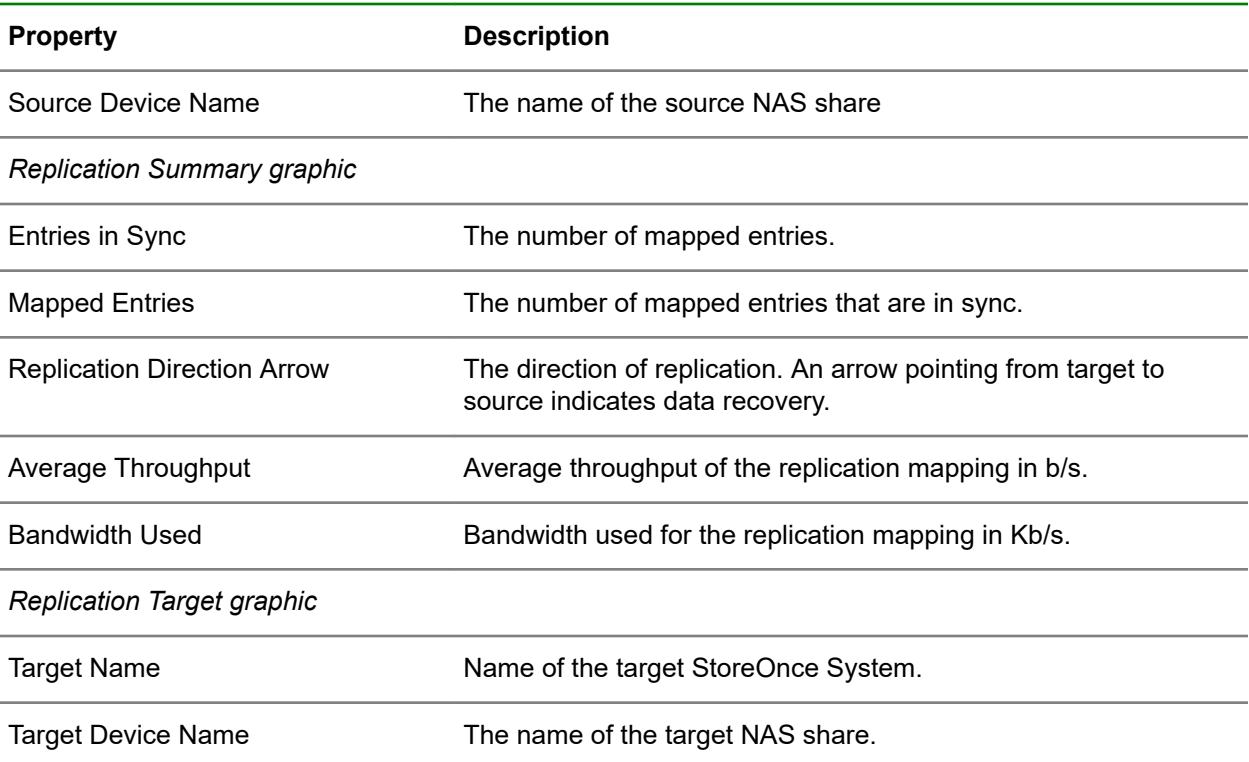

# **NAS Replication screen (individual mapping), Details tab**

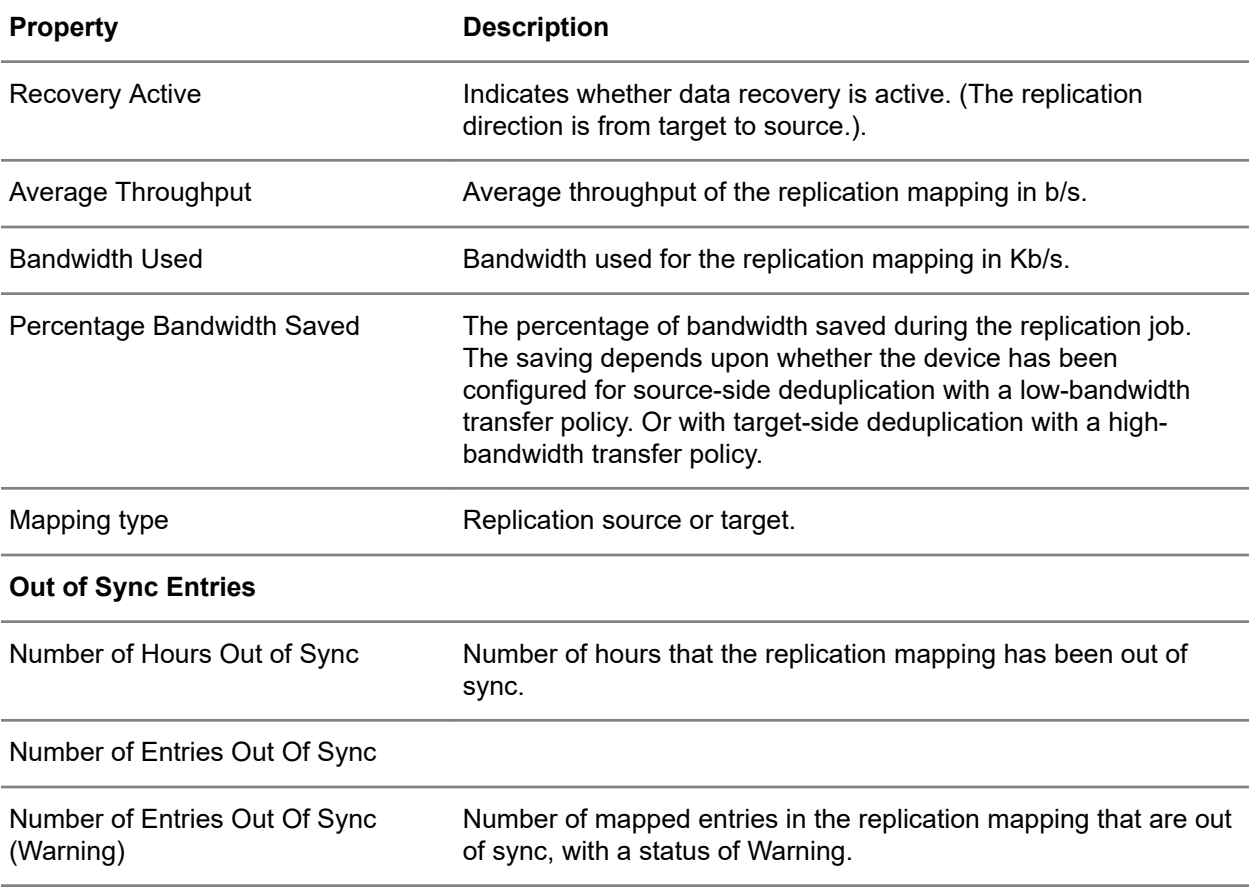

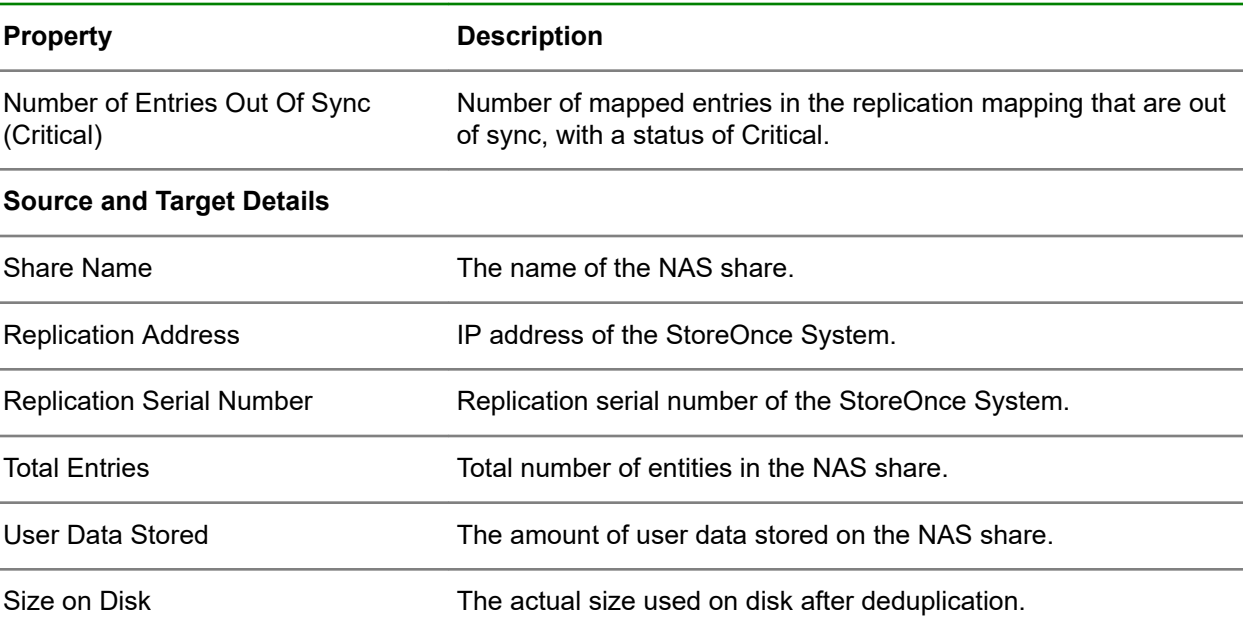

# **NAS Replication screen (individual mapping), File Information tab**

#### **TIP:**  $\frac{1}{2}$

- Columns for the most often viewed properties are shown by default. To add or remove columns, click the column selector icon  $(\overline{\mathbb{E}})$ .
- To display the properties in a **Details** flyout, click the information icon  $(\widehat{\mathbb{O}})$ .

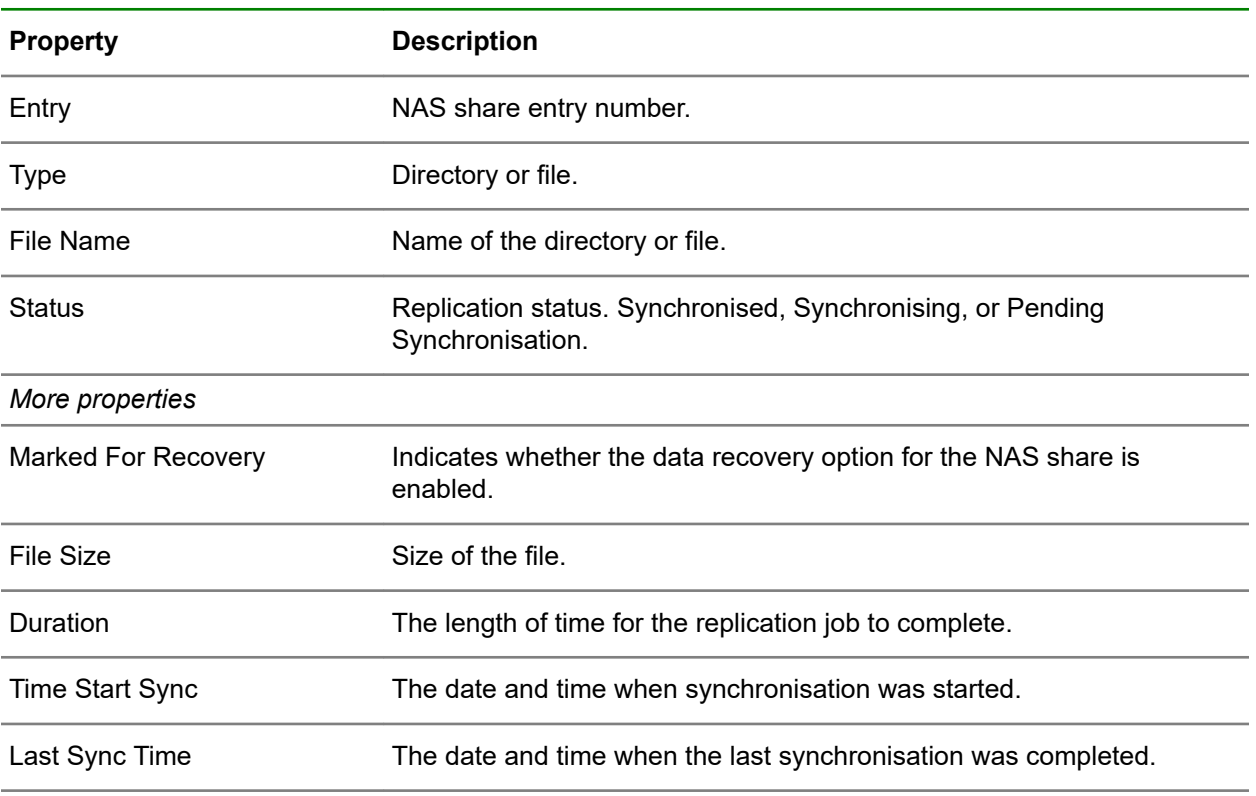

<span id="page-132-0"></span>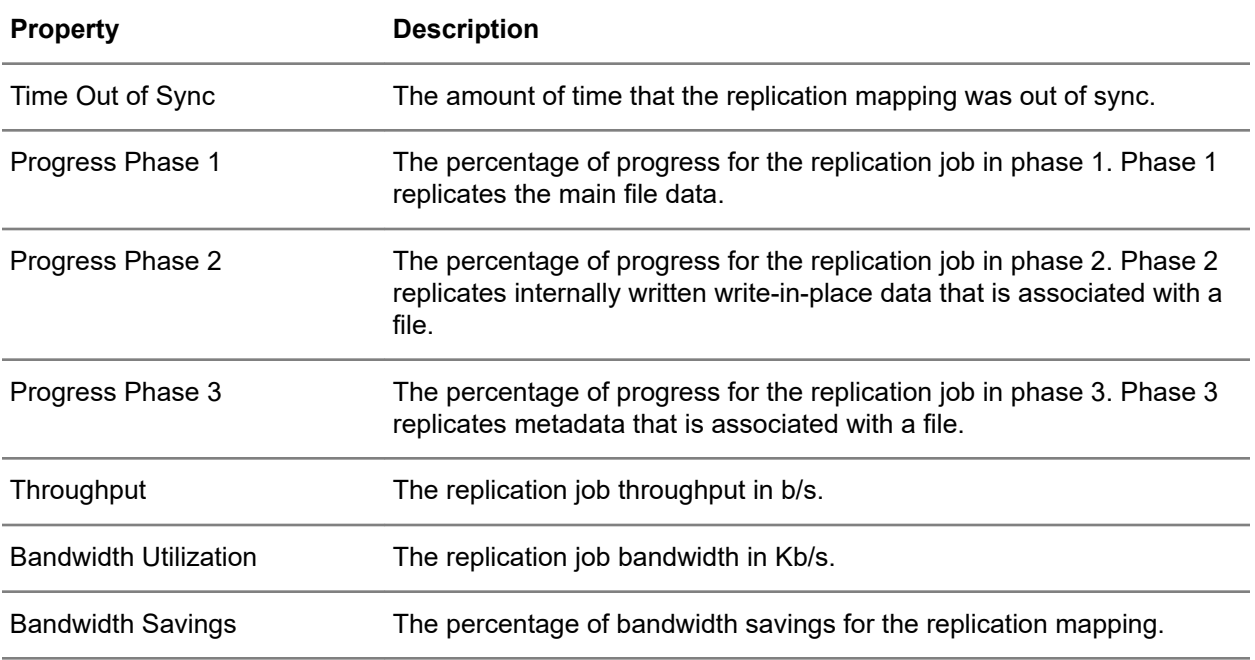

# **Viewing NAS replication file information**

# **Procedure**

- **1.** On the main menu, select **Data Services**.
- **2.** On the **Data Services** screen, click the title **NAS Replication** above the graphic.
- **3.** On the **NAS Replication** screen, click the replication mapping.
- **4.** On the screen for the NAS replication mapping, click the **File Information** tab. A list of files is shown.
- **5.** To view the details for a file, click its information icon  $(\dot{\bigcup})$ .

# **Adding replication permissions for target NAS shares**

### **Prerequisites**

To add replication permissions:

- The system level replication permission for the source StoreOnce system must have been previously added to the target StoreOnce system. Learn more: **[NAS shares replication overview](#page-128-0)** on page 129.
- You know the replication serial number of the source StoreOnce system. Learn more: **[Locating](#page-148-0) [replication serial numbers](#page-148-0)** on page 149.

### **Procedure**

- **1.** On the main menu of the target StoreOnce system, select **Data Services**.
- **2.** On the **Data Services** screen, click the title **NAS Shares** above the graphic.
- **3.** On the **NAS Shares** screen, click the NAS share.

<span id="page-133-0"></span>**4.** On the screen for the NAS share, click the **Replication Permissions** tab.

A list shows the source system replication permissions for the target NAS share.

- **5.** To add a source system to the list, expand the **Actions** menu and select **Add**.
- **6.** On the **Add** dialog, paste in the replication serial number of the source StoreOnce System. When the action is complete, the replication serial number of the source StoreOnce System is added to the list.

# **Adding replication target systems**

### **Procedure**

- **1.** Navigate to the **Replication Settings** screen. If necessary, see **[Viewing replication settings](#page-139-0)** on page 140.
- **2.** On the **Replication Settings** screen, click the **Partner Systems** tab.
- **3.** Expand the **Actions** menu and select **Add**.

# **Creating replication mappings for source NAS shares**

### **Procedure**

- **1.** On the main menu of the source StoreOnce System, select **Data Services**.
- **2.** On the **Data Services** screen, click the title **NAS Replication** above the graphic.
- **3.** On the **NAS Replication** screen, expand the **Actions** menu and select **Create**.

The **Create** dialog enables you to specify the following:

- **Source Share**
- **Target System**
- **Target Share**
- **Target Share Data Recovery Option**

# **Editing replication mappings for source NAS shares**

#### **Procedure**

- **1.** On the main menu of the source StoreOnce System, select **Data Services**.
- **2.** On the **Data Services** screen, click the title **NAS Replication** above the graphic.
- **3.** On the **NAS Replication** screen, click the NAS share replication mapping.
- **4.** On the screen for the NAS share replication mapping, expand the **Actions** menu and select **Edit**.

# **Editing replication permissions for target NAS shares**

Editing the replication access permission enables you to allow or disallow replication access to a target NAS share.

### <span id="page-134-0"></span>**Prerequisites**

In this procedure, you must know the replication serial number of the source StoreOnce system. Learn more: **[Locating replication serial numbers](#page-148-0)** on page 149.

# **Procedure**

- **1.** On the main menu of the target StoreOnce system, select **Data Services**.
- **2.** On the **Data Services** screen, click the title **NAS Shares** above the graphic.
- **3.** On the **NAS Shares** screen, click the target NAS share.
- **4.** On the screen for the target NAS share, click the **Replication Permissions** tab.

A list shows the source system replication serial numbers for the target NAS share.

**5.** In the replication permissions list, click the replication serial number of the source StoreOnce System. Then, expand the **Actions** menu and select **Allow Replication**.

On the **Edit Replication Access** dialog, you can allow or disallow replication to the target NAS share.

# **Editing replication public access for target NAS shares**

You can allow or disallow replication access for a NAS share. When public access is allowed, any StoreOnce System can participate in replication of the NAS share.

### **Procedure**

- **1.** On the main menu of the target StoreOnce System, select **Data Services**.
- **2.** On the **Data Services** screen, click the title **NAS Shares** above the graphic.
- **3.** On the **NAS Shares** screen, click the target NAS share.
- **4.** On the screen for the target NAS share, click the **Replication Permissions** tab.
- **5.** Click the **Public Access** item, and then expand the **Actions** menu and select **Allow Replication**.
- **6.** On the **Edit Replication Access** dialog, you can allow or disallow replication to the target NAS share.

# **Deleting replication mappings for source NAS shares**

# **Procedure**

- **1.** On the main menu of the source StoreOnce System, select **Data Services**.
- **2.** On the **Data Services** screen, click the title **NAS Replication** above the graphic.
- **3.** On the **NAS Replication** screen, click the NAS replication mapping.
- **4.** On the screen for the NAS replication mapping, expand the **Actions** menu and select **Delete**.

# **Recovering replicating NAS shares over a WAN**

In this scenario, a remote source site has lost its host servers and StoreOnce System. New server hardware has been purchased and installed at the site, and the administrator must recover data to a new server. A new StoreOnce system has not been installed at the remote site.

The administrator plans to recover data over a WAN from a StoreOnce System at a data center. (Which will take a long time.)

<span id="page-135-0"></span>Before the failure, a replication mapping existed between the source NAS share (at the remote site) and the target NAS share (at the data center). After the failure, the replication mapping still exists, but the source NAS share is missing at the remote site. The target NAS share on the StoreOnce System at the data center is still in target-share mode. It has not had its replication mapping removed.

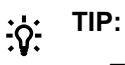

- The following procedure retains the ability to back up to the target NAS share. If backing up to the target NAS share is not required, an easier solution might be to recover data directly from the target NAS share, which is read-only.
- Recovering high volumes of data over a WAN can take a long time. Recovering data at the data center is much faster. And once recovered, the recovered data can be transported to the remote site.

**WARNING:** If you replace the storage disks on a source StoreOnce System — and keep the system  $\bf \Delta$ — the source to target mapping will still exist. Therefore, **you must remove the replication mapping before performing a recovery**.

If the replication mapping is not removed, the blank source NAS share (on the replacement storage disks) will overwrite the target NAS share. Effectively losing backup data on both the source and target NAS shares.

### **Procedure**

- **1.** On the target StoreOnce System in the data center, remove the replication mapping.
	- **a.** Navigate to the **NAS Replication** screen. See **[Viewing NAS replication mappings](#page-128-0)** on page 129
	- **b.** Select the NAS replication mapping.
	- **c.** Remove the replication mapping. See **[Deleting replication mappings for source NAS shares](#page-134-0)** on page 135
- **2.** The target NAS share at the data center becomes a nonreplicating NAS share.
- **3.** Make sure that the backup application is targeting the newly nonreplicating NAS share at the data center. Recover the data using the backup application at the data center.
- **4.** At this point, there is no source StoreOnce System at the remote site. If one is installed at a later date, reverse recover the data and configure the replication mapping.

# **NAS settings**

# **Viewing NAS settings**

The **NAS Settings** screen allows you to view and manage NAS settings.

# **Procedure**

**1.** Do one of the following:

- <span id="page-136-0"></span>• On the main menu, select **Data Services**. On the **Data Services** screen, expand the **Actions** menu and select **NAS Settings**.
- On the main menu, select **Settings**. On the **Settings** screen, under **Data Services**, click the **NAS Settings** panel.
- **2.** The **NAS Settings** screen includes tabs for **CIFS Server** and **NFS Server**.

# **Adding and deleting NAS CIFS Active Directory users and groups**

NAS CIFS Active Directory users and groups (if any) are listed on the **Local Administrators** panel of the **CIFS Server** tab of the **NAS Settings** screen.

### **Procedure**

**1.** Navigate to the **NAS Settings** screen.

If necessary, see **[Viewing NAS settings](#page-135-0)** on page 136.

- **2.** On the **NAS Settings** screen, click the **CIFS Servers** tab.
- **3.** Scroll to the **Local Administrators** panel.
	- $\cdot \dot{Q}$  **TIP:** If the **Local Administrators** panel is not displayed, click the edit icon ( $\mathcal{O}$ ) on the **Settings** panel. Then use the **CIFS Settings** dialog to set the **Authentication mode** to **Active Directory**.
- **4.** On the **Local Administrators** panel, do one of the following:
	- To add a CIFS Active Directory user, expand the **Actions** menu and select **Add Users or Groups**.
	- To delete a CIFS user or group, select the user or group and then expand the **Actions** menu and select **Delete Users or Groups**. The **Delete Members** dialog opens.

# **Adding, editing, and deleting NAS CIFS users**

### **Prerequisites**

To display the CIFS server **Users** panel and **Actions** menu, the **Authentication Mode** must be set to **User** on the **CIFS Settings** dialog.

### **Procedure**

**1.** Navigate to the **NAS Settings** screen.

If necessary, see **[Viewing NAS settings](#page-135-0)** on page 136.

- **2.** On the **NAS Settings** screen, click the **CIFS Servers** tab.
- **3.** On the **Users** panel, do one of the following:
	- To add a CIFS user, expand the **Actions** menu and select **Add**.
	- To edit or delete a CIFS user, select the user, and then expand the **Actions** menu and select **Edit** or **Delete**.

# **Adding, editing, and deleting NAS NFS hosts**

# **Procedure**

**1.** Navigate to the **NAS Settings** screen.

If necessary, see **[Viewing NAS settings](#page-135-0)** on page 136.

- **2.** On the **NAS Settings** screen, click the **NFS Servers** tab.
- **3.** On the **Host List** panel, do one of the following:
	- To add an NFS host, expand the **Actions** menu and select **Add**.
	- To edit or delete an NFS host, select the host and then expand the **Actions** menu and select **Edit** or **Delete**.

# **Editing NAS CIFS settings**

### **Procedure**

**1.** Navigate to the **NAS Settings** screen.

If necessary, see **[Viewing NAS settings](#page-135-0)** on page 136.

- **2.** On the **NAS Settings** screen, click the **CIFS Server** tab.
- **3.** On the **Settings** panel, click the edit icon  $(\mathscr{P})$ .

# **Editing NAS NFS settings (browsability)**

NAS NFS settings include an NFS browsability setting. The setting allows you to enable or disable browsability to NFS shares.

### **Procedure**

**1.** Navigate to the **NAS Settings** screen.

If necessary, see **[Viewing NAS settings](#page-135-0)** on page 136.

- **2.** On the **NAS Settings** screen, click the **NFS Server** tab.
- **3.** On the **Settings** panel, click the edit icon  $(\mathcal{O})$ .

# **Joining and leaving NAS CIFS Active Directories**

### **Prerequisites**

To display Active Directory actions on the **NAS Settings** screen, the **Authentication Mode** must be set to **Active Directory** on the **CIFS Settings** dialog.

# **Procedure**

**1.** Navigate to the **NAS Settings** screen.

If necessary, see **[Viewing NAS settings](#page-135-0)** on page 136.

- **2.** On the **NAS Settings** screen, click the **CIFS Server** tab.
- **3.** On the **Settings** panel, expand the **Actions** menu and select **Join Active Directory** or **Leave Active Directory**, as appropriate.

# <span id="page-139-0"></span>Replication data services

Replication data services include replication mapping for VT libraries and NAS shares, and general replication settings.

# **Replication Mapping**

Replication mapping is available for source and target VT libraries and NAS shares.

- To view VT replication mapping, see **[Viewing VT replication mappings](#page-103-0)** on page 104.
- To view NAS replication mapping, see **[Viewing NAS replication mappings](#page-128-0)** on page 129.

# **Replication Settings**

General replication settings include: Partner Systems, Bandwidth Limits, Blackout Windows, Event History, and Permissions.

To view replication settings, see **Viewing replication settings** on page 140.

# **Viewing replication settings**

### **Procedure**

- **1.** Do one of the following:
	- On the main menu, select **Data Services**. On the **Data Services** screen, expand the **Actions** menu and select **Replication Settings**.
	- On the main menu, select **Settings**. On the **Settings** screen, under **Data Services**, click the **Replication Settings** panel.
- **2.** The **Replication Settings** screen includes tabs for **Partner Systems**, **Bandwidth Limits**, **Blackout Windows**, **Event History**, and **Permissions**.

# **Bandwidth limits (replication)**

Users with the Administrator role can establish and edit replication bandwidth limits.

Bandwidth limits can be used to avoid saturating the WAN with low-bandwidth replication and to free up bandwidth for other processes and applications. You can establish a general bandwidth limit, and limits for one or two windows for each day of the week. Each window can have a different bandwidth limit.

- To establish or edit a general bandwidth limit, see **[Editing replication general bandwidth limit](#page-141-0) [settings](#page-141-0)** on page 142.
- To establish or edit a bandwidth limits for specific day of the week and time windows, see **[Editing](#page-142-0) [replication bandwidth limiting windows settings](#page-142-0)** on page 143.

#### $\Omega$ **IMPORTANT:**

- Replication bandwidth limits apply to all outbound replication jobs a StoreOnce System. The limits cannot be applied to individual outbound jobs.
- When a bandwidth limiting window is enabled, it overrides the general bandwidth limit at the day and time the window is active.
- HPE recommends:
	- A minimum of 2Mb/s per concurrent replication job.
	- At least 512Kbps per concurrent job is required for reliable operation.

# **Viewing replication bandwidth limits**

## **Procedure**

**1.** Navigate to the **Replication Settings** screen.

If necessary, see **[Viewing replication settings](#page-139-0)** on page 140.

**2.** On the **Replication Settings** screen, click the **Bandwidth Limits** tab.

# **Bandwidth limit properties (replication)**

# **Replication Settings screen, Bandwidth Limits tab**

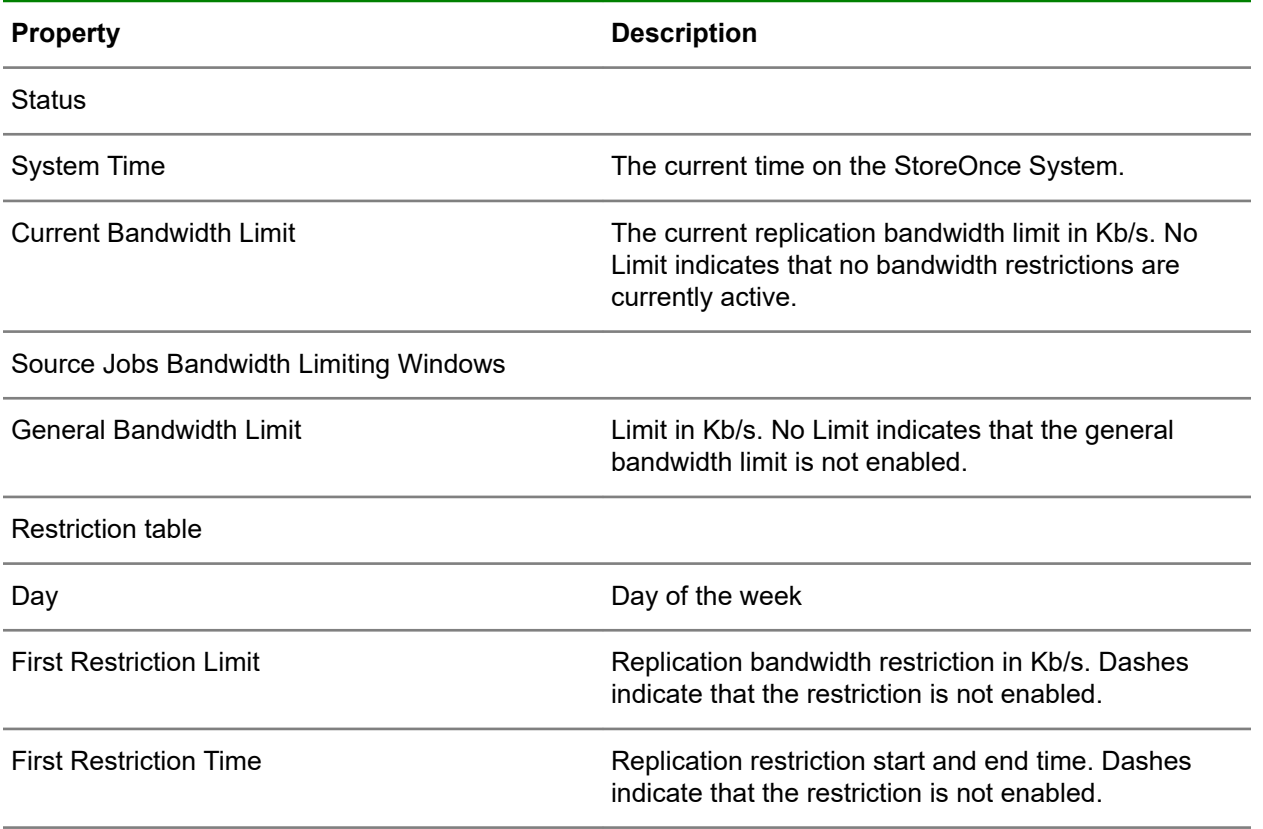

<span id="page-141-0"></span>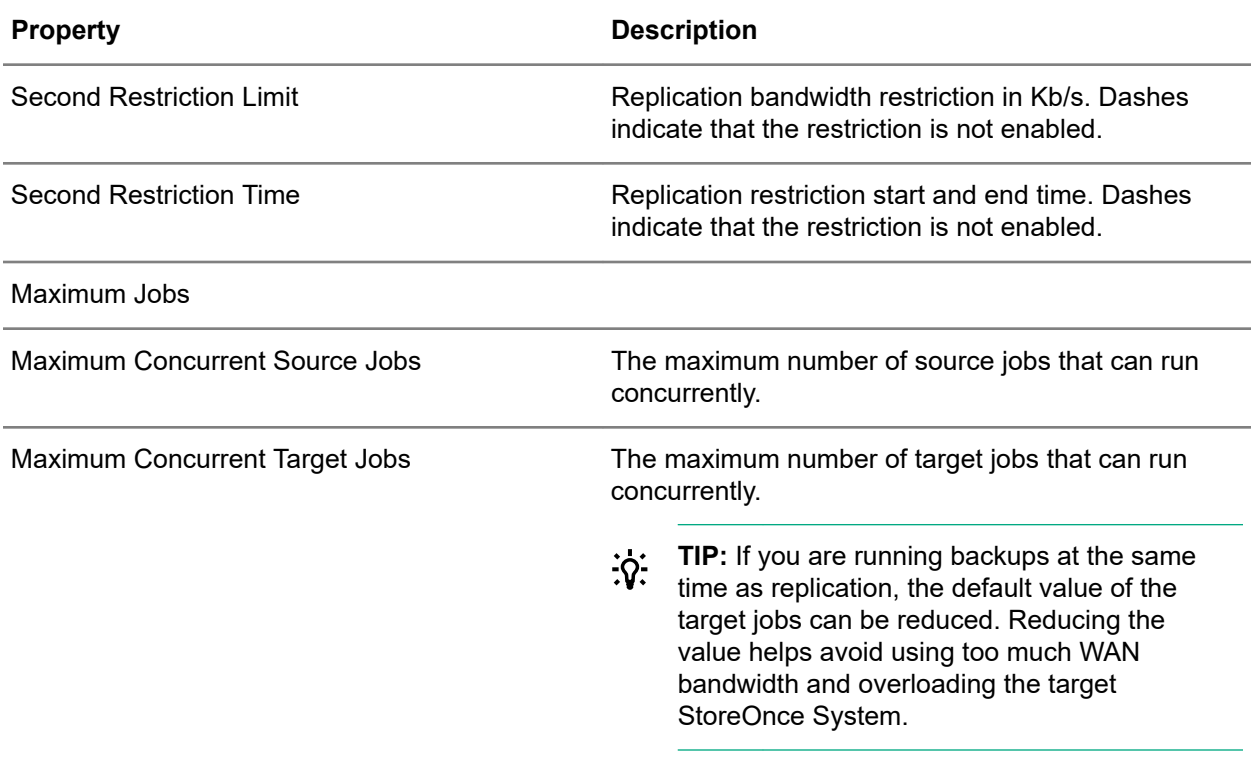

# **Editing replication general bandwidth limit settings**

You can use bandwidth limiting to avoid saturating the WAN with low-bandwidth replication and to free up bandwidth for other processes and applications. The limits apply to all outbound replication jobs from a StoreOnce System. Learn more: **[Bandwidth limits \(replication\)](#page-139-0)** on page 140.

# **Procedure**

**1.** Navigate to the **Replication Settings** screen.

If necessary, see **[Viewing replication settings](#page-139-0)** on page 140.

- **2.** On the **Replication Settings** screen, click the **Bandwidth Limits** tab.
- **3.** On the **Source Jobs Bandwidth Limiting Windows** panel, expand the **Actions** menu and select **Edit General Bandwidth Limit**.

**On the Edit General Bandwidth Limit** dialog opens.

- **4.** To enable or disable the limit, click the **General Bandwidth Limit** toggle.
- **5.** When enabled, you can manually enter a bandwidth limit, or use the built-in **Bandwidth Limit Calculator** to determine and apply a limit.

**TIP:** The recommended bandwidth limit is a calculation of (Max WAN Speed) x (Max Desired  $\cdot \nabla$ WAN Usage%).

**6.** To save your edits, click **Update**.

# <span id="page-142-0"></span>**Editing replication bandwidth limiting windows settings**

You can use bandwidth limiting to avoid saturating the WAN with low-bandwidth replication and to free up bandwidth for other processes and applications. The limits apply to all outbound replication jobs from a StoreOnce System. Learn more: **[Bandwidth limits \(replication\)](#page-139-0)** on page 140.

**IMPORTANT:** Restriction times are in system local time, not in UTC. If the time zone of the  $\mathbb{D}^-$ StoreOnce System is changed after restrictions are added, you must change the restriction times accordingly.

### **Procedure**

**1.** Navigate to the **Replication Settings** screen.

If necessary, see **[Viewing replication settings](#page-139-0)** on page 140.

- **2.** On the **Replication Settings** screen, click the **Bandwidth Limits** tab.
- **3.** On the **Source Jobs Bandwidth Limiting Windows** panel, click the day of the week (for example, Monday) on the restriction table, and then expand the **Actions** menu and select **Edit Bandwidth Limiting Windows**.
- **4.** On the **Edit Bandwidth Limiting Windows** dialog, click the **Restriction 1** toggle.
	- Manually enter a bandwidth limit, or use the built-in **Bandwidth Limit Calculator** to determine and apply a limit.
		- **TIP:** The recommended bandwidth limit is a calculation of (Max WAN Speed) x (Max Desired  $\cdot \nabla$ WAN Usage%).
	- Enter or select a **Restriction Time**.
- **5.** If you want to set another restriction time, click the **Restriction 2** toggle and complete the entries.
- **6.** When ready, click **Update**. The bandwidth limiting window for the selected day of the week is added to the restriction table.

# **Editing replication maximum concurrent job settings**

### **Procedure**

**1.** Navigate to the **Replication Settings** screen.

If necessary, see **[Viewing replication settings](#page-139-0)** on page 140.

- **2.** On the **Replication Settings** screen, click the **Bandwidth Limits** tab.
- **3.** On the **Maximum Jobs** panel, click the edit icon  $(\mathscr{O})$ .

# **Blackout windows (replication)**

Users with the Administrator role can specify times when replication cannot occur. Fo example during planned maintenance, or heavy network traffic.

- Blackout windows for a StoreOnce System apply regardless of whether the system is a replication source or target.
- Any running jobs for replication mappings that involve the StoreOnce System are automatically paused during a blackout window.
- You can configure multiple blackout windows for a StoreOnce System.

To establish or edit blackout windows, see **Editing replication blackout window settings** on page 144.

# **Viewing replication blackout windows**

## **Procedure**

**1.** Navigate to the **Replication Settings** screen.

If necessary, see **[Viewing replication settings](#page-139-0)** on page 140.

**2.** On the **Replication Settings** screen, click the **Blackout Windows** tab.

# **Blackout window properties**

### **Replication Settings screen, Blackout Windows tab**

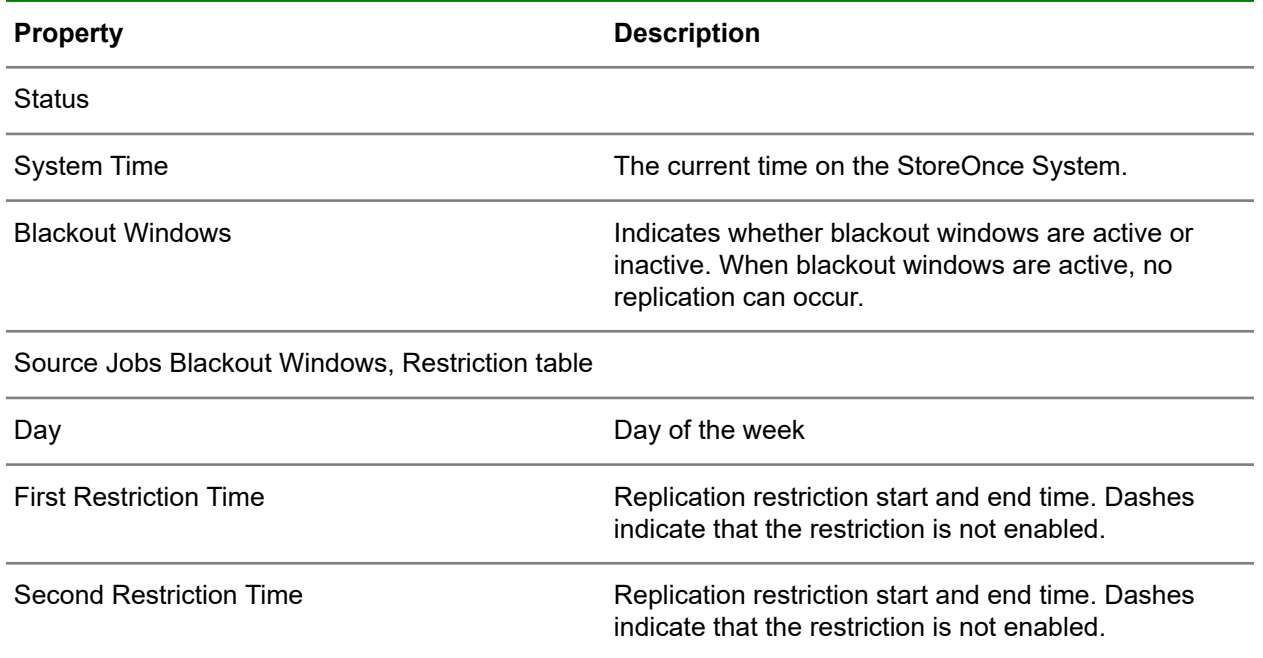

# **Editing replication blackout window settings**

Users with the Administrator role can specify times when replication cannot occur. For example, during planned maintenance or heavy network traffic. Learn more: **[Blackout windows \(replication\)](#page-142-0)** on page 143.

**IMPORTANT:** Restriction times are in system local time, not in UTC. If the time zone of the  $\bigcirc$ StoreOnce System is changed after restrictions are added, you must change the restriction times accordingly.
#### **Procedure**

**1.** Navigate to the **Replication Settings** screen.

If necessary, see **[Viewing replication settings](#page-139-0)** on page 140.

- **2.** On the **Replication Settings** screen, click the **Blackout Windows** tab.
- **3.** On the **Source Jobs Blackout Windows** panel, click the day of the week (for example, Monday) on the restriction table, and then expand the **Actions** menu and select **Edit Blackout Window**.
- **4.** On the **Edit Blakout Window** dialog, click the **Restriction 1** toggle, and then Enter or select a **Restriction Time**.
- **5.** If you want to set another restriction time, click the **Restriction 2** toggle and complete the entries.
- **6.** When ready, click **Update**. The blackout window for the selected day of the week is added to the restriction table.

## **Event history (replication)**

The Event History tab includes the following:

• The **Out of Sync Notifications** panel that shows the warning and critical out-of-sync settings.

The settings establish the amount of time (in hours) that a replication mapping can be out of sync before an out-of-sync event is generated.

When an out-of-sync event is generated, an entry is added to the StoreOnce System event Log. Also, depending on the StoreOnce System configuration, an SNMP trap is triggered and email is sent.

• The **Events** panel that shows a list of significant replication events.

The list includes the date and time, severity status, and associated messages. The most recent event is at the top of the list.

**TIP:** The replication event history is maintained even if the StoreOnce System is power cycled. <u>-ંΩ-</u>

See also:

- **[Clearing replication events](#page-146-0)** on page 147.
- **[Editing replication out of sync notification](#page-146-0)** on page 147.

### **Viewing replication event history**

#### **Procedure**

**1.** Navigate to the **Replication Settings** screen.

If necessary, see **[Viewing replication settings](#page-139-0)** on page 140.

**2.** On the **Replication Settings** screen, click the **Event History** tab.

The Event History tab includes panels for:

• **Events**

To filter the list of events, click the filter icon  $(\mathbf{Y})$ . You can filter on the event severity (Info, Warning, Error), event message text, and event date and time.

#### • **Out of Sync Notifications**

**3.** To view the details of an event, click its information icon  $(\widehat{\mathbb{U}})$ .

## **Event history properties**

#### **Replication Settings screen, Event History tab**

Columns for the most often viewed properties are shown by default. To add or remove columns, click the column selector icon  $(\overline{\mathbb{E}})$ .

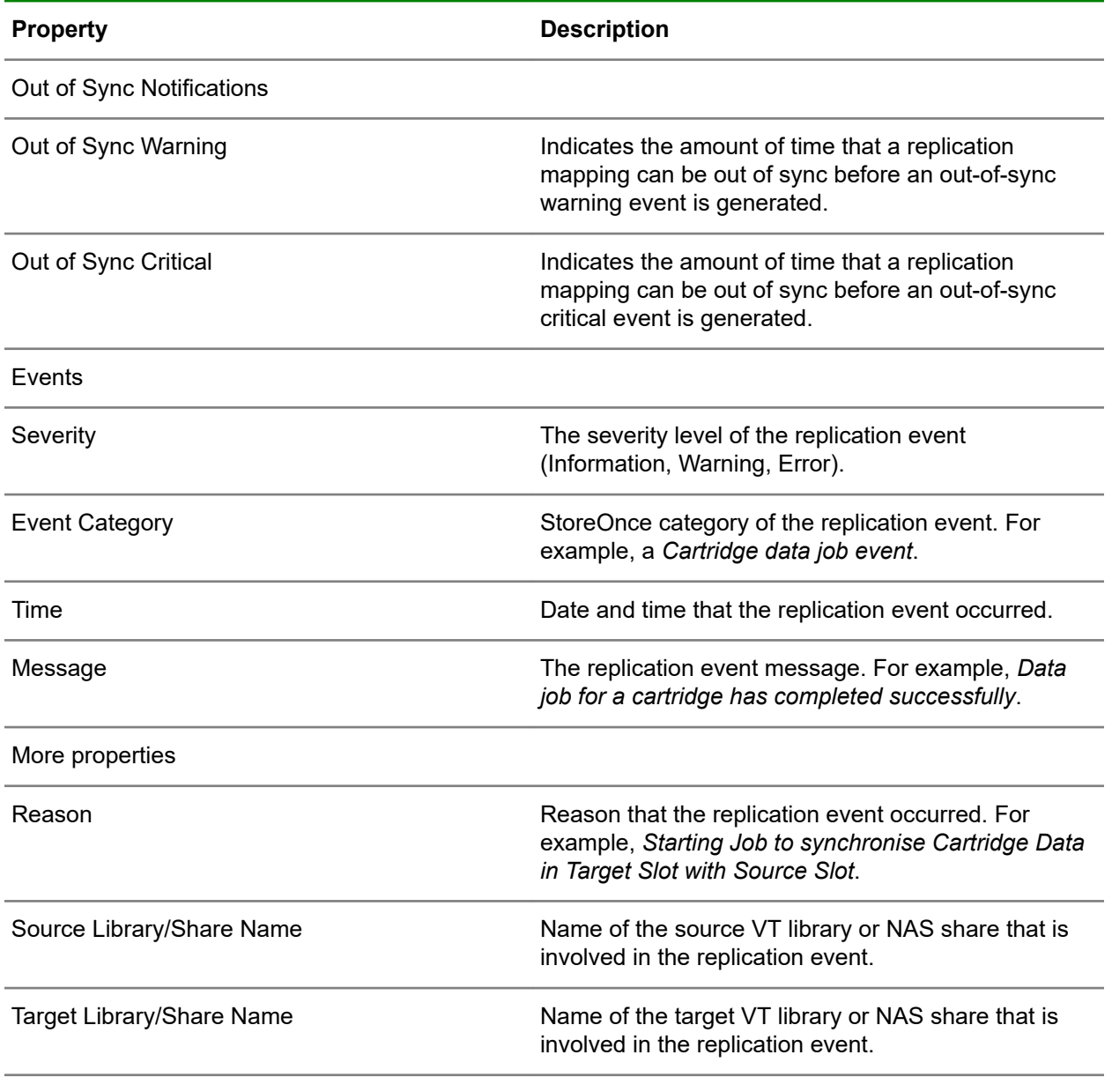

*Table Continued*

<span id="page-146-0"></span>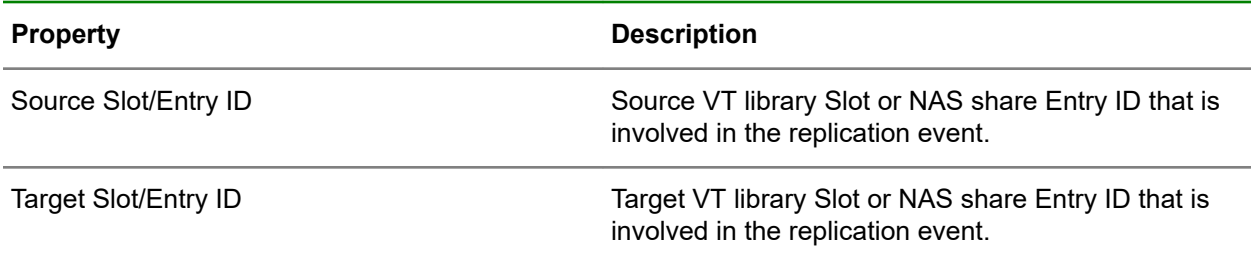

## **Clearing replication events**

#### **Procedure**

**1.** Navigate to the **Replication Settings** screen.

If necessary, see **[Viewing replication settings](#page-139-0)** on page 140.

- **2.** On the **Replication Settings** screen, click the **Event History** tab.
- **3.** Click the clear icon  $(\overline{\mathbb{H}})$ .

## **Editing replication out of sync notification**

#### **Procedure**

**1.** Navigate to the **Replication Settings** screen.

If necessary, see **[Viewing replication settings](#page-139-0)** on page 140.

- **2.** On the **Replication Settings** screen, click the **Event History** tab.
- **3.** On the Out of Sync Notification Settings panel, click the edit icon ( $\mathscr{O}$ ).

## **Partner systems (replication)**

### **Viewing replication partner systems**

#### **Procedure**

**1.** Navigate to the **Replication Settings** screen.

If necessary, see **[Viewing replication settings](#page-139-0)** on page 140.

**2.** On the **Replication Settings** screen, click the **Partner Systems** tab.

### **Partner system properties**

### **Replication Settings screen (all), Partner Systems tab**

The **Partner Systems** tab displays the replication status of all source and target devices that are configured on the StoreOnce System.

Columns for the most often viewed settings are shown by default. To add or remove columns, click the column selector icon  $(\overline{\mathbb{E}})$ .

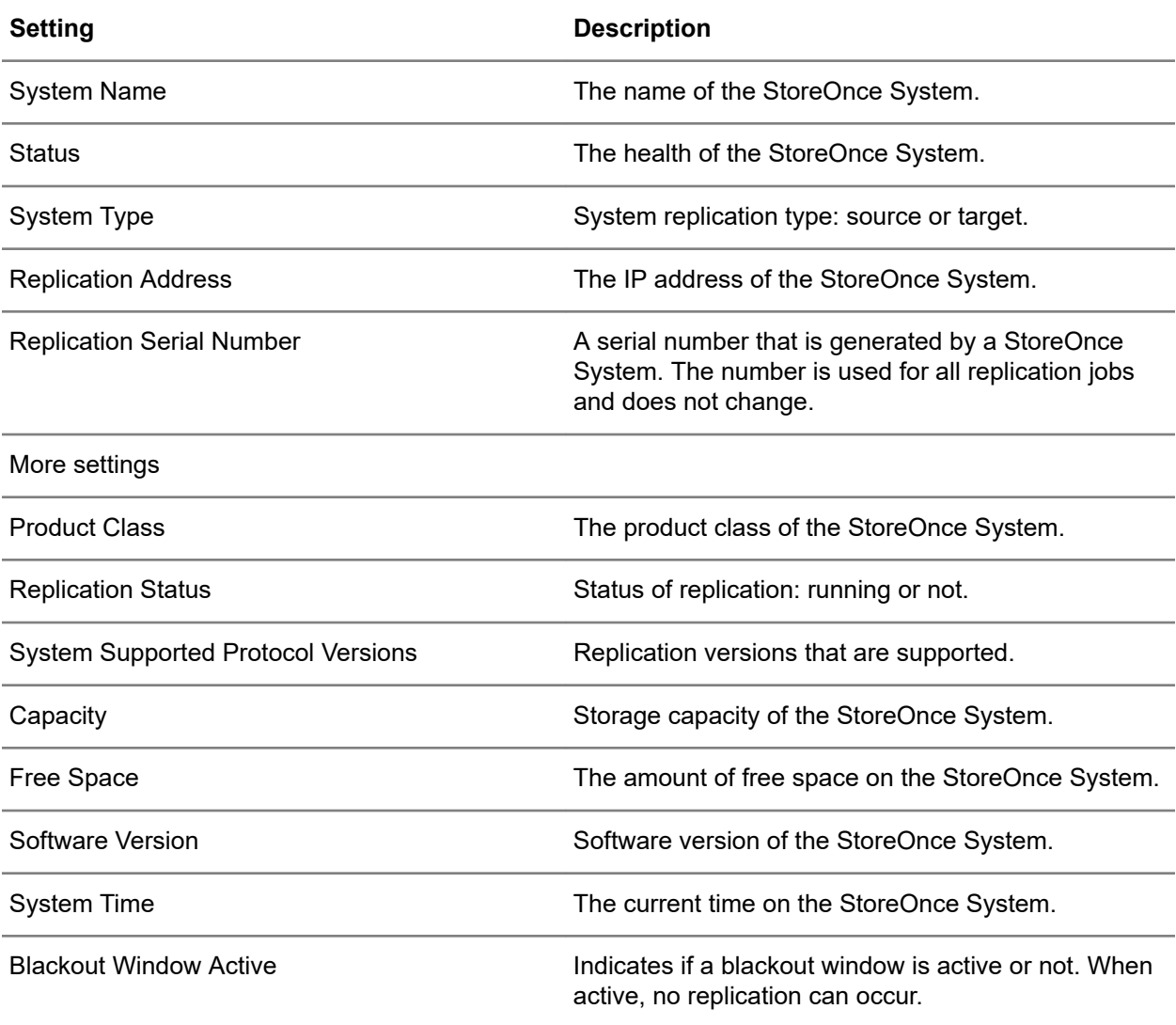

## **Adding replication target systems**

#### **Prerequisites**

You know the IP address of the intended target StoreOnce system.

#### **Procedure**

**1.** Navigate to the **Replication Settings** screen.

If necessary, see **[Viewing replication settings](#page-139-0)** on page 140.

- **2.** On the **Replication Settings** screen, click the **Partner Systems** tab.
- **3.** Expand the **Actions** menu and select **Add**. When the action is completed, the target StoreOnce System is added to the list of partner systems.

## <span id="page-148-0"></span>**Editing and deleting replication target systems**

#### **Procedure**

**1.** Navigate to the **Replication Settings** screen.

If necessary, see **[Viewing replication settings](#page-139-0)** on page 140.

- **2.** On the **Replication Settings** screen, click the **Partner Systems** tab.
- **3.** Click the target system, and then expand the **Actions** menu and select **Edit** or **Delete**.

## **Locating replication serial numbers**

#### **Procedure**

- **1.** On the source StoreOnce System, navigate to the **Replication Settings** screen. If necessary, see **[Viewing replication settings](#page-139-0)** on page 140.
- **2.** On the **Replication Settings** screen, click the **Partner Systems** tab.
- **3.** The replication serial number for the StoreOnce System is shown in the top panel.

## **Pausing replication**

#### **Procedure**

**1.** Navigate to the **Replication Settings** screen.

If necessary, see **[Viewing replication settings](#page-139-0)** on page 140.

- **2.** On the **Replication Settings** screen, click the **Blackout Windows** tab.
- **3.** Expand the **Actions** menu and select **Pause Replication**.

## **Permissions (replication)**

The Permissions tab shows replication serial numbers of partner StoreOnce Systems. See also:

- **[Adding replication permissions for target systems](#page-149-0)** on page 150.
- **[Removing replication permissions for target systems](#page-149-0)** on page 150.

## **Viewing replication event history**

#### **Procedure**

**1.** Navigate to the **Replication Settings** screen.

If necessary, see **[Viewing replication settings](#page-139-0)** on page 140.

**2.** On the **Replication Settings** screen, click the **Permissions** tab.

The Permissions tab shows a list replication serial numbers for partner StoreOnce Systems.

### <span id="page-149-0"></span>**Adding replication permissions for target systems**

Adding replication permission on a target system is a one-time step that allows the target system to accept replication from the source system. Replication is not started between the systems.

**TIP:** If replication permission for **Public Access** appears on the target system permissions list, then  $\cdot \Omega$  : any StoreOnce System has permission to replicate to the target system.

#### **Prerequisites**

- The replication target system must have been previously added to the **Partner Systems** list on the source system.
- In this procedure, you must have the replication serial number of the source system available. The best practice is to copy the replication serial number and have it available to paste in. Learn more: **[Locating replication serial numbers](#page-148-0)** on page 149.

#### **Procedure**

**1.** On the target system, navigate to the **Replication Settings** screen.

If necessary, see **[Viewing replication settings](#page-139-0)** on page 140.

- **2.** On the **Replication Settings** screen, click the **Permissions** tab.
- **3.** Expand the **Actions** menu and select **Add Replication Serial Number**.

When the action is complete, the replication serial number of the source system is added to the list of replication permissions.

### **Removing replication permissions for target systems**

Removing a replication permission from a target system prevents the target system from accepting replication from the removed source system.

#### **Prerequisites**

In this procedure, you must know the replication serial number of the source StoreOnce System. Learn more: **[Locating replication serial numbers](#page-148-0)** on page 149.

#### **Procedure**

**1.** On the target system, navigate to the **Replication Settings** screen.

If necessary, see **[Viewing replication settings](#page-139-0)** on page 140.

- **2.** On the **Replication Settings** screen, click the **Permissions** tab.
- **3.** In the list of replication serial numbers, click the replication serial number of the source system that you want to remove. Then expand the **Actions** menu and select **Remove Replication Serial Number**.

## **Resuming replication**

#### **Procedure**

**1.** Navigate to the **Replication Settings** screen.

If necessary, see **[Viewing replication settings](#page-139-0)** on page 140.

- **2.** On the **Replication Settings** screen, click the **Blackout Windows** tab.
- **3.** Expand the **Actions** menu and select **Resume Replication**.

# Reports

## **Reports overview**

**Online reports**. Online reports are interactive graphical reports. You can interactively select and filter report content. Online reports are viewed on the Reports screen. Learn more: **[Viewing online reports](#page-152-0)** on page 153.

Online reports display information for a single StoreOnce system or a single device.

## **Report content categories**

The following report content categories are displayed in tabs on the Reports screen. These content categories can also be selected when you create scheduled reports.

#### **Backup/Restore**

• Backup/Restore Throughput graph:

Catalyst Write, Catalyst Read | NAS Write, NAS Read | VTL Write, VTL Read

• Backup/Restore Sessions graph:

Catalyst Sessions, NAS Sessions, VTL Sessions

#### **Replication/Copy**

• Replication/Copy Throughput graph:

Catalyst Copy Target, Catalyst Copy Source | NAS Replication Target, NAS Replication Source | VTL Replication Target, VTL Replication Source

• Replication/Copy Sessions graph:

Catalyst Target Sessions, Catalyst Source Sessions | NAS Target Sessions, NAS Source Sessions | VTL Target Sessions, VTL Source Sessions

#### **Cloud Bank**

• Cloud Bandwidth Utilization graph:

Uploaded Bytes, Downloaded Bytes

• Cloud Requests graph:

GET Requests, PUT Requests, POST Requests, HEAD Requests, LIST Requests, DELETE Requests

#### **Capacity**

• Capacity Usage graph:

User Data Stored, Size on Disk, Size in Cloud

- Capacity Dedupe Ratio graph: Dedupe Ratio
- Pending Space Reclamation: Bytes Pending, Secure Erase Bytes Pending

#### <span id="page-152-0"></span>**Resources**

- System Resources Utilization CPU, Memory, Data Disk, OS Disk
- Data Disks Throughput Write Throughput, Read Throughput
- OS Disks Throughput Write Throughput, Read Throughput

#### **Interface**

- **Ethernet Received** (for each Ethernet card speed and card)
- **Ethernet Transmit** (for each Ethernet card speed and card)
- **Fibre Channel Received** (for each Fibre Channel card speed and card)
- **Fibre Channel Transmit** (for each Fibre Channel card speed and card)

#### **Custom**

Backup/Restore throughput:

Catalyst read/write, NAS read/write, VTL read/write

#### **Scheduled**

- System Report
- Device Report

## **Viewing online reports**

**TIP:** When you log in to a federation lead system, the Reports screen displays information for the  $\cdot \nabla$ lead system. The screen does not show aggregated information for the federation.

#### **Procedure**

**1.** On the main menu, select **Reports**.

The **Reports** screen includes tabs for **Backup/Restore**, **Replication/Copy**, **Cloud Bank**, **Capacity**, **Resources**, **Interface**, **Custom**, and **Scheduled**.

**2.** To choose the **Devices** in the online reports, click the device selection icon ( $\mathbf{R}$ ).

You can choose from lists of Catalyst stores, NAS shares, and VT libraries. You can select **All Devices** or a single device.

**3.** To choose a time **Period** for the online reports, click the clock icon  $(\bigcup)$ .

You can choose from defined time periods, or specify a custom time period.

# Event log

## **Viewing event logs**

#### **Procedure**

**1.** On the main menu, select **Event Log**.

To filter and sort the list, or to include internal system events, click the filter icon ( $\widehat{\mathbf{V}}$ ).

The **Event Log** screen displays a list of events.

**2.** Some events include additional details. To view all the details for an event, click its information icon  $\circ$ 

## **Manually deleting events**

You can manually delete events that were generated before a date and time that you specify.

See also: **Managing automatic event deletion** on page 154.

#### **Procedure**

- **1.** On the main menu, select **Event Log**.
- **2.** On the **Event Log** screen, expand the **Actions** menu and select **Clear Event Log**.

## **Managing automatic event deletion**

You can specify the number of months that an event is retained in the log before it is automatically deleted.

See also: **Manually deleting events** on page 154.

#### **Procedure**

- **1.** On the main menu, select **Event Log**.
- **2.** On the **Event Log** screen, expand the **Actions** menu and select **Manage Retention**.

# Restart, shutdown, and upgrade

## **Restarting and shutting down StoreOnce systems**

Only a user with the Administrator role can restart or shut down a StoreOnce System.

#### **IMPORTANT:** ⊕

- If you restart or shut down a StoreOnce system, all users will be disconnected. Also, all running tasks will be interrupted.
- You can only restart or shut down a StoreOnce system that you are directly logged in to. You cannot restart or shut down a federation member system from the federation lead.
- After you shut down a StoreOnce System, you must power it on manually, or use the iLO interface.
- Shutting down a StoreOnce System does not power off the attached storage enclosures (if any).
- After attached storage enclosures have been powered off, you must manually power them on before powering on the StoreOnce System.

#### **Procedure**

- **1.** On the main menu, select **Settings**.
- **2.** On the **Settings** screen, expand the **Actions** menu and select **Restart** or **Shutdown**.

The corresponding dialog is displayed.

Read and carefully consider the warning messages. If you do not want to proceed, click the close icon

 $(X)$ . Otherwise, click the confirmation check box and then click **Restart** or **Shutdown**.

## **Upgrade overview**

The upgrade package contains new StoreOnce software, as well as firmware for the hardware components to be upgraded.

An upgrade is not an online process. Services will shut down to perform the updates. The whole StoreOnce System will be offline for a period.

#### **Upgrade checks**

As part of the upgrade, the upgrade package is validated. All the checks must pass before the upgrade is allowed to proceed. The following checks are performed:

- Signature check. Ensures that the package is a valid package and has been securely signed by HPE.
- Checksum check. Validates that the package is not corrupted.
- Image type check. Verifies that the image type is valid for this StoreOnce system.
- Version check. Verifies that the currently installed software version can be upgraded to the version in the upgrade package.
- System readiness check. Verifies that the hardware components and software services are in a healthy state. If any checks report an error, then you will need to fix the issue before the upgrade is allowed to proceed.

## **Upgrading StoreOnce Systems**

Only a user with the Administrator role can upgrade a StoreOnce System.

**IMPORTANT:** You can only upgrade a StoreOnce system that you are directly logged in to. You  $\bigcirc$ cannot upgrade a federation member system from the federation lead system.

#### **Prerequisites**

You have obtained the StoreOnce upgrade package (.star file). The upgrade package file is located where it can be accessed from the StoreOnce System.

#### **Procedure**

- **1.** On the main menu, select **Settings**.
- **2.** On the **Settings** screen, expand the **Actions** menu and then select **Upgrade**.

The **Upgrade** screen guides you through steps for:

- Selecting and uploading an upgrade package.
- Validating the upgrade package.
- Upgrading the StoreOnce System.

# System settings

## **Viewing the StoreOnce software version**

#### **Procedure**

On the main menu, select **System Dashboard**.

To see the software version of a federation member, select **Federation Dashboard**, then select the system of interest.

The **System Information** section shows the software version.

## **Viewing warranty serial numbers**

Each major component of a StoreOnce hardware model has its own warranty serial number. For example, the base system (server), expansion enclosures, and expansion disk packs have warranty serial numbers.

The warranty serial numbers are preconfigured on the hardware and cannot be changed.

#### **Procedure**

- **1.** On the main menu, select **Settings**.
- **2.** In the **System** section, click the **Warranty Serial Number** panel.

The **Warranty Serial Number** screen shows warranty information for the StoreOnce System.

## **StoreOnce licensing**

#### **General**

Gen4 StoreOnce products do not require licenses for StoreOnce Catalyst and Replication.

#### **Full license entitlement**

- **Capacity license**: Expands the capacity of the system. Capacity licenses come with the capacity upgrade kits and cover the capacity provided by the upgrade kits.
- **Cloud Storage license**: Enables connection to Cloud storage through a Cloud Service Provider. The cloud storage license provides cloud capacity in 1 TB increments.

The maximum is twice the maximum local storage capacity.

- **Cloud Archive license**: Allows the system to archive and disconnect from a cloud store and place it in archive mode.
- **Security license**: Enables the security features of Data at Rest Encryption and Data in Flight Encryption.
- **Fibre Channel Optional Hardware license**: Allows the use of an optionally added Fibre Channel card.
- **Network Interface Optional Hardware license**: Allows the use of an optionally added 10GbE-T and 10/25Gb SFP network card.

### <span id="page-157-0"></span>**Obtaining StoreOnce licenses**

Use the HPE My License Portal to purchase licenses for your StoreOnce System.

**NOTE:** If you purchased a capacity upgrade kit, the kit includes a license entitlement certificate. The certificate is a paper document containing the information necessary to obtain your unique LTU (License to Use) key from the HPE My License Portal.

#### **Procedure**

- **1.** Go to the HPE My License Portal at **<http://enterpriselicense.hpe.com>**.
- **2.** Log in using your HPE Passport user ID and password.
- **3.** After obtaining the license, save the license to a .DAT file that can be accessed from the StoreOnce server.

### **Viewing StoreOnce licenses**

#### **Procedure**

- **1.** On the main menu, select **Settings**.
- **2.** In the **System** section, click the **License Management** panel.

The **License Management** screen shows tabs for **Overview**, **Licenses**, and **Optional Hardware**.

**3.** To view a license summary, click the **Overview** tab. To view a list of the installed licenses, click the **Licenses** tab.

### **License Management screen and properties**

#### **License Management screen, Overview tab**

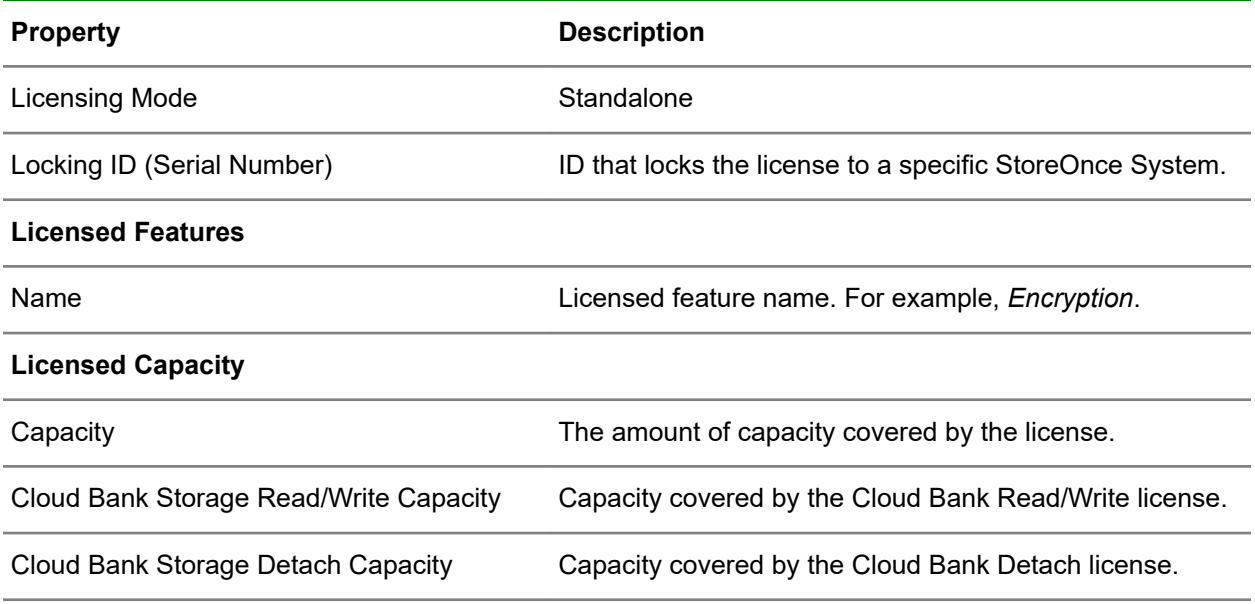

*Table Continued*

#### **Licensed Optional Hardware**

Name Licensed optional hardware name. For example, *Fibre Channel Optional Hardware* or *Network Interface Optional Hardware*.

#### **License Management screen, Licenses tab**

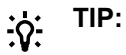

Columns for the most often viewed properties are shown by default. To add or remove columns, click the column selector icon  $(\overline{\mathbb{E}})$ .

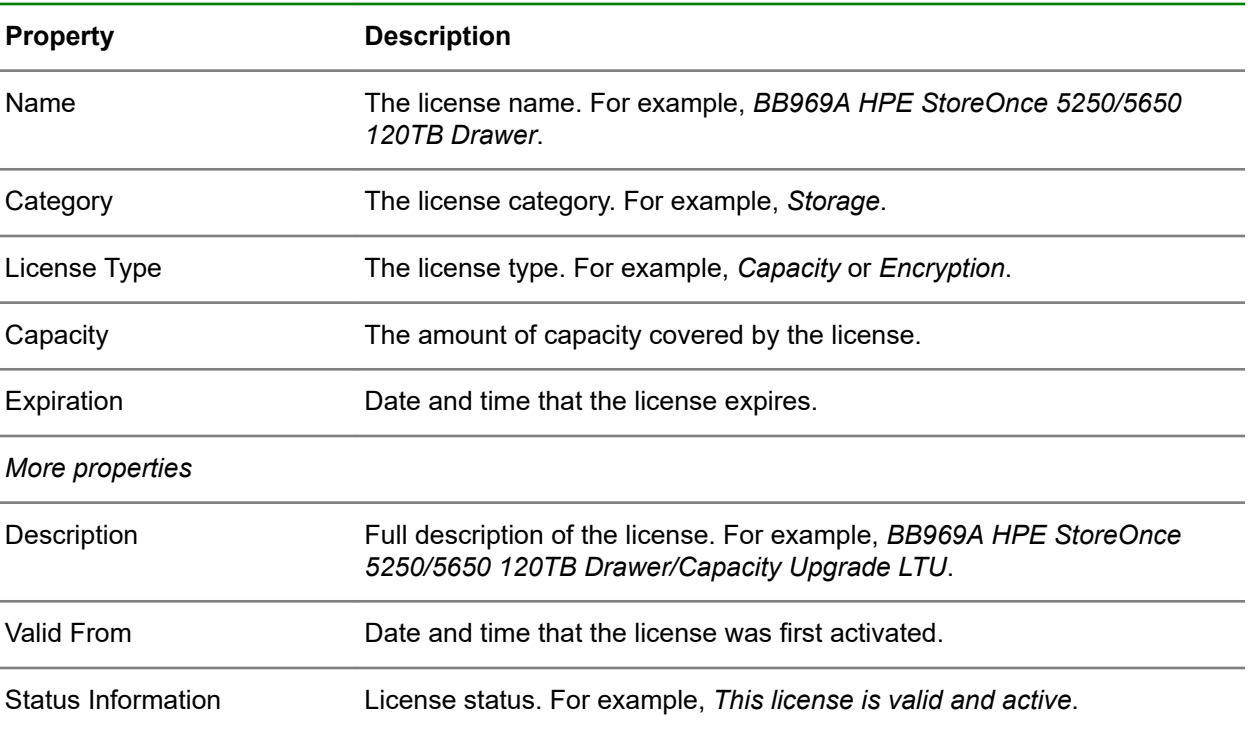

#### **License Management screen, Optional Hardware tab**

#### **TIP:**  $\cdot \circ \cdot$

- Columns for the most often viewed properties are shown by default. To add or remove columns, click the column selector icon  $(\overline{\mathbb{E}})$ .
- To display the properties in a **Details** flyout, click the information icon  $(\widehat{\mathbb{O}})$ .

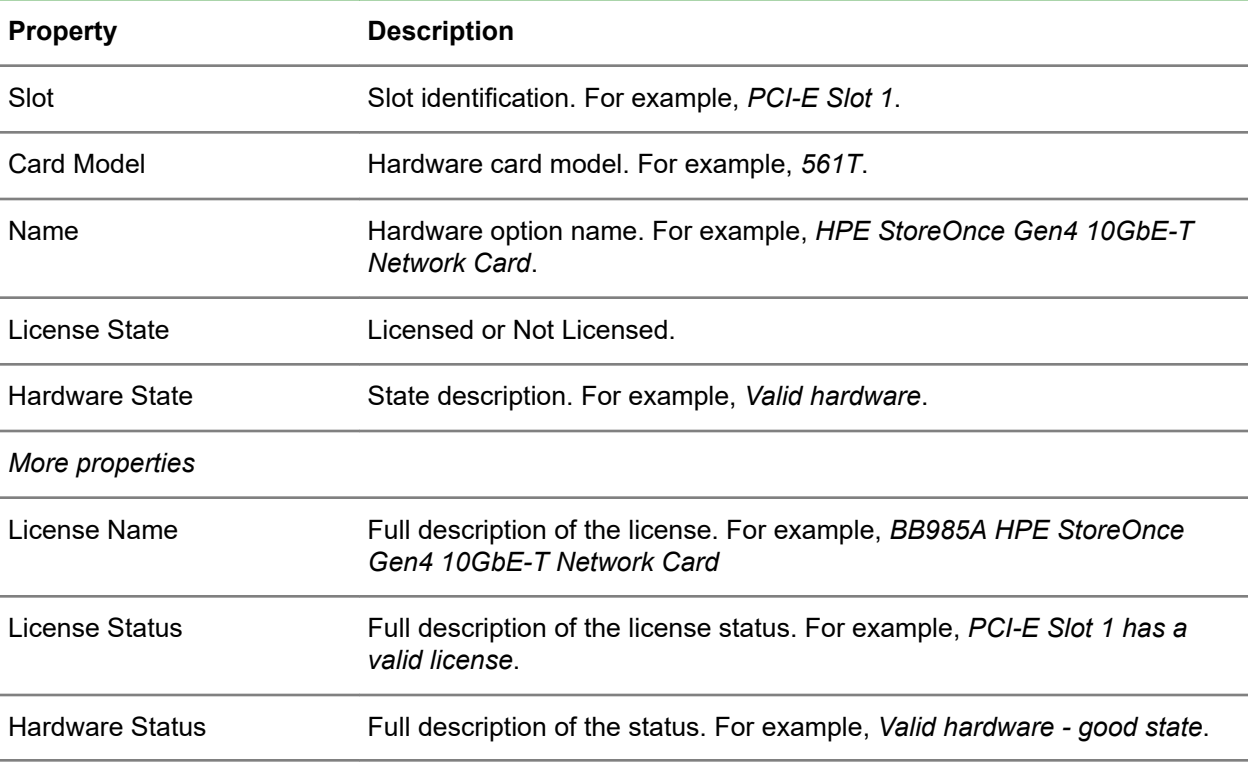

### **Adding StoreOnce Standalone licenses**

StoreOnce hardware systems default to standalone mode on first boot.

This topic applies to:

StoreOnce hardware systems with Standalone licensing.

#### **IMPORTANT:**

Once a Standalone license is added to a StoreOnce System, it cannot be deleted or moved to another StoreOnce System.

#### **Prerequisites**

You must have obtained the StoreOnce license file from HPE. The file must be in a location where it can be accessed from the Add License dialog. Learn more: **[Obtaining StoreOnce licenses](#page-157-0)** on page 158.

#### **Procedure**

- **1.** On the main menu, select **Settings**.
- **2.** In the **System** section, click the **License Management** panel.
- **3.** On the **License Management** screen, click the + (add) icon. The **Add License** dialog opens.

After adding the license, the license is uploaded, validated, and installed on the StoreOnce System. After a few seconds, the status on the **Overview** tab is updated and the license is shown on the **Licenses** tab.

### **Deleting StoreOnce Standalone licenses**

**IMPORTANT:** Once a Standalone license is added to a StoreOnce System, the license cannot be  $\left( \Gamma \right)$ deleted by StoreOnce System users or administrators. If necessary, contact HPE Support regarding removal of Standalone licenses.

## **Editing system date and time**

#### **Procedure**

- **1.** On the main menu, select **Settings**.
- **2.** In the **System** section, click the **System Date & Time** panel.

The **System Date & Time** dialog enables you to change the date and time settings.

**NOTE:** Setting the clock backward triggers the clock tampering detection. Repeated clock tamper events will cause the system to lock and requires HPE Support intervention to recover the system.

## **Editing system information**

You can edit the system name. You can also view and edit optional information such as a contact name, phone number, and email address.

#### **Procedure**

- **1.** Do one of the following:
	- On the main menu, select **System Dashboard**, and then click the edit icon ( $\mathscr{O}$ ) on the **System Information** panel.
	- On the main menu, select **Settings**, and then click the **System Information** panel.

## **Editing user preferences**

You can change your preferences for display formats. For example, you can choose units-of-measure for the system, drives, and volumes. You can also choose display formats for date, time, and WWNs.

#### **Procedure**

- **1.** On the main menu, select **Settings**.
- **2.** In the **System** section, click the **User Preferences** panel.

The **Preferences** dialog shows the preferences and allows you to change the settings.

## **Capacity units**

Binary units:

1 KiB = 1024 bytes  $(2^{10})$ 

- 1 MiB = 1,048,576 bytes  $(2^{20})$ , or 1024 KiB
- 1 GiB = 1,073,741,824 bytes  $(2^{30})$ , or 1024 MiB
- 1 TiB =  $1,099,511,627,776$  bytes  $(2^{40})$ , or 1024 GiB

1 PiB = 1,125,899,906,842,624 bytes  $(2^{50})$ , or 1024 TiB

Decimal units:

- 1 KB = 1,000 bytes  $(10^3)$
- 1 MB = 1,000,000 bytes  $(10^6)$ , or 1000 KB
- 1 GB = 1,000,000,000 bytes  $(10^9)$ , or 1000 MB
- 1 TB = 1,000,000,000,000 bytes  $(10^{12})$ , or 1000 GB
- 1 PB =  $1,000,000,000,000,000$  bytes  $(10^{15})$ , or 1000 TB

## **Using the StoreOnce First Time Setup wizard**

The StoreOnce First Time Setup wizard guides you through the steps to set up a recently installed StoreOnce System.

#### **Procedure**

**1.** Browse to the recently installed StoreOnce System. The First Time Setup wizard is automatically displayed.

**TIP:** If a StoreOnce System has already been set up, its First Time Setup wizard is not  $\cdot \nabla$ displayed.

- **2.** The setup steps include:
	- Setting the **Administrator Password**.
	- Setting the **Console Password**.
	- Setting basic **System Information** such as the system name (host name), location, and contact information.
	- Setting the **System Date & Time**. You can set the date and time manually, or synchronize the date and time with a network time server.
	- Configuring **Storage**. The wizard detects the factory installed storage. The wizard also enables you to configure additional storage capacity that you might have installed. The wizard also reports issues with additional storage, for example, when additional storage is not installed in the correct location.
	- Configuring **Remote Support**.

## **Removing optional hardware cards**

Use the **Remove Cards** action prior to powering off and removing or moving cards. Using the action will prevent invalid card alerts from being generated after you restart the system.

This topic applies to:

StoreOnce hardware systems

#### **Prerequisites**

- Prior to using the **Remove Cards** action, ensure that the StoreOnce System can be powered off without disrupting operations.
- Have licenses for new optional hardware cards available to install after the system is restarted. New optional hardware cards (if any) cannot be used until you add their licenses to the StoreOnce System.

For more information, see **[Optional hardware](#page-14-0)** on page 15 and the *HPE StoreOnce Optional Hardware Installation and Configuration Guide*.

#### **Procedure**

- **1.** On the main menu, select **Settings**.
- **2.** In the **System** section, click the **License Management** panel.
- **3.** On the **License Management** screen, expand the **Actions** menu and select **Remove Cards**.
- **4.** Power off the StoreOnce System. Then remove or move the desired optional hardware cards. Then restart the system.

## **Updating StoreOnce system information**

#### **Procedure**

- **1.** On the main menu, select **Settings**.
- **2.** In the **System** section, click the **System Information** panel.

The **System Information** dialog allows you to change the system properties.

# Hardware settings

## **Storage**

### **Viewing storage**

#### **Procedure**

- **1.** On the main menu, select **Settings**.
- **2.** In the **Hardware** section, click the **Storage** panel.

The **Storage** screen includes tabs for **Local Storage**, **Cloud Bank Storage**, and **Capacity Threshold**.

**3.** To view the details of the capacity upgrade kits, click the information icon  $(\widehat{\mathbb{O}})$  for the upgrade component on the **Local Storage** tab.

## **Configuring storage**

After storage is added to a StoreOnce System, you must configure the storage to make it usable.

#### **Procedure**

- **1.** On the main menu, select **Settings**.
- **2.** In the **Hardware** section, click the **Storage** panel.
- **3.** On the **Storage** screen, click the **Local Storage** tab, and then expand the **Actions** menu and select **Configure**.

### **Rescanning storage**

Rescanning storage is not a required task but can be used to check if devices are visible.

#### **Procedure**

- **1.** On the main menu, select **Settings**.
- **2.** In the **Hardware** section, click the **Storage** panel.
- **3.** On the **Storage** screen, click the **Local Storage** tab, and then expand the **Actions** menu and select **Rescan**.

Newly detected storage is added to the storage list with a status of *Unconfigured*.

### **Unconfiguring storage**

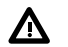

- **WARNING:** If you unconfigure the storage:
	- All your data will be lost
	- Data services will stop running
- Running backup/restore jobs will fail

Unconfiguring storage can only be performed by a user with the Administrator role.

#### **Procedure**

- **1.** On the main menu, select **Settings**.
- **2.** In the **Hardware** section, click the **Storage** panel.
- **3.** On the **Storage** screen, click the **Local Storage** tab, and then expand the **Actions** menu and select **Unconfigure**.

### **Editing storage capacity thresholds**

You can edit user-defined thresholds for when a StoreOnce System generates storage capacity **Information**, **Warning**, and **Alert** events.

- **Info** thresholds must be less than **Warning**, and **Warning** must be less than **Alert**.
- User-defined thresholds cannot be set higher than system-defined thresholds.
- System-defined thresholds cannot be edited.

#### **Procedure**

- **1.** On the main menu, select **Settings**.
- **2.** In the **Hardware** section, click the **Storage** panel.
- **3.** On the **Storage** screen, click the **Capacity Threshold** tab.
- **4.** On the Local Storage Threshold panel, click the edit icon ( $\mathscr{O}$ ).
- **5.** On the **Capacity Threshold** dialog, you can specify **Info**, **Warning**, and **Alert** thresholds.

### **Locating storage components**

You can turn on the UID (unit identification) light for a StoreOnce storage component, such as a hard disk or expansion enclosure. Turning on the light helps to physically locate StoreOnce storage components in

a rack. Icons indicate whether the identification light is turned on  $\left( \bigodot \right)$  or off  $\left( \bigcirc \right)$ .

#### **Procedure**

- **1.** On the main menu, select **Settings**.
- **2.** In the **Hardware** section, click the **Storage** panel.
- **3.** On the **Storage** screen, click the **Local Storage** tab.
- **4.** Click the light icon for the storage component to turn the light on or off.

## **Networking**

#### **Network Configuration**

The networking features in StoreOnce Systems allow you to support complex network environments. The following topics summarize the networking features and settings. The topics also include StoreOnce Management Console procedures for using the networking settings.

### **StoreOnce networking features overview**

#### **StoreOnce network ports (hardware models only)**

All StoreOnce hardware models have four built-in 1Gbit network ports. The ports can be configuration individually or bonded together.

HPE recommends that the built-in ports be used for management of the StoreOnce System or for data transfer. For example, with replication or Catalyst copy of data between sites. This approach is helpful where a local network is not the limiting factor in performance.

Additionally, StoreOnce hardware models can support up to four<sup>1</sup> optional 10Gbit or 25Gbit network cards. Each card with two ports which can be used individually or bonded together with other ports of the same speed. HPE recommends that the ports be used for high-speed data transfer. However, if required they may be used for StoreOnce management.

#### **IPv4 and IPv6**

StoreOnce Systems support IPv4 and IPv6 protocols on each network port. Static and DHCP configuration is supported for both protocols. IPv6 is not supported with IPsec.

#### **Management and data interfaces**

All network subnets can be configured to provide access to the network management interface or have this access disabled. This approach allows separation between data and management networks if required.

All network subnets can be configured to provide access to a mixture of the following data interfaces:

- RMC (iSCSI) (mutually exclusive with VTL)
- VTL (iSCSI) (mutually exclusive with RMC)
- NAS (CIFS and NFS)
- Catalyst and Replication

Additionally, each network subnet can be configured to allow SNMP trap delivery.

#### **Port bonding**

Network ports of the same speed can be bonded together to create a single link using one of three bonding modes:

 $1$  The 4 PCIe expansions slots may be used for a mix of network and Fibre Channel optional expansion cards.

- Mode 1 (Active / Passive Bonding)
- Mode 4 (Link Aggregate Control Bonding LACP)
- Mode 6 (Adaptive Load Balance Bonding)

When bonding ports on StoreOnce optional expansion cards, HPE recommends that you include ports on different cards. This approach eliminates a single point of failure in which a single network card failure can bring down the entire bond.

All port parameters must match to be bondable.

#### **VLAN tagging**

Subnets can have VLAN tagging enabled. Enabling VLAN allows:

- Network VLANs to be extended down to StoreOnce systems. Thus providing logically separate networks to be maintained.
- Multiple VLAN tagged subnets can be created on a single set of network ports.

#### **Static routing**

Each subnet can be configured with a set of static routes. The static routes can allow access through a specified gateway server to a particular IP address, or range of IP addresses which might not be accessible through the default gateway.

#### **Data in Flight encryption (IPsec)**

IPsec encryption can be configured on subnets to allow encrypted data transfer between specific devices. The encryption can be used for Replication, Catalyst copy, or backing up data from a host. IPsec is not supported on networks with IPv6 protocol.

### **Networking concepts**

- **Port Sets**. A port set is a configuration containing one or more network ports. A port set can be configured with one or more network subnets.
- **Subnets**. A subnet is a logical configuration which contains the addressing and access information for the network. VLAN tagging, data-in-flight encryption (IPsec), and static routing are also configuration parameters of a subnet.
- **DNS**. DNS configuration applies to all port sets. However, DNS server details can be provided by DHCP networks within subnets.

### **Initial configuration**

When initially configuring a StoreOnce System, HPE recommends connecting network port 1 (1GbE port) to a network which will provide initial management access. This configuration allows you to perform basic configuration.

If the network provides DHCP addressing, the StoreOnce System will obtain an IP address automatically. That IP address can be used to access the StoreOnce Management Console to perform more complex configuration.

For more information about initial configuration of StoreOnce hardware models, see the *HPE StoreOnce 3620, 3640, 5200, 5250, and 5650 Systems Installation Guide*.

To determine the DHCP assigned address, or to configure a static IP address, connect a monitor and keyboard directly to a StoreOnce system. Or, access it over an HPE iLO remote console.

#### **Using the StoreOnce Initialisation Console**

- **1.** Log in using the Initialisation Console. Username = console, Initial Password = changeme.
- **2.** You will be asked to immediately change the password.

After that, a menu will allow you to view or set the network configuration. The current IP address is shown at the top of the menu.

### **Viewing the active network configuration**

#### **Procedure**

- **1.** On the main menu, select **Settings**.
- **2.** In the **Hardware** section, click the **Networking** panel. The **Networking** screen opens.

The active configuration is shown. Network settings are shown for **Port Sets** and **DNS Server**.

- The **Port Sets** panel shows the status, name, IP addresses of its subnets, and port type.
- The **DNS Server** panel shows the DNS server addresses (up to three) and a DNS search suffix.

#### **Viewing port set details and subnet details**

**TIP:** In the following steps, you can navigate back to a previous screen by clicking the arrow icon  $\cdot \nabla$  $(\leftarrow)$  that is near the screen name.

- **3.** On the **Networking** screen, **Port Sets** panel, click the information icon  $(\widehat{\mathbb{U}})$  for the port set. The **Port Set** screen opens.
	- The port set **Configuration** panel shows the status, name, network ports, bond mode, frame size, and type.
	- The port set **Subnets** panel shows subnet IP address and VLAN tag.

To view subnet details, click the information icon  $(\mathbb{U})$  for the subnet. The **Subnet** screen opens. Detailed subnet information is shown on the **Configuration**, **Routes**, and **Encryption Links** panels.

### **Editing the active network configuration**

Editing the active network configuration allows you to modify the StoreOnce System settings for port sets, subnets, and DNS server.

As you use the various networking screens and dialogs, your changes are temporarily saved. However, no changes are made to the active configuration until you select **Activate** on the **Actions** menu of the **Edit Configuration** screen.

If you decide to not activate your changes, you can click the arrow icon  $($ ) to the left of the **Edit Configuration** screen name. The active configuration screen will be redisplayed and your changes will be discarded.

#### **Procedure**

- **1.** On the main menu, select **Settings**.
- **2.** In the **Hardware** section, click the **Networking** panel.
- **3.** On the **Networking** screen, select **Edit Configuration** on the **Actions** menu.

The **Edit Configuration** screen opens and displays settings for **Port Sets** and **DNS server**. You can perform the following actions:

- Add, edit, and delete port sets.
- Edit DNS servers.
- Activate changes to the network configuration

### **Activating network configurations**

Activation can take some time to complete. When completed, the **Active Configuration** on the **Networking** screen will reflect the new network configuration.

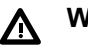

### **WARNING:**

- If the new network settings are different from the previous settings, backup/restore, copy, and replication operations might fail.
- If the network management interface has changed, the connection to this management session might be lost.

#### **Prerequisites**

You have used the **Edit Configuration** action that will change the StoreOnce System network configuration.

#### **Procedure**

- **1.** On the main menu, select **Settings**.
- **2.** In the **Hardware** section, click the **Networking** panel.

The active configuration is shown.

- **3.** Select **Edit configuration** on the **Actions** menu.
- **4.** On the **Edit Configuration** screen, select **Activate** on the **Actions** menu. The **Activate** dialog opens. Read and carefully consider the warning messages. If you do not want to activate the new network configuration, click the close icon  $(X)$ . Otherwise, click **Activate.**

### **Adding, editing, and deleting port sets**

- A port set can be edited, but it cannot be renamed. If you need a port set with a different name, you must add a new port set.
- Port sets can be deleted. When you activate the new configuration, the port set is deleted. Also, any associated subnets, routes, and encryption links are deleted.

#### **Procedure**

- **1.** On the main menu, select **Settings**.
- **2.** In the **Hardware** section, click the **Networking** panel.
- **3.** On the **Networking** screen, select **Edit configuration** on the **Actions** menu.
- **4.** On the **Edit Configuration** screen, do one of the following:
	- **Add**. Click **Add port set** on the **Actions** menu. Use the **Add Port Set** dialog to add a port set.
	- **Edit**. Click its edit icon ( $\mathscr{O}$ ) on the **Port Sets** panel. On the **Port Set** screen, click **Edit port set** on the **Actions** menu. Use the **Edit Port Set** dialog to change settings.
	- **Delete**. To delete a port set, click its delete icon ( $\overline{10}$ ) on the **Port Sets** panel. Use the **Delete Port Set** dialog to delete the port set.

#### **5. Settings for adding and editing a port set**

- **Name**. Is a required text field that identifies the port set.
- **Ports**. A list of network ports on the StoreOnce System is shown with check boxes to add those ports to the port Set. Only ports of the same type and speed may be included in the same port set.

**(Hardware models)** The StoreOnce products have three network port types. They are listed on the Port Set configuration page as:

- **1 Gig TP**. 1 GbE LOM ports (included on all StoreOnce hardware)
- **10 Gig FIBRE**. 10/25Gb SFP ports (optional expansion)
- **10 Gig TP**. 10GbE-T ports (optional expansion)

A port may only be a member of one port set. So any ports already configured in an existing port set are grayed out in the list and cannot be selected.

**Bond mode**. When more than one port is selected, a further option appears in the configuration to configure the Bond Mode for the Port Set. All port parameters must match to be bondable.

- **1 (Active Passive Bonding)**. This option provides basic port failover capability and does not require configuration of the network switch. However it does not result in improved aggregate network performance.
- **4 (Link Aggregate Control (LACP) Bonding)**.This option aggregates the bandwidth of the network ports, and provides failover, however it does require network switch support and configuration.
- **6 (Adaptive Load Balance Bonding)**. This option provides port failover capability and some level of bandwidth aggregation. The option does not need switch configuration but the aggregation is less effective than Mode 4.
- **Frame size**. Frame size defines the amount of data contained in an Ethernet frame, the default is 1500 bytes. Larger size frames, often referred to as jumbo frames, can improve performance of the

port set. Use this property to increase or decrease the value, which must be an integer between 1280 and 9000.

- **IMPORTANT:** If you specify jumbo frames, other devices on the network (clients and  $\left( \mathbf{r} \right)$ switches) must also be configured to enable jumbo frames. The compatibility is necessary to avoid packets fragmenting or dropping.
- **6.** When you are ready, click **OK**.
	- **IMPORTANT:** Your new settings will not become active until you activate the network ⊕ configuration.

## **Identifying physical ports**

#### **Hardware models only**

When using the **Add Port Set** dialog, the ports are identified by interface names and MAC addresses. For example: eno1 (00:00:6f:ca:e8:00) - 1 Gig TP.

You can use this information to identify the port location on the **Hardware Monitoring** screen.

#### **Procedure**

•

- **1.** On the **Add Port Set** dialog, note the port name and Mac address of the port that you want to identify.
- **2.** On the main menu, select **Settings**.
- **3.** In the **Hardware** section, click the **Hardware Monitoring** panel. The **Hardware Monitoring** screen opens.
- **4.** Click the **System** tab. A list of components in the StoreOnce System is displayed.
- **5.** To view the physical ports:
	- **a.** In the **Components** list, scroll to the **NICs** section, then click its expand icon ( ). A list of NICs is displayed.

The **NICs** list shows the NIC name, model, firmware version, location, and events. The **location** shows as a PCI-E slot or LOM (Lights Out Manager).

**b.** Click the expand icon ( $\blacktriangleright$ ) for the NIC. A list of ports is displayed. The **Ports** list shows the port name, MAC address, location, max link speed, and events. The **location** shows as a port number for onboard 1Gbps ports.

### **Adding, editing, and deleting subnets**

- A subnet can be edited to change its configuration.
- However, you cannot change DHCP to static addressing, or from static to DHCP. To change the addressing, delete the subnet and then add a new subnet to replace it.
- Subnets can be deleted. When you activate the new configuration, the subnet is deleted. Also, any associated routes, and encryption links are deleted.
- Port sets can have one or more subnets, depending on the configuration:
- A maximum of 1 subnet, if configured with DHCP support IPv4 and IPv6 with no VLAN tagging.
- A maximum of 2 subnets, if configured with static addressing, a separate subnet can be created for IPv4 and IPv6.
- A maximum of 128 subnets per protocol (IPv4 and IPv6), if VLAN tagged subnets are created.

However, there is a maximum of 128 subnets per protocol for a StoreOnce System. The subnets can be spread across multiple port sets or included in a single port set.

#### **Procedure**

- **1.** On the main menu, select **Settings**.
- **2.** In the **Hardware** section, click the **Networking** panel.
- **3.** On the **Networking** screen, select **Edit configuration** on the **Actions** menu.
- **4.** On the **Edit Configuration** screen, click the edit icon (  $\mathscr{O}$  ) for the port set.
- **5.** On the **Port Set** screen, do one of the following:
	- **Add**. Click **Add subnet** on the **Actions** menu. Use the **Add Subnet** dialog to add a subnet.
	- **Edit**. Click its edit icon ( $\mathscr{O}$ ) on the **Subnets** panel. On the **Subnet** screen, click **Edit subnet** on the **Actions** menu. Use the **Edit Subnet** dialog to change settings.
	- **Delete**. To delete a subnet, click its delete icon ( $\overline{11}$ ) on the **Subnets** panel. Use the **Delete Subnet** dialog to delete the subnet.

#### **6. Settings for adding and editing a subnet**

• **IP Assignment**. When adding a subnet, you must first select the IP assignment, **Manual** or **Automatic (DHCP)**. When editing a subnet, the IP assignment cannot be changed.

If you select **Manual**, you can specify:

- **IP address**. IPv4 or IPv6 format.
- **Prefix**. Network prefix in CIDR format as a numeric value (without a / character).
- **VLAN** (optional). VLAN tag numeric value.

No entry implicitly indicates there is no tagging. An entry of zero (0) explicitly indicates there is no VLAN tagging. When tagged, the allowed values are 2 to 4094.

- **Gateway address** (optional). Network gateway IP address in IPv4 or IPv6 format. The IP address must be in the same subnet range as the IP address.
- If you select **Automatic (DHCP)**, you can specify:
	- **Protocol**. IPv4 or IPv6.
	- **VLAN** (optional). VLAN tag numeric value.

No entry implicitly indicates there is no tagging. An entry of zero (0) explicitly indicates there is no VLAN tagging. When tagged, the allowed values are 2 to 4094.

◦ **IPv4 Gateway address** (optional). This choice is displayed if IPv4 protocol is selected. Network gateway IP address in IPv4 or IPv6 format. The IP address must be in the same subnet range as the IP address.

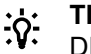

**TIP:** Only provide this gateway if you want to override the gateway that is supplied by DHCP.

- **Allow management traffic**. All subnets can be enabled to allow access to the StoreOnce management interface and REST interface. The default is to enable. Disabling the setting prevents management administration from the subnet.
- **Services** (optional). All subnets can be configured to provide access to a mixture of data interface types. Select the protocols that are required to be accessible through this interface.
	- iSCSI protocol (RMC) (mutually exclusive with VTL)
	- iSCSI protocol (VTL) (mutually exclusive with RMC)
	- NAS (CIFS and NFS)
	- Catalyst and Replication
	- SNMP
- **7.** When you are ready, click **OK**.
	- **IMPORTANT:** Your new settings will not become active until you activate the network ⊕ configuration.

### **Adding, editing, deleting static routes**

After a subnet has been created, static routes can be added. Static routes can be helpful for accessing a StoreOnce System through a gateway other than the one defined in the main subnet configuration.

To add a static route:

- The active network configuration must already include the subnet.
- The subnet IP assignment must be static.

#### **Procedure**

- **1.** On the main menu, select **Settings**.
- **2.** In the **Hardware** section, click the **Networking** panel.
- **3.** On the **Networking** screen, select **Edit configuration** on the **Actions** menu.
- **4.** On the **Edit Configuration** screen, click the edit icon (  $\mathscr{O}$  ) for the port set.
- **5.** On the **Port Set** screen, click the edit icon  $(\mathscr{O})$  for the subnet.
- **6.** On the **Subnet** screen, do one of the following:
- **Add**. Select **Add route** on the **Actions** menu. Use the **Add Route** dialog to add a route.
- **Edit**. Click its edit icon ( $\mathscr{O}$ ) on the **Routes** panel. Use the **Edit Route** dialog to change settings.
- **Delete**. To delete a route, click its delete icon ( ) on the **Routes** panel. Use the **Delete Route** dialog to delete the route.

#### **7. Settings for adding and editing a route**

**Target address**. The IP address of the target, which may be a specific IP address or the subnet on which it is located. The final values in the IP address indicate whether this address is a host (specific value) or a subnet (value  $= 0$ ). For example:

xxx.xxx.xxx.0 indicates any target on the specified IPv4 subnet.

xxxx:xxxx:xxxx:xxxx:: indicates any target on the specified IPv6 subnet.

- **Prefix**. Defines the range of IP addresses that are available in the subnet to which the route is being created.
- **Gateway address**. The address of the gateway through which traffic will be routed to the target host or subnet, this address must be in the same range as the current address.
- **8.** When you are ready, click **OK**.
	- **IMPORTANT:** Your new settings will not become active until you activate the network  $\left( \mathbf{l} \right)$ configuration.

### **Adding and deleting encryption links**

After subnets are created, you can add point-to-point, data-in-flight encryption links (using IPsec) on a per subnet basis. Data-in-flight encryption can be used to secure network links between data centers for StoreOnce VT libraries, NAS replication, or low-bandwidth Catalyst Copy operations.

• **IMPORTANT:** Data-in-flight encryption is not supported for DHCP or IPv6 subnets.  $\left( \Gamma \right)$ 

If you select an IPv6 subnet, encryption links actions are not displayed.

- Encryption links can be created and deleted, but cannot be edited.
- There are no limits to the number of encryption links per subnet.
- HPE recommends that the StoreOnce System and client computer equivalent data-in-flight configurations and use the same passphrase.

#### **Prerequisites**

- The encryption links feature requires a StoreOnce Security Pack license.
- The subnets must have already been created.

#### **Procedure**

- **1.** On the main menu, select **Settings**.
- **2.** In the **Hardware** section, click the **Networking** panel.
- **3.** On the **Networking** screen, select **Edit configuration** on the **Actions** menu.
- **4.** On the **Edit Configuration** screen, click the edit icon ( $\mathcal{O}$ ) for the port set.
- **5.** On the **Port Set** screen, click the edit icon  $(\mathscr{O})$  for the subnet.
- **6.** On the **Subnet** screen, do one of the following:
	- **Add**. Select **Add encryption link** on the **Actions** menu. Use the **Add Encryption Link** dialog to add a link.
	- **Delete**. To delete a link, click its delete icon ( $\overline{10}$ ) on the **Encryption Links** panel. Use the **Delete Encryption Link** dialog to delete the link.

#### **7. Settings for adding an encryption link**

- **Target Address**. The IP address of the remote device. For example, a client or another StoreOnce System used for replication and StoreOnce Catalyst copy.
- **Passphrase**. The passphrase to use for the link. The passphrase will be shown as dots. To display the passphrase in text, check **Show passphrase** check box.

Ensure that the passphrase is also configured on the target device.

- **8.** When you are ready, click **OK**.
	- **IMPORTANT:** Your new settings will not become active until you activate the network  $\left( \Gamma \right)$ configuration.

### **Editing DNS servers**

You can include up to three DNS servers, and one DNS Search Suffix, in a StoreOnce network configuration.

#### **Procedure**

- **1.** On the main menu, select **Settings**.
- **2.** In the **Hardware** section, click the **Networking** panel.
- **3.** On the **Networking** screen, select **Edit Configuration** on the **Actions** menu.
- **4.** On the **Edit Configuration** screen, select **Edit DNS** on the **Actions** menu.
- **5.** On the **DNS Configuration** dialog:
	- **DNS address**. IP address of the DNS server in IPv4 or IPv6 format.

Up to three DNS addresses can be included. If you enter fewer than 3 static addresses, DHCP can add addresses. The static entries take precedence.

• **DNS search domains**. Up to 6 are allowed statically. DHCP can extend it to a total of 8. The static entries take precedence.

### **Restoring factory network settings**

You can restore the StoreOnce System network configuration to its original factory settings.

The restored factory network configuration is:

- Port 1 1GbE
- IPv4 DHCP subnet

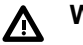

## **WARNING:**

- All user-specified port sets and associated subnets will be deleted.
- All user-specified DNS settings will be deleted.
- Restoring the factory configuration can result in loss of connection to the StoreOnce Management Console.

#### **Procedure**

- **1.** On the main menu, select **Settings**.
- **2.** In the **Hardware** section, click the **Networking** panel.

The active configuration is shown.

**3.** On the **Networking** screen, select **Restore factory settings** on the **Actions** menu.

### **Pinging systems**

Pinging allows you to check the connectivity from the StoreOnce System to backup clients, servers, and other StoreOnce Systems.

#### **Procedure**

- **1.** On the main menu, select **Settings**.
- **2.** In the **Hardware** section, click the **Networking** panel.
- **3.** On the **Networking** screen, select **Ping** on the **Actions** menu.
- **4.** On the **Ping** dialog, enter an IPv4 or IPv6 address. Click **Begin**.

The results of the test are displayed.

### **Using traceroute**

Traceroute allows you to check the network path from the StoreOnce System to backup clients, servers, and other StoreOnce Systems. You can use traceroute to help resolve performance issues.

#### **Procedure**

- **1.** On the main menu, select **Settings**.
- **2.** In the **Hardware** section, click the **Networking** panel.
- **3.** On the **Networking** screen, select **Traceroute** on the **Actions** menu.
- **4.** On the **Traceroute** dialog, enter an IPv4 or IPv6 address. Click **Begin**.

The results of the test are displayed.

## **Integrated Lights Out (iLO)**

StoreOnce hardware models are based on HPE ProLiant server hardware that includes HPE *Integrated Lights Out* (iLO) management features.

- iLO configurations include a unique user account and password. This information is printed on a label on the StoreOnce system.
- By default, iLO configurations obtain a DHCP IP address from the network. You can edit the iLO configuration from the StoreOnce Management Console at any time.
- You can also launch the iLO web interface from the StoreOnce Management Console.

You do not need to use iLO features to configure a StoreOnce System. However, using iLO can be useful in some circumstances, for example:

- Remotely powering up a StoreOnce System after it has been shut down.
- Accessing the Initialisation Console on a StoreOnce System to discover or configure networking without having a monitor and keyboard attached.

## **Viewing iLO configurations**

#### **Procedure**

- **1.** On the main menu, select **Settings**.
- **2.** In the **Hardware** section, click the **Integrated Lights Out (iLO) Configuration** panel.

The **Integrated Lights Out (iLO) Configuration** screen shows the HPE Integrated Lights Out network configuration.

## **Editing iLO configurations**

You can edit the iLO network configuration of the StoreOnce System from the StoreOnce Management Console.

#### **Procedure**

- **1.** On the main menu, select **Settings**.
- **2.** In the **Hardware** section, click the **Integrated Lights Out (iLO) Configuration** panel.
- **3.** On the **Integrated Lights Out (iLO)** screen, expand the **Actions** menu and select **Edit iLO Configuration**.
- **4.** On the **Edit iLO Configuration** dialog, enable or disable **DHCP**, or enter the static network configuration.

## **Launching the iLO web interface**

#### **Procedure**

- **1.** On the main menu, select **Settings**.
- **2.** In the **Hardware** section, click the **Integrated Lights Out (iLO) Configuration** panel.
- **3.** On the **Integrated Lights Out (iLO) Configuration** screen, expand the **Actions** menu and select **Launch iLO**.

The iLO web interface opens in a new browser tab.

## **Fibre Channel**

## **Viewing Fibre Channel port settings and properties**

You can view the settings and properties of the Fibre Channel ports on StoreOnce Systems.

#### **Procedure**

- **1.** On the main menu, select **Settings**.
- **2.** In the **Hardware** section, click the **Fibre Channel** panel.
- **3.** The **Fibre Channel** screen shows a list of the Fibre Channel ports on the StoreOnce System.
	- **TIP:** Columns for the most often viewed settings and properties are shown by default. To add or <u>:ς:</u> remove columns, click the column selector icon  $(\overline{\mathbb{R}^3})$ .

## **Fibre Channel settings and properties**

#### **Fibre Channel screen**

**TIP:** Columns for the most often viewed settings and properties are shown by default. To add or  $\cdot \nabla$ remove columns, click the column selector icon  $(\overline{\mathbb{F}_0})$ .

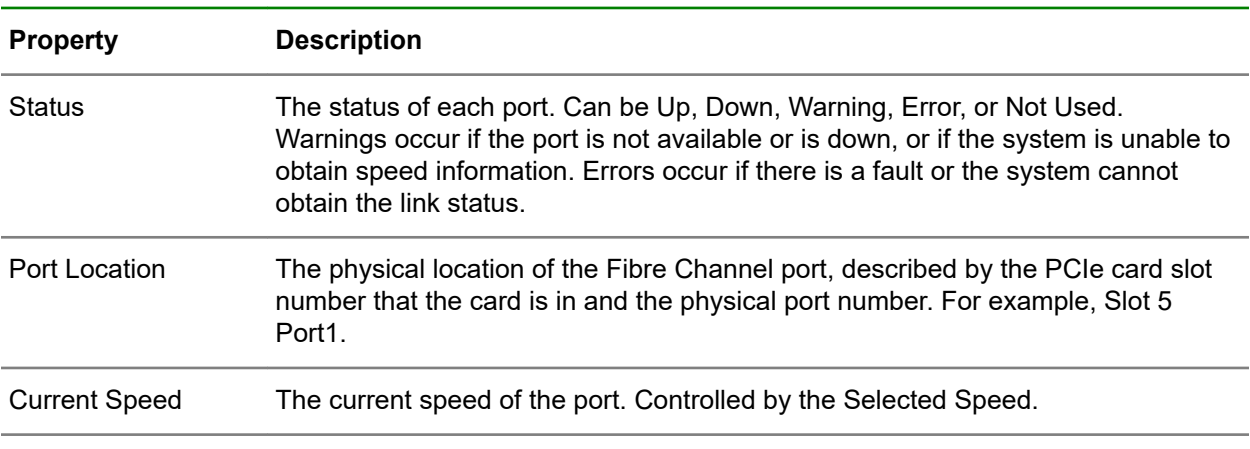

*Table Continued*

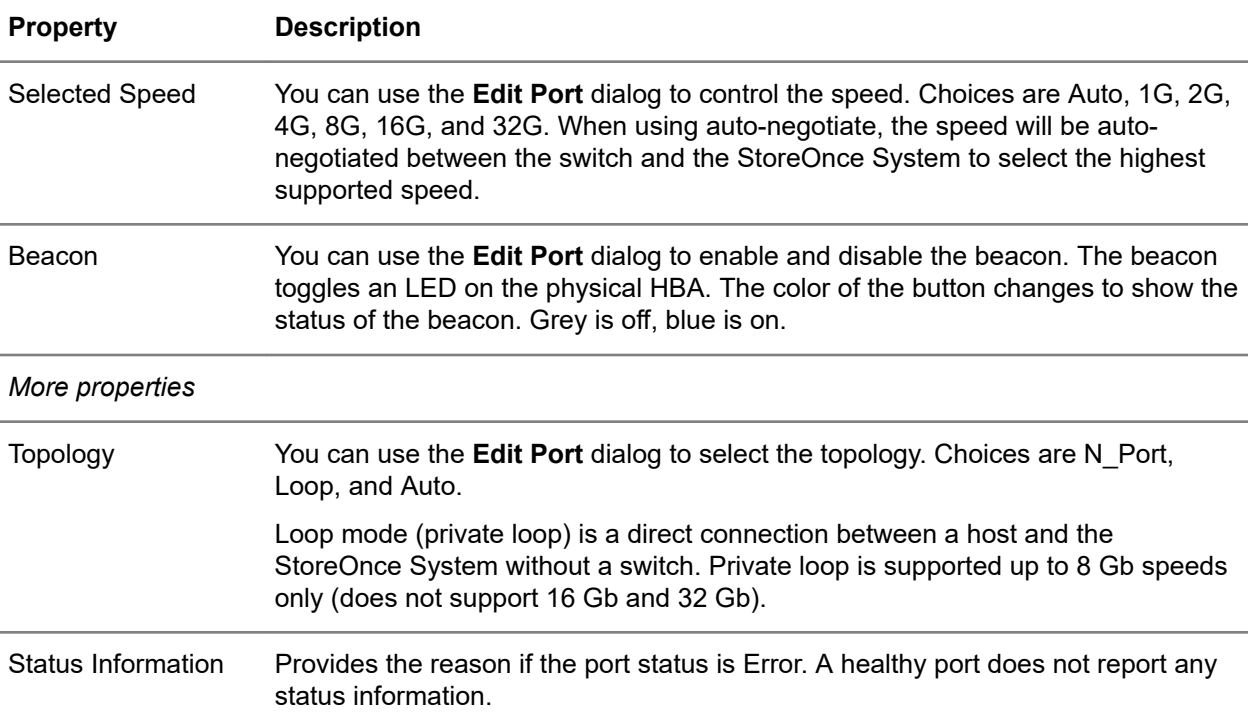

## **Editing Fibre Channel port settings**

W

**WARNING:** Editing the Fibre Channel port settings resets the Fibre Channel link and can affect backup and restore jobs that are running.

## **TIP:**

- Fibre Channel port settings apply to StoreOnce Catalyst target devices over Fibre Channel, and VT libraries.
- Changing the port speed causes the port status to be reported as Down.

#### **Prerequisites**

Only administrators can edit the Fibre Channel port settings.

#### **Procedure**

- **1.** On the main menu, select **Settings**.
- **2.** In the **Hardware** section, click the **Fibre Channel** panel.
- **3.** On the **Fibre Channel** screen, select the port and then click the edit icon ( $\mathscr{O}$ ).
- **4.** On the **Edit Port** dialog, make your changes and click **Update**.

## **Hardware and firmware**

## **Viewing hardware components (hardware monitoring)**

#### **Procedure**

#### **General**

- **1.** On the main menu, select **Settings**.
- **2.** In the **Hardware** section, click the **Hardware Monitoring** panel.

The **Hardware Monitoring** screen includes tabs for **Requires Attention**, **System**, and **Storage**.

**TIP:** You can sort the information in tables by clicking the column headings. <u>:ϙ</u>

- The **Requires Attention** tab identifies components that require attention (if any).
- The **System** tab shows the properties and location of components such as CPUs, fans, HBAs, iLO, memory DIMMs, and NICs. Also listed are components for OS storage, power management, power supplies, storage controllers, and temperature sensors.
- The **Storage** tab shows the properties and location of components such as storage systems, controllers, and enclosures.
- **Viewing firmware versions**

If a firmware version is not the latest, a pulsing icon is displayed at the top of the **Hardware Monitoring** screen. To go directly to the relevant firmware information, click the icon.

To view firmware versions, click the **System** or **Storage** tab. Then, click the expand icon ( ) to display more information for the hardware component. Expand the component levels as needed. Where applicable, a **Firmware Version** column is included.

### **Locating StoreOnce Systems**

You can turn on the UID (unit identification) light for a StoreOnce System. Turning on the light helps to physically locate a StoreOnce system in a rack. Icons indicate whether the light is turned on  $($ <sup>O</sup>) or off  $\circ$ .

#### **Procedure**

- **1.** On the main menu, select **Settings**.
- **2.** In the **Hardware** section, click the **Hardware Monitoring** panel.
- **3.** On the **Hardware Monitoring** screen, expand the **Actions** menu and select **Locate system**.

### **Updating hardware component firmware**

Component firmware upgrades are done as part of a StoreOnce software upgrade.

The only time that upgrading component firmware might be required is if a hardware component has been replaced. For example, when replacing a failed disk, the replacement disk may be at an older or newer version of firmware than is supported by the StoreOnce System.
- **1.** On the main menu, select **Settings**.
- **2.** In the **Hardware** section, click the **Hardware Monitoring** panel.
- **3.** On the **Hardware Monitoring** screen, expand the **Actions** menu and select **Update firmware**.

# User management settings

## **User roles and types**

**TIP:** To identify the current user, click the user icon (**A**) in the lower left corner of the main menu.  $\cdot \Omega$  :

#### **User roles**

The following roles can be associated users:

- **Administrator**: This role allows a user to create and edit management and StoreOnce functions in the StoreOnce Management Console. Any user with the Administrator role has the same permissions as the default Admin account.
- **Observer**: This role limits access to monitoring and viewing.
- **SecurityOfficer**: This role limits the user to creating, editing, and managing security features. For example, key managers, SSL certificates, user management, and directory management.
- **BackupAdmin**: This role limits the user to creating, editing, and managing data services features.
- **Backup Operator:** This role limits the user to monitoring and viewing the data services features.

#### **User types**

The following types of user accounts are available:

- Local User (with an Administrator or Observer role): Logs in locally and is authenticated using credentials on the StoreOnce System.
- Directory User (with any user role): Logs in as a domain user. External users are authenticated using their domain credentials by an external Microsoft Active Directory Server.
- Directory Group (with any user role): A Microsoft Active Directory group. Members of the group login as domain users.

**TIP:** To add directory users or groups, first add the HPE StoreOnce device to an Active Directory  $\cdot \Omega$ domain. Then configure the connection to the Active Directory domain. See **[Adding directory](#page-182-0) [servers](#page-182-0)** on page 183.

#### **Default account**

• When a StoreOnce System is installed, one default user account (Admin) is created with the Administrator role. You cannot delete the account.

When you first access a StoreOnce System, you use the StoreOnce First Time Setup wizard to set the password for the Admin account.

- **IMPORTANT:** HPE strongly recommends that you change the default password. After the Admin  $\left( \mathbf{I}\right)$ account password has been changed, it cannot be changed back to the default password.
- If Admin credentials are lost, the Admin password can be reset through a locally attached Initialisation Console. HPE recommends changing the Initialisation Console password after installation and storing it in an offline password security tool.

#### <span id="page-182-0"></span>**Best practices**

- After using the StoreOnce First Time Setup wizard, a user with the Administrator role can configure additional user accounts. HPE recommends assigning roles to user accounts that allow the minimum necessary privileges to prevent accidental or malicious data loss.
- If you create a group with the Observer role, HPE recommends setting up a user in the group with the Administrator role. (Roles set with the Add User action take precedence over roles set with the Add Group action).
- HPE recommends using Active Directory or LDAP users types, if possible.
- If you use the StoreOnce federations features, HPE recommends that you add users to all the StoreOnce Systems in the federation to enable remote management.

## **Adding, editing, and deleting users and groups**

#### **Procedure**

- **1.** On the main menu, select **Settings**.
- **2.** In the **User Management** section, click the **Users and Groups** panel.
- **3.** On the **Users and Groups** screen:
	- To add a user or group, Select **Add user or group** on the **Actions** menu.
	- To edit a user, click the user name.
	- To remove a user, click the user name, then click **Remove**.

## **Adding directory servers**

- **1.** On the main menu, select **Settings**.
- **2.** In the **User Management** section, click the **Directory** panel.
- **3.** On the **Directory** panel, click the  $Add$  or the  $\overline{\phantom{a}}$  icon.
- **4.** On the **Connect to Directory Server** screen, complete the fields and click **Connect**.
- **5.** On the **Add Directory Server** screen, click **Trust Certificate**.
- **6.** Click **Trust** to accept the certificate from the directory server and proceed with the configuration process.
- **7.** On the **Configure Directory Server** screen, complete the fields, and click **Ok** to finish.

## **Removing directory servers**

#### **Procedure**

- **1.** On the main menu, select **Settings**.
- **2.** In the **User Management** section, click the **Directory** panel.
- **3.** On the **Directory** panel, click the remove icon  $(\overline{11})$ .

## **Configuring password policies**

- **1.** On the main menu, select **Settings**.
- **2.** In the **User Management** section, click the **Users and Groups** panel.
- **3.** On the **Users and Groups** screen, select **Configure password policy** on the **Actions** menu.

# <span id="page-184-0"></span>Security settings

## **Certificates**

The StoreOnce Management Console is accessed through the HTTPS protocol. HTTPS requires the exchange of an SSL (Secure Sockets Layer) certificate to authenticate the connection between a web browser and the StoreOnce System.

By default, StoreOnce Systems return a generic certificate. The generic certificate is created when a StoreOnce System is deployed for the first time. The generic certificate cannot be verified up to a trusted certificate authority, therefore it is not considered to be secure by web browsers.

You can replace the generic security certificates with your own trusted certificates. Learn more: **Replacing default certificates - overview** on page 185.

## **Certificate Authority (CA)**

A certificate authority (CA) is a trusted organization that issues digital certificates that verify the ownership of a public encryption key. Certificates that are signed by certificate authorities provide verification to devices, browsers, and websites that the certificate source has been validated and can be trusted.

### **Viewing security certificates**

#### **Procedure**

- **1.** On the main menu, select **Settings**.
- **2.** In the **Security** section, click the **Certificates** panel.

The **Certificates** screen is displayed.

- The top portion of the **Certificates** screen shows the details of the current CA-signed server certificate for the StoreOnce system.
- The bottom portion of the screen shows the list of root and intermediate CA-signed certificates for the server certificate.

Learn more: **Certificate Authority (CA)** on page 185.

**3.** To view the details of a root or intermediate CA-signed certificate, click its panel.

### **Replacing default certificates - overview**

This overview describes how to replace the default security certificates on a StoreOnce System with certificates for your environment.

#### **Procedure**

#### **Generate and submit a certificate signing request**

- **1.** On the StoreOnce Management Console for the StoreOnce System, generate a certificate signing request (CSR). For details, see **[Generating certificate signing requests \(CSR\)](#page-185-0)** on page 186.
	- **TIP:** If your certificate authority (CA) does not require a certificate signing request, this step is not ÷ö÷ required. For example, this step is not required if the certificate authority provides a private key.

<span id="page-185-0"></span>**2.** In a separate application, submit the CSR to your certificate authority.

#### **Receive and import the CA-signed certificates**

- **3.** In a separate application, receive the CA-signed certificates. Depending on the certificate authority, it might take several hours or longer to receive the signed certificates.
	- At a minimum, the certificate authority response will include a root CA certificate and a CA-signed server certificate.
	- In some cases, the certificate authority response might also include a private key, intermediate CA certificates, or both.
- **4.** In a separate application, save the CA-signed certificate files to a location where you can copy them to your clipboard.
- **5.** On the StoreOnce Management Console for the StoreOnce System, import the certificates. For details, see **[Importing security certificates](#page-186-0)** on page 187.

## **Generating certificate signing requests (CSR)**

**TIP:** If your certificate authority does not require a CSR, this step is not required. For example, this step is not required if the certificate authority provides a private key.

- **1.** On the main menu, select **Settings**.
- **2.** In the **Security** section, click the **Certificates** panel.
- **3.** On the **Certificates** screen, select **Generate CSR** on the **Actions** menu.
- **4.** On the **Generate CSR** dialog, click the edit icon  $(\mathscr{O})$ .
- **5.** On the **Distinguished Name** dialog, replace the default properties that were provided with the StoreOnce System with the properties for your environment. Click **OK**. The screen returns to the **Generate CSR** dialog.
	- **IMPORTANT:** In a security certificate, the Common Name, and Subject Alternative Name (if  $\left( \mathbf{l} \right)$ any), must match the host name of the system. Otherwise, browsers will report that the host is not trusted.
- **6.** On the **Generate CSR** dialog, a message warns that changing the **Distinguished Name** will cause the screen to refresh. This message is expected behavior. To proceed to the **Certificate Signing Request** dialog, click **Change**.
- **7.** On the **Certificate Signing Request** dialog, click **View Certificate Sign Request (CSR)**.
- **8.** On the **Certificate Signing Request** dialog, follow the onscreen instructions to copy the CSR text to your clipboard. Click **OK**.
	- **TIP:** Depending on your certificate authority, you might need to save the CSR text to a file. Or, ÷ö÷ you might paste it in to another application.
- **9.** In a separate application, submit the CSR to your certificate authority. When you receive the certificates, continue with the process. See **[Replacing default certificates - overview](#page-184-0)** on page 185.

## <span id="page-186-0"></span>**Importing security certificates**

#### **Prerequisites**

- You have generated and submitted a certificate signing request for the StoreOnce System to your certificate authority.
- You have received the CA-signed certificates for the StoreOnce System. They are located where you can copy the certificate text to your clipboard.

If you received a private key, it is located where you can copy its text to your clipboard.

#### **Procedure**

- **1.** On the main menu of the StoreOnce System, select **Settings**, and then click the **Certificates** panel.
- **2.** In the **Security** section, click the **Certificates** panel.
- **3.** On the **Certificates** screen, select **Import Certificates** on the **Actions** menu.
- **4.** Click **Import Root and Intermediate Certificates**.
	- **a.** In a separate application, locate the CA signed certificate. Copy its contents to your clipboard.
	- **b.** In the StoreOnce Management Console, paste the contents of the CA signed certificate in the text box. Click **Import**.

**TIP:** You can import only one certificate at a time. If you have more than one, repeat this step. ∹ດ∹

The certificate is added to the StoreOnce System and the **Import Certificates** dialog is redisplayed.

The **CA Certificates** panel on the **Import Certificates** dialog indicates that the number of certificates that have been imported. You can click the information icon ( $\mathbb O$ ) to see the list of imported certificates on the StoreOnce System.

- **5.** If you received a private key from the certificate authority, click **Private Key** and then click **Add Private Key**.
	- **a.** In a separate application, locate the CA private key. Copy its contents to your clipboard.
	- **b.** In the StoreOnce Management Console, paste the contents of the CA private key in the text box.
	- **c.** If the CA private key is encrypted, enter its encryption password.
	- **d.** Click **Add**.

The private key is added and the **Import Certificates** dialog is redisplayed.

#### **6.** Click **Import CA-signed Server Certificate**

- **a.** In a separate application, locate the CA-signed server certificate. Copy its contents to your clipboard.
- **b.** In the StoreOnce Management Console, paste the contents of the CA-signed server certificate in the text box. Click **Import**.

**IMPORTANT:** HPE recommends that you close the browser session after clicking **Import**. Then start a new browser session. Starting a new browser session is required for the new CA-signed server certificate to take effect with the browser.

## **Removing CA security certificates**

#### **Procedure**

- **1.** On the main menu, select **Settings**.
- **2.** In the **Security** section, click the **Certificates** panel.

The **Certificates** screen shows the details of the security certificate for the StoreOnce system and a list of CA certificates.

Learn more: **[Certificate Authority \(CA\)](#page-184-0)** on page 185.

**3.** To remove a CA certificate, click its panel and then select **Remove** in the lower right corner of the dialog.

## **Key Manager**

StoreOnce Systems can use the Local Key Manager (LKM) or External Key Manager (EKM) to manage keys for Data at Rest and Data in Flight encryption. The Local Key Manager is the default key manager and is used unless a StoreOnce System has been configured to use the External Key Manager.

StoreOnce Systems support the following external key manager products:

- Micro Focus Enterprise Secure Key Manager (ESKM)
- Gemalto SafeNet KeySecure

At any point in time, you can configure a StoreOnce System to use the Local Key Manager or the External Key Manager. However, the two key managers cannot be used at the same time.

#### **Best practices**

**Local Key Manager**. When using the Local Key Manager, the local key store contains the encryption keys used for Data at Rest Encryption or Data in Flight Encryption.

HPE recommends that you back up the local key store and save it securely off site in case the original key store becomes corrupted.

Keep only the latest version of the key store after you create or delete an encrypted VT library, NAS share, StoreOnce Catalyst store, or data in flight encryption link.

**External Key Manager**. When using the External Key Manager, the local key store contains only the credentials required to authenticate with an external key manager product.

HPE recommends that you back up the local key store after the StoreOnce System has been successfully configured to use an external key manager product.

All the encryption keys used for Data in Flight Encryption or Data at Rest Encryption are stored and managed by the external key manager product.

### **Viewing the Key Manager mode**

#### **Procedure**

- **1.** On the main menu, select **Settings**.
- **2.** In the **Security** section, click the **Key Manager** panel.

The **Key Manager** screen is displayed.

The **Overview** panel shows the name of the Key Manager mode that is enabled.

If the **External Key Manager** mode is enabled:

- The **Overview** panel displays the External Key Manager type and its IP address.
- The **Certificates** panel lists the applicable security certificates for the External Key Manager.
- **3.** To view the details of an External Key Manager certificate, click its panel.

### **Backing up Key Manager configurations**

HPE strongly recommends making regular backups of the Key Manager on StoreOnce Systems.

Circumstances for making backups that deserve special attention include:

- When the Local Key Manager mode is active and you have just created an encrypted StoreOnce VT library, NAS share, Catalyst store, or Cloud Bank store.
- After enrolling a StoreOnce System with an external key manager product. You will be asked to create a backup of the local key manager. HPE strongly recommends that you retain a copy of the backup.

#### **Procedure**

- **1.** On the main menu, select **Settings**.
- **2.** In the **Security** section, click the **Key Manager** panel.
- **3.** On the **Key Manager** screen, select **Backup** on the **Actions** menu.
- **4.** On the **Backup** dialog, enter and confirm the password that you want to use for the encrypted StoreOnce Key Manager file.
	- **IMPORTANT:** The Key Manager backup file is encrypted with the password that you enter. The  $\bigcirc$ Key Manager backup can only be restored by providing that password.

### **Restoring Key Manager configurations**

This procedure is intended for the rare circumstances in which the Key Manager on a StoreOnce System must be restored.

#### **Prerequisites**

You have access to the Key Manager backup file for the StoreOnce System and know its password.

#### <span id="page-189-0"></span>**Procedure**

- **1.** On the main menu, select **Settings**.
- **2.** In the **Security** section, click the **Key Manager** panel.
- **3.** On the **Key Manager** screen, select **Restore** on the **Actions** menu.
- **4.** On the **Restore** dialog, read the warning message. When ready, enter the password for the Key Manager configuration backup file.
- **5.** Click the confirmation check box, and then click **OK**.

The Key Manager configuration is restored.

### **Enrolling with an External Key Manager**

This procedure describes how to enroll a StoreOnce System with an External Key Manager. Completing the procedure disables the StoreOnce Local Key Manager mode and enables the External Key Manager mode.

Once a StoreOnce System is enrolled with an external key manager product, the encryption keys are migrated from the Local Key Manager to the External Key Manager. The keys are no longer persisted on the StoreOnce System.

#### **Prerequisites**

You are familiar with your External Key Manager and know your External Key Manager login user name and password.

#### **Procedure**

#### **Generate and submit an External Key Manager certificate signing request**

- **1.** On the StoreOnce Management Console for the StoreOnce System, generate an External Key Manager certificate signing request. For details, see **[Generating External Key Manager certificate](#page-190-0) [signing requests](#page-190-0)** on page 191.
- **2.** In the External Key Manager application, paste the EKM certificate signing request text in the relevant application screen.

#### **Receive the External Key Manager signed certificate**

**3.** In a separate application, receive the External Key Manager signed certificate.

#### **Using the Enroll dialog**

- **4.** On the StoreOnce Management Console for the StoreOnce System, click **Enroll**. The **Enroll** dialog opens.
	- **IMPORTANT:** To complete the enrollment, you must make a backup copy of the Local Key  $\mathbb{O}$ Manager configuration. The backup is required in case you have to withdraw from the External Key Manager at a later date.
- **5.** On the **Enroll** dialog, click **Backup the key manager configuration**. The **Backup** dialog opens.
- **6.** On the **Backup** dialog, enter the password that you want to use to encrypt the backup copy of the Local Key Manager configuration. Click **Backup**. The **Enroll** dialog is redisplayed and shows that the backup action has been completed.
- **7.** On the **Enroll** dialog, click **Configure External Key Manager Server**.
- <span id="page-190-0"></span>**8.** On the **Configure External Key Manager Server** dialog, provide the information for the External Key Manager. Click **OK**.
	- For **ESKM**, enter the IP addresses of the servers, the Certificate authority name, Port number, and ESKM EKM credentials.
	- For **SafeNet**, enter the IP addresses of the servers, the Port number, and the SafeNet EKM password.

The **Enroll** dialog is redisplayed and shows that the External Key Manager information has been entered.

- **9.** In the External Key Manager application, copy the root CA certificate text to your clipboard.
- **10.** On the **Enroll** dialog, click **Import Root Certificate**.
- **11.** On the **Import Root Certificate** dialog, paste the certificate text in the text box. Click **OK**. The **Enroll** dialog is redisplayed and shows that the root certificate has been staged for enrollment.
- **12.** In the External Key Manager application, copy the signed certificate text to your clipboard.
- **13.** On the **Enroll** dialog, click **Import Signed Certificate**.
- **14.** On the **Import Signed Certificate** dialog, paste the certificate text in the text box. Click **OK**. The **Enroll** dialog is redisplayed and shows that the signed certificate has been staged for enrollment.
- **15.** To start the enrollment, click **Enroll**.
	- The enrollment can take several seconds.
	- When enrollment is completed, the Key Manager mode for the StoreOnce System is changed from Local Key Manager to External Key Manager.

### **Generating External Key Manager certificate signing requests**

#### **Prerequisites**

You are familiar with your External Key Manager and know your External Key Manager login user name and password.

#### **Procedure**

- **1.** On the main menu, select **Settings**.
- **2.** In the **Security** section, click the **Key Manager** panel.
- **3.** On the **Key Manager** screen, select **Generate CSR** on the **Actions** menu.
- **4.** On the **Generate CSR** dialog, click **Provide External Key Manager Credentials**.
- **5.** On the **External Key Manager Credentials** dialog, enter your External Key Manager login user name and password. Click **OK.**

The **Generate CSR** dialog is redisplayed and your External Key Manager user name is shown.

**6.** Click **Generate**.

The **Signing Request** dialog opens.

- **7.** On the **Signing Request** dialog, follow the onscreen instructions to copy the External Key Manager signing request text to your clipboard. Click **OK**.
- **8.** In a separate application, submit the External Key Manager certificate signing request to your certificate authority. When you receive the certificates, continue with the enrollment process. See **[Enrolling with an External Key Manager](#page-189-0)** on page 190.

### **Renewing External Key Manager certificates**

#### **Prerequisites**

- The External Key Manager mode is currently enabled.
- You are familiar with your External Key Manager and know your External Key Manager login password.
- You have received new certificates. The certificates are located where you can copy the certificate text to your clipboard.

#### **Procedure**

- **1.** On the main menu, select **Settings**.
- **2.** In the **Security** section, click the **Key Manager** panel.
- **3.** On the **Key Manager** screen, select **Renew Certificates** on the **Actions** menu.
- **4.** On the **Renew** dialog, click **Configure Renew settings**.
- **5.** On the **Renew Settings** dialog, enter your External Key Manager login password. Click **OK.** The **Renew** dialog is redisplayed and indicates that the settings are configured.

#### **Import the root CA certificate**

- **6.** In a separate application, copy the root CA certificate text to your clipboard.
- **7.** On the **Renew** dialog, click **Import Root Certificate**.
- **8.** On the **Import Root Certificate** dialog, paste the certificate text in the text box. Click **OK**.

The **Renew** dialog is redisplayed and shows that the root certificate has been provided.

#### **Import the signed certificate**

- **9.** In a separate application, copy the certificate text to your clipboard.
- **10.** On the **Renew** dialog, click **Import Signed Certificate**.
- **11.** On the **Import Signed Certificate** dialog, paste the certificate contents in the text box. Click **OK**. The **Renew** dialog is redisplayed and shows that the signed certificate has been staged provided.
- **12.** To proceed with the renewal, click **Renew**.

The **Key Manager** screen is redisplayed. The new expiration dates for the certificates are shown on the **Certificates** panel.

## **Withdrawing from an External Key Manager**

This procedure describes how to withdraw a StoreOnce System from an External Key Manager. Withdrawing from the External Key Manager will return the StoreOnce System to Local Key Manager mode.

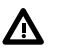

**WARNING:** Withdrawing from the External Key Manager mode can result in total data loss on the StoreOnce System.

When you withdraw the keys that are on the external key manager product are no longer available to the StoreOnce System.

If you must withdraw, you can restore a copy of the local key manager that you backed up when enrolling with the external key manager product. However, the backup will not contain any new keys that were generated when the StoreOnce System was in External Key Manager mode.

#### **Prerequisites**

The External Key Manager mode is currently enabled.

#### **Procedure**

- **1.** On the main menu, select **Settings**.
- **2.** In the **Security** section, click the **Key Manager** panel.
- **3.** On the **Key Manager** screen, select **Withdraw** on the **Actions** menu.
- **4.** On the **Withdraw** dialog, read warning message and carefully consider whether you want to proceed. To proceed, click the confirmation check box.
- **5.** Enter your StoreOnce login password and then click **Withdraw**.

Withdrawal is completed. The **Key Manager** screen indicates that the Local Key Manager mode is reenabled.

### **EKM enrollment common errors**

#### **Overview**

- Most errors during an EKM enrollment will require that you use the **Withdraw** action and restart the enrollment.
- When you withdraw from an external key manager, you must restore the Local Key Manager key store that you backed up when you started the enrollment.

#### **Possible enrollment errors**

- **Failed to communicate with the external key manager**. The user credentials are incorrect, or the wrong certificates were uploaded. This error is the most common type.
- **User or group already exists**. A user or group exists on the external key manager that is identical to the user and group for the enrollment.

The duplicate user or group was created during a previous enrollment attempt. These accounts are not automatically deleted on the external key manager. Manually delete the accounts.

### **Data in Flight encryption guidelines**

#### **General**

- The encryption is software-based and is a licensed feature of StoreOnce Systems.
- It is supported for low-bandwidth replication and low-bandwidth copy jobs.
- Is not recommended for backup up jobs due to performance.
- Is compatible with Gen3 StoreOnce Systems.
- StoreOnce Data Services have no visibility of Data in Flight encryption.
- Does not support certificate-based authentication.
- Is not applicable to Fibre Channel traffic.

#### **Networking detail**

You can set up multiple encrypted links for each subnet to allow connectivity to multiple client systems.

**IMPORTANT:** Data in Flight encryption is:  $\left( \mathbf{I}\right)$ 

- Not supported for IPv6 subnets.
- Not supported for direct backup operations to StoreOnce Systems over a local network. This support consideration is due to the performance impacts of encryption.
- Intended to secure network links between data centers for StoreOnce VT library or NAS replication, or for low-bandwidth StoreOnce Catalyst copy operations.

A single encryption link allows a specific client IP address to have a secure connection with all nodes and IP addresses configured by the subnet. Each encryption link applies to:

- All IP addresses in the subnet of the specific network addressing mode (IPv4) including both VIF and physical address, if appropriate.
- All nodes in the cluster.

The following Data In Flight encryption guidelines apply:

- Configure the StoreOnce systems and client computer with an equivalent configuration and use the same passphrase.
- There is no limit to the number of encryption links per subnet.
- If using IPv4, configurations for encryption links are possible and auto detected based on the IP address format used for the client-side IP.
- You cannot configure encryption links on DHCP-enabled subnets.
- You cannot configure encryption links on IPv6 subnets.
- You can create and delete encryption links, but you cannot modify them. To change the passphrase used for a link, delete and recreate that link with the new passphrase.
- You must have an active security pack license on the StoreOnce System to create encryption links.

If no license was applied or the license has expired, the encryption link section of the StoreOnce Management Console will show a warning. In this case, you cannot create encryption links. However, you can delete encryption links that were created before the security pack license expired.

## <span id="page-194-0"></span>**Login Banner**

## **Enabling and disabling StoreOnce login banners**

Administrators can enable and disable an informational banner that is displayed on the StoreOnce Management Console login screen.

#### **Procedure**

- **1.** On the main menu, select **Settings**.
- **2.** In the **Security** section, click the **Login Banner** panel.

## **Sessions**

### **Viewing sessions**

You can view a list of open user sessions. The user name, IP address, and date and time when the login was initiated are shown.

**TIP:** Users with the Administrator role can force close any of the open sessions in the list. <u>-ς:</u>

#### **Procedure**

- **1.** On the main menu, select **Settings**.
- **2.** In the **Security** section, click the **Sessions** panel.

The **Sessions** screen shows a list of active sessions.

### **Configuring session timeout policy**

You can configure the user session timeout policy for the StoreOnce System. Open sessions are automatically logged out after the timeout period is reached.

#### **Procedure**

- **1.** On the main menu, select **Settings**.
- **2.** In the **Support** section, click the **Sessions** panel.
- **3.** On the **Sessions** screen, click the tools icon ( $\overrightarrow{W}$ ).

## **Initialisation Console credentials**

### **Initialisation Console user name and password**

The StoreOnce Initialisation Console user name and password are used to log in to a StoreOnce Initialisation Console through a login prompt.

Typical Initialisation Console user login methods are:

• For StoreOnce hardware models:

- Using a monitor that is physically connected to a StoreOnce System.
- Using an HPE iLO Remote Console to access a StoreOnce System.

For more information about the Initialisation Console, see the *HPE StoreOnce 3620, 3640, 5200, 5250, and 5650 Systems Installation Guide*.

Depending on the login connection method, a StoreOnce Initialisation Console user can:

- Reset the StoreOnce administrator user (*Admin*) password.
- Generate a StoreOnce support login challenge for support access.
- View or change the StoreOnce System IP address.
- Change the StoreOnce Initialisation Console user password.

#### **Initial setting**

The StoreOnce Initialisation Console user name is *console*. The Initialisation Console user name cannot be changed.

The Initialisation Console default password is *changeme*. During the first login to a StoreOnce System, an administrator must change the Initialisation Console user password. The change is required on first login when using a login prompt, or using the First Time Setup wizard.

The Initialisation Console user password can be also changed after the first login. Learn more: **Changing the Initialisation Console user password** on page 196.

### **Changing the Initialisation Console user password**

You can change the Initialisation Console user password for a StoreOnce System. Learn more: **[Initialisation Console user name and password](#page-194-0)** on page 195.

You can change the password from within the Initialisation Console or from the StoreOnce Management Console. The following procedure is for the StoreOnce Management Console.

#### **Procedure**

- **1.** On the main menu, select **Settings**.
- **2.** In the **Security** section, click the **Console Password** panel.

## **Data at Rest encryption guidelines**

Data at Rest encryption ensures that data cannot be accessed on stolen, discarded, or replaced disks. It is not intended to protect a running StoreOnce System from being attacked.

#### **General**

- The encryption is software-based and is a licensed feature of StoreOnce Systems.
- Data at Rest encryption can be applied to VT libraries, NAS shares, and StoreOnce Catalyst stores. You must enable Data at Rest encryption when creating the VT library, NAS share, or StoreOnce Catalyst store. The encryption cannot be enabled after creation of the device.
- Data is encrypted post-deduplication. Encryption has no impact on the deduplication ratio.
- Data is unencrypted as it is read from disk for restore, replication, and copy jobs.

#### **Detail**

- The encryption algorithm is AES-256.
- A key obtained from the StoreOnce Key Manager is used for key wrapping keys (KEK) and data encryption keys (DEK).
- The wrapped DEK is persisted on the StoreOnce System.
- If a StoreOnce system is configured to use an external key manager, the KEK is not persisted within the StoreOnce system.

# Support settings

## **Remote Support**

If Remote Support is enabled, your StoreOnce System automatically contacts Hewlett Packard Enterprise if issues arise, such as a hardware component failure.

Also, Remote Support sends telemetry information to Hewlett Packard Enterprise. You can view this information on the HPE InfoSight website at **<https://infosight.hpe.com>**.

### **Configuring remote support**

The Remote Support screen allows you to view the level of remote support with HPE.

Remote support can be enabled and disabled. Remote support is disabled by default. You can configure the remote support level, proxy server, site information, and customer information.

#### **Procedure**

- **1.** On the main menu, select **Settings**.
- **2.** In the **Support** section, click the **Remote Support** panel.

The **Remote Support** screen opens. A status bar near the top of the screen indicates whether remote support is enabled or disabled. Remote support is disabled by default.

- **3.** To enable or disable remote support, click **Configure remote support** on the **Actions** menu. The **Configure Remote Support** dialog opens.
	- **a.** To enable or disable remote support, click the edit icon ( $\mathscr{O}$ ) on the **General** panel. The **Remote Support Options** dialog opens.
	- **b.** To enable remote support, click **Send support data to HPE**. To disable remote support, click **No support**.
	- **c.** If you chose to enable remote support, HPE recommends that you also select **Allow HPE and partners to contact me**.
	- **d.** You can also click **Advanced options** to see the URL of the **Enterprise server** that receives event messages. You do not need to change the URL.
	- **e.** When you have completed your choices, click **OK**. The dialog closes and the **Configure Remote Support** dialog is redisplayed. Your choice for remote support level is shown. If you have chosen to enable remote support, the **Proxy** panel is displayed.
- **4.** On the **Proxy** panel, click **Configure Remote Support Proxy**. The **Proxy** dialog opens.
	- **a.** To specify a proxy server, click the **Proxy Required** toggle and enter:
- **IP address**. The IP address of the proxy server that connects to the Internet.
- **Port**. The port used by the proxy server.
- **b.** To specify authentication (if required), click the **Proxy server authentication** toggle, and then enter **Username** and **Password** to log in to the proxy server.
- **c.** Click **OK**. The dialog closes and the **Configure Remote Support** dialog is redisplayed. Your entries for the proxy are shown.
- **5.** Click **Enter Site Information**. The **Site Information** dialog opens. Enter your site information. Click **OK**. The dialog closes and the **Configure Remote Support** dialog is redisplayed. Your entries for site information are shown.
- **6.** Click **Enter Customer Information**. The **Customer Information** dialog opens. Enter your customer information. Click **OK**. The dialog closes and the **Configure Remote Support** dialog is redisplayed. Your entries for site information are shown.
- **7.** Click **Update**. The **Remote Support** screen is redisplayed with the new Remote Support Configuration.

### **Sending test events**

You can send a test event to verify Remote Support connectivity to HPE.

#### **Procedure**

- **1.** On the main menu, select **Settings**.
- **2.** In the **Support** section, click the **Support** panel.
- **3.** On the **Support** screen, click **Send test event** on the **Actions** menu.

## **Log Collection**

Hewlett Packard Enterprise support will ask customers to upload support tickets to an FTP site to aid diagnosis of issues a customer may be experiencing. Information about support tickets that have been generated is displayed on the Log Collection page.

There are two types of Log Collections that can be generated:

Comprehensive - This Log Collection type contains all the logs from the system, as well as the output of certain commands that are required for debugging.

Slim - This Log Collection type contains a subset of the logs from the Comprehensive ticket. It is typically used by Hewlett Packard Enterprise support to obtain an overview of all the components in the system

### **Viewing log collections**

#### **Procedure**

- **1.** On the main menu, select **Settings**.
- **2.** In the **Support** section, click the **Log Collection** panel.

The **Log Collection** screen shows a list of log collections.

**3.** To view an individual log collection, click its panel.

## <span id="page-199-0"></span>**Generating, downloading, and removing log collections**

#### **Procedure**

- **1.** On the main menu, select **Settings**.
- **2.** In the **Support** section, click the **Log Collection** panel.
- **3.** On the **Log Collection** screen, do one of the following:
	- To generate a log collection, click the plus icon (+).
	- To download or remove a log collection, click its download ( $\mathbb{D}$ ) or remove ( $\overline{\mathbb{U}}$ ) icon.

## **Temporary support passwords**

The industry-wide use of static vendor-only support user passwords is not advised in security- and compliance-aware sites. Temporary support passwords functionality replaces those types of passwords in StoreOnce systems.

There are two types of temporary support passwords:

- Time-based passwords
- Encrypted ciphertext passwords

#### **Time-based passwords**

Time-based passwords are unique to each support user account and StoreOnce system.

The passwords change each hour and can only be generated in the HPE support center to authorized HPE employees and contractors.

While operating in time-based mode, passwords cannot be changed since they change automatically each hour. If you chose time-based passwords, you do not need to change your HPE support processes. Service personnel from HPE can acquire the password when needed without customer interaction.

#### **Encrypted ciphertext passwords**

Encrypted ciphertext passwords are randomly created on the StoreOnce system for each support user account.

You can change these passwords any time. However, the passwords are not known to you or to HPE. Recovery is only possible by exporting the ciphertext for transmission to HPE. An HPE authorized support center user can decrypt the ciphertext to provide the password to onsite HPE service personnel or contractors.

If you choose encrypted ciphertext passwords, you must export the ciphertext and provide it to the HPE personnel working with you. The ciphertext is pasted into a tool at HPE that can unwrap and decrypt the ciphertext to recover the password.

After the support activity is complete, you can change the password so that the recovered password is no longer valid.

### **Viewing the temporary support password mode**

#### **Procedure**

- **1.** On the main menu, select **Settings**.
- **2.** In the **Support** section, click the **Temporary Support Password** panel.
- **3.** The **Temporary Support Password** screen indicates the temporary support password mode, *time*, or *ciphertext*.

### **Changing the temporary support password mode**

#### **Procedure**

- **1.** On the main menu, select **Settings**.
- **2.** In the **Support** section, click the **Temporary Support Password** panel.
- **3.** On the **Temporary Support Password** screen, click **Set mode**.The **Set mode** dialog opens.
- **4.** Select the mode (*time* or *ciphertext*) and click **OK**.

### **Exporting temporary support password ciphertext**

#### **Procedure**

- **1.** On the main menu, select **Settings**.
- **2.** In the **Support** section, click the **Temporary Support Password** panel.
- **3.** On the **Temporary Support Password** screen, select **Display ciphertext** on the **Actions** menu. The **Display Ciphertext** dialog opens.
- **4.** Select the **Username** for which the ciphertext is required (*hpeadmin* or *hpesupport*). Click **OK**.

### **Changing temporary support password ciphertext**

- **1.** On the main menu, select **Settings**.
- **2.** In the **Support** section, click the **Temporary Support Password** panel.
- **3.** On the **Temporary Support Password** screen, select **Display ciphertext** on the **Actions** menu. The **Display Ciphertext** dialog opens.
- **4.** Select the **Username** for which the changed ciphertext is required (*hpeadmin* or *hpesupport*). Click **Regenerate**.

# Notification settings

## **Notifications**

The Notifications screen displays the configuration for sending out event notifications through email.

The configuration includes information for routing email (SMTP server), as well as associating events with destination email addresses.

A single event can generate a notification to multiple email addresses. Also, different sets of events can generate notifications to different email addresses.

### **Viewing email alerts**

#### **Procedure**

- **1.** On the main menu, select **Settings**.
- **2.** In the **Notification** section, click the **Notifications** panel.

The **Notifications** screen **Subscriptions** panel shows the configured email alerts.

## **Editing SMTP settings**

#### **Procedure**

- **1.** On the main menu, select **Settings**.
- **2.** In the **Notification** section, click the **Notifications** panel.
- **3.** On the **Notifications** screen, click **Edit SMTP settings** on the **Actions** menu.

### **Adding SMTP subscriptions**

#### **Procedure**

- **1.** On the main menu, select **Settings**.
- **2.** In the **Notification** section, click the **Notifications** panel.
- **3.** On the **Notifications** screen, select **Add subscription** on the **Actions** menu.

**NOTE:** Each severity alert requires a separate subscription.

### **Editing and deleting SMTP subscriptions**

- **1.** On the main menu, select **Settings**.
- **2.** In the **Notification** section, click the **Notifications** panel.
- **3.** On the **Notifications** screen, click its edit icon  $(\mathscr{D})$  or delete icon  $(\overline{\mathbb{u}})$ .

### **Sending test email**

#### **Procedure**

- **1.** On the main menu, select **Settings**.
- **2.** In the **Notification** section, click the **Notifications** panel.
- **3.** On the **Notifications** screen, click **Send test email** on the **Actions** menu.

## **SNMP**

## **Viewing and configuring SNMP**

The SNMP (Simple Network Management Protocol) screen allows you to.

- View and edit the SNMP Agent setup.
- Add and manage SNMP users.
- Add and manage SNMP trapsinks.

When the SNMP feature is enabled, it reports the overall StoreOnce System status through SNMP traps. It also reports software status messages and hardware status messages as reported in the event log, email alerts, or the StoreOnce Management Console.

#### **Procedure**

- **1.** On the main menu, select **Settings**.
- **2.** In the **Notification** section, click the **SNMP** panel.
- **3.** The **SNMP** screen includes tabs for **Overview**, **Agent Setup**, **Trapsinks**, and **Users**.
	- To view summaries of the SNMP configuration, click the **Overview** tab. To view lists of the items in the summaries, click the graphic segments and legends.
	- To configure SNMP, select the tabs for **Agent Setup**, **Trapsinks**, and **Users**.

### **Editing SNMP agent setups**

#### **Procedure**

- **1.** On the main menu, select **Settings**.
- **2.** In the **Notification** section, click the **SNMP** panel.
- **3.** On the **SNMP** screen, click the **Agent Setup** tab.
- **4.** On the **Agent Setup** tab, expand the **Actions** menu and select **Edit Agent Setup**.

### **Adding SNMP trapsinks**

#### **Prerequisites**

To add an SNMP trapsink:

- At least one SNMP user has been added. Learn more: **Adding SNMP users** on page 204.
- You know the destination IP address and port number of the trapsink.

#### **Procedure**

- **1.** On the main menu, select **Settings**.
- **2.** In the **Notifications** section, click the **SNMP** panel.
- **3.** On the **SNMP** screen, click the **Trapsinks** tab.
- **4.** On the**Trapsinks** tab, expand the **Actions** menu and select **Add**.

### **Editing and deleting SNMP trapsinks**

#### **Prerequisites**

Before adding a trapsink, you must have at least one SNMP user already added.

#### **Procedure**

- **1.** On the main menu, select **Settings**.
- **2.** In the **Notifications** section, click the **SNMP** panel.
- **3.** On the **SNMP** screen, click the **Trapsinks** tab.
- **4.** On the**Trapsinks** tab, select the trapsink. Then, expand the **Actions** menu and select **Edit** or **Delete**.

### **Adding SNMP users**

#### **Procedure**

- **1.** On the main menu, select **Settings**.
- **2.** In the **Notification** section, click the **SNMP** panel.
- **3.** On the **SNMP** screen, click the **Users** tab.
- **4.** On the**Users** tab, expand the **Actions** menu and select **Add**.

### **Editing and deleting SNMP users**

- **1.** On the main menu, select **Settings**.
- **2.** In the **Notification** section, click the **SNMP** panel.
- **3.** On the **SNMP** screen, click the **Users** tab.
- **4.** On the**Users** tab, select the user, and then expand the **Actions** menu and select **Edit** or **Delete**
- To add a user, expand the **Actions** menu and select **Add**.
- To edit or delete a user, .

### **Testing SNMP agents**

Once SNMP is configured, you can test that it is set up correctly. Testing also confirms that traps can make it to the trapsinks.

#### **Procedure**

- **1.** On the main menu, select **Settings**.
- **2.** In the **Notification** section, click the **SNMP** panel.
- **3.** On the **SNMP** screen, click the **Agent Setup** tab.
- **4.** On the **Agent Setup** tab, expand the **Actions** menu and select **Test SNMP Agent**.

## **Remote Logging Server**

### **Adding remote logging servers**

#### **Prerequisites**

To add a remote logging server, you must know:

- IP address (or FQDN) and the port number of the remote logging server
- The logging server type: Audit or Syslog
- The connection protocol: TCP or UDP

#### **Procedure**

- **1.** On the main menu, select **Settings**.
- **2.** In the **Notifications** section, click the **Remote Logging Server** panel.
- **3.** On the **Remote Logging Server** screen, expand the **Actions** menu and select **Add**.

### **Editing and deleting remote logging servers**

- **1.** On the main menu, select **Settings**.
- **2.** In the **Notifications** section, click the **Remote Logging Server** panel.
- **3.** On the **Remote Logging Server** screen, select the server. Then, expand the **Actions** menu and select **Edit** or **Delete**.

# Best practices

## **Data services best practices**

- Target similar data types to dedicated VT libraries, NAS shares, and StoreOnce Catalyst stores, and avoid mixing data types within a library, share, and store. Backups of differing data types, such as two different database types, will not deduplicate well against each other. Separating different data types into separate libraries/shares/stores reduces the complexity leading to optimum long-term performance.
- Where possible, split a backup session into multiple backup streams. Allowing StoreOnce to process multiple backups streams in parallel increases backup performance.
- Do not delete backup items (StoreOnce Catalyst items, VT library cartridges, or files from NAS shares) directly from the StoreOnce Management Console. Instead, use the backup application to expire the backup items to ensure application consistency.
- Secure Erase on libraries/shares/stores will have a system performance impact due to increased disk I/O. Enable Secure Erase when it is needed, and disabled it when no longer needed.
- Do not enable backup application level compression, encryption, or deduplication. These processes will severely impact StoreOnce deduplication.

## **StoreOnce Catalyst best practices**

- Wherever possible, use low-bandwidth StoreOnce Catalyst for optimal backup performance and network usage.
- When performing low-bandwidth StoreOnce Catalyst backups, spread the number of backup sessions across multiple media servers to reduce the possibility of a media server becoming a performance bottleneck.
- When using ProLiant media servers and database servers for low-bandwidth StoreOnce Catalyst, enable "HPE Static High-Performance Mode" through the ProLiant "Power Management" settings for the best backup performance. This setting is not the default.
- For optimum performance, set StoreOnce Catalyst client log levels to the default ERROR log level.
- When performing backups over Fibre Channel or Ethernet, StoreOnce Catalyst compression and checksums can be set to DISABLED through the backup application configuration file. When performing StoreOnce Catalyst Ethernet backups over WAN, StoreOnce Catalyst compression and checksums must be ENABLED (default) through the backup application (plug-in) configuration file.
- When configuring a backup application to use a Fully Qualified Domain Name (FQDN) address for a StoreOnce System, be sure that the FQDN is fully registered with a Domain Name Server. Do not use local host file entries. This step is important when using StoreOnce Catalyst Copy jobs because the source StoreOnce System will use the FQDN to communicate directly with the target StoreOnce System. Using local client host file entries will result in the source StoreOnce System not being able to resolve the target FQDN address.
- To reduce the chance of connection failures on busy Windows clients when using Catalyst over Ethernet, decrease the TIMED\_WAIT Windows TCP parameter.

And if needed, also increase the ephemeral port range. Ephemeral ports are range of ports that Windows Server uses for outbound communications over TCP/IP. When an outbound connection is finished, the port associated to the connection is temporarily put into a TIMED WAIT state in which time it is temporarily unavailable for reuse.

Decrease the TIMED WAIT parameter from 120 seconds to 30 seconds by creating the TcpTimedWaitDelay parameter in the following Windows registry: HKEY\_LOCAL\_MACHINE\SYSTEM \CurrentControlSet\Services\Tcpip\Parameters with value 30 and type REG\_DWORD.

## **StoreOnce Catalyst over Fibre Channel best practices**

- Be sure the "Number of Devices per Login" is set appropriately for StoreOnce Catalyst Copy, Windows, Linux, HP-UX, AIX, and Solaris media and database servers.
- If running the backup application as a nonroot or nonadministrator, be sure that the correct access permissions have been set on the StoreOnce Catalyst over Fibre Channel client device files.
- Zone every backup/media server to a minimum of two Fibre Channel ports with at least two StoreOnce node Fibre Channel ports across different Fibre Channel cards, ideally across different SANs. Multiple connections allow for higher availability.

## **StoreOnce Catalyst via Micro Focus Data Protector best practices**

When protecting Microsoft SQL databases, the dedupe ratio and performance can be improved as follows. Increase the SQL MAXTRANSFERSIZE and SQL BLOCKSIZE in the Data Protector omnirc configuration file.

In omnirc, set the following parameters:

- OB2SQLMAXTRANSFERSIZE=4194304
- OB2SQLBLOCKSIZE=65536

For further details of how to modify omnirc, refer to the Micro Focus *Data Protector user guide*.

# **Troubleshooting**

## **All member systems in a federation are unreachable**

#### **Symptom**

When you are logged in to the lead system in a federation, the status of all member systems in the federation shows as *unreachable*.

#### **Cause**

This issue can occur when the IP address of the lead system in a federation has changed since the federation was created. A change in the IP address of the lead system breaks the trust relationship between the lead system and the member systems.

#### **Action**

- **1.** For each member system in the federation:
	- **a.** Remove the member system from the federation.
	- **b.** Add the member system back in the federation.

## **Backup application connection issues**

When having issues connecting to a StoreOnce System from a backup application, perform the following checks:

- Make sure that you have the latest version or software patches for the backup application. For supported applications, see the *HPE StoreOnce Support Matrix* **[https://www.hpe.com/Storage/](https://www.hpe.com/Storage/StoreOnceSupportMatrix) [StoreOnceSupportMatrix](https://www.hpe.com/Storage/StoreOnceSupportMatrix)**.
- Stop and restart the backup application services after the backup device has been discovered. If you still cannot access the device, check the Device Manager to make sure it is accessible from the host.
- **iSCSI devices**

Make sure that the iSCSI initiator is connected to the devices and log on to them. If the devices are not connected, configure them on the targets tab of the iSCSI Initiator.

#### • **Fibre Channel devices**

- Models with an 8Gb Fibre Channel card have a theoretical limit of 255 devices per Fibre Channel port on a host or switch.
- Models with 4Gb Fibre Channel card have a theoretical limit of 127 devices per Fibre Channel port on a host or switch.

#### • **Practical limitations**

There are practical limitations on the number of devices that each host or HBA can access. It is possible to configure more drive and library devices than a host can access.

- The limit for Windows or Linux hosts using the iSCSI interface is 64.
- For Fibre Channel, HPE recommends that no more than 64 devices be configured for use by a single host. (Even though Fibre Channel connection supports a greater theoretical number of devices per Fibre Channel port on a host or switch.)

## **NAS CIFS timeout issues**

By default, the Windows CIFS timeout is set low for NAS backup implementations.

A low timeout setting can lead to various error messages related to lost connection to the share, unrecoverable write errors or timeout issues. The timeouts can result in backup job failures.

HPE recommends that you add or increase the *SessTimeout* value from the default of 45 seconds to 300 seconds (five minutes).

Increasing the timeout ensures that the Windows CIFS timeout does not cause your backup application to prematurely timeout the running job.

**NOTE:** Increasing the timeout setting can resolve issues resulting from timeouts. However, it is not exclusively the only reason for such failures.

Many out-of-sequence writes causing slow response times within the product often can be the root cause. If increasing the timeout is not successful, further analysis may be required.

#### **Procedure**

- **1.** On the client machine. From the Windows **Start** menu, click **Run**.
- **2.** In the **Open:** box, type **regedit** and click **OK**.
- **3.** Expand and locate the registry subtree:

HKEY\_LOCAL\_MACHINE \ SYSTEM \ CurrentControlSet \ Services \LanmanWorkstation \Parameters

- **4.** Add a REG\_DWORD key with the name of SessTimeout.
- **5.** Set the timeout value. HPE recommends to initially set the timeout value at 300 and then change the value according to the situation of your machine.
- **6.** Reboot the client machine.

## **NAS NFS stale handle error**

The following process can cause problems when connecting to a NAS NFS share:

- **1.** A NAS NFS share is created on a StoreOnce System and then is mounted on a host Linux machine.
- **2.** The NAS NFS share is deleted on the StoreOnce System without first unmounting it on the host Linux machine.
- **3.** The NAS NFS share is created again on the StoreOnce System with the same name.

In this process, the Linux client will assign a new set of inodes to the new share. But when trying to access the old mount point it will use the previous set of inodes and will therefore not connect.

To resolve the stale handle issue, and restore the connection, reboot the host Linux machine.

## **Obtaining log collections**

A log collection is a snapshot in time of the StoreOnce System. The log collection shows the configuration, status, and health of the product, as well as historical events for use with troubleshooting the product.

The support ticket also contains lower-level trace logs for the use of Hewlett Packard Enterprise engineers.

If a kernel or process crash occurs, an automatic ticket is generated.

To manually generate a log collection, see **[Generating, downloading, and removing log collections](#page-199-0)** on page 200.

## **Password issues**

If the Admin password is lost, you can reset the password using the StoreOnce Initialisation Console.

The reset Admin password functionality in th Initialisation Console is available only when you are logged in locally to the StoreOnce System or iLO. Or from the hypervisor console for a StoreOnce VSA system.

This procedure applies to local authentication only. If you are using LDAP or Active Directory, this feature has no effect.

#### **Procedure**

- **1.** Log in to the **Initialisation Console**. Use the username **console** and the password that was set during the first configuration of the StoreOnce system.
- **2.** Select **Reset admin password**. The password is reset to the default *admin*.
- **3.** After the reset is applied, navigate to the web interface on a new tab. On the password dialog, change the default password.

## **Reported capacity shows an unexpected drop**

#### **Symptom**

The reported capacity for a StoreOnce system is less than expected. The low reported capacity can last for several minutes and involves the capacities of Cloud Bank stores or VT libraries.

On a Capacity Usage graph, the unexpected drop can appear as a dip (white area) in the total capacity of the StoreOnce System.

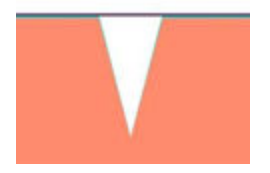

#### **Cause**

This issue can occur after a StoreOnce System is rebooted, or the data services on the StoreOnce System are restarted.

After a reboot or restart, the capacities of Cloud Bank stores and VT libraries are first reported as zero. It can take up to several minutes for the actual capacities to be reported.

#### **Action**

**1.** Review a Capacity report graph.

- If the drop occurred in the past, and the reported capacity has returned to expected levels, no action is required.
- If the drop is being reported now, allow several minutes to verify that the reported capacity returns to expected levels.

## **Restarting data services**

The **Restart data services** action is only available if you are logged as a user with the role of administrator. It is intended for use in limited circumstances. For example, when the status of the data services reports a critical fault and recommends restarting the data services.

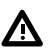

**WARNING:** Restarting data services will cause running *backups*, *restores*, and *copies* to be canceled. Ongoing *replications* will be interrupted but will attempt to resume after the restart is complete.

- **1.** On the main menu, select **Data Services**.
- **2.** On the **Data Services** screen, expand the **Actions** and select **Restart data services**.

# StoreOnce websites

**Hewlett Packard Enterprise Information Library for StoreOnce products [www.hpe.com/info/storeonce/docs](http://www.hpe.com/info/storeonce/docs) HPE StoreOnce Support Matrix [www.hpe.com/storage/StoreOnceSupportMatrix](http://www.hpe.com/storage/StoreOnceSupportMatrix) HPE StoreOnce Systems QuickSpecs [www.hpe.com/support/StoreOnceQuickSpecs](http://www.hpe.com/support/StoreOnceQuickSpecs) HPE StoreOnce Data Protection Backup Appliances information page [www.hpe.com/storage/storeonce](http://www.hpe.com/storage/storeonce)**

**General websites**

**Storage white papers and analyst reports**

**[www.hpe.com/storage/whitepapers](http://www.hpe.com/storage/whitepapers)**

Enter "StoreOnce" into the keyword search box.

# Support and other resources

## **Accessing Hewlett Packard Enterprise Support**

- For live assistance, go to the Contact Hewlett Packard Enterprise Worldwide website: **<http://www.hpe.com/assistance>**
- To access documentation and support services, go to the Hewlett Packard Enterprise Support Center website:

#### **<http://www.hpe.com/support/hpesc>**

#### **Information to collect**

- Technical support registration number (if applicable)
- Product name, model or version, and serial number
- Operating system name and version
- Firmware version
- Error messages
- Product-specific reports and logs
- Add-on products or components
- Third-party products or components

## **Accessing updates**

- Some software products provide a mechanism for accessing software updates through the product interface. Review your product documentation to identify the recommended software update method.
- To download product updates:

**Hewlett Packard Enterprise Support Center [www.hpe.com/support/hpesc](http://www.hpe.com/support/hpesc) Hewlett Packard Enterprise Support Center: Software downloads [www.hpe.com/support/downloads](http://www.hpe.com/support/downloads) Software Depot [www.hpe.com/support/softwaredepot](http://www.hpe.com/support/softwaredepot)**

• To subscribe to eNewsletters and alerts:

#### **[www.hpe.com/support/e-updates](http://www.hpe.com/support/e-updates)**

• To view and update your entitlements, and to link your contracts and warranties with your profile, go to the Hewlett Packard Enterprise Support Center **More Information on Access to Support Materials** page:

#### **[www.hpe.com/support/AccessToSupportMaterials](http://www.hpe.com/support/AccessToSupportMaterials)**

**IMPORTANT:** Access to some updates might require product entitlement when accessed through  $\left( \Gamma \right)$ the Hewlett Packard Enterprise Support Center. You must have an HPE Passport set up with relevant entitlements.

## **Customer self repair**

Hewlett Packard Enterprise customer self repair (CSR) programs allow you to repair your product. If a CSR part needs to be replaced, it will be shipped directly to you so that you can install it at your convenience. Some parts do not qualify for CSR. Your Hewlett Packard Enterprise authorized service provider will determine whether a repair can be accomplished by CSR.

For more information about CSR, contact your local service provider or go to the CSR website:

**<http://www.hpe.com/support/selfrepair>**

## **Remote support**

Remote support is available with supported devices as part of your warranty or contractual support agreement. It provides intelligent event diagnosis, and automatic, secure submission of hardware event notifications to Hewlett Packard Enterprise, which will initiate a fast and accurate resolution based on your product's service level. Hewlett Packard Enterprise strongly recommends that you register your device for remote support.

If your product includes additional remote support details, use search to locate that information.

#### **Remote support and Proactive Care information**

#### **HPE Get Connected**

**[www.hpe.com/services/getconnected](http://www.hpe.com/services/getconnected)**

**HPE Proactive Care services**

**[www.hpe.com/services/proactivecare](http://www.hpe.com/services/proactivecare)**

**HPE Proactive Care service: Supported products list**

- **[www.hpe.com/services/proactivecaresupportedproducts](http://www.hpe.com/services/proactivecaresupportedproducts)**
- **HPE Proactive Care advanced service: Supported products list [www.hpe.com/services/proactivecareadvancedsupportedproducts](http://www.hpe.com/services/proactivecareadvancedsupportedproducts)**

**Proactive Care customer information**

**Proactive Care central**

**[www.hpe.com/services/proactivecarecentral](http://www.hpe.com/services/proactivecarecentral)**

**Proactive Care service activation**

**[www.hpe.com/services/proactivecarecentralgetstarted](http://www.hpe.com/services/proactivecarecentralgetstarted)**

## **Warranty information**

To view the warranty information for your product, see the links provided below:

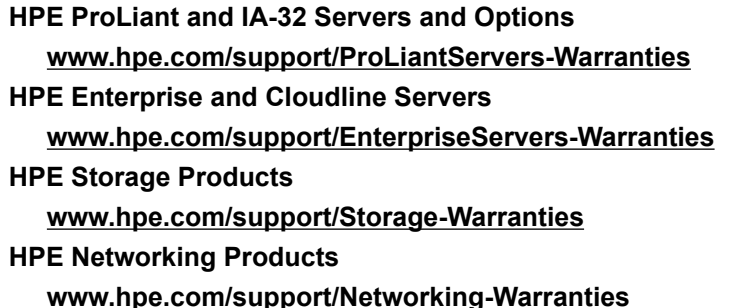

## **Regulatory information**

To view the regulatory information for your product, view the *Safety and Compliance Information for Server, Storage, Power, Networking, and Rack Products*, available at the Hewlett Packard Enterprise Support Center:

#### **[www.hpe.com/support/Safety-Compliance-EnterpriseProducts](http://www.hpe.com/support/Safety-Compliance-EnterpriseProducts)**

#### **Additional regulatory information**

Hewlett Packard Enterprise is committed to providing our customers with information about the chemical substances in our products as needed to comply with legal requirements such as REACH (Regulation EC No 1907/2006 of the European Parliament and the Council). A chemical information report for this product can be found at:

#### **[www.hpe.com/info/reach](http://www.hpe.com/info/reach)**

For Hewlett Packard Enterprise product environmental and safety information and compliance data, including RoHS and REACH, see:

#### **[www.hpe.com/info/ecodata](http://www.hpe.com/info/ecodata)**

For Hewlett Packard Enterprise environmental information, including company programs, product recycling, and energy efficiency, see:

#### **[www.hpe.com/info/environment](http://www.hpe.com/info/environment)**

## **Documentation feedback**

Hewlett Packard Enterprise is committed to providing documentation that meets your needs. To help us improve the documentation, send any errors, suggestions, or comments to Documentation Feedback (**[docsfeedback@hpe.com](mailto:docsfeedback@hpe.com)**). When submitting your feedback, include the document title, part number, edition, and publication date located on the front cover of the document. For online help content, include the product name, product version, help edition, and publication date located on the legal notices page.